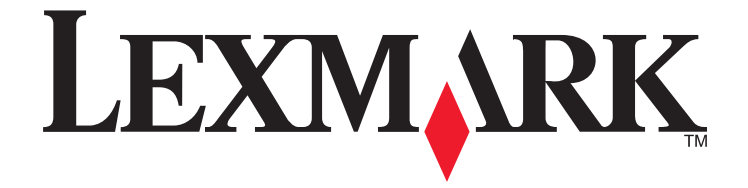

# **Guía del usuario de S600 Series**

### **Noviembre de 2010 [www.lexmark.com](http://www.lexmark.com)**

Tipos de máquinas: 4446 Modelos: W01, WE1

# **Índice general**

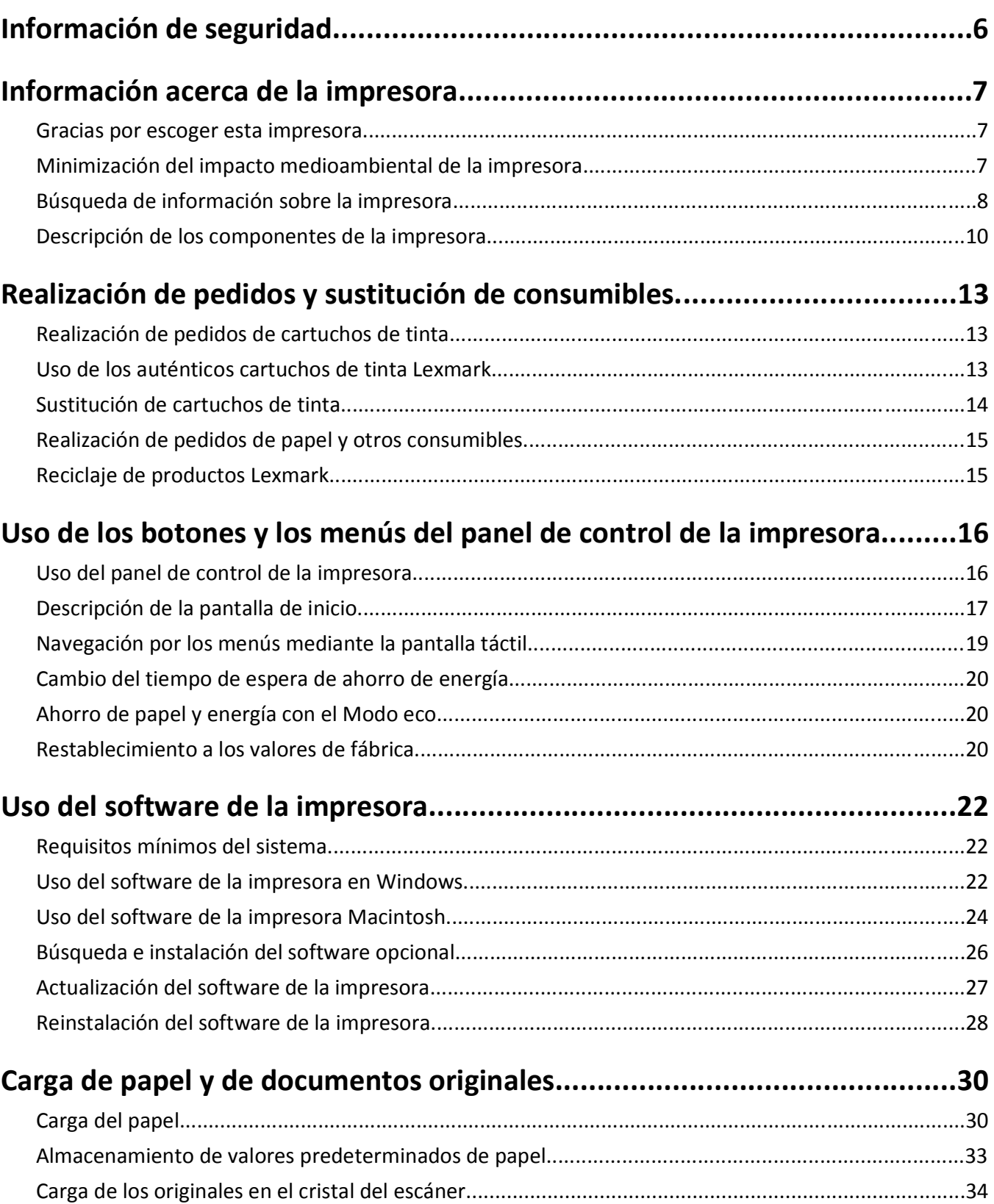

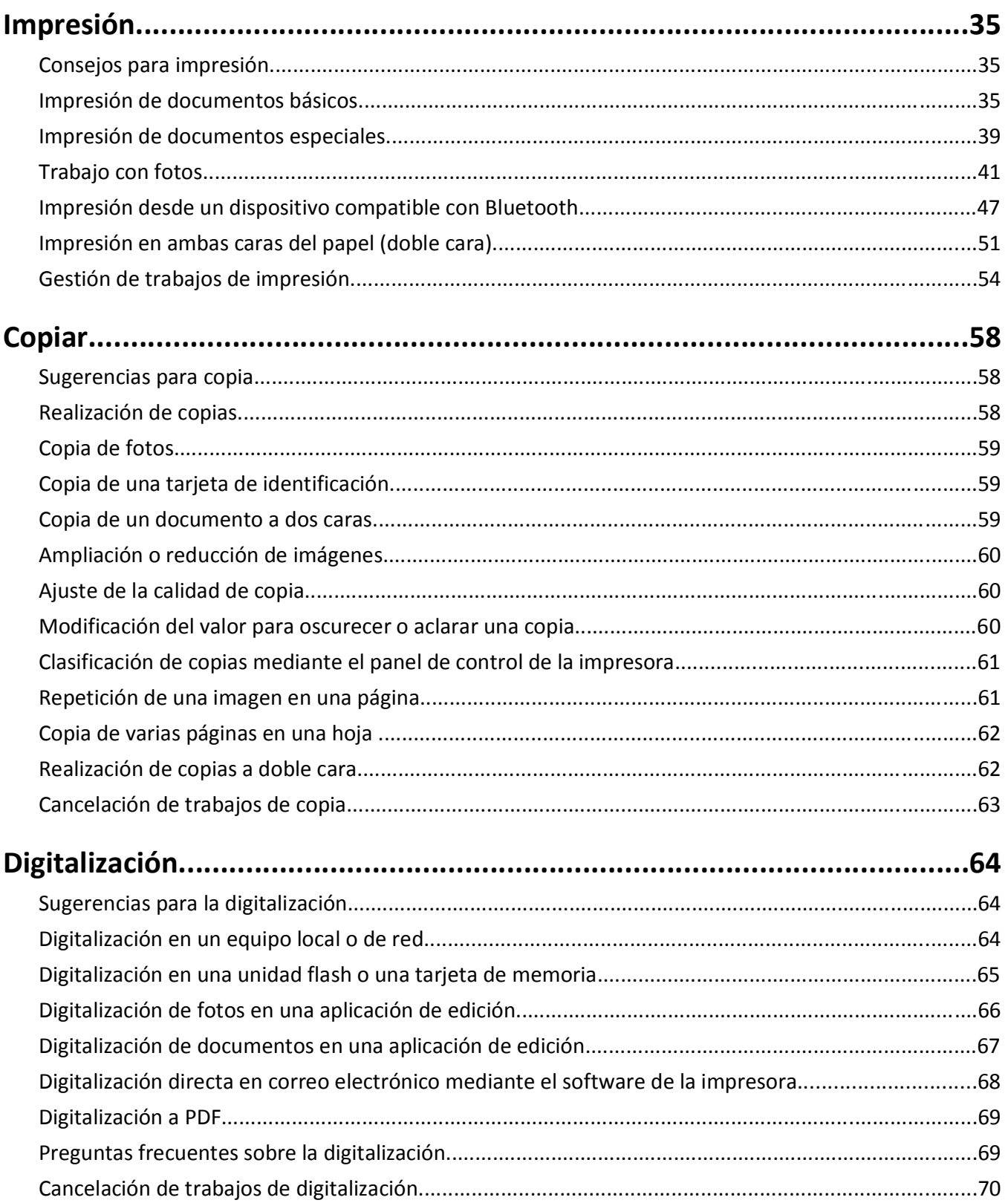

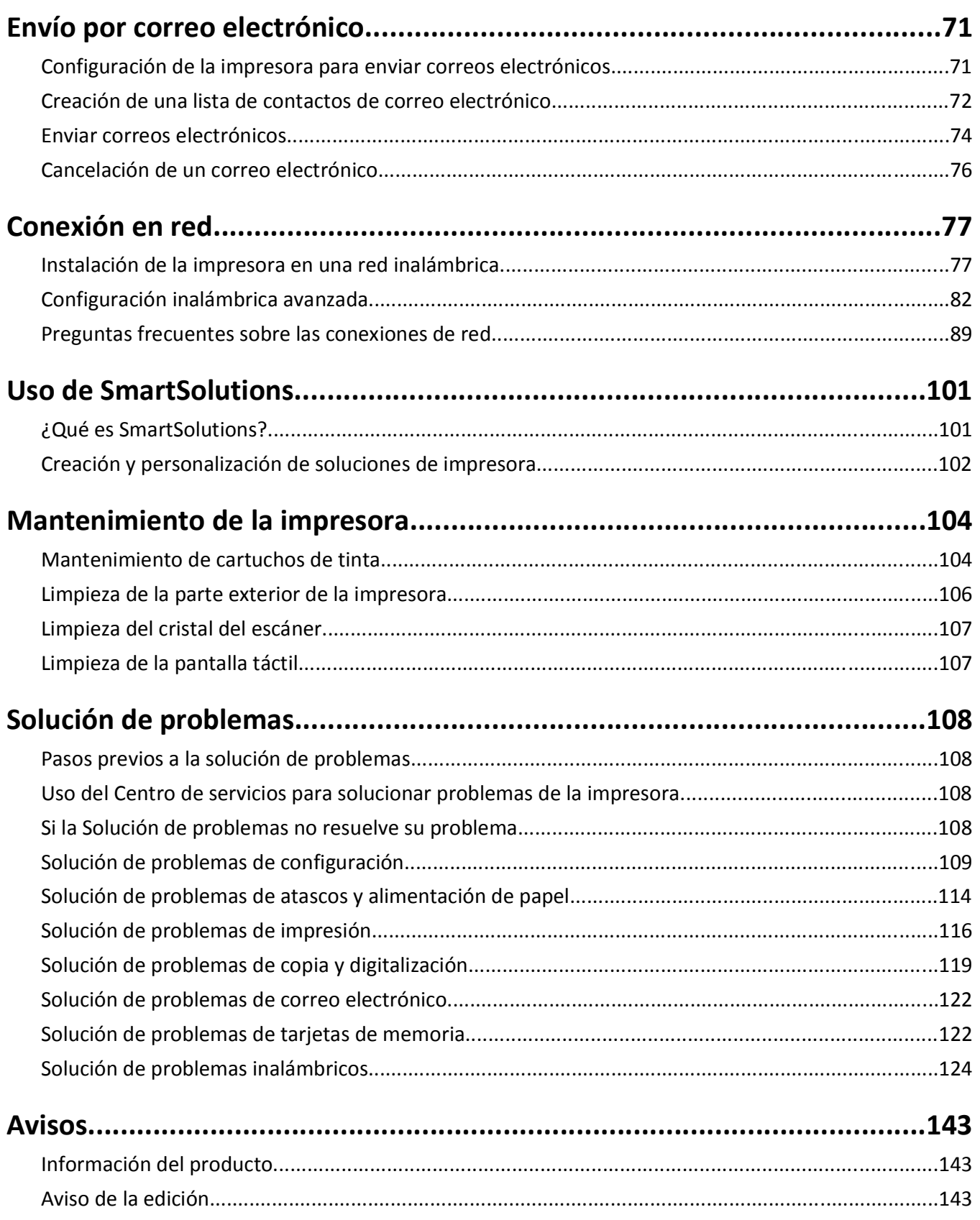

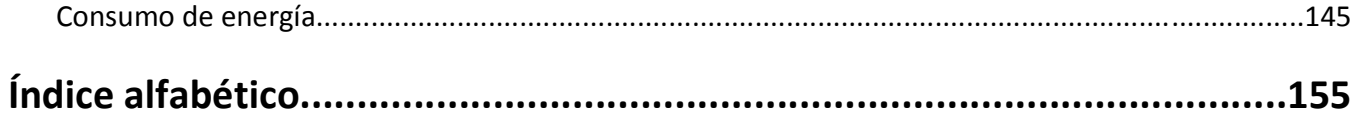

# <span id="page-5-0"></span>**Información de seguridad**

Conecte el cable de alimentación a un enchufe con toma de tierra, situado cerca del producto y de fácil acceso.

No coloque o utilice este producto cerca del agua o de lugares húmedos.

Utilice exclusivamente la fuente de alimentación y el cable de alimentación que se suministran junto con este producto o los repuestos autorizados por el fabricante.

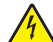

**PRECAUCIÓN: PELIGRO DE DESCARGAS ELÉCTRICAS** Asegúrese de que todas las conexiones externas (como las conexiones de sistemas telefónicos y Ethernet) están instaladas correctamente en sus correspondientes puertos plug-in.

Este producto se ha diseñado, verificado y aprobado para cumplir los más estrictos estándares de seguridad global usando los componentes específicos del fabricante. Puede que las características de seguridad de algunas piezas no sean siempre evidentes. El fabricante no se hace responsable del uso de otras piezas de recambio.

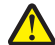

**PRECAUCIÓN: POSIBLES DAÑOS PERSONALES:** El área que se encuentra detrás de la cubierta de la unidad de impresión a doble cara tiene estrías sobresalientes en la trayectoria del papel. Para evitar cualquier daño, tenga cuidado al acceder a esta área cuando trate de eliminar un atasco de papel.

**PRECAUCIÓN: POSIBLES DAÑOS PERSONALES:** No corte, doble, ate, aplaste o coloque objetos pesados en el cable de alimentación. No someta el cable de alimentación a abrasión o tensión. No aplaste el cable de alimentación entre objetos como muebles y paredes. Si alguna de esto sucediera, existiría el riesgo de fuego o descarga eléctrica. Inspeccione el cable de alimentación regularmente y compruebe que no hay signos de tales problemas. Retire el cable de alimentación de la toma eléctrica antes de inspeccionarlo.

Las tareas de reparación o mantenimiento de la impresora que no se describan en las instrucciones de funcionamiento deberá realizarlas un técnico autorizado.

**PRECAUCIÓN: PELIGRO DE DESCARGAS ELÉCTRICAS** Para evitar el riesgo de shock eléctrico al limpiar el exterior de la impresora, desconecte el cable de electricidad del enchufe de la pared y desconecte todos los cables de la impresora antes de continuar.

#### **NO TIRE ESTAS INSTRUCCIONES.**

# <span id="page-6-0"></span>**Información acerca de la impresora**

## **Gracias por escoger esta impresora.**

Hemos trabajado duro para asegurarnos de que cubre sus necesidades.

Para comenzar a utilizar la impresora de forma inmediata, utilice el material de instalación suministrado con la impresora y, a continuación, eche un vistazo a la *Guía del usuario* para aprender a realizar las tareas básicas. Para sacar el máximo rendimiento a la impresora, lea detenidamente la *Guía del usuario* y asegúrese de que comprueba las últimas actualizaciones en nuestro sitio web.

Nuestro compromiso es que nuestras impresoras tengan un rendimiento y un valor elevados y, además, queremos asegurarnos de que queda satisfecho. Si tiene algún problema durante el proceso, uno de nuestros representantes de asistencia técnica le ayudará a resolverlo encantado. Además, si considera que hay algo en lo que podríamos mejorar, díganoslo. Después de todo, usted es la razón por la que hacemos nuestro trabajo y sus sugerencias nos ayudarán a hacerlo mejor.

# **Minimización del impacto medioambiental de la impresora**

Hemos adquirido el compromiso de proteger el medio ambiente y mejoramos continuamente nuestras impresoras para reducir su impacto medioambiental. A través de la selección de ciertos valores o tareas, podrá reducir aún más el impacto medioambiental de la impresora.

### **Ahorro de energía**

- **• Active el Modo eco.** Esta función define el brillo de la pantalla como bajo y define la impresora para que pase al modo de ahorro de energía tras un período de inactividad de 10 minutos.
- **• Seleccione el tiempo de espera de ahorro de energía más corto.** La función de ahorro de energía pasa la impresora a un modo de espera de gasto mínimo de energía tras un período de inactividad definido (tiempo de espera de ahorro de energía).
- **• Comparta la impresora.** Las impresoras inalámbricas/de red le permiten compartir una única impresora entre varios equipos, con lo que se ahorra energía y otros recursos.

### **Ahorro de papel**

- **• Active el Modo eco.** En los modelos de impresora seleccionados, esta función define la impresora para imprimir de forma automática en ambas caras del papel (dúplex) en los trabajos de copia y fax, y para imprimir en Windows y Mac OS X versión 10.6 o posterior.
- **• Imprima más de una imagen de página en cada cara del papel.** La función "Páginas por hoja" permite imprimir varias páginas en una hoja. Puede imprimir hasta ocho imágenes de página en una cara de una hoja de papel.
- **• Imprima en ambas caras del papel.** La impresión a doble cara le permite imprimir en ambas caras del papel de forma manual o automática (en función del modelo de la impresora).
- **• Vea una presentación preliminar de los trabajos de impresión antes de iniciar la impresión.** Utilice las funciones de vista previa de las barras de herramientas, del cuadro de diálogo de impresión o de vista previa de la impresión, o la pantalla de la impresora (en función del modelo de impresora).
- <span id="page-7-0"></span>**• Digitalice y guarde.** Con el fin de evitar imprimir varias copias, puede digitalizar documentos o fotos y guardarlos en un programa informático, aplicación o unidad flash para su presentación.
- **• Utilice papel reciclado.**

### **Ahorro de tinta**

- **• Utilice el modo de impresión rápida o borrador.** Estos modos pueden utilizarse para imprimir documentos con menos tinta de lo normal y son los mejores para imprimir documentos que son principalmente texto.
- **• Utilice cartuchos de gran duración.** Las tintas de los cartuchos de gran duración le permiten imprimir más páginas con menos cartuchos.
- **• Limpie el cabezal de impresión.** Antes de sustituir y reciclar los cartuchos de tinta, utilice las funciones de limpieza del cabezal de impresión y de limpieza profunda del cabezal de impresión. Estas funciones limpian los inyectores de los cabezales de impresión para mejorar la calidad de las impresiones.

### **Reciclaje**

- **• Devuelva los cartuchos de tinta para su reutilización o reciclado a través del Programa de recogida de cartuchos Lexmark.** Para devolver un cartucho de tinta, visite **[www.lexmark.com/recycle](http://www.lexmark.com/recycle)**. Siga las instrucciones para solicitar una bolsa con gastos de envío pagados.
- **• Recicle el embalaje del producto.**
- **• Recicle su vieja impresora en lugar de tirarla a la basura.**
- **• Recicle el papel de los trabajos desechados.**
- **• Utilice papel reciclado.**

Para leer el informe de sostenibilidad medioambiental de Lexmark, consulte **[www.lexmark.com/environment](http://www.lexmark.com/environment/)**.

# **Búsqueda de información sobre la impresora**

#### **Publicaciones**

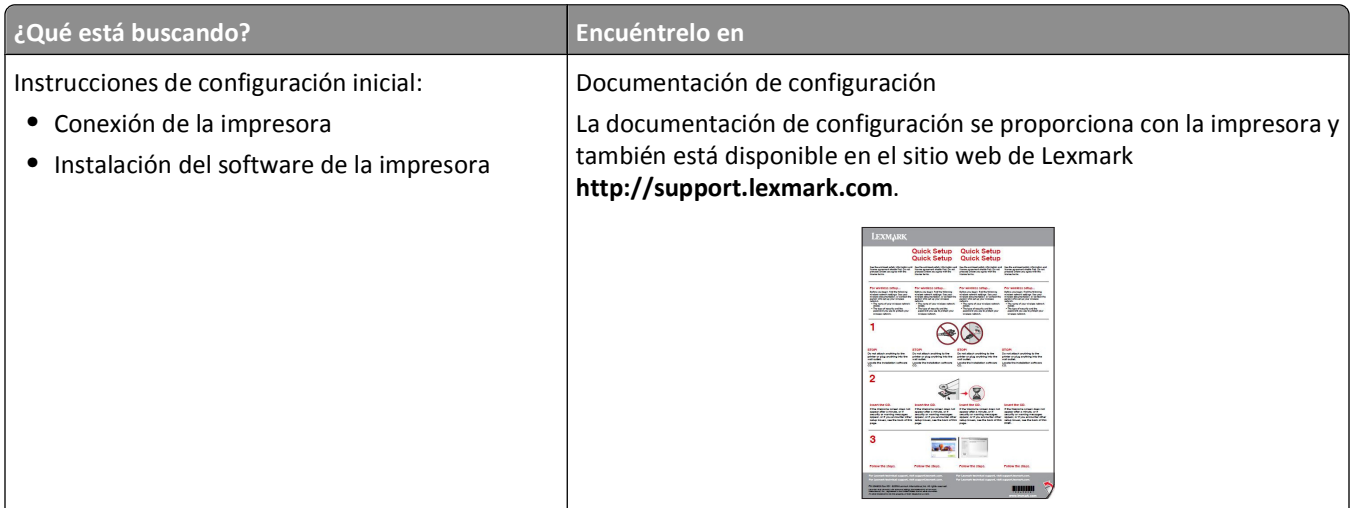

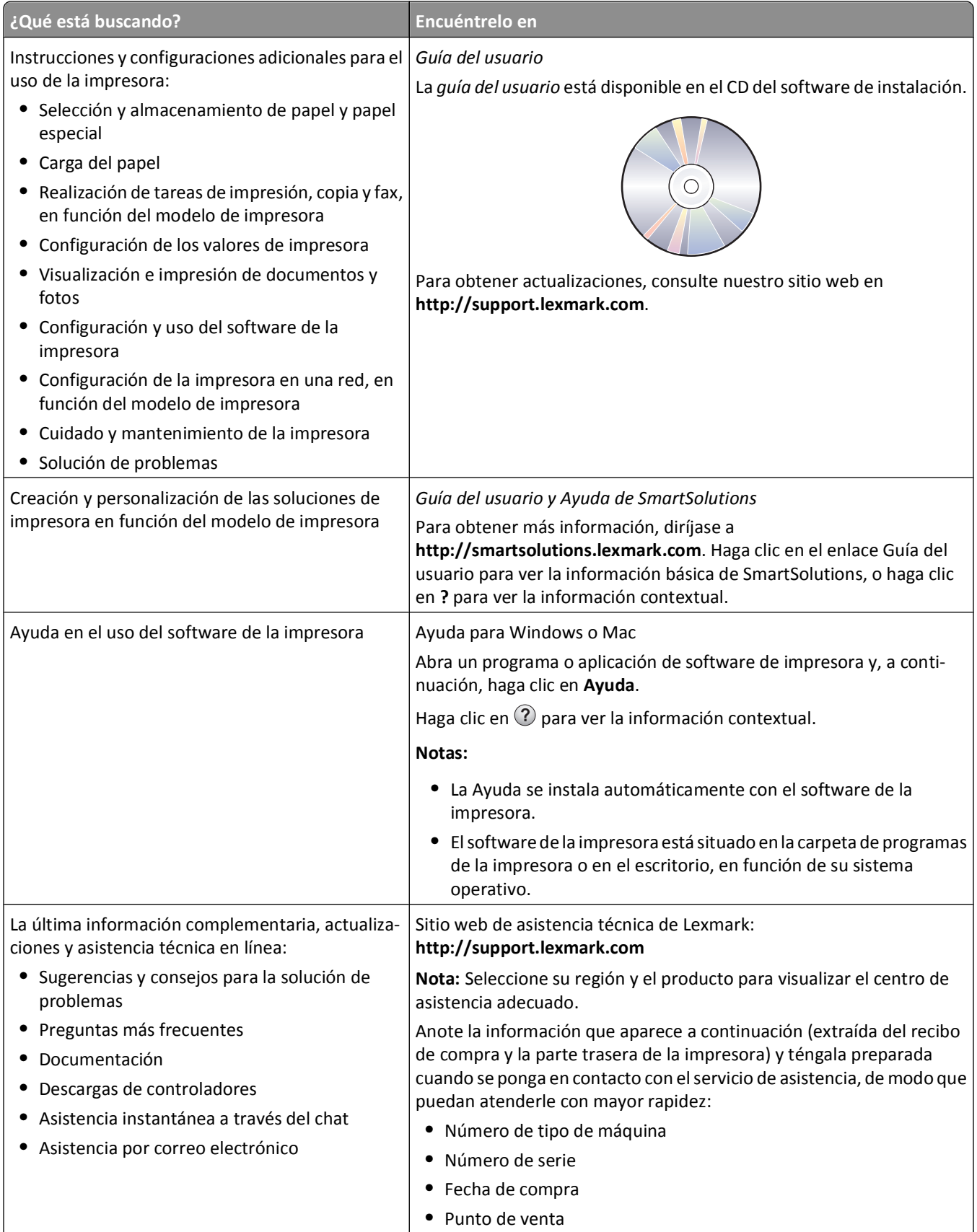

<span id="page-9-0"></span>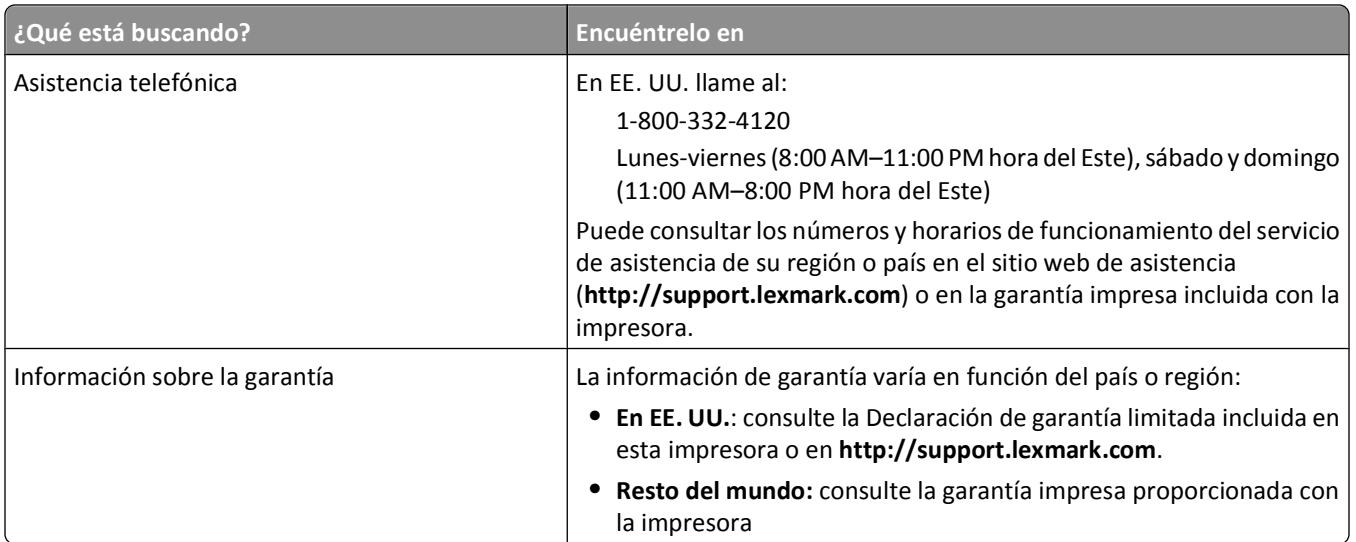

# **Descripción de los componentes de la impresora**

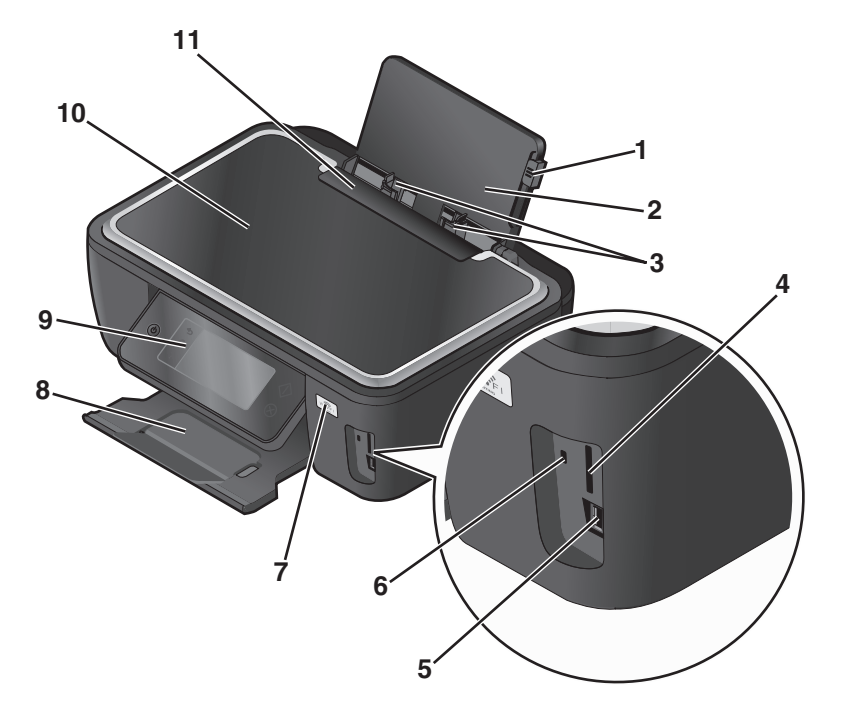

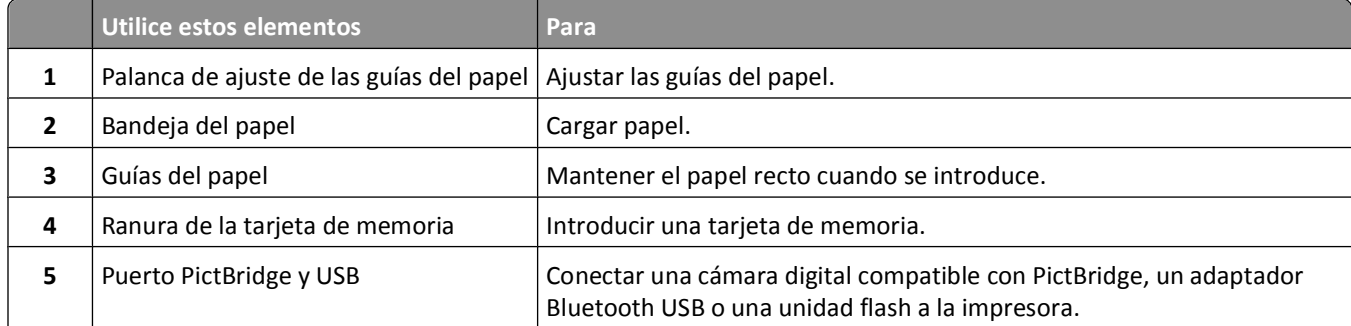

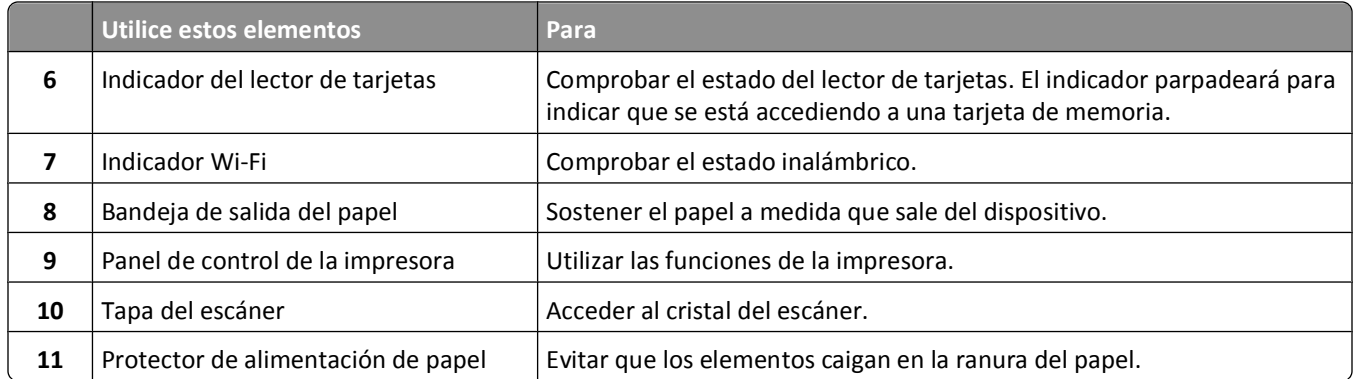

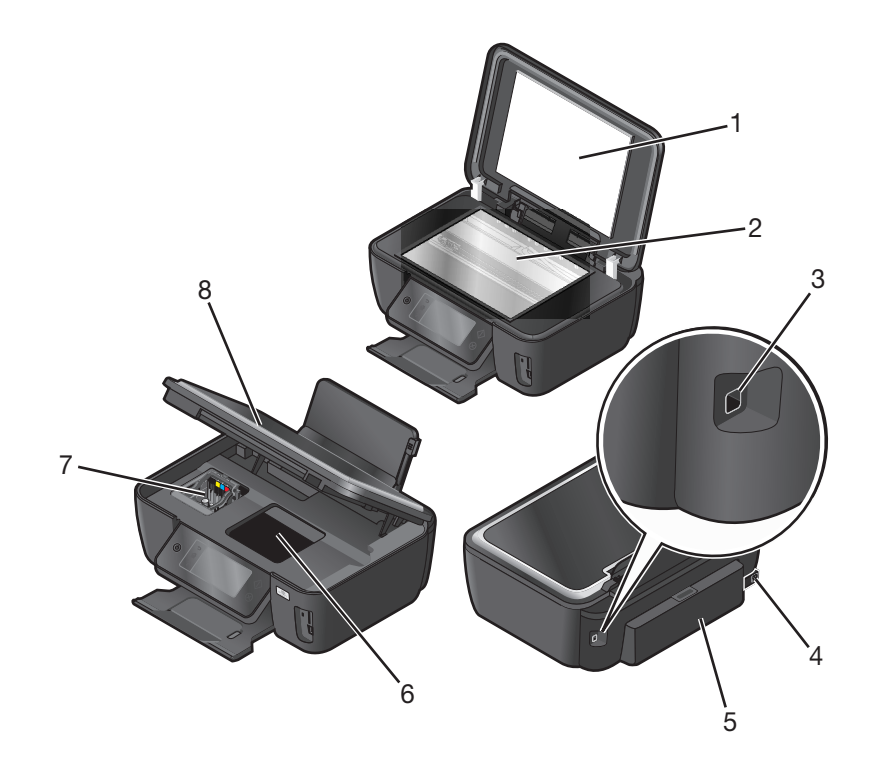

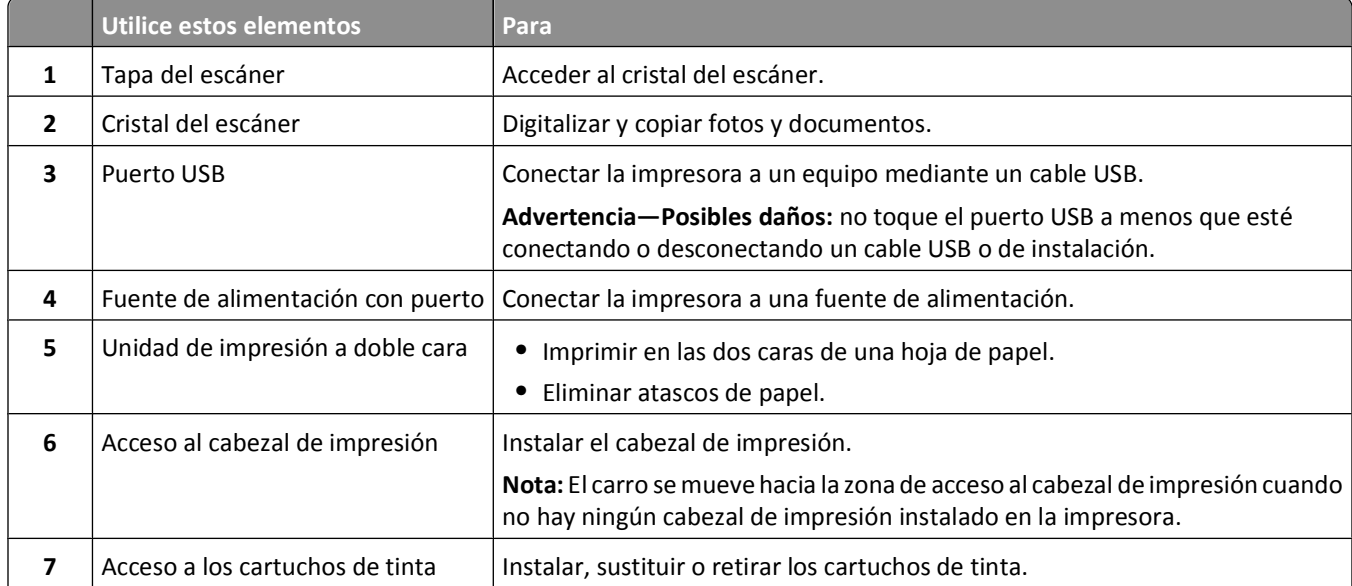

### Información acerca de la impresora

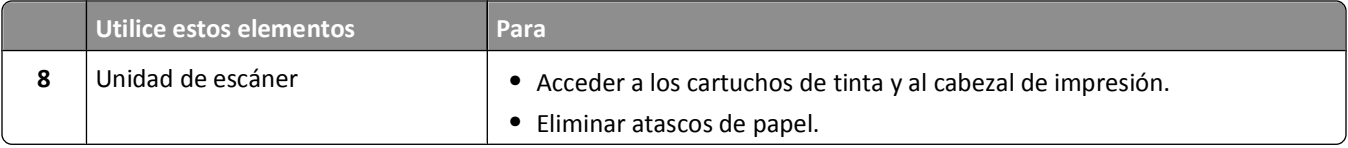

Información acerca de la impresora

# <span id="page-12-0"></span>**Realización de pedidos y sustitución de consumibles**

# **Realización de pedidos de cartuchos de tinta**

Los valores de rendimiento en páginas se encuentran disponibles en

**[http://www.lexmark.es/lexmark/sequentialem/home/0,6959,256618\\_976594224\\_0\\_es,00.html](http://www.lexmark.com/pageyields)**. Para obtener resultados óptimos, utilice sólo cartuchos de tinta Lexmark.

Modelos Lexmark S600 Series

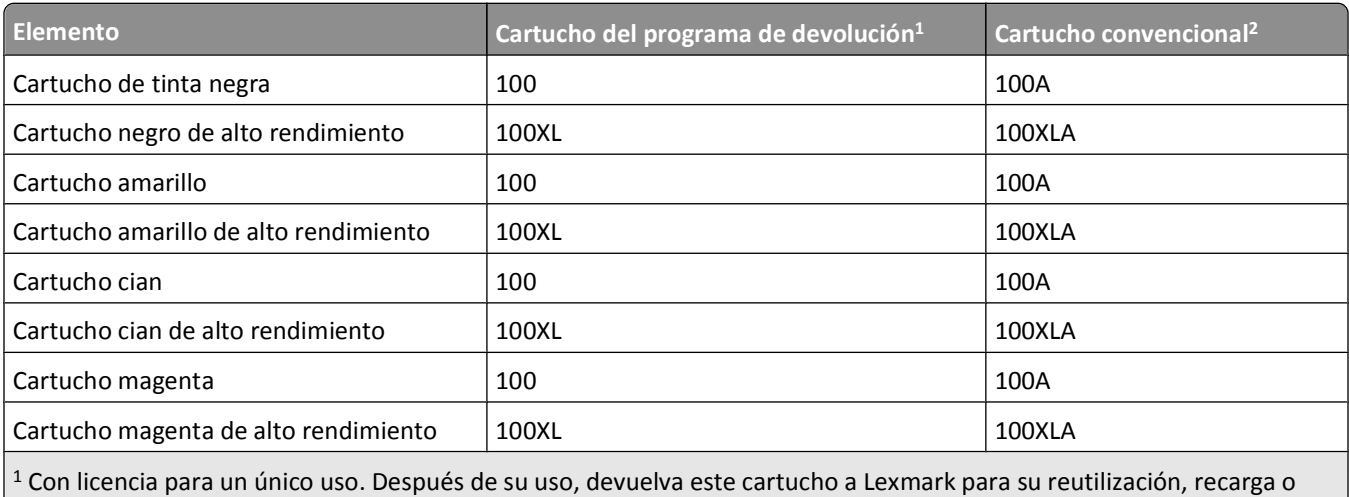

reciclado.

2 Disponible únicamente en el sitio web de Lexmark: **[www.lexmark.com](http://www.lexmark.com)**.

# **Uso de los auténticos cartuchos de tinta Lexmark**

Las impresoras, cartuchos de tinta y papel fotográfico de Lexmark están diseñados para proporcionar en conjunto una calidad de impresión superior. Nuestras tintas están formuladas para funcionar con la impresora y ayudar a alargar la vida útil del producto. Le recomendamos que utilice únicamente cartuchos de tinta Lexmark originales.

La garantía de Lexmark no cubre los daños causados por los cartuchos de tinta o tinta que no sea de Lexmark.

# <span id="page-13-0"></span>**Sustitución de cartuchos de tinta**

Asegúrese de que dispone de cartuchos nuevos de tinta antes de empezar. Debe instalar cartuchos nuevos inmediatamente después de extraer los anteriores o se secará la tinta que quede en los inyectores del cabezal de impresión.

- **1** Encienda la impresora.
- **2** Abra la impresora.

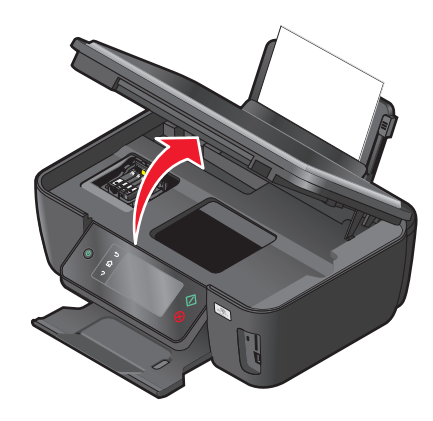

**Nota:** El cabezal de impresión se mueve a la posición de instalación del cartucho.

**3** Pulse la pestaña de liberación y, a continuación, extraiga el cartucho o cartuchos de impresión utilizados.

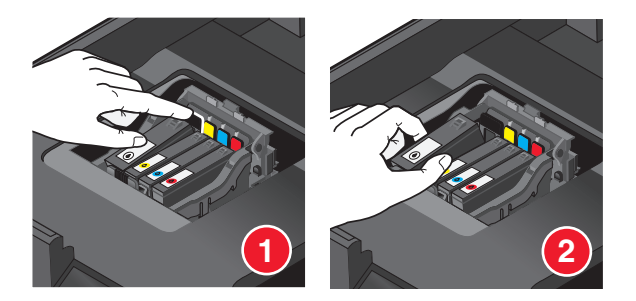

**4** Instale cada cartucho de tinta. Utilice las dos manos para instalar el cartucho de tinta negra.

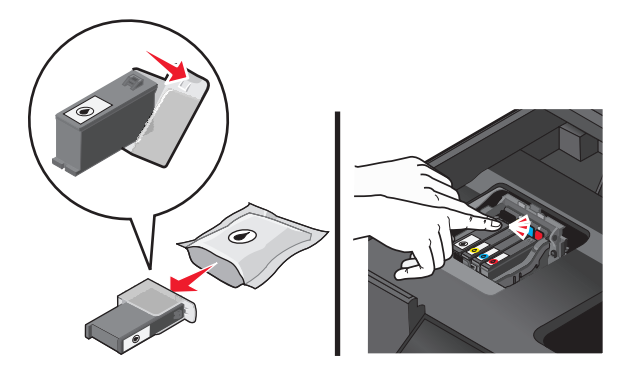

**Nota:** Instale los nuevos cartuchos de tinta inmediatamente después de quitar la tapa protectora para evitar que la tinta se exponga al aire.

**5** Cierre la impresora.

# <span id="page-14-0"></span>**Realización de pedidos de papel y otros consumibles**

Si desea solicitar consumibles o ponerse en contacto con el proveedor más cercano, visite nuestro sitio web en **[www.lexmark.es](http://www.lexmark.com)**.

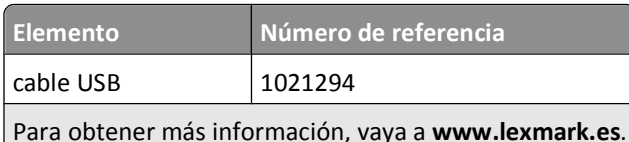

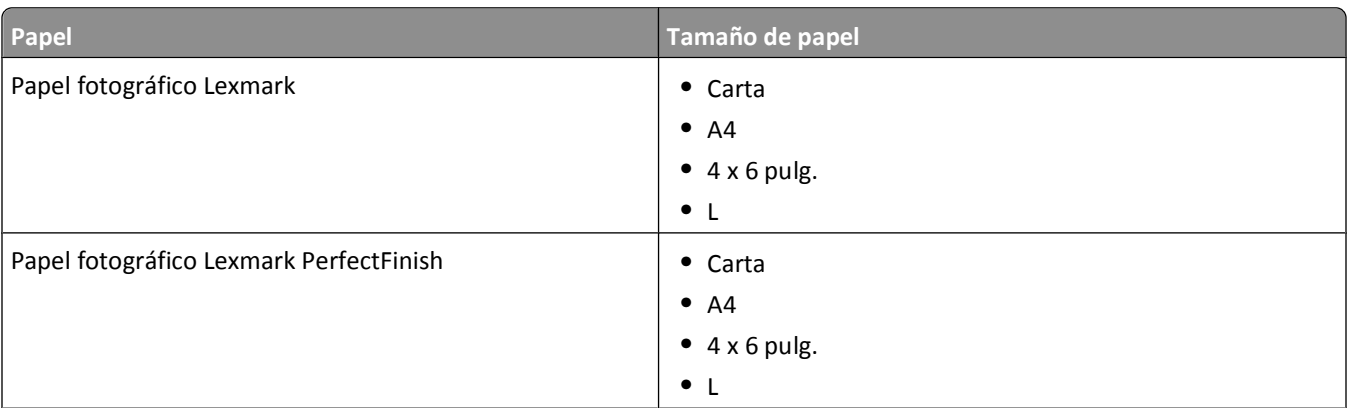

#### **Notas:**

- **•** La disponibilidad puede variar en función del país o región.
- **•** Para obtener resultados óptimos al imprimir fotos u otras imágenes de alta calidad, utilice Papel fotográfico Lexmark o Papel fotográfico Lexmark PerfectFinishTM.
- **•** Para obtener más información, vaya a **[www.lexmark.es](http://www.lexmark.com/)**

# **Reciclaje de productos Lexmark**

Para devolver productos Lexmark para proceder a su reciclaje:

- **1** Visite nuestro sitio web en **[www.lexmark.com/recycle](http://www.lexmark.com/recycle)**.
- **2** Busque el tipo de producto que desee reciclar y, a continuación, seleccione su país o región en la lista.
- **3** Siga las instrucciones que aparecen en la pantalla del equipo.

**Nota:** Los suministros y el hardware de la impresora que no figuren en un programa de recogida de Lexmark se pueden reciclar en su centro de reciclado local. Póngase en contacto con el centro e reciclado para determinar los elementos que aceptan.

# <span id="page-15-0"></span>**Uso de los botones y los menús del panel de control de la impresora**

# **Uso del panel de control de la impresora**

En el siguiente diagrama, se explican las secciones del panel de control:

**Nota:** Los iconos se muestran en la pantalla actual cuando se pueden seleccionar. Si no se muestra un icono, la función no está disponible.

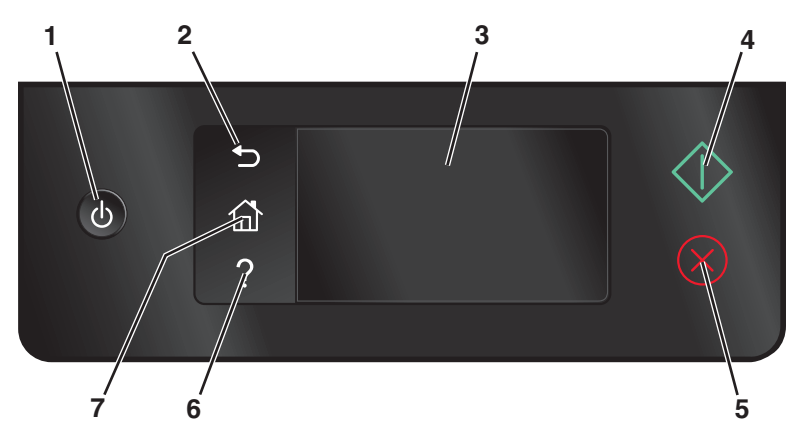

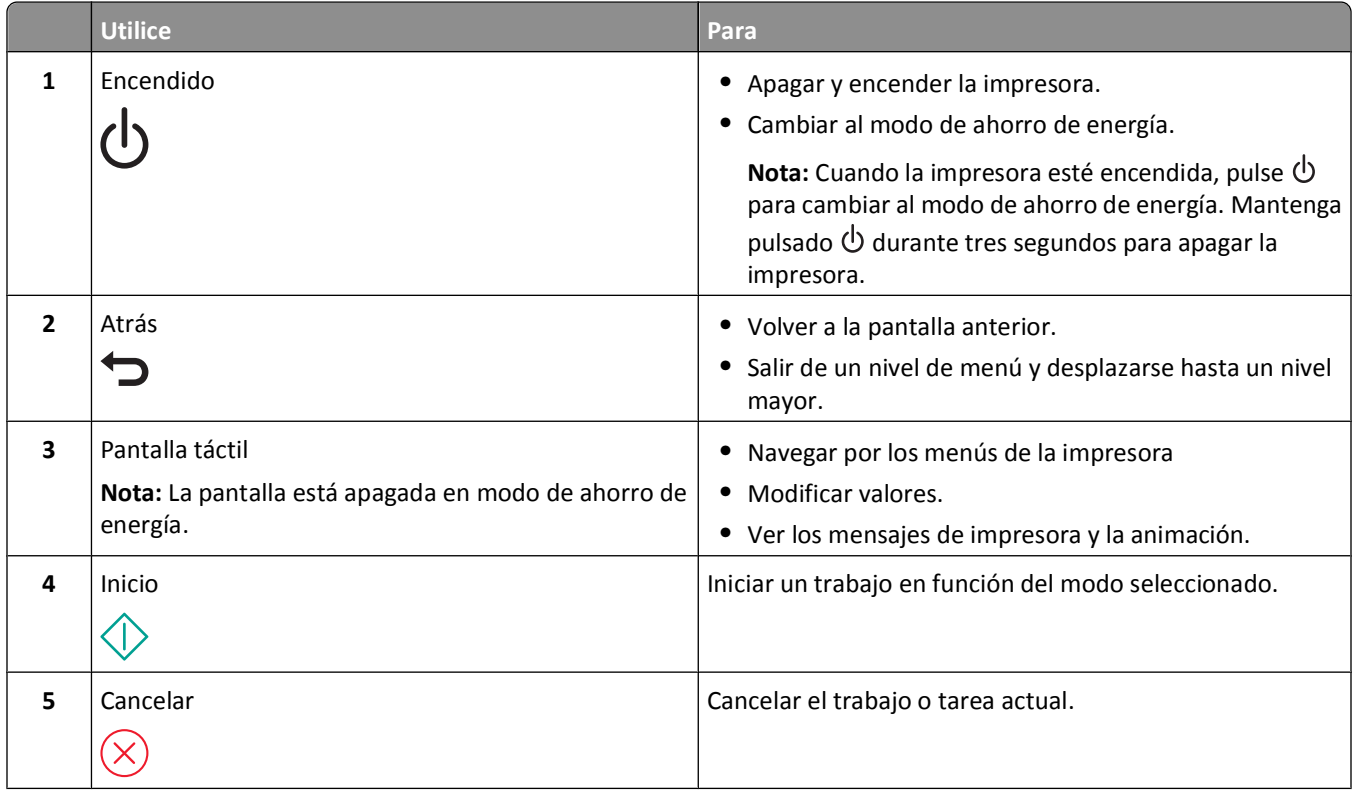

<span id="page-16-0"></span>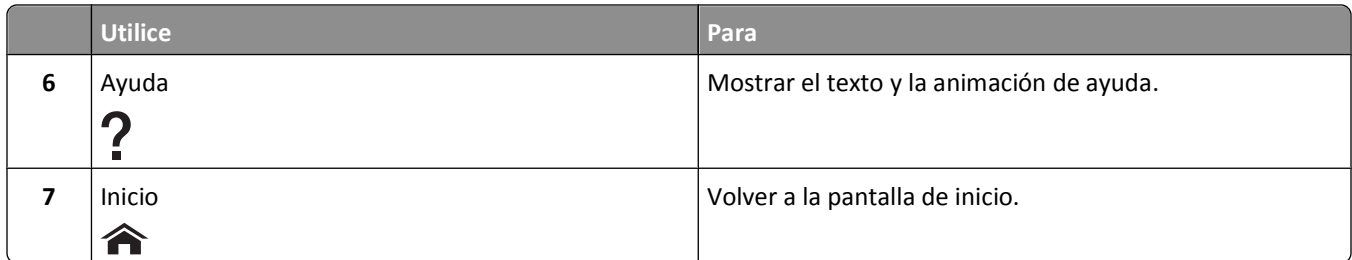

# **Descripción de la pantalla de inicio**

Tras encender la impresora y llevar a cabo un corto período de calentamiento, la pantalla muestra la pantalla básica siguiente, conocida como pantalla de inicio. Utilice las selecciones de la pantalla de inicio para iniciar una acción, como una copia o digitalización, o para modificar los valores de la impresora.

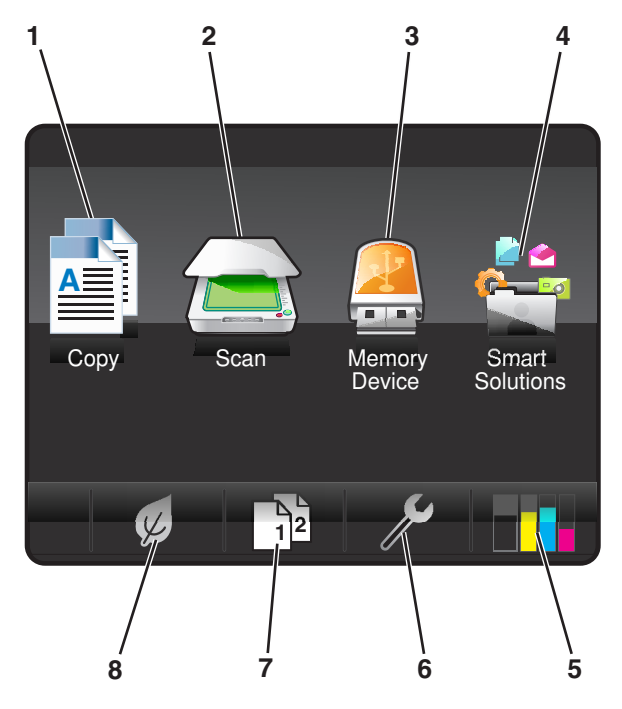

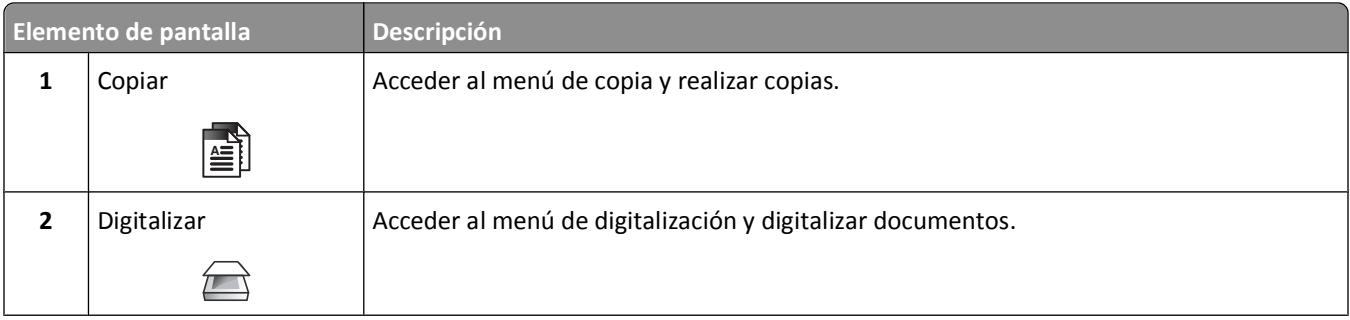

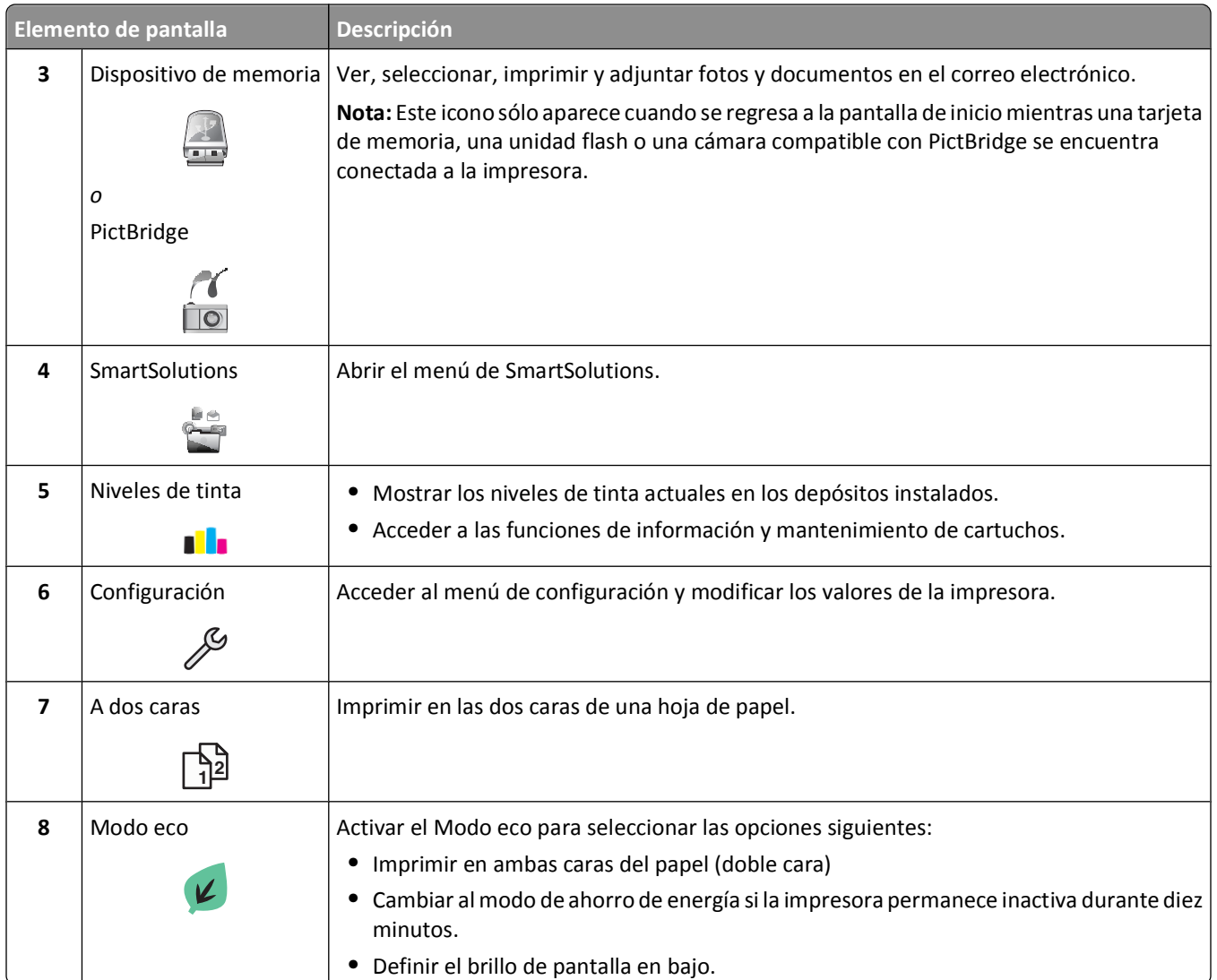

# <span id="page-18-0"></span>**Navegación por los menús mediante la pantalla táctil**

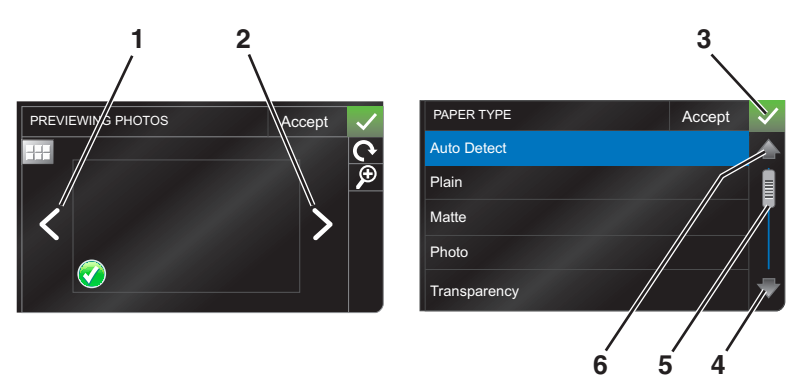

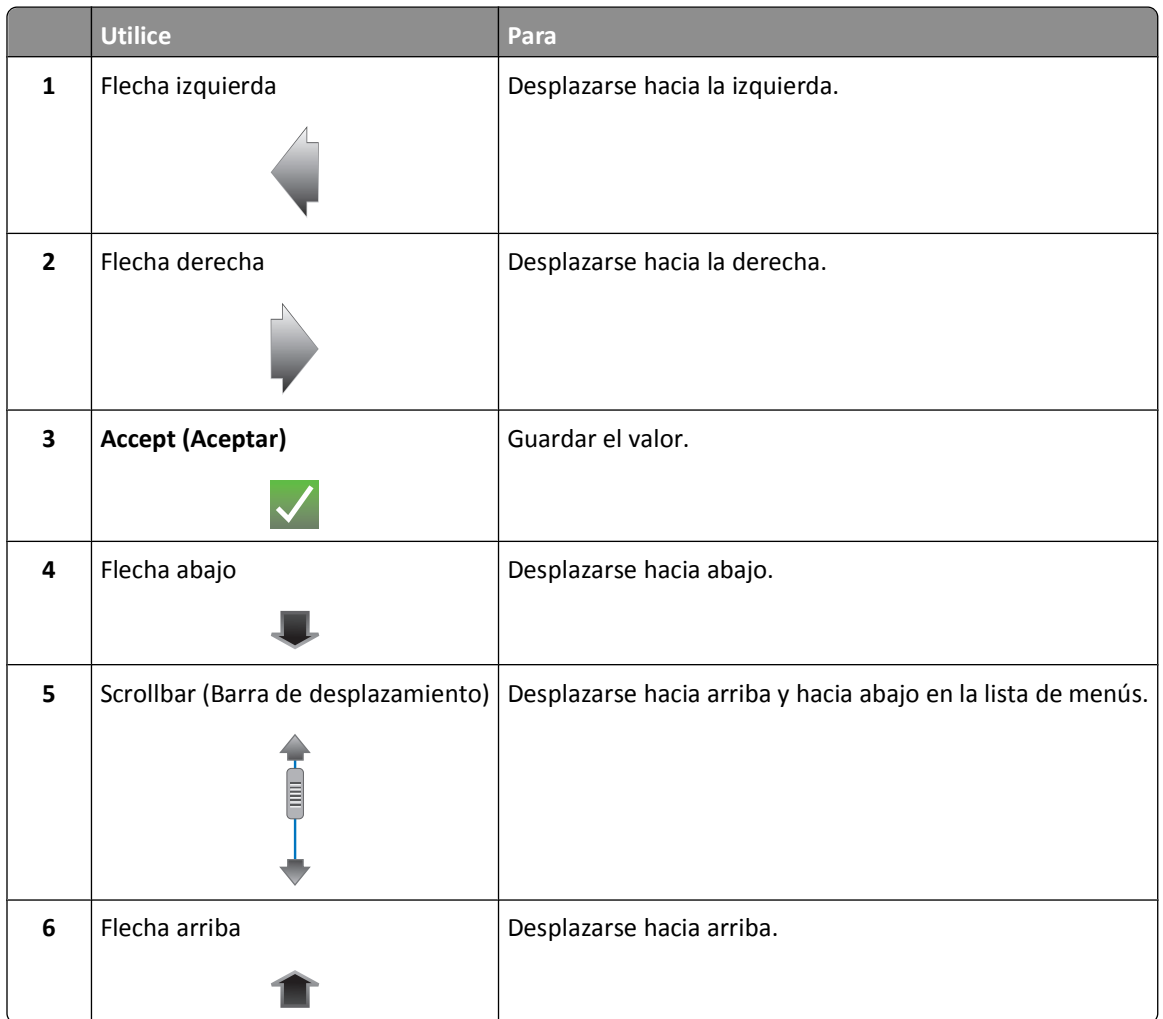

Para navegar mediante la pantalla táctil:

- **•** Mueva la barra de desplazamiento o toque las flechas hasta que aparezca el menú o el valor que desea ver.
- **•** Para confirmar un valor o seleccionar un menú o elemento, tóquelo.
- **•** En caso necesario, toque Accept (Aceptar), OK (OK) o **v** tras realizar una selección o modificar un valor. Esto guarda el valor.

Uso de los botones y los menús del panel de control de la impresora

<span id="page-19-0"></span>Por ejemplo, para navegar hasta **Paper Type (Tipo de papel)** y modificar el valor del tipo de papel:

1 Toque  $\hat{\mathbf{A}}$ .

**Nota:** Todas las instrucciones de esta guía parten de la pantalla de inicio.

- **2** Toque **Copy (Copiar)**.
- **3** Toque **More Options (Más opciones)**.
- **4** Desplácese hacia abajo (mediante la barra de desplazamiento o las flechas) hasta que **Paper Type (Tipo de papel)** aparezca en la lista.
- **5** Toque **Paper Type (Tipo de papel)**.
- **6** Desplácese hacia arriba o hacia abajo (mediante la barra de desplazamiento o las flechas) para ver la lista de tipos de papel.
- **7** Seleccione un valor de tipo de papel tocándolo y, a continuación, toque **Accept (Aceptar)** para guardar el valor.

# **Cambio del tiempo de espera de ahorro de energía**

El tiempo de espera de ahorro de energía es el tiempo que necesita la impresora para cambiar al modo de ahorro de energía cuando está inactiva. La función de ahorro de energía optimiza la energía, ya que reduce el consumo de energía de la impresora (hasta un 28 por ciento en algunos modelos) en comparación con la configuración predeterminada de la impresora. Para ahorrar el máximo de energía, seleccione el tiempo de espera de ahorro de energía más corto.

**1** En la pantalla de inicio, navegue hasta **Ahorro de energía**:

```
 > Configuración del dispositivo > Ahorro de energía
```
**2** Seleccione un tiempo de espera de ahorro de energía y toque **Aceptar**.

# **Ahorro de papel y energía con el Modo eco**

La función Modo eco reduce significativamente el uso y el desperdicio de papel, optimiza la eficacia de la energía y ahorra dinero.

- **1** En la pantalla de inicio, toque  $\mathcal{L}$ .
- **2** Toque el valor o los valores del Modo eco que desee activar y, a continuación, toque **Aceptar**.
	- **•** Ahorro de energía tras 10 minutos
	- **•** Atenuar pantalla
	- **•** Impresión a dos caras

**Nota:** Si ha seleccionado la impresión a dos caras, la impresora imprime en ambas caras del papel (dúplex) en los trabajos de copia y fax, y para imprimir en Windows.

# **Restablecimiento a los valores de fábrica**

El restablecimiento a los valores predeterminados de fábrica eliminará todos los ajustes seleccionados anteriormente.

- **1** En la pantalla de inicio, toque y, a continuación, toque **Usar valores predeterminados de fábrica**.
- **2** Toque **Sí**.

**3** Cuando se le solicite que defina los valores iniciales de la impresora, realice las selecciones mediante los botones de la pantalla táctil.

# <span id="page-21-0"></span>**Uso del software de la impresora**

# **Requisitos mínimos del sistema**

El software de la impresora requiere hasta 500 MB de espacio libre en el disco.

### **Sistemas operativos compatibles**

- **•** Microsoft Windows 7 (sólo en la Web)\*
- **•** Microsoft Windows Vista (SP1)
- **•** Microsoft Windows XP (SP3)
- **•** Microsoft Windows 2000 (SP4 o superior)
- **•** Versiones de Macintosh PowerPC OS X: desde 10.3.9 hasta 10.6
- **•** Macintosh Intel OS X versión desde 10.4.4 hasta 10.6
- **•** Linux Ubuntu 8.10 y 8.04 LTS (sólo en la Web)\*
- **•** Linux openSUSE 11.1 y 11.0 (sólo en la Web)\*
- **•** Linux Fedora 10 (sólo en la Web)\*

\* El controlador de la impresora para este sistema operativo está disponible sólo en **<http://support.lexmark.com>**.

# **Uso del software de la impresora en Windows**

### **Software instalado durante la instalación de la impresora**

Al configurar la impresora mediante el CD del software de instalación, tenga en cuenta que todo el software necesario está instalado. No obstante, es posible que decida instalar también otras aplicaciones. La tabla siguiente proporciona una descripción general de varios programas de software y su utilidad.

Si no ha instalado estos programas adicionales durante la instalación inicial, vuelva a insertar el CD del software de instalación, ejecútelo y, a continuación, seleccione **Instalar software adicional** en la pantalla Software ya instalado.

Uso del software de la impresora

### **Software de la impresora**

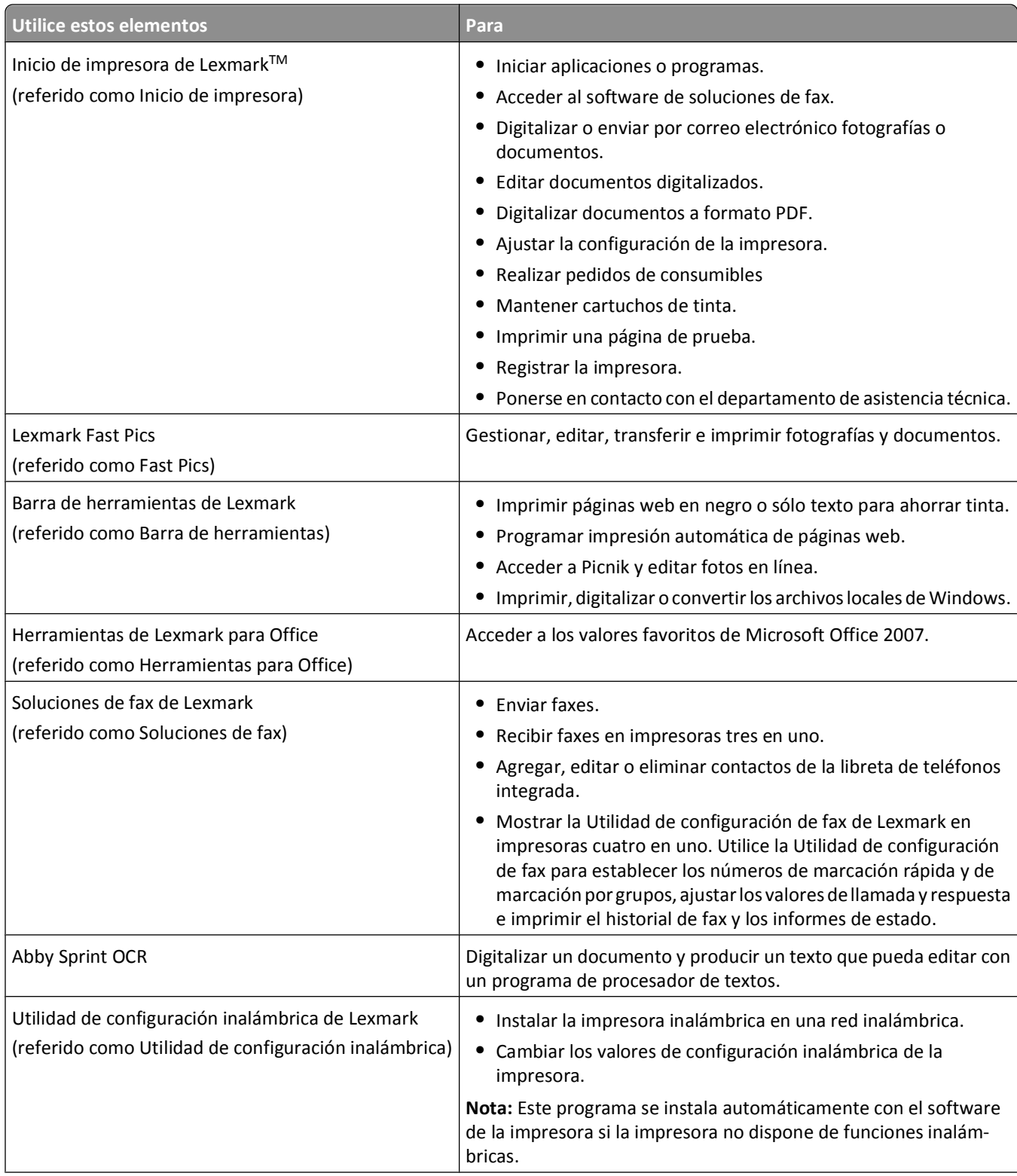

<span id="page-23-0"></span>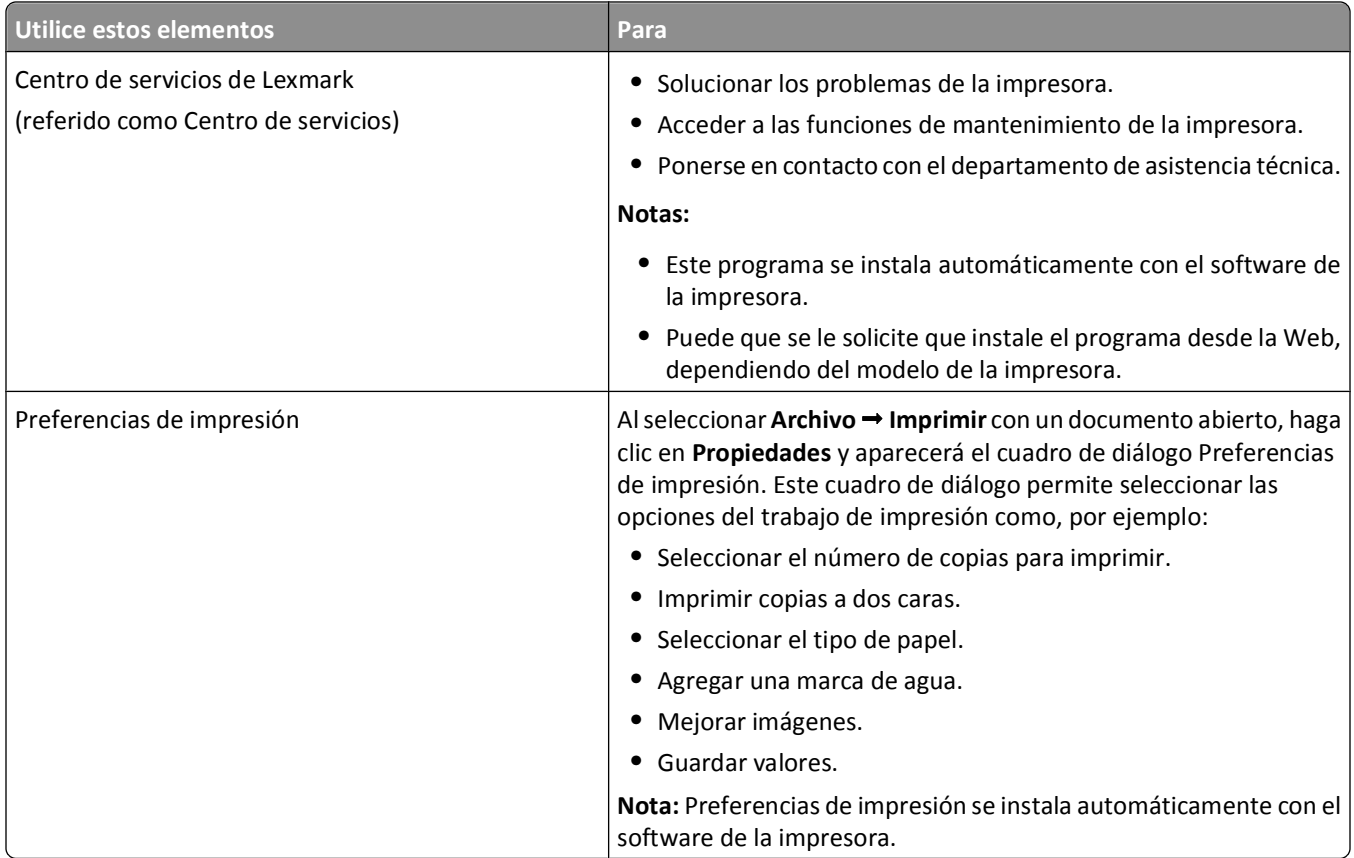

**Nota:** Puede que la impresora no disponga de estos programas o de algunas de las funciones de estos programas, depende de las funciones de la impresora que haya adquirido.

# **Uso del software de la impresora Macintosh**

### **Software instalado durante la instalación de la impresora**

Las aplicaciones se instalan con el software de la impresora durante la instalación.

- **1** En la carpeta Aplicaciones del Finder o en el escritorio del Finder, haga doble clic en la carpeta de la impresora.
- **2** Haga doble clic en la aplicación que desee utilizar.

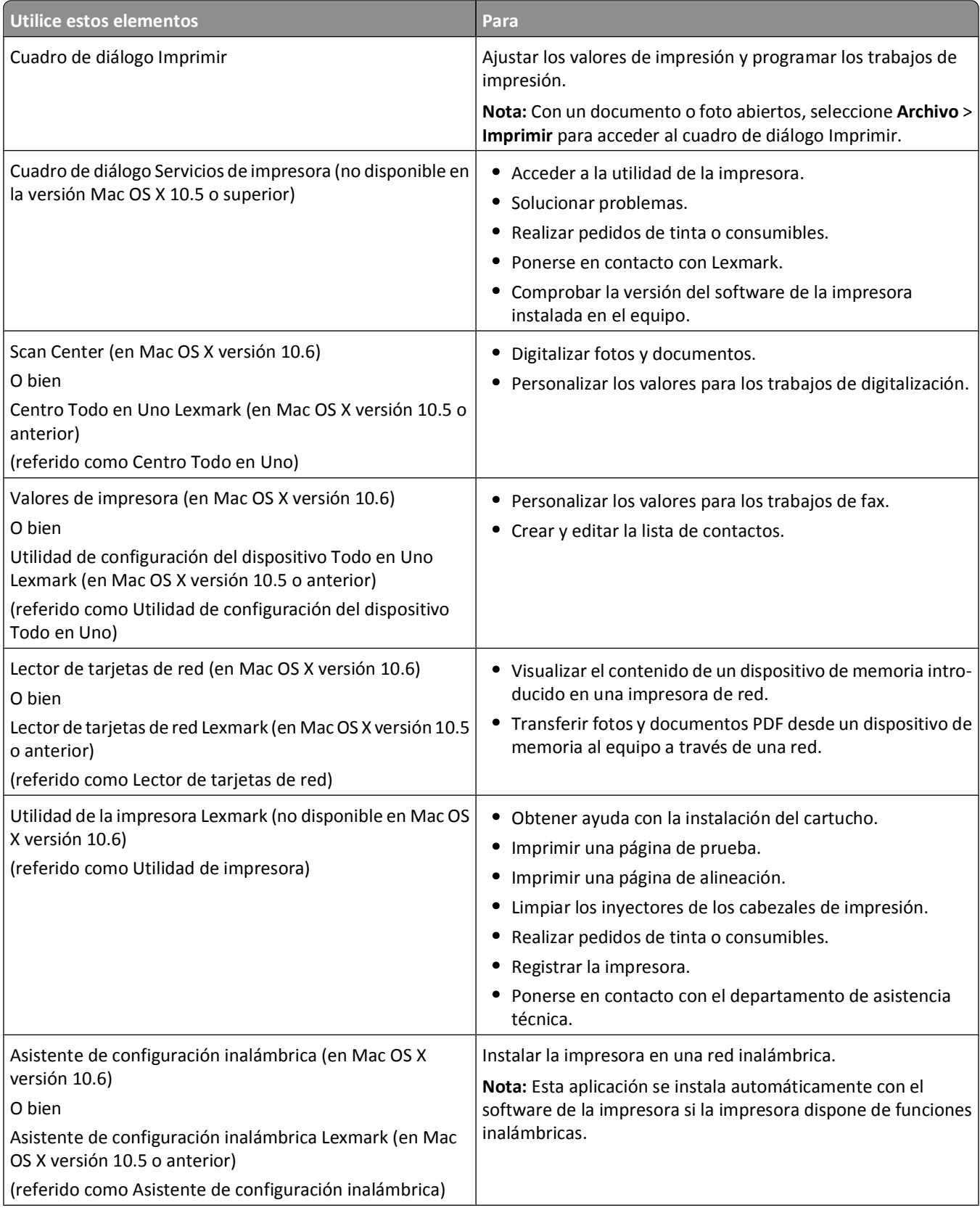

<span id="page-25-0"></span>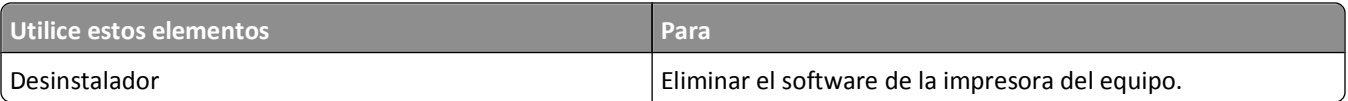

**Nota:** Puede que la impresora no disponga de estas aplicaciones, depende de las funciones de la impresora que haya adquirido.

### **Vínculos web**

Los vínculos web son enlaces a páginas web predefinidas.

### **En Mac OS X versión 10.6**

**1** En el Finder, navegue hasta:

**Aplicaciones** > seleccione la carpeta de la impresora > **Vínculos web**

**2** Haga doble clic en el vínculo web que desee visitar.

### **En Mac OS X versión 10.5 o anteriores**

- **1** En el escritorio del Finder, haga doble clic en la carpeta de la impresora.
- **2** Haga doble clic en el icono **Utilidad de la impresora**.
- **3** En la ficha Vínculos web, seleccione el vínculo que desee visitar.

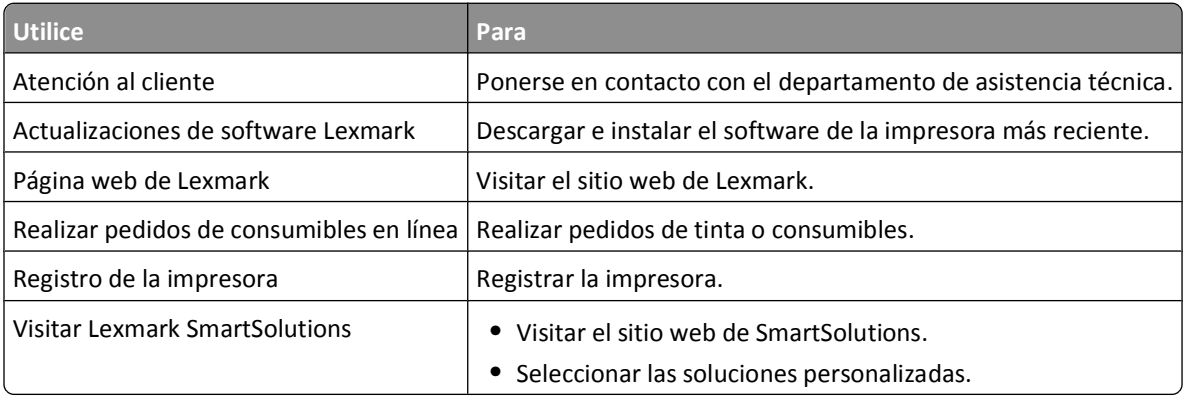

**Nota:** Puede que la impresora no disponga de estos vínculos web, depende de las funciones de la impresora que haya adquirido.

# **Búsqueda e instalación del software opcional**

### **Para los usuarios de Windows**

- **1** Haga clic en  $\bullet$  o en **Inicio**.
- **2** Haga clic en **Todos los programas** o en **Programas** y, a continuación, seleccione la carpeta del programa de la impresora en la lista.
- **3** Navegue hasta:

```
Inicio de impresora > seleccione la impresora > ficha Asistencia técnica > Ayuda en línea
```
- <span id="page-26-0"></span>**4** En el sitio web, seleccione la impresora y descargue el controlador.
- **5** Instale el software opcional o adicional.

### **Para los usuarios de Macintosh**

#### **En Mac OS X versión 10.6**

**1** En el Finder, navegue hasta:

**Aplicaciones** > seleccione la carpeta de la impresora > **Vínculos web** > **Actualizaciones de software Lexmark**

- **2** En el sitio web, seleccione la impresora y descargue el controlador.
- **3** Instale el software opcional o adicional.

#### **En Mac OS X versión 10.5 o anteriores**

- **1** En el escritorio del Finder, haga doble clic en la carpeta de la impresora.
- **2** Haga doble clic en el icono **Utilidad de la impresora**.
- **3** En la ficha Vínculos web, haga clic en **Atención al cliente**.
- **4** En el sitio web, seleccione la impresora y descargue el controlador.
- **5** Instale el software opcional o adicional.

## **Actualización del software de la impresora**

### **Comprobación de las actualizaciones de software**

#### **Para los usuarios de Windows**

- **1** Haga clic en **b** o en **Inicio**.
- **2** Haga clic en **Todos los programas** o en **Programas** y, a continuación, seleccione la carpeta del programa de la impresora en la lista.
- **3** Navegue hasta:

**Inicio de impresora** > seleccione la impresora > ficha **Asistencia técnica** > **Compruebe las actualizaciones de software**

**4** Siga las instrucciones que aparecen en la pantalla del equipo.

### **Para los usuarios de Macintosh**

#### **En Mac OS X versión 10.6**

**1** En el Finder, navegue hasta:

**Aplicaciones** > seleccione la carpeta de la impresora > **Vínculos web** > **Actualizaciones de software Lexmark**

**2** En el sitio web, seleccione la impresora y descargue el controlador.

#### **En Mac OS X versión 10.5 o anteriores**

- **1** En el escritorio del Finder, haga doble clic en la carpeta de la impresora.
- **2** Haga doble clic en el icono **Utilidad de la impresora**.
- <span id="page-27-0"></span>**3** En la ficha Vínculos web, haga clic en **Atención al cliente**.
- **4** En el sitio web, seleccione la impresora y descargue el controlador.

### **Activación de las actualizaciones de software automáticas (sólo en Windows)**

- **1** Con un documento abierto, haga clic en **Archivo** > **Imprimir**.
- **2** Haga clic en **Propiedades**, **Preferencias**, **Opciones** o en **Configuración**.
- **3** Navegue hasta:

Ficha **Avanzadas** > **Más opciones** > **Todas las actualizaciones automáticas de Internet para mi software** > **Aceptar**

## **Reinstalación del software de la impresora**

Al configurar la impresora mediante el CD del software de instalación, todo el software necesario está instalado. Si ha detectado problemas durante la instalación o si la impresora no aparece en la carpeta de impresoras o como una opción de impresora cuando se envía un trabajo de impresión, pruebe a desinstalar y volver a instalar la impresora.

### **Desinstalación del software de la impresora**

#### **Para los usuarios de Windows**

- **1** Haga clic en **b** o en **Inicio**.
- **2** Haga clic en **Todos los programas** o en **Programas** y, a continuación, seleccione la carpeta del programa de la impresora en la lista.
- **3** Seleccione la opción de desinstalación.
- **4** Siga las instrucciones que aparecen en pantalla del equipo para desinstalar el software.
- **5** Reinicie el equipo una vez finalizado el proceso de desinstalación.

#### **Para los usuarios de Macintosh**

- **1** En la carpeta Aplicaciones del Finder o en el escritorio del Finder, haga doble clic en la carpeta de la impresora.
- **2** Haga doble clic en el icono del **Programa de desinstalación**.
- **3** Siga las instrucciones que aparecen en pantalla del equipo para desinstalar el software.

### **Instalación del software de la impresora**

**Nota:** Si ya ha instalado el software de la impresora anteriormente en este equipo pero necesita volver a instalarlo, desinstale primero el software actual.

#### **Para los usuarios de Windows**

- **1** Cierre todos los programas de software que estén abiertos.
- **2** Introduzca el CD del software de instalación.

Si la pantalla de bienvenida no aparece después de un minuto, inicie el CD manualmente:

- **a** Haga clic en  $\bullet$  o en **Inicio** y, a continuación, en **Ejecutar**.
- **b** En la casilla Iniciar búsqueda o Ejecutar, escriba **D:\setup.exe**, donde **D** es la letra de la unidad de CD o DVD.
- **3** Siga las instrucciones que aparecen en la pantalla de bienvenida.

#### **Para los usuarios de Macintosh**

- **1** Cierre todas las aplicaciones de software que estén abiertas.
- **2** Introduzca el CD del software de instalación.

Si el cuadro de diálogo de instalación no aparece después de un minuto, haga clic en el icono de CD del escritorio.

- **3** Haga doble clic en **Instalar**.
- **4** Siga las instrucciones que aparecen en el cuadro de diálogo de instalación.

#### **Uso de Internet**

- **1** Vaya a la página web de Lexmark en la dirección **[www.lexmark.com](http://www.lexmark.com)**.
- **2** Navegue hasta:

**Controladores y descargas** > **Buscador de controladores** > seleccione la impresora > seleccione el sistema operativo

**3** Descargue el controlador e instale el software de la impresora.

**Nota:** Encontrará las actualizaciones del software de la impresora en **<http://support.lexmark.com>**.

Uso del software de la impresora

# <span id="page-29-0"></span>**Carga de papel y de documentos originales**

# **Carga del papel**

**1** Airee el papel.

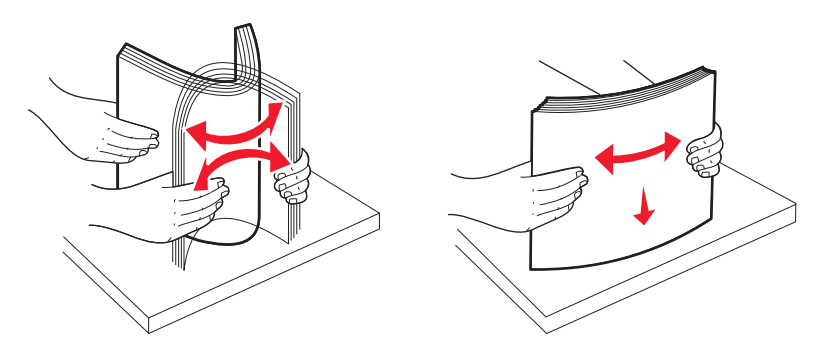

- **2** Centre el papel en la bandeja de papel.
- **3** Ajuste las guías del papel contra los bordes del papel.

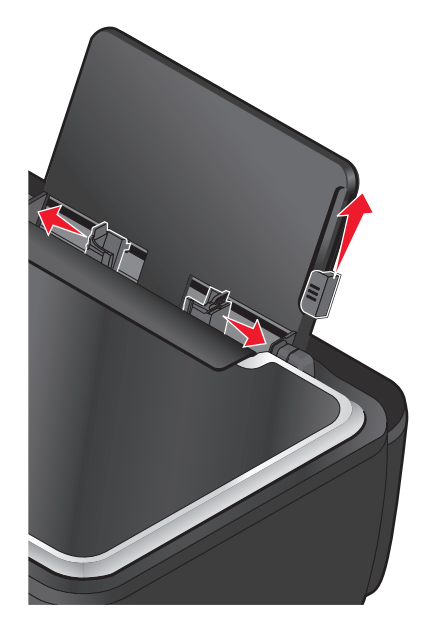

**Nota:** no fuerce el papel en la impresora. El papel debería quedar plano en la bandeja de papel y los bordes, alineados contra las guías del papel.

**4** En el panel de control de la impresora, seleccione o confirme la configuración del papel.

### **Directrices sobre el papel y el papel especial**

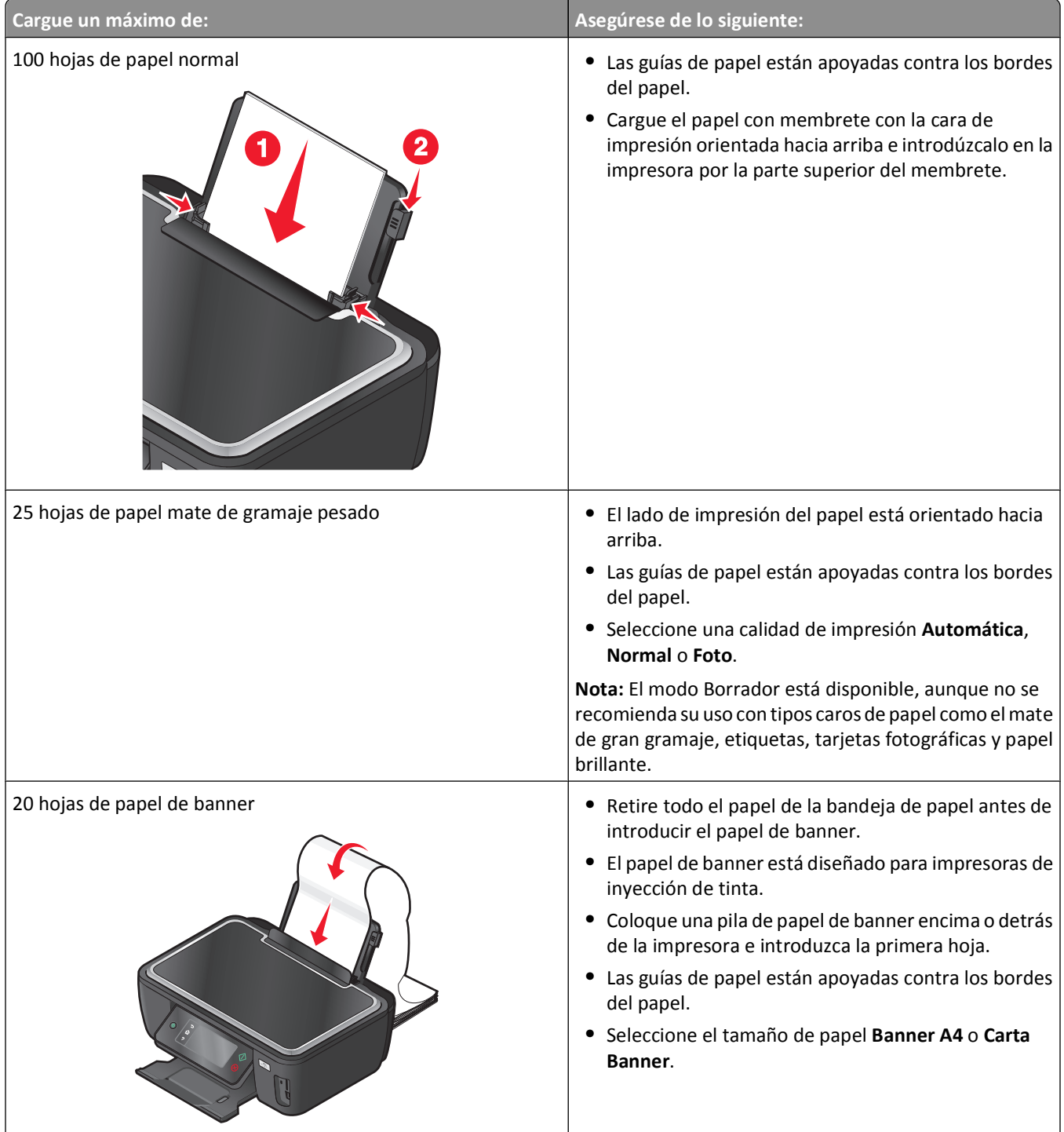

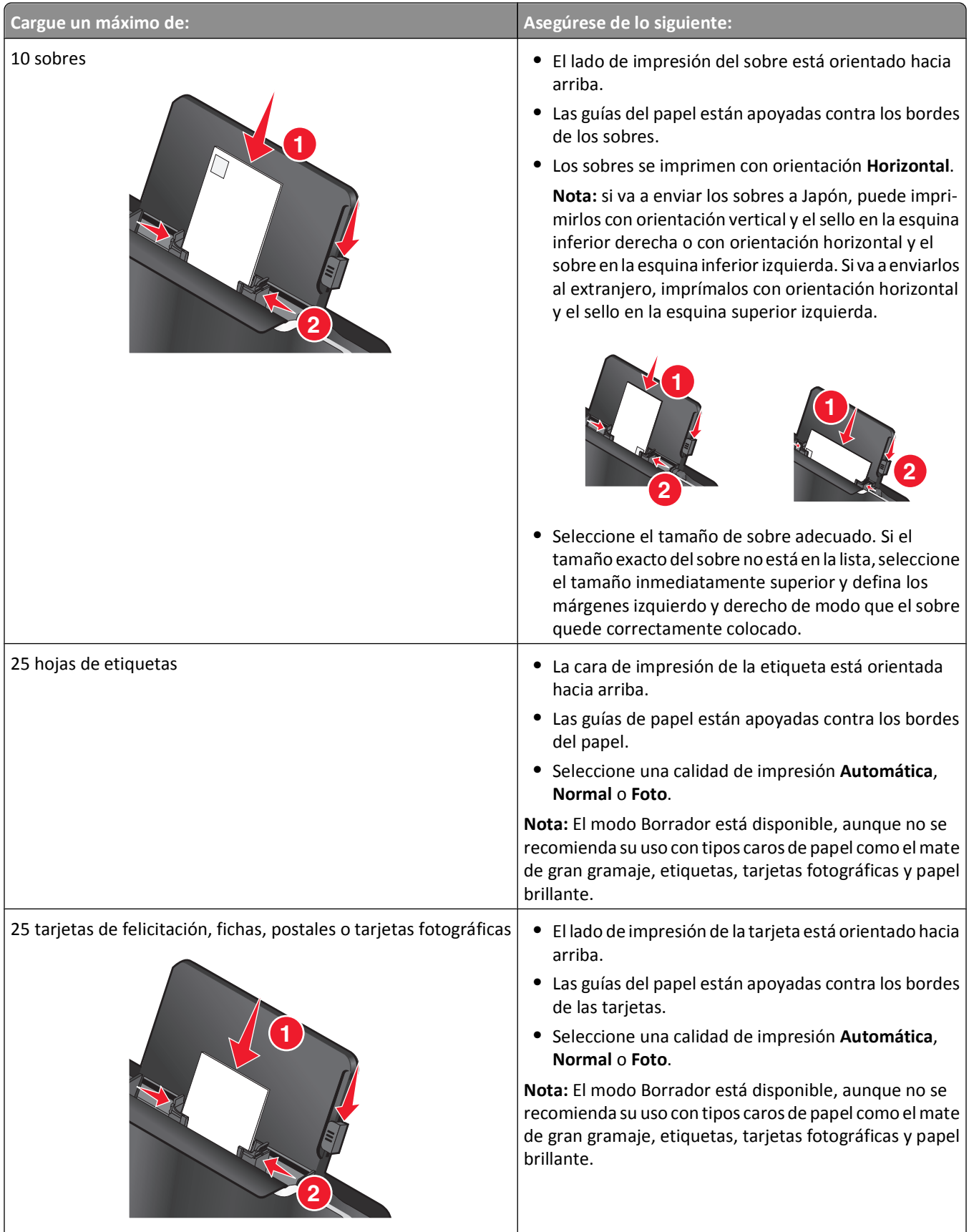

<span id="page-32-0"></span>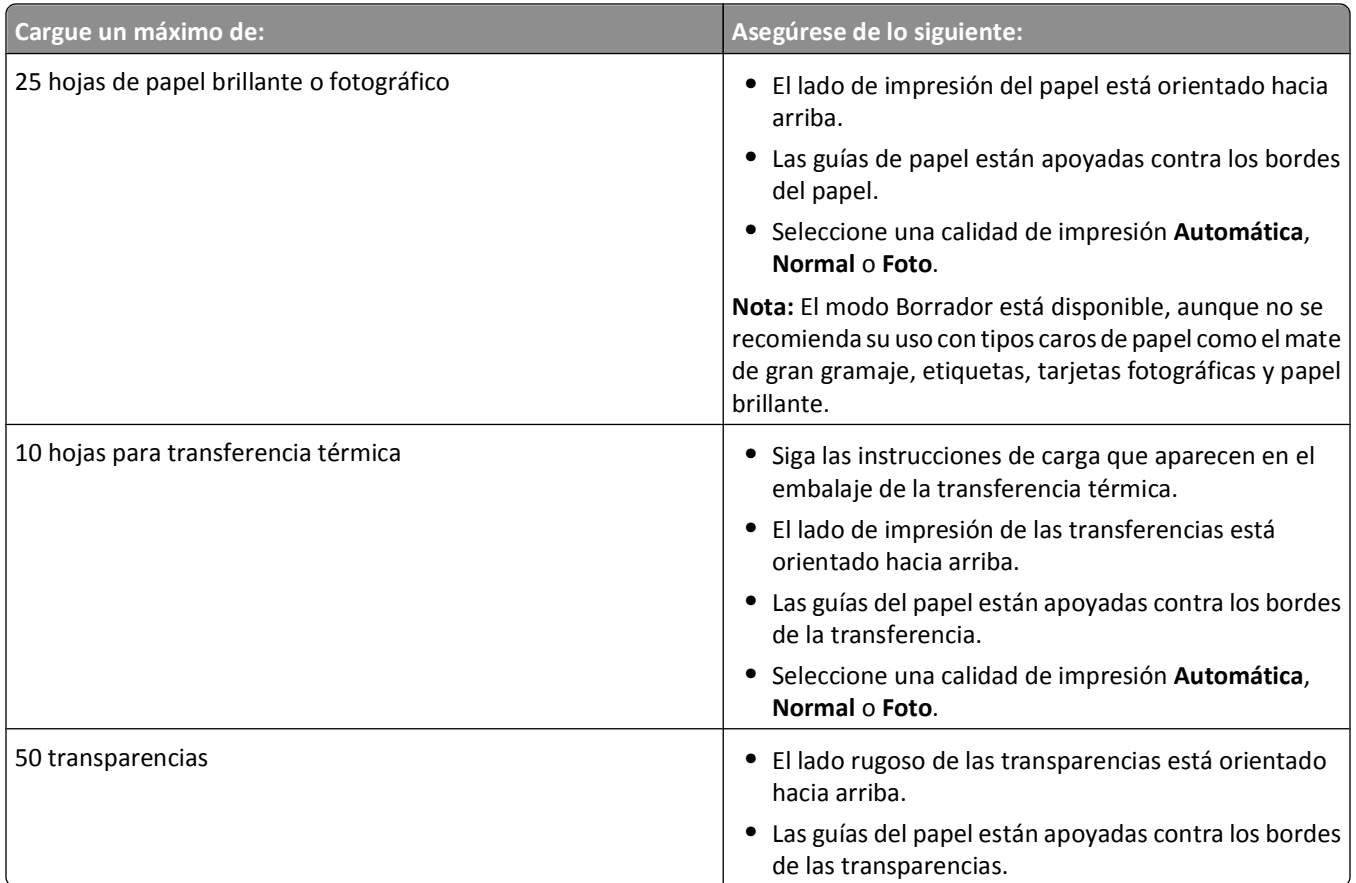

# **Almacenamiento de valores predeterminados de papel**

Puede definir los valores predeterminados de papel para los documentos y fotos que va a imprimir.

- **1** En la pantalla de inicio, navegue hasta **Configurar papel**:
	- > **Configurar papel**
- **2** Seleccione los valores predeterminados:
	- **•** Si desea definir el tamaño de papel predeterminado:
		- **a** Toque **Tamaño de papel**.
		- **b** Seleccione el tamaño de papel predeterminado para la impresora y, a continuación, seleccione **Aceptar**.
	- **•** Si desea definir el tipo de papel predeterminado:
		- **a** Toque **Tipo de papel**.
		- **b** Seleccione el tipo de papel predeterminado para la impresora y, a continuación, toque **Aceptar**.

# <span id="page-33-0"></span>**Carga de los originales en el cristal del escáner**

- **1** Abra la tapa del escáner y cargue el documento en el cristal del escáner hacia abajo.
- **2** Cierre la tapa del escáner.

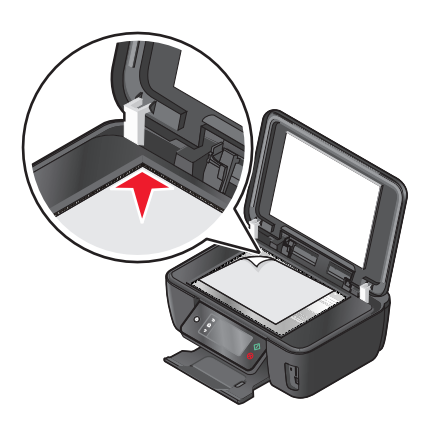

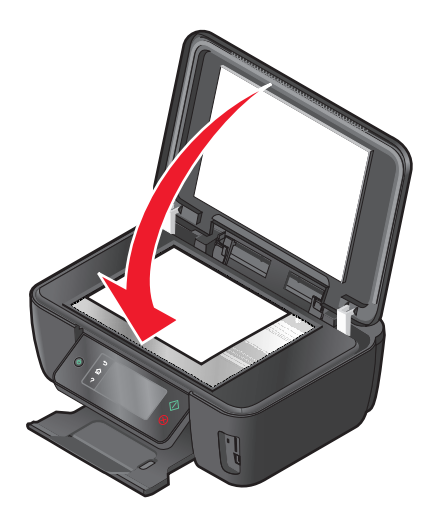

Carga de papel y de documentos originales

# <span id="page-34-0"></span>**Impresión**

## **Consejos para impresión**

- **•** Utilice el papel adecuado para su trabajo de impresión.
- **•** Selecciones una calidad de impresión superior para obtener mejores resultados de impresión.
- **•** Asegúrese de que hay suficiente tinta en los cartuchos de impresión.
- **•** Cuando imprima fotos o cuando trabaje con medios especiales, retire cada hoja cuando esté impresa.
- **•** Seleccione la configuración sin bordes cuando imprima las fotos.

# **Impresión de documentos básicos**

### **Impresión de documentos**

#### **Para los usuarios de Windows**

- **1** Con un documento abierto, haga clic en **Archivo** > **Imprimir**.
- **2** Haga clic en **Propiedades**, **Preferencias**, **Opciones** o en **Configuración**.
- **3** Seleccione la calidad de impresión, el número de copias, el tipo de papel y la forma de impresión de las páginas.
- **4** Haga clic en **Aceptar** para cerrar los cuadros de diálogo del software de la impresora.
- **5** Haga clic en **Aceptar** o en **Imprimir**.

#### **Para los usuarios de Macintosh**

- **1** Con un documento abierto, seleccione **Archivo** > **Preparar página**.
- **2** En el cuadro de diálogo Preparar página, establezca la impresora, el tamaño de papel y la orientación.
- **3** Haga clic en **Aceptar**.
- **4** En la barra de menús, seleccione **Archivo** > **Imprimir**.
- **5** En el menú emergente Impresora, seleccione la impresora.
- **6** En el menú de opciones de impresión, seleccione la calidad de impresión, el número de copias, el tipo de papel y la forma de impresión de las páginas.
- **7** Haga clic en **Imprimir**.

### **Clasificar copias impresas**

Si imprime varias copias de un documento, puede elegir entre imprimir cada copia como un juego (clasificado) o imprimir las copias como grupos de páginas (no clasificado).

#### **Clasificadas No clasificadas**

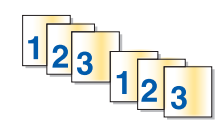

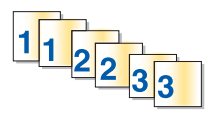

#### **Notas:**

- **•** La opción de clasificar está disponible sólo si imprime varias copias.
- **•** Para evitar manchas al imprimir fotografías, retire las fotografías según vayan saliendo de la impresora y deje que se sequen antes de apilarlas.

#### **Para los usuarios de Windows**

- **1** Con un documento abierto, haga clic en **Archivo** > **Imprimir**.
- **2** Haga clic en **Propiedades**, **Preferencias**, **Opciones** o en **Configuración**.
- **3** Navegue hasta:

Ficha **Configurar impresión** > Área Copias

- **4** Introduzca el número de copias que desee imprimir y seleccione **Clasificar copias**.
- **5** Haga clic en **Aceptar** para cerrar los cuadros de diálogo del software de la impresora.
- **6** Haga clic en **Aceptar** o en **Imprimir**.

### **Para los usuarios de Macintosh**

- **1** Con un documento abierto, seleccione **Archivo** > **Preparar página**.
- **2** En el cuadro de diálogo Preparar página, establezca la impresora, el tamaño de papel y la orientación.
- **3** Haga clic en **Aceptar**.
- **4** En la barra de menús, seleccione **Archivo** > **Imprimir**.
- **5** En el menú emergente Impresora, seleccione la impresora.
- **6** En el área Copias, introduzca el número de copias que desee imprimir y seleccione **Clasificadas**.
- **7** Haga clic en **Imprimir**.

### **Impresión de páginas en orden inverso**

#### **Para los usuarios de Windows**

- **1** Con un documento abierto, haga clic en **Archivo** > **Imprimir**.
- **2** Haga clic en **Propiedades**, **Preferencias**, **Opciones** o **Configuración**.
- En el área Copias de la ficha Configurar impresión, seleccione un orden de páginas:
	- **•** Para imprimir primero la última página, seleccione **Invertir orden de impresión**.
	- **•** Para imprimir primero la primera página, desactive la casilla de verificación **Invertir orden de impresión**.

**Nota:** Si está activada la impresión a dos caras, entonces no podrá imprimir primero la última página. Para cambiar el orden de impresión, debe desactivar primero la impresión a dos caras.

- Haga clic en **Aceptar** para cerrar los cuadros de diálogo del software de la impresora.
- Haga clic en **Aceptar** o en **Imprimir**.

### **Para los usuarios de Macintosh**

- Con un documento abierto, seleccione **Archivo** > **Preparar página**.
- En el cuadro de diálogo Preparar página, establezca la impresora, el tamaño de papel y la orientación.
- Haga clic en **Aceptar**.
- En la barra de menús, seleccione **Archivo** > **Imprimir**.
- En el menú emergente Impresora, seleccione la impresora.
- En el menú emergente de opciones de impresión, seleccione **Gestión del papel**.
- En el menú Orden de páginas, seleccione un orden de páginas:
	- **•** Para imprimir la última página en primer lugar, seleccione **Invertir orden de páginas** o **Invertir**.
	- **•** Para imprimir la primera página en primer lugar, elimine la selección de la opción **Invertir orden de páginas** o seleccione **Normal**.
- Haga clic en **Imprimir**.

### **Impresión de varias páginas en una hoja**

### **Para los usuarios de Windows**

- Con un documento abierto, haga clic en **Archivo** > **Imprimir**.
- Haga clic en **Propiedades**, **Preferencias**, **Opciones** o en **Configuración**.
- Navegue hasta:

Ficha **Avanzadas** > lista Presentación > seleccione **Páginas por hoja**

- Seleccione el número de imágenes de página que desee imprimir en cada hoja.
- Ajuste otros valores según proceda.
- Haga clic en **Aceptar** para cerrar los cuadros de diálogo del software de la impresora.
- Haga clic en **Aceptar** o en **Imprimir**.

### **Para los usuarios de Macintosh**

- Con un documento abierto, seleccione **Archivo** > **Preparar página**.
- En el cuadro de diálogo Preparar página, establezca la impresora, el tamaño de papel y la orientación.
- Haga clic en **Aceptar**.
- **4** En la barra de menús, seleccione **Archivo** > **Imprimir**.
- **5** En el menú emergente Impresora, seleccione la impresora.
- **6** En el menú emergente de opciones de impresión, seleccione **Presentación**.
- **7** En el menú emergente Páginas por hoja, seleccione el número de imágenes de página que desee imprimir en cada hoja.
- **8** Ajuste otros valores según proceda.
- **9** Haga clic en **Imprimir**.

## **Impresión de documentos desde una tarjeta de memoria o unidad flash (sólo Windows)**

Para habilitar la función de impresión de archivos:

- **•** La impresora debe estar conectada a un equipo a través de una red o un cable USB.
- **•** Tanto la impresora como el equipo deben estar encendidos.
- **•** La tarjeta de memoria o la unidad flash deben contener archivos de documentos compatibles con la impresora. Para obtener más información, consulte ["Tarjetas de memoria y tipos de archivos compatibles" en la página 42](#page-41-0).
- **•** El equipo debe disponer de aplicaciones compatibles con los tipos de archivo del dispositivo de memoria.
- **1** Introduzca una tarjeta de memoria o una unidad flash.

Aparecerá la pantalla Dispositivo memoria.

- **2** Toque **Imprimir documentos**.
- **3** Seleccione el documento e imprímalo:

### **Si la impresora utiliza una conexión USB**

- **a** Seleccione el nombre de archivo del documento que desee imprimir.
- **b** Pulse  $\Diamond$  para iniciar la impresión del documento.

### **Si la impresora utiliza una conexión inalámbrica (sólo en determinados modelos)**

- **a** Seleccione el nombre de archivo del documento que desee imprimir.
- **b** Pulse  $\Diamond$  y espere a que la impresora se conecte al equipo en red o a que finalice la búsqueda de equipos disponibles en la red.
- **c** Cuando se le indique, seleccione el nombre del equipo en red y, a continuación, toque **Aceptar** para iniciar la impresión del documento.

**Notas:**

- **•** Es posible que se le solicite que introduzca un PIN si el equipo lo requiere. Introduzca el PIN mediante en teclado.
- **•** Para asignar un nombre de equipo y un PIN al equipo, consulte la ayuda del software de la impresora asociado con el sistema operativo.

## **Impresión de documentos especiales**

### **Impresión de sobres**

### **Para los usuarios de Windows**

- **1** Con un documento abierto, haga clic en **Archivo** > **Imprimir**.
- **2** Haga clic en **Propiedades**, **Preferencias**, **Opciones** o en **Configuración**.
- **3** Navegue hasta:
	- En la ficha **Configurar impresión** > lista Tipo de papel > seleccione **Normal**
- **4** Navegue hasta:

En la lista Tamaño de papel > seleccione el tamaño de sobre Si ninguno de los tamaños coincide con el del sobre, establezca un tamaño personalizado.

- **5** Seleccione una orientación.
- **6** Haga clic en **Aceptar** para cerrar los cuadros de diálogo del software de la impresora.
- **7** Haga clic en **Aceptar** o en **Imprimir**.

### **Para los usuarios de Macintosh**

- **1** Con un documento abierto, seleccione **Archivo** > **Preparar página**.
- **2** En el menú emergente "Formato para", seleccione la impresora.
- **3** En el menú emergente Tamaño del papel, seleccione el tamaño del sobre. Si ninguno de los tamaños coincide con el del sobre, establezca un tamaño personalizado.
- **4** Seleccione una orientación y, a continuación, haga clic en **Aceptar**.
- **5** En la barra de menús, seleccione **Archivo** > **Imprimir**.
- **6** En el menú emergente Impresora, seleccione la impresora.
- **7** Haga clic en **Imprimir**.

#### **Notas:**

- **•** La mayoría de los sobres utilizan una orientación horizontal.
- **•** Asegúrese de que también está seleccionada la misma orientación en la aplicación.

### **Impresión de etiquetas**

### **Para los usuarios de Windows**

- **1** Con un documento abierto, haga clic en **Archivo** > **Imprimir**.
- **2** Haga clic en **Propiedades**, **Preferencias**, **Opciones** o en **Configuración**.
- **3** Navegue hasta:

En la ficha **Configurar impresión** > lista Tipo de papel > seleccione el tipo de papel

#### **4** Navegue hasta:

En la lista Tamaño de papel > seleccione el tamaño de papel

Si no hay un tamaño de papel que coincida con el de la hoja de etiquetas, defina un tamaño personalizado.

- **5** Haga clic en **Aceptar** para cerrar los cuadros de diálogo del software de la impresora.
- **6** Haga clic en **Aceptar** o en **Imprimir**.

### **Para los usuarios de Macintosh**

- **1** Con un documento abierto, seleccione **Archivo** > **Preparar página**.
- **2** En el menú emergente "Formato para", seleccione la impresora.
- **3** En el menú emergente Tamaño del papel, seleccione el tamaño de papel.
	- Si no hay un tamaño de papel que coincida con el de la hoja de etiquetas, defina un tamaño personalizado.
- **4** Seleccione una orientación y, a continuación, haga clic en **Aceptar**.
- **5** En la barra de menús, seleccione **Archivo** > **Imprimir**.
- **6** En el menú emergente Impresora, seleccione la impresora.
- **7** En el menú emergente de opciones de impresión, seleccione **Ajustes de impresión** o **Calidad y material**.
- **8** En el menú emergente Tipo de papel, seleccione **Tarjeta**.
- **9** En el menú emergente Calidad de impresión, seleccione una calidad de impresión que no sea Rápida ni Borrador.
- **10** Haga clic en **Imprimir**.

### **Recomendaciones para cargar hojas de etiquetas**

- **•** Asegúrese de que la parte superior de la hoja de etiquetas se introduce primero en la impresora.
- **•** Asegúrese de que el adhesivo de las etiquetas no sobrepasa 1 mm del borde de la hoja de etiquetas.
- **•** Asegúrese de que la guía o guías del papel se ajustan contra los bordes de la hoja de etiquetas.
- **•** Utilice hojas de etiquetas completas. Las hojas de etiquetas incompletas (las que presentan zonas en las que faltan etiquetas) pueden despegarse durante la impresión, lo que podría ocasionar un atasco de papel.

### **Impresión en papel de tamaño personalizado**

### **Para los usuarios de Windows**

- **1** Con un documento abierto, haga clic en **Archivo** > **Imprimir**.
- **2** Haga clic en **Propiedades**, **Preferencias**, **Opciones** o en **Configuración**.
- **3** Navegue hasta:

Ficha **Configurar impresión** > Lista Tamaño de papel > seleccione **Tamaño personalizado**

- **4** Ajuste los valores según sea necesario para crear un tamaño personalizado y haga clic en **Aceptar**.
- **5** Haga clic en **Aceptar** para cerrar los cuadros de diálogo del software de la impresora.
- **6** Haga clic en **Aceptar** o en **Imprimir**.

### **Para los usuarios de Macintosh**

- **1** Con un documento abierto, seleccione **Archivo** > **Preparar página**.
- **2** En el menú emergente "Formato para", seleccione la impresora.
- **3** En el menú emergente Tamaño del papel, seleccione **Gestionar tamaños personalizados**.
- **4** Ajuste los valores según sea necesario para crear un tamaño personalizado y haga clic en **Aceptar**.
- **5** En el menú emergente Tamaño de papel, elija el tamaño personalizado que creó y haga clic en **Aceptar**.
- **6** En la barra de menús, seleccione **Archivo** > **Imprimir**.
- **7** En el menú emergente Impresora, seleccione la impresora.
- **8** Haga clic en **Imprimir**.

## **Trabajo con fotos**

### **Utilización de una tarjeta de memoria o unidad flash en la impresora**

Las tarjetas de memoria y unidades flash son dispositivos de almacenamiento que se utilizan a menudo con cámaras y equipos. Puede extraer la tarjeta de memoria de la cámara o la unidad flash del equipo e insertarlas directamente en la impresora.

**1** Introduzca una tarjeta de memoria en una ranura para tarjetas o una unidad flash en el puerto USB.

#### **Introducción de una tarjeta de memoria Introducción de una unidad flash**

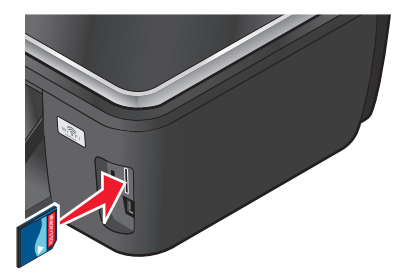

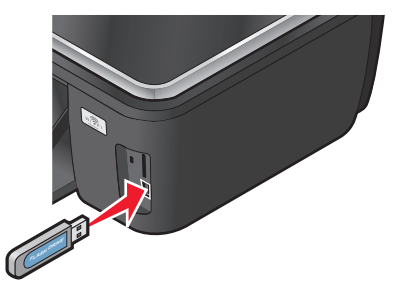

#### **Notas:**

- **•** Introduzca la tarjeta de forma que la etiqueta del nombre de la marca esté orientado hacia la derecha.
- **•** Asegúrese de que, si hay flechas en la tarjeta, éstas apunten hacia la impresora.
- **•** En caso necesario, conecte el adaptador suministrado con la tarjeta.
- **•** Asegúrese de que la impresora sea compatible con la tarjeta de memoria insertada. Para obtener más información, consulte ["Tarjetas de memoria y tipos de](#page-41-0) [archivos compatibles" en la página 42](#page-41-0).

### **Notas:**

- **•** La unidad flash utiliza el mismo puerto que para el cable de cámara PictBridge.
- **•** Es posible que necesite un adaptador si su unidad flash no encaja directamente en el puerto.

<span id="page-41-0"></span>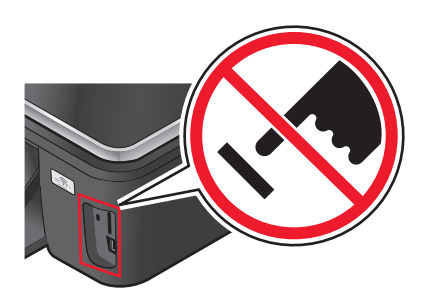

**Advertencia—Posibles daños:** No manipule ningún cable, adaptador de red, conector, dispositivo de memoria ni la impresora en las zonas que se muestran mientras esté imprimiendo, leyendo o escribiendo en el dispositivo de memoria. Se produce una pérdida de datos.

**2** Aparecerá la pantalla Dispositivo memoria.

#### **Notas:**

- **•** Si la impresora no reconoce la tarjeta de memoria, extráigala y vuélvala a insertar.
- **•** Si se inserta una unidad flash o una cámara digital con modo de almacenamiento masivo en el puerto USB al mismo tiempo que hay una tarjeta de memoria en la ranura, aparecerá un mensaje en la pantalla que le pedirá que seleccione el dispositivo de memoria que desea utilizar.

### **Tarjetas de memoria y tipos de archivos compatibles**

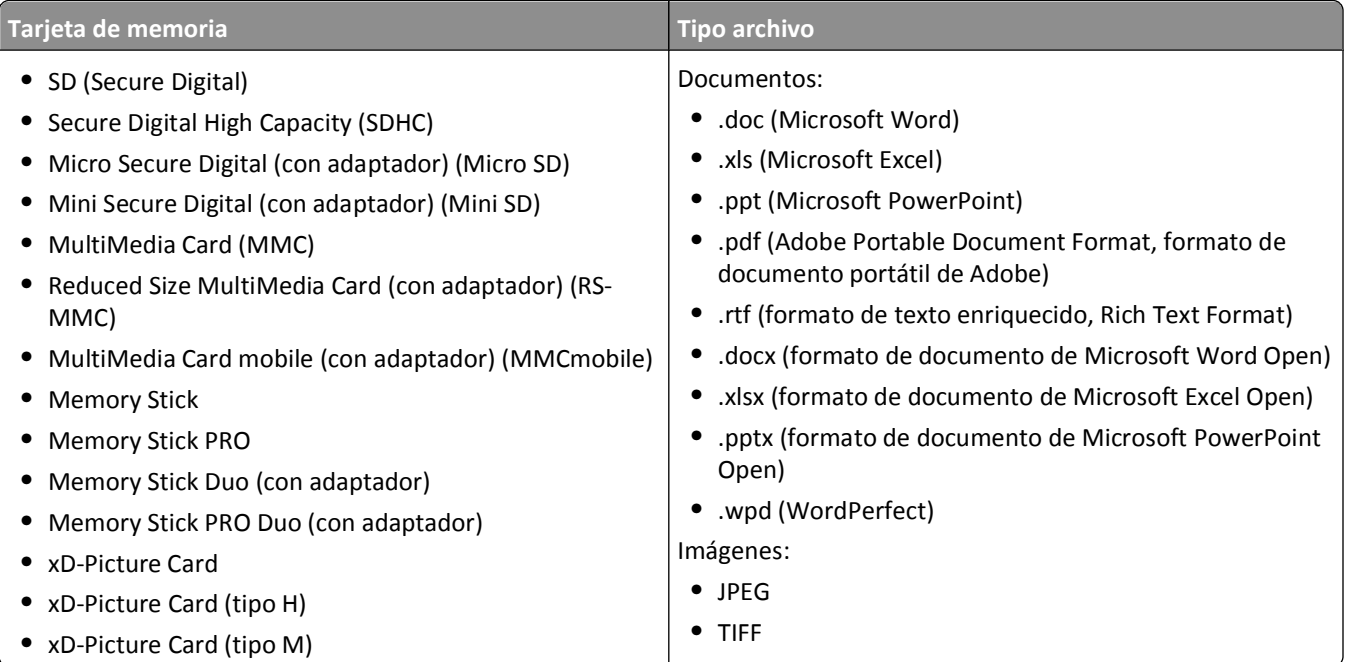

### **Impresión de fotografías mediante el panel de control de la impresora**

- **1** Cargue papel fotográfico.
- **2** Introduzca una tarjeta de memoria, una unidad flash o una cámara digital con modo de almacenamiento masivo. Aparecerá la pantalla Dispositivo memoria.

#### **3** Toque **Visualizar fotos**.

Aparece la pantalla Seleccionar fotos.

**4** Toque la foto o fotos que desee imprimir.

### **Sugerencias:**

- **•** Si desea borrar la foto seleccionada, tóquela de nuevo.
- **•** Si desea ver más fotos, toque la flecha a la izquierda o a la derecha y, a continuación, toque la foto para seleccionarla.
- **5** Cuando haya terminado de seleccionar las fotos que desea imprimir, toque **Presentación**.
- **6** Si desea modificar los valores de impresión, toque **Cambiar valores**.

En caso necesario, toque **Aceptar** cada vez que realice una selección.

**7** Pulse  $\Diamond$ .

**Nota:** Para obtener resultados óptimos, deje que se sequen las hojas impresas durante al menos 24 horas antes de apilarlas, mostrarlas o almacenarlas.

### **Edición de fotos mediante el panel de control de la impresora**

- **1** Cargue papel fotográfico.
- **2** Introduzca una tarjeta de memoria o una unidad flash.

Aparece la pantalla Dispositivo memoria.

**3** Toque **Visualizar fotos**.

Aparece la pantalla Seleccionar fotos.

- **4** Toque la foto que desee editar.
- **5** Para ver la foto seleccionada, toque  $\mathcal{P}$ .

### **Sugerencias:**

- **•** Si desea borrar la foto seleccionada, toque
- **•** Si desea ver la foto anterior o siguiente, toque la flecha a la izquierda o a la derecha y, a continuación, toque para seleccionar la foto.
- **6** Toque  $\mathscr{S}$ . Toque Aceptar cada vez que realice una selección.

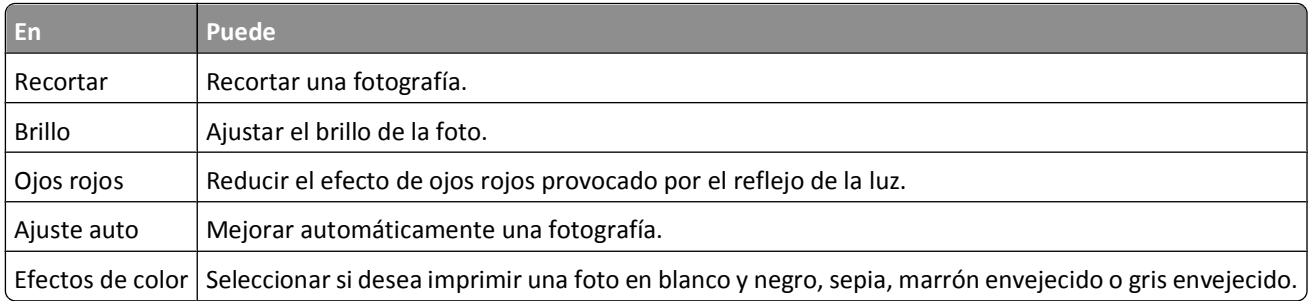

- **7** Cuando haya terminado de editar la foto, toque **Hecho**.
- **8** Si desea editar otra foto, toque  $\Theta$  para volver a la pantalla de selección de fotos.
- **9** Repita los pasos de 4 al 8 hasta que haya editado todas las fotos y, a continuación, toque **Presentación**.
- **10** Si desea modificar los valores de impresión, toque **Cambiar valores**.

En caso necesario, toque **Aceptar** cada vez que realice una selección.

**11** Pulse  $\Diamond$ .

**Nota:** Para obtener resultados óptimos, deje que se sequen las hojas impresas durante al menos 24 horas antes de apilarlas, mostrarlas o almacenarlas.

## **Impresión de fotografías de un dispositivo de memoria mediante el software de la impresora**

- **1** Cargue papel fotográfico.
- **2** Introduzca una tarjeta de memoria o una unidad flash.
- **3** Transfiera o imprima las fotos:

### **Si la impresora utiliza una conexión USB**

**• Para los usuarios de Windows**

Fast Pics se inicia automáticamente al introducir el dispositivo de memoria. Siga las instrucciones que aparecen en la pantalla del equipo para transferir las fotos al equipo o para imprimirlas.

**• Para los usuarios de Macintosh**

Si ha configurado una aplicación para que se inicie al conectar un dispositivo de memoria al equipo, la aplicación se iniciará automáticamente. Siga las instrucciones que aparecen en la pantalla del equipo para transferir las fotos al equipo o para imprimirlas.

### **Si la impresora utiliza una conexión inalámbrica (sólo en determinados modelos)**

- **a** En la pantalla Dispositivo memoria, toque **Más opciones**.
- **b** Toque **Conectar a impresora** y, a continuación, seleccione un equipo en red en el que guardar las fotos.
- **c** Transfiera o imprima las fotos:

#### **• Para los usuarios de Windows**

Fast Pics se inicia automáticamente cuando se establece una conexión. Siga las instrucciones que aparecen en la pantalla del equipo para transferir las fotos al equipo o para imprimirlas.

**• Para los usuarios de Macintosh**

Seleccione **Sí** para ver las imágenes desde el dispositivo de memoria. El lector de tarjetas de red se iniciará. Siga las instrucciones que aparecen en la pantalla del equipo para transferir las fotos al equipo o para imprimirlas.

## **Impresión de fotos desde una cámara digital compatible con PictBridge**

La tecnología PictBridge, que está disponible en la mayor parte de las cámaras digitales, permite imprimir directamente desde la cámara digital sin necesidad de utilizar un equipo.

**1** Introduzca un extremo del cable USB en la cámara.

**Nota:** Utilice sólo el cable USB suministrado con la cámara.

**2** Conecte el otro extremo del cable en el puerto PictBridge situado en la parte frontal de la impresora.

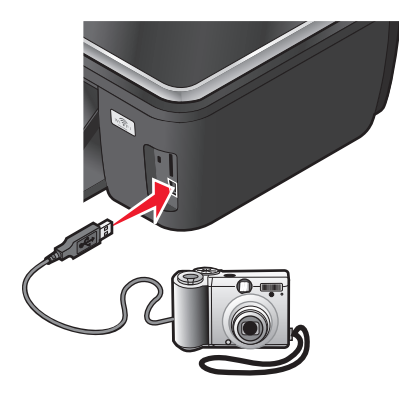

#### **Notas:**

- **•** Asegúrese de que la cámara digital compatible con PictBridge se ha definido en el modo USB correcto. Si la selección USB de la cámara no es correcta, la cámara se detectará como una unidad flash o aparecerá un mensaje de error en el panel de control de la impresora. Para obtener más información, consulte la documentación suministrada con la cámara.
- **•** La impresora no puede leer más de un dispositivo de almacenamiento a la vez.

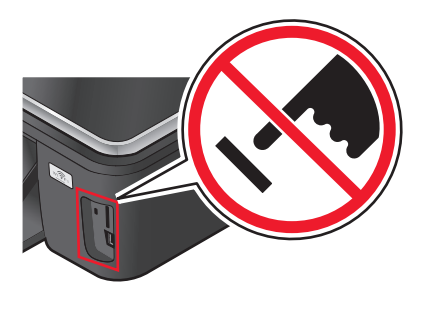

**Advertencia—Posibles daños:** No manipule ningún cable, adaptador de red, conector, dispositivo de memoria ni la impresora en las zonas que se muestran mientras esté imprimiendo, leyendo o escribiendo en la tarjeta de memoria. Se produce una pérdida de datos.

**3** Si la conexión PictBridge se ha realizado con éxito, aparece el mensaje siguiente en la pantalla: **Cámara conectada. Utilice la cámara para seleccionar e imprimir fotos.**

- **4** Si desea cambiar los valores de impresión predeterminados:
	- **a** Toque **Más opciones** para acceder al menú PictBridge.
	- **b** Seleccione el origen del papel, el tamaño de papel, el tipo de papel, el tamaño de foto, la calidad y la presentación de las fotos que desea imprimir. Toque **Aceptar** cada vez que realice una selección.

**Nota:** La impresora utilizará los valores de impresión predeterminados a menos que cambie los valores de impresión en la cámara.

**5** Consulte la documentación de la cámara antes de empezar a imprimir.

**Nota:** Si introduce la cámara mientras la impresora está efectuando otro trabajo, espere a que el trabajo en curso termine antes de imprimir desde la cámara.

### **Impresión de fotos desde un dispositivo de memoria mediante la hoja de prueba**

- **1** Cargue papel normal de tamaño Carta o A4.
- **2** Introduzca una tarjeta de memoria o una unidad flash.

Aparece la pantalla Dispositivo memoria.

**3** Navegue hasta **Imprimir hoja de prueba**:

#### **Más opciones** > **Hoja de prueba** > **Imprimir hoja de prueba**

**4** Seleccione las fotografías que desee imprimir.

Puede imprimir una hoja de prueba:

- **•** Para las 20 fotos más recientes, en caso de que haya más de 20 en el dispositivo de memoria.
- **•** Para todas las fotos del dispositivo de memoria.
- **•** Por fecha, si las fotos de la tarjeta se tomaron en fechas distintas. Si selecciona esta opción, seleccione la fecha y, a continuación, toque **Aceptar**.

Se imprime la hoja de prueba.

**5** Siga las instrucciones de la hoja de prueba para seleccionar las fotos que se van a imprimir, el número de copias por foto, la reducción de ojos rojos, los efectos de color, el diseño de página, las opciones de impresión y el tamaño de papel.

**Nota:** Al realizar las selecciones, asegúrese de haber rellenado completamente los círculos seleccionados.

**6** Cargue papel fotográfico.

**Nota:** Asegúrese de que el papel coincide con el seleccionado en la hoja de prueba.

- **7** Cargue la hoja de prueba hacia abajo en el cristal del escáner.
- **8** Toque **Digitalizar hoja de prueba** y, a continuación, toque **Continuar**.

La impresora digitaliza la hoja de prueba y empieza a imprimir las fotos.

**Nota:** Para obtener resultados óptimos, deje que se sequen las hojas impresas durante al menos 24 horas antes de apilarlas, mostrarlas o almacenarlas.

## <span id="page-46-0"></span>**Impresión desde un dispositivo compatible con Bluetooth**

- **•** Esta impresora cumple con la especificación Bluetooth 2.0. Admite los siguientes perfiles: perfil de carga de objetos (OPP) y perfil de puerto de serie (SPP). Consulte con sus fabricantes de dispositivos compatibles con Bluetooth (teléfono móvil o PDA) para determinar la compatibilidad e interoperabilidad con el hardware. Se recomienda utilizar la última versión de firmware de su dispositivo compatible con Bluetooth.
- **•** Para imprimir documentos de Microsoft desde su teléfono móvil o PDA de bolsillo, necesitará software y controladores adicionales de otros fabricantes. Para obtener más información acerca del software necesario, consulte la documentación del PDA.

## **Configuración de una conexión entre la impresora y un dispositivo compatible con Bluetooth**

**Nota:** La impresora no es compatible con la impresión de archivos desde su equipo mediante una conexión Bluetooth.

Debe configurar una conexión entre un dispositivo compatible con Bluetooth y la impresora si se dispone a enviar un trabajo de impresión desde el dispositivo Bluetooth por primera vez. Deberá repetir dicho proceso de configuración si:

- **•** Restablece los valores predeterminados de fábrica de la impresora.
- **•** Ha cambiado el nivel de seguridad Bluetooth o la contraseña Bluetooth.
- **•** El dispositivo compatible con Bluetooth que está utilizando precisa que los usuarios configuren una conexión Bluetooth en cada trabajo de impresión. Para obtener más información, consulte la documentación de su dispositivo Bluetooth.
- **•** El nombre del dispositivo Bluetooth que está utilizando se elimina automáticamente de la lista de dispositivos Bluetooth.

Cuando el nivel de seguridad Bluetooth se define como Alto, la impresora guarda una lista de hasta ocho dispositivos Bluetooth que han configurado previamente una conexión con la impresora. Si la impresora detecta más de ocho dispositivos, se elimina de la lista el dispositivo utilizado hace más tiempo. Necesita repetir la configuración del dispositivo eliminado para poder enviar un trabajo de impresión a la impresora.

**Nota:** Necesita configurar una conexión para cada dispositivo Bluetooth que vaya a utilizar para enviar un trabajo de impresión a la impresora.

Para configurar una conexión entre la impresora y un dispositivo compatible con Bluetooth:

**1** Introduzca un adaptador Bluetooth USB en el puerto USB ubicado en la parte frontal de la impresora.

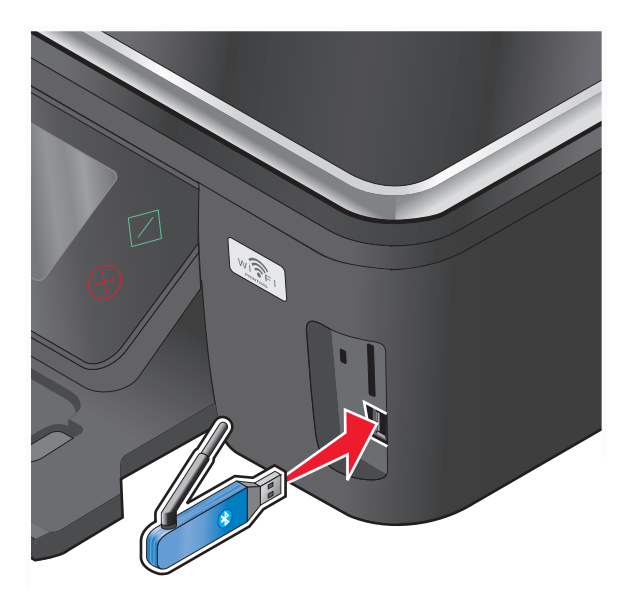

Aparecerá en pantalla el mensaje **Mochila Bluetooth conectada**.

**Nota:** No se incluye un adaptador Bluetooth con la impresora.

**2** En la pantalla de inicio, navegue hasta **Descubrimiento**:

> **Configuración Bluetooth** > **Descubrimiento**

**3** Asegúrese de que Descubrimiento esté activado. En caso necesario, toque **Activar** y, a continuación, toque **Aceptar**.

La impresora ya está lista para aceptar una conexión desde un dispositivo compatible con Bluetooth.

**4** Configure el dispositivo compatible con Bluetooth para configurar una conexión a la impresora. Para obtener más información, consulte la documentación de su dispositivo Bluetooth.

**Nota:** Si el nivel de seguridad Bluetooth de la impresora está definido como Alto, deberá introducir una contraseña.

## **Configuración del nivel de seguridad Bluetooth**

**1** Introduzca un adaptador USB Bluetooth en el puerto USB.

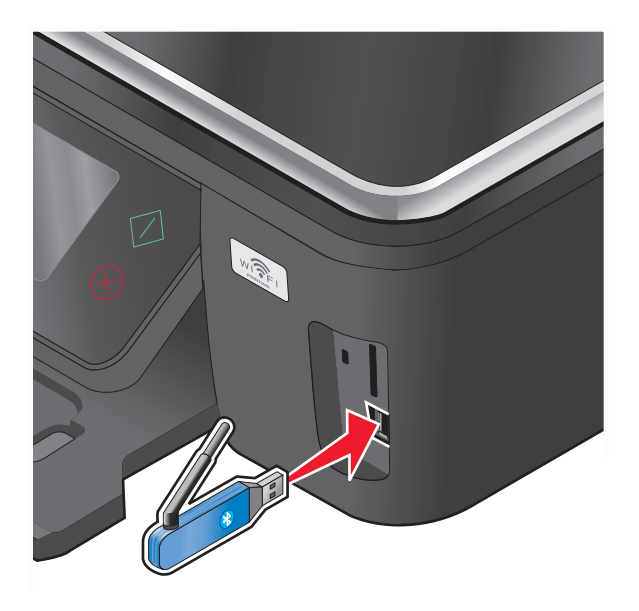

Aparece en pantalla el mensaje **Mochila Bluetooth conectada**.

**Nota:** No se incluye un adaptador Bluetooth con la impresora.

**2** En la pantalla de inicio, navegue hasta **Nivel de seguridad**:

### > **Configuración Bluetooth** > **Nivel de seguridad**

- **3** Seleccione el nivel de seguridad y, a continuación, toque **Accept (Aceptar)**.
	- **• Bajo**: permite que los dispositivos Bluetooth se conecten y envíen trabajos de impresión a la impresora sin que los usuarios deban introducir una contraseña.
	- **• Alto**: solicita a los usuarios que introduzcan una contraseña numérica de cuatro dígitos en el dispositivo Bluetooth antes de conectarse y enviar trabajos de impresión a la impresora.
- **4** Si ha definido el nivel de seguridad como alto, se abrirá el menú Contraseña bluetooth en la pantalla. Utilice el teclado para introducir una contraseña de cuatro dígitos y toque **Accept (Aceptar)**.

### **Impresión desde un dispositivo compatible con Bluetooth**

**Nota:** La impresora no es compatible con la impresión de archivos desde su equipo mediante una conexión Bluetooth.

**1** Introduzca un adaptador Bluetooth USB en el puerto USB.

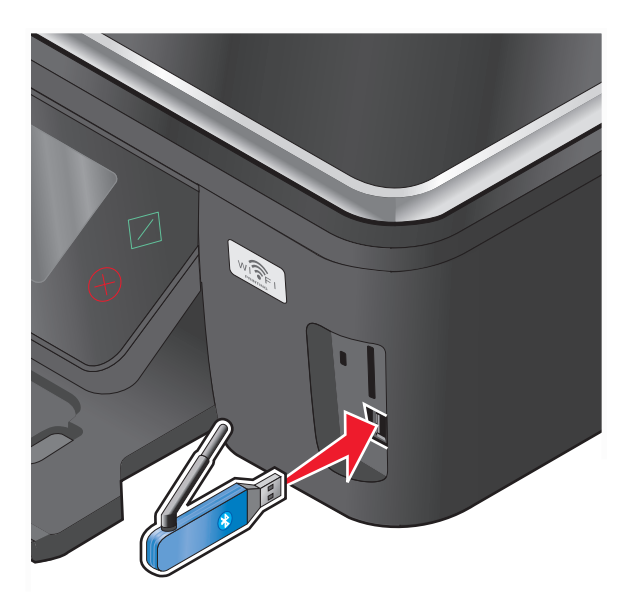

Aparece en pantalla el mensaje **Mochila Bluetooth conectada**.

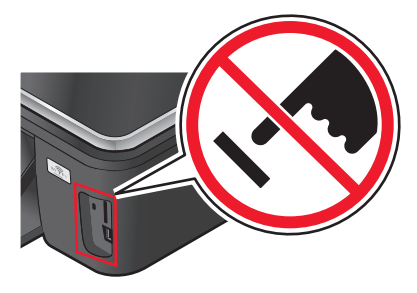

**Advertencia—Posibles daños:** No manipule ningún cable, adaptador de red, conector, adaptador USB para Bluetooth ni la impresora en las zonas que se muestran mientras esté imprimiendo, leyendo o escribiendo en la tarjeta de memoria. Se produce una pérdida de datos.

#### **Notas:**

- **•** No se incluye un adaptador Bluetooth con la impresora.
- **•** La impresora cambia automáticamente al modo Bluetooth cuando inserta un adaptador USB para Bluetooth.
- **2** Asegúrese de que la impresora está configurada para recibir conexiones Bluetooth. Para obtener más información, consulte ["Configuración de una conexión entre la impresora y un dispositivo compatible con Bluetooth" en la](#page-46-0) [página 47.](#page-46-0)
- **3** Configure el dispositivo Bluetooth para imprimir en la impresora. Para obtener más información, consulte la documentación de su dispositivo Bluetooth.
- **4** Consulte la documentación del dispositivo Bluetooth antes de empezar a imprimir.

**Nota:** Si el nivel de seguridad Bluetooth de la impresora está definido como Alto, deberá introducir una contraseña.

## **Impresión en ambas caras del papel (doble cara)**

### **Impresión automática en ambas caras del papel (doble cara)**

La unidad de impresión a doble cara, sólo disponible en determinados modelos, admite el papel tamaño A4 y Carta. Si ha adquirido un modelo sin impresión automática a doble cara, o si necesita imprimir a doble cara utilizando otros tamaños de papel, consulte las instrucciones sobre la impresión manual en ambas caras del papel (doble cara).

### **Para los usuarios de Windows**

- **1** Con un documento abierto, haga clic en **Archivo** > **Imprimir**.
- **2** Haga clic en **Propiedades**, **Preferencias**, **Opciones** o en **Configuración**.
- **3** Navegue hasta:

Haga clic en la ficha **Avanzadas** > Área de impresión a dos caras > seleccione **Activado**

**Nota:** Para utilizar la configuración definida en la impresora, seleccione **Usar la configuración de la impresora**.

- **4** Seleccione la opción **Unión lateral** o **Superior**. Unión lateral es el valor utilizado con más frecuencia.
- **5** Haga clic en **Aceptar** para cerrar los cuadros de diálogo del software de la impresora.
- **6** Haga clic en **Aceptar** o en **Imprimir**.

Para volver a la impresión por una sola cara, navegue hasta:

Haga clic en la ficha **Avanzadas** > Área de impresión a dos caras > seleccione **Desactivado**.

### **Para los usuarios de Macintosh**

- **1** Con un documento abierto, seleccione **Archivo** > **Preparar página**.
- **2** En el cuadro de diálogo Preparar página, establezca la impresora, el tamaño de papel y la orientación.
- **3** Haga clic en **Aceptar**.
- **4** En la barra de menús, seleccione **Archivo** > **Imprimir**.
- **5** En el menú emergente Impresora, seleccione la impresora.
- **6** En el menú emergente de opciones de impresión, seleccione **Ajustes de impresión** o **Calidad y material**.
- **7** En el menú emergente Tipo de papel, seleccione **Normal**.
- **8** En el menú emergente de opciones de impresión, seleccione **Presentación**.
- **9** En el menú emergente A dos caras, seleccione **Borde largo** o **Borde corto**.
	- **•** En el caso de borde largo, las páginas se ajustan en función del borde largo de la página (borde izquierdo en vertical, lado superior en horizontal).

**Vertical Horizontal**

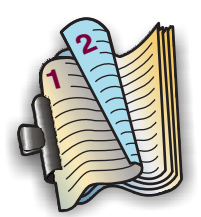

**1 2**

**•** En el caso de borde corto, las páginas se ajustan en función del borde corto de la página (borde superior en vertical, borde izquierdo en horizontal).

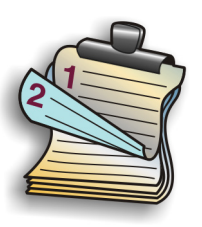

**Vertical Vertical** 

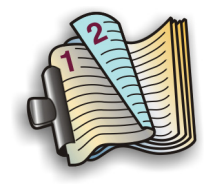

**10** Haga clic en **Imprimir**.

## **Configuración del tiempo de secado de impresión a doble cara (sólo Macintosh)**

### **En Mac OS X versión 10.6**

**1** En el menú Apple, navegue hasta:

**Preferencias del Sistema** > **Impresión y Fax** > seleccione la impresora > **Abrir cola de impresión** > **Configurar impresora** > **Controlador**

**2** En el menú emergente Tiempo de secado para impresiones a doble cara, elija un valor para el tiempo de secado.

**Nota:** En condiciones de humedad alta, o en caso de que el tiempo de secado normal no sea suficiente para que la tinta se seque completamente, seleccione Ampliado.

**3** Haga clic en **Aceptar** o en **Aplicar cambios**.

### **En Mac OS X versión 10.5 o anteriores**

- **1** Con un documento abierto, seleccione **Archivo** > **Imprimir**.
- **2** En el menú emergente Impresora, seleccione la impresora.
- **3** En el menú emergente de opciones de impresión, seleccione **Valores de impresión** u **Opciones avanzadas**, en función del sistema operativo.
- **4** Si es necesario, haga clic en el triángulo desplegable.
- **5** Seleccione los valores de tiempo de secado: En condiciones de humedad alta, seleccione **Ampliado**.

## **Impresión en ambas caras del papel (doble cara) de modo manual**

### **Para los usuarios de Windows**

- Con un documento abierto, haga clic en **Archivo Imprimir**.
- Haga clic en **Propiedades**, **Preferencias**, **Opciones** o **Configuración**.
- Haga clic en la ficha **Avanzadas**.
- En la sección Impresión a dos caras, seleccione **Manual**.

**Nota:** La opción Imprimir instrucciones sobre cómo cargar el papel se seleccionará automáticamente.

- Haga clic en **Aceptar**. La impresora imprime las páginas impares y la hoja de instrucciones.
- Gire y vuelva a cargar el papel y siga las instrucciones que aparecen en la hoja de instrucciones para finalizar el trabajo.

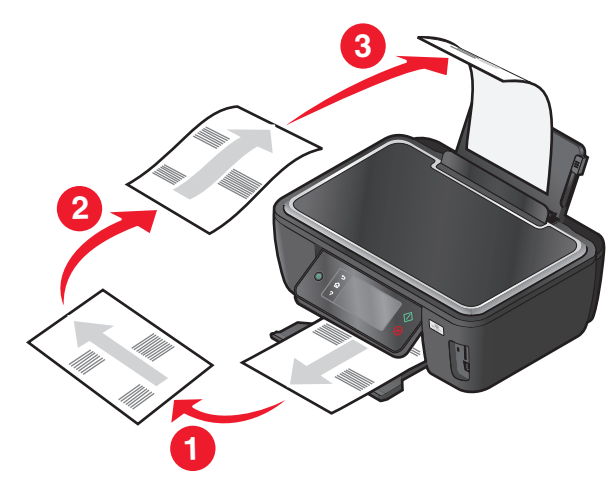

**Nota:** Para volver a la impresión por una sola cara, regrese a la ficha Avanzadas. En la sección Impresión a dos caras, seleccione **Desactivado** en el menú desplegable.

### **Para los usuarios de Macintosh**

- Con un documento abierto, seleccione **Archivo** > **Imprimir**.
- En el menú emergente de opciones de impresión, seleccione **Gestión del papel**.
- En el menú emergente "Imprimir" o "Páginas para imprimir", seleccione imprimir las páginas impares.
- Si está imprimiendo varias páginas, en el menú Orden de páginas, seleccione **Invertir**.

**5** Una vez impreso el primer juego de páginas, gire y vuelva a cargar el papel.

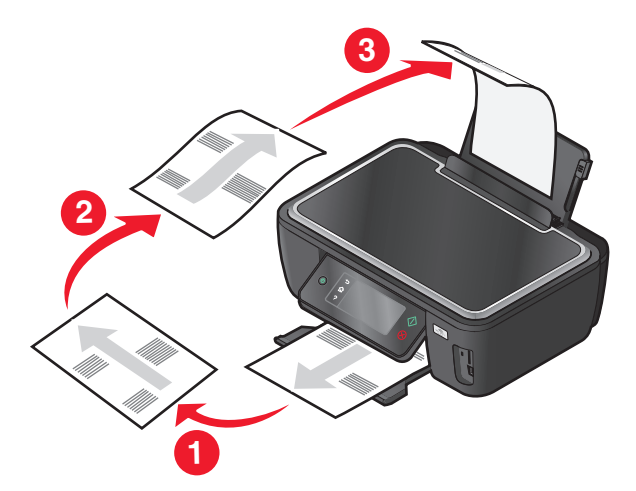

- **6** Repita los pasos 1 y 2.
- **7** En el menú emergente Imprimir o "Páginas para imprimir", seleccione la impresión de las páginas pares.
- **8** Haga clic en **Imprimir**.

## **Gestión de trabajos de impresión**

### **Configuración de la impresora como predeterminada**

Su impresora debería aparecer seleccionada automáticamente en el cuadro de diálogo Imprimir cuando envíe un trabajo de impresión. Si tiene que fijar manualmente la impresora, significa que ésta no está establecida como predeterminada.

Para configurar la impresora como predeterminada:

### **Para los usuarios de Windows**

- **1** Haga clic en  $\bullet$  o en **Inicio** y, después, en Ejecutar.
- **2** En la casilla Iniciar búsqueda o Ejecutar, escriba **control de impresoras**.
- **3** Pulse **Intro** o haga clic en **Aceptar**.

Se abre la carpeta de las impresoras.

**4** Haga clic con el botón derecho del ratón sobre la impresora y, a continuación, seleccione **Establecer como impresora predeterminada**.

#### **Para los usuarios de Macintosh**

**1** En el menú Apple, navegue hasta:

#### **Preferencias del Sistema** > **Impresión y Fax**

**2** Seleccione la impresora en el menú emergente Impresora por omisión, o seleccione la impresora y haga clic en **Usar por omisión**.

### **Cambio del modo de impresión**

Para ahorrar tinta, se puede cambiar a Rápida o Borrador el modo de impresión predeterminado de todos los trabajos de impresión. Este modo utiliza menos tinta y es idóneo para impresión de documentos de solo texto. Si necesita imprimir fotografías u otros documentos de alta calidad, puede seleccionar un modo diferente en el cuadro de diálogo Imprimir antes de enviar el trabajo de impresión.

Para cambiar el modo de impresión predeterminado, siga estos pasos:

### **Para los usuarios de Windows**

- **1** Haga clic en  $\bullet$  **o** en **Inicio y**, después, en **Ejecutar**.
- **2** En la casilla Iniciar búsqueda o Ejecutar, escriba **control de impresoras**.
- **3** Pulse **Entrar** o haga clic en **Aceptar**.

Se abre la carpeta de la impresora.

- **4** Haga clic con el botón secundario en la impresora y, a continuación, seleccione **Preferencias de impresión**.
- **5** Seleccione **Rápida** como modo de impresión.

### **Para los usuarios de Macintosh**

- **1** Con un documento abierto, seleccione **Archivo** > **Imprimir**.
- **2** En el menú emergente de la impresora, seleccione la impresora.
- **3** En el menú emergente de opciones de impresión, seleccione **Valores de impresión** o **Calidad y material**, en función del sistema operativo.
- **4** En el menú emergente Calidad de impresión, seleccione **Borrador** o **Rápida** como modo de impresión.
- **5** En el menú emergente Preajustes, seleccione **Guardar como** y, a continuación, introduzca un nombre para la configuración.

Debe elegir este nombre de configuración en el menú emergente Preajustes para cada trabajo de impresión.

### **Cambio del modo de impresión para un solo trabajo de impresión**

#### **Para los usuarios de Windows**

- **1** Con un documento abierto, haga clic en **Archivo** > **Imprimir**.
- **2** Haga clic en **Propiedades**, **Preferencias**, **Opciones** o en **Configuración**.
- **3** Seleccione **Automática**, **Rápida**, **Normal** u **Óptima**.

**Nota:** La impresión Rápida o Borrador utiliza menos tinta y es idónea para la impresión de documentos de texto.

### **Para los usuarios de Macintosh**

- **1** Con un documento abierto, seleccione **Archivo** > **Imprimir**.
- **2** En el menú emergente de la impresora, seleccione la impresora.
- **3** En el menú emergente de opciones de impresión, seleccione **Valores de impresión** o **Calidad y material**, en función del sistema operativo.
- **4** En el menú emergente Calidad de impresión, seleccione **Automática**, **Borrador**, **Rápida**, **Normal**, **Foto** u **Óptima**. **Nota:** La impresión Rápida utiliza menos tinta y es idónea para la impresión de documentos de texto.

### **Detención de trabajos de impresión**

### **Para los usuarios de Windows**

- **1** Haga clic en  $\bullet$  o en **Inicio** y, a continuación, haga clic en **Ejecutar**.
- **2** En la casilla Iniciar búsqueda o Ejecutar, escriba **control de impresoras**.
- **3** Pulse **Entrar** o haga clic en **Aceptar**.

Se abre la carpeta de la impresora.

- **4** Haga clic con el botón derecho del ratón en la impresora y, a continuación, seleccione **Abrir** o **Ver el elemento que se está imprimiendo**.
- **5** Pause el trabajo de impresión:
	- **•** Si desea detener un trabajo de impresión determinado, haga clic con el botón derecho del ratón en el nombre del documento y, a continuación, haga clic en **Detener**.
	- **•** Si desea detener todos los trabajos de impresión de la cola, haga clic en **Impresora** y, a continuación, seleccione **Pausar la impresión**.

### **Para los usuarios de Macintosh**

**1** Haga clic en el icono de la impresora en el dock.

Aparecerá el cuadro de diálogo de cola de impresión.

- **2** Pause el trabajo de impresión:
	- **•** Si desea pausar un trabajo de impresión determinado, seleccione el nombre del documento y haga clic en **Detener**.
	- **•** Si desea detener todos los trabajos de impresión de la cola, haga clic en **Pausar la impresora** o **Detener tareas**, en función del sistema operativo.

### **Reanudación de trabajos de impresión**

### **Para los usuarios de Windows**

- **1** Haga clic en **b** o en **Inicio** y, después, en **Ejecutar**.
- **2** En la casilla Iniciar búsqueda o Ejecutar, escriba **control de impresoras**.
- **3** Pulse **Intro** o haga clic en **Aceptar**.

Se abre la carpeta de las impresoras.

**4** Haga clic con el botón derecho del ratón en la impresora y, a continuación, seleccione **Abrir** o **Ver el elemento que se está imprimiendo**.

- **5** Reanude el trabajo de impresión:
	- **•** Si desea reanudar un trabajo de impresión determinado, haga clic con el botón derecho del ratón en el nombre del documento y, a continuación, seleccione **Reanudar** o **Reiniciar**.
	- **•** Si desea reanudar todos los trabajos de impresión de la cola, haga clic en **Impresora** y, a continuación, anule la selección de Pausar la impresión.

### **Para los usuarios de Macintosh**

**1** En el menú Apple, navegue hasta:

**Preferencias del Sistema** > **Impresión y Fax** > seleccione la impresora

**2** Haga clic en **Abrir cola de impresión** o en **Configurar impresoras**.

Aparecerá el cuadro de diálogo de cola de impresión.

- **3** Reanude el trabajo de impresión:
	- **•** Si desea reanudar un trabajo de impresión determinado, seleccione el nombre del documento y haga clic en **Reanudar**.
	- **•** Si desea reanudar todos los trabajos de impresión de la cola, haga clic en **Reanudar impresión** o **Iniciar tareas**.

### **Cancelación de trabajos de impresión**

Para cancelar un trabajo de impresión desde el panel de control de la impresora, pulse  $\otimes$ . Para cancelar el trabajo de impresión desde el equipo, siga estos pasos:

### **Para los usuarios de Windows**

- **1** Haga clic en  $\bullet$  o en **Inicio** y, después, en Ejecutar.
- **2** En la casilla Iniciar búsqueda o Ejecutar, escriba **control de impresoras**.
- **3** Pulse **Entrar** o haga clic en **Aceptar**.

Se abre la carpeta de la impresora.

- **4** Haga clic con el botón derecho del ratón en la impresora y, a continuación, seleccione **Abrir** o **Ver el elemento que se está imprimiendo**.
- **5** Cancelar el trabajo de impresión:
	- **•** Si desea cancelar un trabajo de impresión particular, haga clic con el botón derecho del ratón en el nombre del documento y haga clic en **Cancelar**.
	- **•** Si desea cancelar todos los trabajos de impresión de la cola, haga clic en **Impresora** > **Cancelar todos los documentos**.

### **Para los usuarios de Macintosh**

- **1** Haga clic en el icono de la impresora en el dock.
- **2** En el cuadro de diálogo de cola de impresión, seleccione el trabajo que desea cancelar y haga clic en **Eliminar**.

## **Copiar**

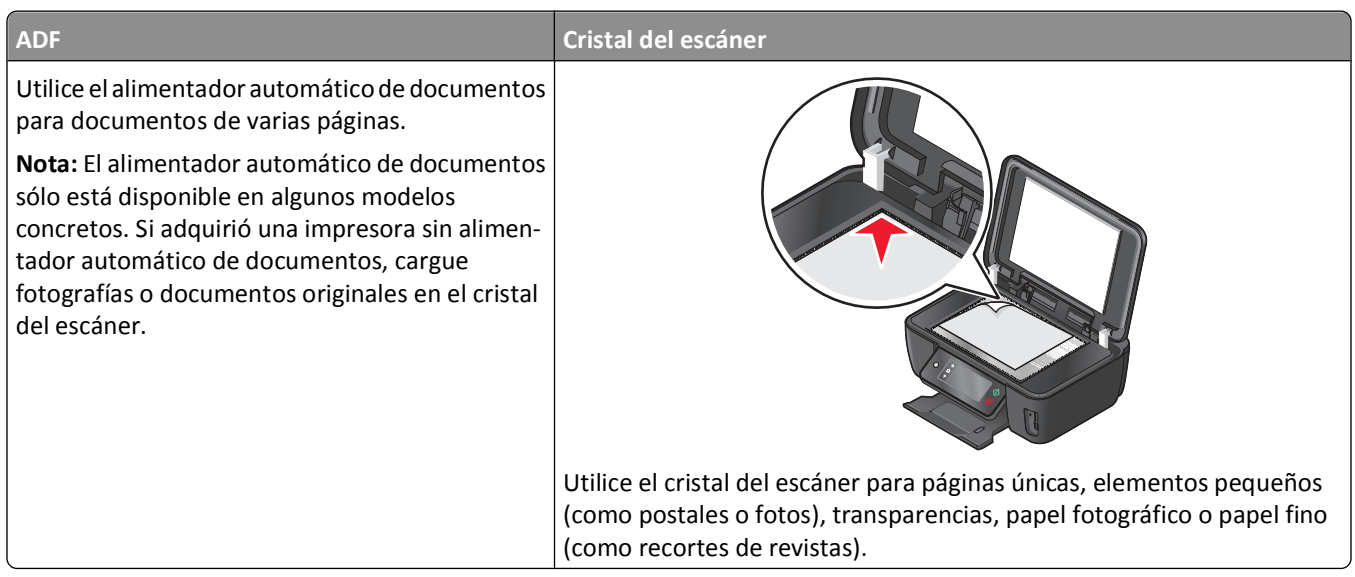

## **Sugerencias para copia**

- **•** Cuando utilice el alimentador automático de documentos, ajuste la guía del papel de éste para que coincida con el ancho del documento original.
- **•** Cuando utilice el cristal del escáner, cierre la tapa del escáner para evitar que se muestren bordes oscuros en la imagen digitalizada.
- **•** *No* cargue postales, fotos, elementos pequeños, transparencias, papel fotográfico ni papel fino (como recortes de revistas) en el alimentador automático de documentos. Coloque dichos elementos en el cristal del escáner.

## **Realización de copias**

- **1** Cargue papel.
- **2** Cargue un documento original boca arriba en el alimentador automático de documentos (ADF) o boca abajo en el cristal del escáner.

**Nota:** En la pantalla de inicio, puede pulsar  $\Diamond$  para imprimir una copia del documento original con los valores predeterminados.

**3** En la pantalla de inicio, navegue hasta **Número de copias**:

### **Copiar** > **Número de copias**

- **4** Especifique el número de copias que desea imprimir y, a continuación, pulse **Aceptar**.
- **5** Toque **Color** o **Blanco y negro** para definir una impresión a color o en blanco y negro.

**6** Pulse  $\Diamond$ .

## **Copia de fotos**

- **1** Cargue papel fotográfico.
- **2** Coloque una foto hacia abajo en el cristal del escáner.
- **3** En la pantalla de inicio, navegue hasta **Reimprimir foto**:

**SmartSolutions** > **Reimprimir foto**

- **4** Toque **Continuar**.
- **5** Seleccione el tamaño de impresión de foto y, a continuación, toque **Aceptar**.
- **6** Toque **Continuar** para empezar a imprimir.

**Nota:** Para obtener resultados óptimos, deje que se sequen las hojas impresas durante al menos 24 horas antes de apilarlas, mostrarlas o almacenarlas.

## **Copia de una tarjeta de identificación**

- **1** Cargue papel.
- **2** En la pantalla de inicio, navegue hasta **Copia de tarjetas de identificación**:

#### **SmartSolutions** > **Copia de tarjetas de identificación**

- **3** Cargue la cara frontal de la tarjeta de identificación orientada hacia abajo en la esquina superior izquierda del cristal del escáner.
- **4** Toque **Continuar**.
- **5** Cuando se le pregunte si desea copiar la parte posterior de la tarjeta de identificación, toque **Sí**.
- **6** Cargue la cara posterior de la tarjeta de identificación orientada hacia abajo en la esquina superior izquierda del cristal del escáner.
- **7** Toque **Continuar** para empezar a imprimir.

## **Copia de un documento a dos caras**

- **1** Cargue papel.
- **2** Cargue un documento original boca arriba en el alimentador automático de documentos (ADF) o boca abajo en el cristal del escáner.
- **3** En la pantalla de inicio, navegue hasta **Copias a dos caras**:

### **Copiar** > **Más opciones** > **Copias a dos caras**

- **4** Toque **De 2 caras a 1 cara** o **De 2 caras a 2 caras** y, a continuación, toque **Aceptar**.
	- **•** Seleccione De 2 caras a 1 cara para realizar copias a una cara de documentos a dos caras.
	- **•** Seleccione De 2 caras a 2 caras para realizar copias a dos caras (como el documento original).
- **5** Pulse  $\Diamond$ .
- **6** Siga las instrucciones que aparecen en pantalla.

## **Ampliación o reducción de imágenes**

- **1** Cargue papel.
- **2** Cargue un documento original boca arriba en el alimentador automático de documentos (ADF) o boca abajo en el cristal del escáner.
- **3** En la pantalla de inicio, navegue hasta **Cambiar tamaño**:

#### **Copiar** > **Más opciones** > **Cambiar tamaño**

**4** Seleccione un valor de tamaño y, a continuación, toque **Aceptar**.

**Notas:**

- **•** Si ha seleccionado % personalización, seleccione el valor porcentual de personalización que desee. Toque **Aceptar** para guardar el valor.
- **•** Si selecciona Sin bordes, la impresora reducirá o ampliará el documento o la foto según sea necesario para imprimir una copia sin bordes en el tamaño de papel que haya seleccionado. Para obtener resultados óptimos con este valor de tamaño, utilice papel fotográfico y defina el tipo de papel en Foto o permita que la impresora detecte automáticamente el tipo de papel.
- **•** Si selecciona Póster, seleccione el tamaño del póster que desea imprimir y toque **Aceptar**. Esta selección permite imprimir una única imagen en varias páginas impresas.
- **5** Pulse  $\Diamond$ .

## **Ajuste de la calidad de copia**

- **1** Cargue papel.
- **2** Cargue un documento original boca arriba en el alimentador automático de documentos (ADF) o boca abajo en el cristal del escáner.
- **3** En la pantalla de inicio, navegue hasta **Calidad**:

### **Copiar** > **Más opciones** > **Calidad**

- **4** Defina la calidad de copia en Automática, Borrador, Normal o Foto y, a continuación, toque **Aceptar**.
- **5** Pulse  $\Diamond$ .

## **Modificación del valor para oscurecer o aclarar una copia**

- **1** Cargue papel.
- **2** Cargue un documento original boca arriba en el alimentador automático de documentos (ADF) o boca abajo en el cristal del escáner.
- **3** En la pantalla de inicio, navegue hasta **Claro/Oscuro**:

### **Copiar** > **Más opciones** > **Claro/Oscuro**

**4** Utilice el control deslizante para cambiar el nivel de oscurecimiento y, a continuación, toque **Aceptar**.

Al arrastrar el control deslizante hacia la izquierda, clarea la copia y, al arrastrarlo hacia la derecha, oscurece la copia.

**5** Pulse  $\Diamond$ .

## **Clasificación de copias mediante el panel de control de la impresora**

Si imprime varias copias de un documento, puede elegir imprimir cada copia como un juego (clasificado) o imprimir las copias como grupos de páginas (no clasificado).

#### **Clasificadas** No clasificadas No clasificadas No clasificadas No clasificadas

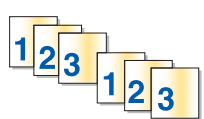

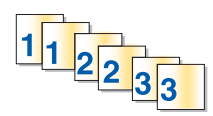

- **1** Cargue papel.
- **2** Cargue un documento original boca arriba en el alimentador automático de documentos (ADF) o boca abajo en el cristal del escáner.
- **3** En la pantalla de inicio, navegue hasta **Número de copias**:

### **Copiar** > **Número de copias**

- **4** Especifique el número de copias que desea imprimir y, a continuación, pulse **Aceptar**.
- **5** Toque **Más opciones**.
- **6** Desplácese hasta **Clasificar** y, a continuación, toque  $\mathbb{R}^{\mathbb{P}}$ .
- **7** Pulse  $\Diamond$ .

## **Repetición de una imagen en una página**

Puede imprimir la misma imagen de página varias veces en una hoja de papel. Esta opción es útil para crear elementos como etiquetas, pegatinas y folletos de todo tipo.

- **1** Cargue papel.
- **2** Cargue un documento original boca abajo en el cristal del escáner.
- **3** En la pantalla de inicio, navegue hasta **Copias por hoja**:

### **Copiar** > **Más opciones** > **Copias por hoja**

- **4** Seleccione el número de repeticiones de la imagen en una página: una, cuatro, nueve o 16 veces y, a continuación, toque **Aceptar**.
- **5** Pulse  $\Diamond$ .

## **Copia de varias páginas en una hoja**

La configuración de Páginas por hoja le permite copiar varias páginas en una hoja mediante la impresión de imágenes más pequeñas de cada página. Por ejemplo, puede condensar un documento de 20 páginas en cinco páginas si utiliza este valor para imprimir cuatro imágenes de página por hoja.

- **1** Cargue papel.
- **2** Cargue un documento original boca arriba en el alimentador automático de documentos (ADF) o boca abajo en el cristal del escáner.
- **3** En la pantalla de inicio, navegue hasta **Páginas por hoja**:

#### **Copiar** > **Más opciones** > **Páginas por hoja**

**4** Seleccione el número de páginas que desee copiar en una hoja de papel y toque **Aceptar**. Puede copiar una, dos o cuatro imágenes de página en una hoja.

**Nota:** Si va a copiar cuatro páginas en orientación horizontal, digitalice primero las páginas 3 y 4 y, a continuación, las páginas 1 y 2.

**5** Pulse  $\Diamond$ .

## **Realización de copias a doble cara**

### **Realización de copias a doble cara automáticamente**

La unidad de impresión a doble cara, sólo disponible en determinados modelos, admite el papel tamaño Carta y A4. Si ha adquirido un modelo que no realiza copias a doble cara automáticamente, o si necesita realizar copias a doble cara utilizando otros tamaños de papel, consulte las instrucciones para realizar una copia de doble cara de forma manual.

**Nota:** No pueden realizarse copias a doble cara en sobres, tarjetas ni papel fotográfico.

- **1** Cargue papel.
- **2** Cargue un documento original boca arriba en el alimentador automático de documentos (ADF) o boca abajo en el cristal del escáner.
- **3** En la pantalla de inicio, navegue hasta **Copias a dos caras**:

#### **Copiar** > **Más opciones** > **Copias a dos caras**

- **4** Seleccione la opción de doble cara que coincida con el documento original y toque **Aceptar**:
	- **•** Si está copiando un documento de una cara, toque **De 1 cara a 2 caras**.
	- **•** Si está copiando un documento de dos caras, toque **De 2 caras a 2 caras**.
- **5** Pulse  $\Diamond$  para guardar la primera página del documento en la memoria de la impresora.
- **6** Siga las instrucciones que aparecen en pantalla.

### **Realización de copias a doble cara de forma manual**

- **1** Cargue papel.
- **2** Cargue un documento original boca arriba en el alimentador automático de documentos (ADF) o boca abajo en el cristal del escáner.

- **3** En la pantalla de inicio, toque **Copiar**.
- **4** Pulse  $\Diamond$  para imprimir en una cara del papel.
- **5** Cargue la página siguiente del documento:
	- **•** Si está copiando un documento de una sola cara, coloque la página siguiente hacia arriba en el alimentador automático de documentos (ADF) o hacia abajo en el cristal del escáner.
	- **•** Si está copiando un documento a dos caras, gire el documento original y colóquelo de nuevo hacia arriba en el alimentador automático de documentos (ADF) o hacia abajo en el cristal del escáner.
- **6** Retire el papel de la bandeja de salida de papel y vuelva a colocar el papel para imprimir la otra cara del documento.

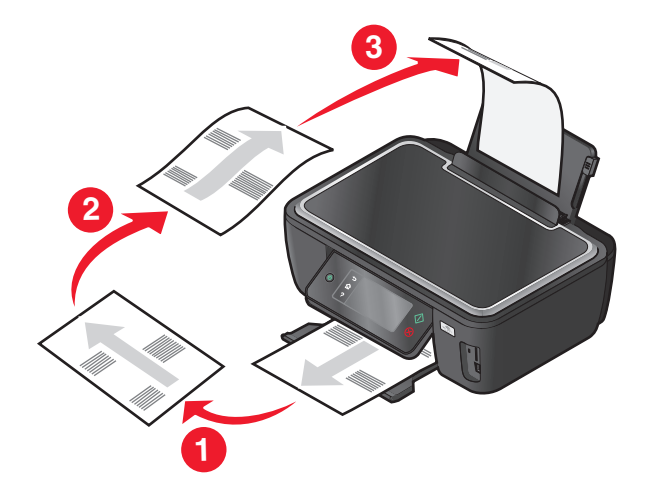

**7** Pulse  $\Diamond$ .

## **Cancelación de trabajos de copia**

Para cancelar un trabajo de copia, pulse  $\otimes$ .

La digitalización se detiene y la impresora vuelve al menú anterior.

# **Digitalización**

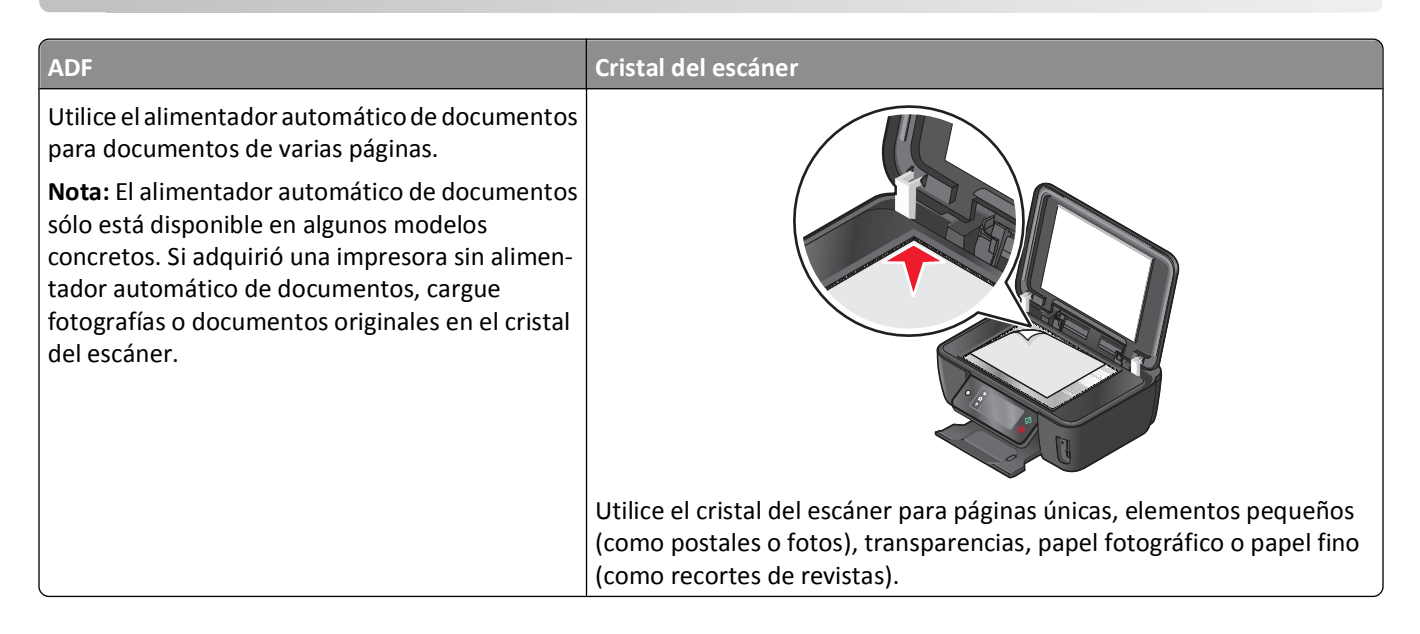

## **Sugerencias para la digitalización**

- **•** Cuando utilice el alimentador automático de documentos, ajuste la guía del papel de éste para que coincida con el ancho del documento original.
- **•** Cuando utilice el cristal del escáner, cierre la tapa del escáner para evitar que se muestren bordes oscuros en la imagen digitalizada.
- **•** *No* cargue postales, fotos, elementos pequeños, transparencias, papel fotográfico ni papel fino (como recortes de revistas) en el alimentador automático de documentos. Coloque dichos elementos en el cristal del escáner.
- **•** Selecc. el tipo de arch PDF para digitalizar varias pág. y guardarlas como único arch.
- **•** Para iniciar la digitalización en red desde una impresora, asegúrese de haber seleccionado "Activar digitalización en red a equipo" en la ficha General de Scan Center. Esta opción sólo está disponible para Mac OS X versión 10.6.

## **Digitalización en un equipo local o de red**

- **1** Cargue un documento original boca arriba en el alimentador automático de documentos (ADF) o boca abajo en el cristal del escáner.
- **2** En la pantalla de inicio, navegue hasta **Digitalizar en equipo**:

### **Digitalizar** > **Digitalizar en equipo**

**3** Toque **Equipo conectado por USB** o el nombre del equipo en red.

El equipo local o de red es el destino que recibirá la digitalización. Espere a que la impresora haya terminado de cargar la lista de aplicaciones de digitalización disponibles en el equipo seleccionado.

#### **Notas:**

- **•** Si la impresora sólo está conectada a un equipo local, se descargará automáticamente una lista de las aplicaciones de digitalización.
- **•** En caso de que el equipo así lo requiera, se le indicará que introduzca un PIN. Introduzca el PIN mediante en teclado.
- **•** Para asignar un nombre de equipo y un PIN al equipo, consulte la ayuda del software de la impresora asociado con el sistema operativo.
- **4** Seleccione una aplicación y, a continuación, toque **Aceptar**.
- **5** Seleccione el color, la calidad de resolución y el tamaño de imagen original. En caso necesario, toque **Aceptar** cada vez que realice una selección.
- **6** Pulse  $\Diamond$  para iniciar la digitalización.

La digitalización habrá finalizado cuando la aplicación seleccionada en el paso 4 se abra en el equipo de destino y la digitalización aparezca en la aplicación como un nuevo archivo.

## **Digitalización en una unidad flash o una tarjeta de memoria**

Antes de empezar, asegúrese de que la unidad flash o la tarjeta de memoria no esté protegida contra escritura.

- **1** Cargue un documento original boca arriba en el alimentador automático de documentos (ADF) o boca abajo en el cristal del escáner.
- **2** En la pantalla de inicio, navegue hasta **Digitalizar en dispositivo memoria**:

#### **Digitalizar** > **Digitalizar en dispositivo memoria**

**3** Introduzca la tarjeta de memoria o unidad flash.

**Notas:**

- **•** La impresora sólo lee un dispositivo de memoria cada vez.
- **•** Si inserta una unidad flash en el puerto USB cuando hay una tarjeta de memoria en la ranura de la tarjeta, aparecerá un mensaje en la pantalla que le indicará que seleccione el dispositivo de memoria que desea utilizar.
- **4** Seleccione el tipo de archivo de salida que desea crear.

**Nota:** Seleccione el tipo de archivo PDF si desea digitalizar varias páginas y guardarlas como un único archivo.

- **5** Seleccione el color, la calidad de resolución y el tamaño de imagen original. En caso necesario, toque **Aceptar** cada vez que realice una selección.
- **6** Pulse  $\Diamond$  para iniciar la digitalización.

La digitalización habrá finalizado cuando aparezca un mensaje en el panel de control de la impresora en el que se indique que el archivo digitalizado se ha guardado.

## **Digitalización de fotos en una aplicación de edición**

### **Uso del panel de control de la impresora**

- **1** Cargue una foto o fotos boca arriba en el ADF o boca abajo en el cristal del escáner.
- **2** En la pantalla de inicio, navegue hasta:

#### **Digitalizar** > **Digitalizar en equipo**

**3** Toque **Equipo conectado por USB** o el nombre del equipo en red.

El equipo local o de red es el destino que recibirá la digitalización. Espere a que la impresora haya terminado de cargar la lista de aplicaciones de digitalización disponibles en el equipo seleccionado.

#### **Notas:**

- **•** Es posible que se le solicite que introduzca un PIN si el equipo lo requiere. Introduzca el PIN con el teclado.
- **•** Para asignar un nombre de equipo y un PIN al equipo, consulte la ayuda del software de la impresora asociada con el sistema operativo.
- **4** Seleccione una aplicación y, a continuación, toque **Accept (Aceptar)**.
- **5** Seleccione la calidad de resolución y el tamaño de imagen original. Toque **Accept (Aceptar)** cada vez que realice una selección.
- **6** Pulse  $\Diamond$  para iniciar la digitalización.

La digitalización habrá finalizado cuando la aplicación seleccionada en el paso 4 se abra en el equipo de destino y la digitalización aparezca en la aplicación como un nuevo archivo.

### **Uso del software de la impresora**

### **Para los usuarios de Windows**

- **1** Cargue la foto o fotos boca abajo en el cristal del escáner.
- **2** Haga clic en  $\bullet$  o en **Inicio**.
- **3** Haga clic en **Todos los programas** o en **Programas** y, a continuación, seleccione la carpeta del programa de la impresora en la lista.
- **4** Navegue hasta:

Haga clic en **Inicio de impresora** > seleccione la impresora > **Foto**.

- **•** Si desea digitalizar una única foto o varias fotos como una única imagen, seleccione **Foto sencilla**.
- **•** Si desea digitalizar varias fotos de una vez y guardarlas como imágenes individuales, seleccione **Dividir en varias fotos**.

**Nota:** Permite un espacio entre fotos de 1/4 pulg. como mínimo, si desea digitalizar varias fotos de una vez y guardarlas como imágenes independientes.

La digitalización comenzará y aparecerá el cuadro de diálogo de progreso de la digitalización.

**5** Guarde la foto o las fotos y abra una aplicación de edición para editar.

### **Para los usuarios de Macintosh**

- **1** Cargue la foto o fotos boca abajo en el cristal del escáner.
- **2** En la carpeta Aplicaciones del Finder o en el escritorio del Finder, haga doble clic en la carpeta de la impresora.
- **3** Haga doble clic en **Scan Center** o en **Centro Todo en Uno**.
- **4** En el área "Tipo de imagen" de la pantalla principal, seleccione **Foto**.
- **5** En el menú emergente "Uso final de la imagen digitalizada", seleccione **Imprimir** o **Vista en pantalla/página web**.
- **6** En el menú "Enviar imagen digitalizada a", seleccione una carpeta o aplicación de destino para la imagen digitalizada.
- **7** Si dispone de varias imágenes para digitalizar, seleccione **Solicitar confirmación para múltiples páginas**.
- **8** Haga clic en **Vista previa/Editar**.

Aparece el cuadro de diálogo Digitalizar.

- **9** Ajuste la imagen y los valores de digitalización, según sea necesario.
- **10** Haga clic en **Digitalizar**.

## **Digitalización de documentos en una aplicación de edición**

Una aplicación de Reconocimiento óptico de caracteres (OCR) permite editar un documento de texto original que se ha digitalizado. Para que esto funcione, deberá almacenar una aplicación OCR en un equipo local o de red y deberá poder elegirla de una lista de aplicaciones cuando configure la digitalización.

Cuando seleccione los valores para la digitalización:

- **•** Seleccione digitalizar en el equipo local o de red en el que está instalada la aplicación OCR.
- **•** Seleccione digitalizar con la resolución más alta.

### **Para los usuarios de Windows**

- **1** Cargue un documento original boca arriba en el alimentador automático de documentos (ADF) o boca abajo en el cristal del escáner.
- **2** Haga clic en **b** o en **Inicio**.
- **3** Haga clic en **Todos los programas** o en **Programas** y, a continuación, seleccione la carpeta del programa de la impresora en la lista.
- **4** Navegue hasta:

Haga clic en **Inicio de impresora** > seleccione la impresora > **Documento**.

La digitalización comenzará y aparecerá el cuadro de diálogo de progreso de la digitalización.

- **5** Cuando la digitalización haya finalizado, guarde el documento en una aplicación de procesador de textos.
- **6** Abra el documento en la aplicación seleccionada para editarlo.

### **Para los usuarios de Macintosh**

- **1** Cargue un documento original boca arriba en el alimentador automático de documentos (ADF) o boca abajo en el cristal del escáner.
- **2** En la carpeta Aplicaciones del Finder o en el escritorio del Finder, haga doble clic en la carpeta de la impresora.
- **3** Haga doble clic en **Scan Center** o en **Centro Todo en Uno**.
- **4** En el área "Tipo de imagen" de la pantalla principal, seleccione un tipo de documento distinto de Foto.
- **5** En el menú emergente "Uso final de la imagen digitalizada", seleccione **Editar (OCR)**.
- **6** En el menú "Enviar imagen digitalizada a", seleccione un procesador de textos para llevar a cabo la edición.
- **7** Haga clic en **Digitalizar**.
- **8** Abra el documento digitalizado en una aplicación de procesador de textos para editarlo.

## **Digitalización directa en correo electrónico mediante el software de la impresora**

### **Para los usuarios de Windows**

- **1** Cargue un documento original boca arriba en el alimentador automático de documentos (ADF) o boca abajo en el cristal del escáner.
- **2** Haga clic en **b** o en **Inicio**.
- **3** Haga clic en **Todos los programas** o en **Programas** y, a continuación, seleccione la carpeta del programa de la impresora en la lista.
- **4** Navegue hasta:

Haga clic en **Inicio de impresora** > seleccione el **Correo electrónico** de la impresora.

**5** Seleccione **Foto**, **Documento** o **PDF**.

**Nota:** Puede seleccionar Documento sólo si hay una aplicación OCR almacenada en el equipo.

La digitalización comenzará y aparecerá el cuadro de diálogo de progreso de la digitalización.

Cuando haya finalizado la digitalización, se creará un nuevo mensaje de correo electrónico con el documento digitalizado adjuntado de forma automática.

**6** Redacte el mensaje de correo electrónico.

**Nota:** Si el programa de correo electrónico no se abre automáticamente, podrá digitalizar el documento en el equipo y enviarlo a través del correo electrónico como adjunto.

### **Para los usuarios de Macintosh**

- **1** Cargue un documento original boca arriba en el alimentador automático de documentos (ADF) o boca abajo en el cristal del escáner.
- **2** En la carpeta Aplicaciones del Finder o en el escritorio del Finder, haga doble clic en la carpeta de la impresora.
- **3** Haga doble clic en **Scan Center** o en **Centro Todo en Uno**.
- **4** En el área "Tipo de imagen" de la pantalla principal, seleccione un tipo de documento.
- **5** En el menú "Uso final de la imagen digitalizada", seleccione **Vista en pantalla/página web**.
- **6** En el menú "Enviar imagen digitalizada a", seleccione una aplicación de correo electrónico.

### **7** Haga clic en **Digitalizar**.

Cuando haya finalizado la digitalización, se creará un nuevo mensaje de correo electrónico con el documento digitalizado adjuntado de forma automática.

**8** Redacte el mensaje de correo electrónico.

## **Digitalización a PDF**

### **Para los usuarios de Windows**

- **1** Cargue un documento original boca arriba en el alimentador automático de documentos (ADF) o boca abajo en el cristal del escáner.
- **2** Haga clic en **D** o en **Inicio**.
- **3** Haga clic en **Todos los programas** o en **Programas** y, a continuación, seleccione la carpeta del programa de la impresora en la lista.
- **4** Navegue hasta:

**Inicio de impresora** > seleccione la impresora > **PDF**.

La digitalización comenzará y aparecerá el cuadro de diálogo de progreso de la digitalización.

**5** Guarde el documento como PDF.

### **Para los usuarios de Macintosh**

- **1** Cargue un documento original boca arriba en el alimentador automático de documentos (ADF) o boca abajo en el cristal del escáner.
- **2** En la carpeta Aplicaciones del Finder o en el escritorio del Finder, haga doble clic en la carpeta de la impresora.
- **3** Haga doble clic en **Scan Center** o en **Centro Todo en Uno**.
- **4** En el área "Tipo de imagen" de la pantalla principal, seleccione un tipo de documento.
- **5** Personalice los valores según sea necesario.
- **6** Haga clic en **Digitalizar**.
- **7** Guarde el documento como PDF.

## **Preguntas frecuentes sobre la digitalización**

### **¿Cómo puedo mejorar la calidad de una digitalización?**

- **•** Asegúrese de que los documentos originales se encuentran en buen estado.
- **•** Asegúrese de que la aplicación que recibe el documento digitalizado es adecuada. Por ejemplo, si está digitalizando una foto para editarla, asegúrese de que selecciona una aplicación de edición de fotos para recibir la digitalización. Si está digitalizando un documento para editar el texto, asegúrese de que selecciona una aplicación de OCR.
- **•** Utilice una resolución alta.

## **¿Cómo puedo digitalizar en blanco y negro?**

El modo de color es la opción determinada para todas las digitalizaciones. Para digitalizar en blanco y negro, haga lo siguiente:

- **1** En la pantalla de inicio del panel de control de la impresora, toque **Digitalizar**.
- **2** Seleccione el destino de la digitalización.
- **3** Seleccione los valores para la digitalización.
- **4** En la pantalla de opciones de digitalización, toque  $\langle \mathbf{a} \rangle$ .

### **¿Por qué se me solicita introducir un PIN?**

Los PIN son una medida de seguridad utilizados para evitar que la información digitalizada vaya a determinadas ubicaciones o para que otros usuarios no vean o utilicen los elementos digitalizados. Es posible que se le solicite introducir un PIN si el equipo de red en el que realiza la digitalización lo requiere.

Para obtener más información acerca de cómo los PIN se asignan a los equipos de red, consulte la ayuda del software de la impresora asociada a su sistema operativo.

## **¿Qué es una lista de aplicaciones y cómo se actualiza?**

Cuando digitaliza un archivo, puede elegir la aplicación que desea utilizar para abrirlo en su equipo. La impresora descarga esta lista de aplicaciones de su equipo durante la primera digitalización. Si no encuentra la aplicación que desea de la lista o si instala nuevas aplicaciones en el equipo, deberá actualizar la lista de aplicaciones de la impresora.

### **Actualización de la lista de aplicaciones**

**1** En la pantalla de inicio del panel de control de la impresora, navegue hasta **Digitalizar en equipo**:

### **Digitalizar** > **Digitalizar en equipo**

- **2** Seleccione un equipo local o en red para recibir la digitalización.
- **3** En la lista de aplicaciones de digitalización disponibles en el equipo seleccionado, toque **ACTUALIZAR** y, a continuación, **Aceptar**.

Esto actualiza la lista de aplicaciones de la impresora.

## **Cancelación de trabajos de digitalización**

Pulse  $\otimes$  en el panel de control de la impresora, o haga clic en **Cancelar** en la pantalla del equipo.

## **Envío por correo electrónico**

Puede utilizar la impresora para enviar un correo electrónico a uno o más destinatarios sin utilizar un equipo. Para realizarlo, puede digitalizar un documento o foto y enviarlo como un correo electrónico, o bien puede adjuntar a un correo electrónico un documento o foto guardada de un dispositivo de memoria.

Antes de poder enviar el correo electrónico utilizando el panel de control de la impresora, deberá configurar primero los valores del correo electrónico de la impresora.

## **Configuración de la impresora para enviar correos electrónicos**

### **Configuración de la función de correo electrónico**

**1** En la pantalla de inicio, navegue hasta **Configurar correo electrónico**:

### > **Configurar correo electrónico**

- **2** Toque **Sí** para configurar el correo electrónico.
- **3** Introduzca la dirección de correo electrónico y toque **Aceptar**.

La impresora comparará su dirección de correo electrónico con la lista de proveedores de correo electrónico conocidos.

- **4** Siga las indicaciones que aparecen en la pantalla:
	- **•** Si su dirección de correo electrónico coincide con uno de los dominios de la lista, la impresora asignará automáticamente los valores del servidor SMTP.

**Nota:** Es posible que se le solicite que introduzca la contraseña y el nombre de usuario de la cuenta de correo electrónico en función de la dirección de correo electrónico que haya introducido.

**•** Si el dominio de correo electrónico no es conocido, aparecerá en la pantalla el asistente de configuración avanzada de correo electrónico.

Introduzca la información necesaria. Toque **OK** o **Aceptar** para guardar cada elemento.

### **Modificación de los valores del correo electrónico tras la configuración**

### **Si desea cambiar los valores del servidor SMTP:**

**1** En la pantalla de inicio, navegue hasta **Configurar correo electrónico**:

### > **Configurar correo electrónico** > **Configurar SMTP**

- **2** Toque cada elemento para introducir la información necesaria. Toque **OK** o **Aceptar** para guardar cada elemento.
	- **• Servidor**: introduzca el nombre o la dirección del servidor SMTP.
	- **• Puerto**: introduzca el puerto SMTP.
	- **• Tipo de autenticación**: seleccione el tipo de autenticación para la cuenta de correo electrónico. Si selecciona Ninguna, no se le solicitará que introduzca la contraseña y el nombre de usuario. Para obtener más información, póngase en contacto con su proveedor de correo electrónico o el personal de asistencia técnica.

**Nota:** En función de la dirección de correo electrónico que haya introducido durante la configuración del correo electrónico, la pantalla Tipo de autenticación puede no mostrarse.

Envío por correo electrónico

- **• Nombre del remitente**: introduzca su nombre.
- **• Nombre de usuario**: introduzca su dirección de correo electrónico.
- **• Contraseña**: introduzca la contraseña de su cuenta de correo electrónico.
- **• Dominio**: introduzca el dominio de su cuenta de correo electrónico.

**Nota:** Esta configuración se aplica solo cuando Tipo de autenticación está en NTLM. Para obtener más información, póngase en contacto con su proveedor de correo electrónico o el personal de asistencia técnica.

**3** Para comprobar que los valores del servidor SMTP son los correctos, toque **Probar valores SMTP**.

### **Si desea cambiar los valores del correo electrónico:**

**1** En la pantalla de inicio, navegue hasta **Configurar correo electrónico**:

### > **Configurar correo electrónico**

- **2** Toque cada elemento para introducir la información necesaria. En caso necesario, toque **OK** o **Aceptar** para guardar cada elemento.
	- **• Devolver dirección correo electrónico**: introduzca su dirección de correo electrónico.
	- **• Enviarme una copia**: toque **Sí** para enviarse a sí mismo una copia de cada mensaje de correo electrónico que envíe a la impresora.
	- **• Asunto**: introduzca el asunto predeterminado del mensaje de correo electrónico.
	- **• Mensaje**: introduzca el mensaje de correo electrónico predeterminado.

## **Creación de una lista de contactos de correo electrónico**

## **Creación de una lista de contactos de correo electrónico mediante el panel de control de la impresora**

**1** En la pantalla de inicio, navegue hasta **Libreta de direcciones**:

### > **Libreta de direcciones**

- **2** Añada un contacto o grupo de correo electrónico:
	- **•** Para añadir un contacto:
		- **a** Toque **Añadir contacto**.
		- **b** Toque **Añadir nombre contacto**.
		- **c** Introduzca el nombre del contacto y, a continuación, toque **Aceptar**.
		- **d** Toque **Añadir dirección correo electrónico**.
		- **e** Introduzca la dirección de correo electrónico del contacto y, a continuación, toque **Aceptar**.
		- **f** Toque **Aceptar**.
		- **g** Si desea añadir otra entrada, repita los pasos desde el a hasta el f. Puede introducir hasta 89 contactos.
	- **•** Para añadir un grupo de correo electrónico:
		- **a** Toque **Añadir grupo**.
		- **b** Toque **Añadir nombre grupo**.
		- **c** Introduzca el nombre del grupo y, a continuación, toque **Aceptar**.
- **d** Toque **Añadir miembro grupo** y, a continuación, seleccione si desea añadir un contacto de forma manual o importarlo:
	- **– Libreta de direcciones**: importe un contacto de la libreta de direcciones.
	- **– Historial**: importe un contacto del historial de correos electrónicos.
	- **– Nueva entrada**: añada un nuevo contacto.
- **e** Toque **Aceptar** para guardar la entrada cada vez que importe o añada un contacto.

### **Creación de una lista de contactos de correo electrónico mediante el software de la impresora**

#### **Para los usuarios de Windows**

- **1** Haga clic en **b** o en **Inicio**.
- **2** Haga clic en **Todos los programas** o **Programas** y, a continuación, seleccione la carpeta del programa de la impresora en la lista.
- **3** Haga clic en **Inicio de la impresora**.
- **4** Haga clic en la ficha **Fax** y, a continuación, en **Editar información de contacto**. Se abrirá la ficha de contactos de la Utilidad de configuración de la impresora.
- **5** Haga clic en **Buscar en la libreta de teléfonos**.
- **6** En el campo Libreta de teléfonos, seleccione una.

Puede elegir cualquier libreta de teléfonos de clientes en la que haya guardado direcciones de correo electrónico.

- **7** Seleccione el contacto que desea agregar y haga clic en **Agregar a o cambiar lista** para importar el contacto.
- **8** Haga clic en **Aceptar**.

### **Para los usuarios de Macintosh**

- **1** En el escritorio del Finder, haga doble clic en la carpeta de la impresora.
- **2** Haga doble clic en la Utilidad de configuración del dispositivo Todo en Uno.
- **3** Haga clic en la ficha **Contactos**.
- **4** Haga clic en la ficha **Particulares** para añadir contactos.
- **5** Haga clic en **1** para abrir la libreta de direcciones.

**Nota:** Para agregar contactos, impórtelos desde la libreta de direcciones del Macintosh. Si el contacto no se encuentra en la libreta de direcciones de Mac, añada el contacto primero a la libreta de direcciones y, a continuación, impórtelo.

**6** En la libreta de direcciones, haga clic y arrastre los contactos que quiera añadir a la lista Contactos.

Para obtener más información, haga clic en **Ayuda** o en **?** para visualizar la información de ayuda del software de fax.

# **Enviar correos electrónicos**

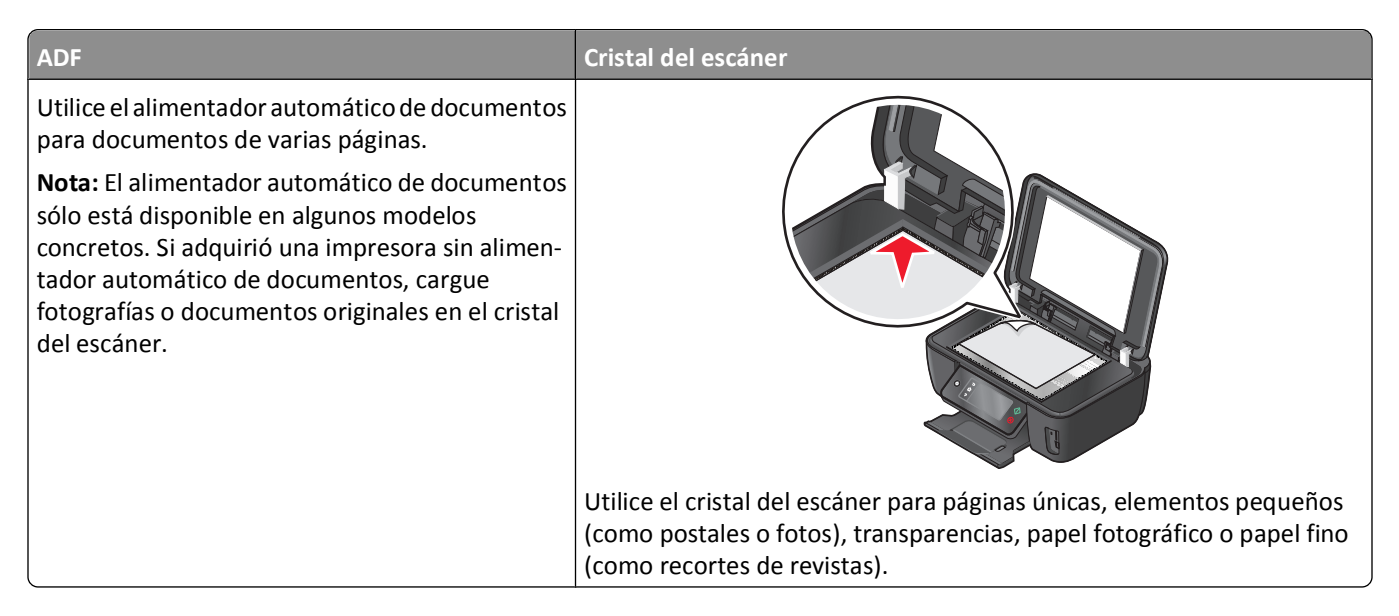

### **Sugerencias sobre el correo electrónico**

- **•** Cuando utilice el alimentador automático de documentos, ajuste la guía del papel de éste para que coincida con el ancho del documento original.
- **•** Cuando utilice el cristal del escáner, cierre la tapa del escáner para evitar que se muestren bordes oscuros en la imagen digitalizada.
- **•** *No* cargue postales, fotos, elementos pequeños, transparencias, papel fotográfico ni papel fino (como recortes de revistas) en el alimentador automático de documentos. Coloque dichos elementos en el cristal del escáner.
- **•** Asegúrese de introducir la información de la cuenta de correo electrónico y de configurar el servidor SMTP antes de enviar un mensaje de correo electrónico.
- **•** Asegúrese de que la impresora esté conectada a una red Ethernet o inalámbrica antes de enviar un mensaje de correo electrónico.

En caso necesario, asegúrese de que la red esté conectada a Internet para que la impresora se comunique con el servidor SMTP. Si la impresora no se puede conectar a Internet, póngase en contacto con el personal de asistencia técnica del sistema.

La impresora sólo admite una conexión de red activa (Ethernet o inalámbrica) cada vez.

**•** Añada contactos a la libreta de direcciones. Cuando envíe un mensaje de correo electrónico, podrá seleccionar los contactos en su libreta de direcciones en lugar de escribir las direcciones de correo electrónico de forma repetitiva.

### **Digitalización de documentos o fotos para enviarlos por correo electrónico**

**1** Cargue un documento original boca arriba en el alimentador automático de documentos (ADF) o boca abajo en el cristal del escáner.

**Nota:** Sólo puede adjuntar un documento o foto a cada mensaje de correo electrónico.

**2** En la pantalla de inicio, navegue hasta **Digitalizar en correo electrónico**:

**Digitalizar** > **Digitalizar en correo electrónico**

**3** Seleccione el tipo de archivo de salida que desea crear.

**Nota:** Selecc. el tipo de arch PDF para digitalizar varias pág. y guardarlas como único arch.

- **4** Toque una opción para introducir o seleccionar los destinatarios:
	- **• Introducir dirección correo electrónico**: introduzca su dirección de correo electrónico de forma manual.
	- **• Libreta de direcciones**: toque **Ordenar por nombre** o **Ordenar por grupo** y, a continuación, seleccione el contacto.
	- **• Historial**: seleccione el nombre o la dirección de correo electrónico de la lista de historiales.

En caso necesario, toque **OK** o **Aceptar** cada vez que realice una selección.

**5** Para introducir más destinatarios, toque **Añadir destinatario** y, a continuación, introduzca la dirección de correo electrónico, nombre o grupo que desea añadir.

Toque **Aceptar** cada vez que añada un destinatario.

**Nota:** Puede enviar un fax a grupos a un máximo de 30 destinatarios.

- **6** Seleccione el tipo de archivo, el color, la calidad y el tamaño original del documento o la foto que desea enviar. En caso necesario, toque **Aceptar** para guardar cada valor.
- **7** Si desea cambiar los valores predeterminados del correo electrónico:
	- **a** Toque **Asunto**.
	- **b** Introduzca el asunto y, a continuación, toque **Aceptar**.
- **8** Si desea cambiar el mensaje predeterminado del correo electrónico:
	- **a** Toque **Mensaje**.
	- **b** Introduzca el mensaje y, a continuación, toque **Aceptar**.
- **9** Pulse  $\Diamond$ .

### **Vinculación de documentos o fotos para enviarlos por correo electrónico**

**1** Introduzca la tarjeta de memoria o unidad flash.

Aparece la pantalla Dispositivo memoria.

#### **Notas:**

- **•** la impresora no puede leer más de un dispositivo de almacenamiento a la vez.
- **•** Si inserta una unidad flash en el puerto USB cuando hay una tarjeta de memoria en la ranura de la tarjeta, aparecerá un mensaje en la pantalla que le indicará que seleccione el dispositivo de memoria que desea utilizar.

#### **2** Toque **Adjuntar archivo a correo electrónico**.

- **3** Si desea cambiar los valores predeterminados del correo electrónico:
	- **a** Toque **Asunto**.
	- **b** Introduzca el asunto y, a continuación, toque **Aceptar**.
- **4** Si desea cambiar el mensaje predeterminado del correo electrónico:
	- **a** Toque **Mensaje**.
	- **b** Introduzca el mensaje y, a continuación, toque **Aceptar**.
- **5** Seleccione el archivo que desea adjuntar:
	- **Nota:** Sólo puede adjuntar un documento o foto a cada mensaje de correo electrónico.
	- **•** Si desea adjuntar un documento:
		- **a** Toque **Adjuntar documento a correo electrónico**.
		- **b** Seleccione el nombre de archivo del documento que desee adjuntar.
		- **c** Toque **Continue (Continuar)**.
	- **•** Si desea adjuntar una foto:
		- **a** Toque **Adjuntar foto a correo electrónico**.
		- **b** Toque la foto que desee adjuntar.
		- **c** Toque **Continue (Continuar)**.
- **6** Toque una opción para introducir o seleccionar los destinatarios:
	- **• Introducir dirección correo electrónico**: introduzca su dirección de correo electrónico de forma manual.
	- **• Libreta de direcciones**: toque **Ordenar por nombre** o **Ordenar por grupo** y, a continuación, seleccione el contacto.
	- **• Historial**: seleccione el nombre o la dirección de correo electrónico de la lista de historiales.

En caso necesario, toque **OK** o **Aceptar** cada vez que realice una selección.

**7** Para introducir más destinatarios, toque **Añadir destinatario** y, a continuación, introduzca la dirección de correo electrónico, nombre o grupo que desea añadir.

Toque **Aceptar** cada vez que añada un destinatario.

**Nota:** Puede enviar un fax a grupos a un máximo de 30 destinatarios.

**8** Toque **Enviar**.

# **Cancelación de un correo electrónico**

Para cancelar un correo electrónico, pulse  $\otimes$ .

# **Conexión en red**

# **Instalación de la impresora en una red inalámbrica**

### **Compatibilidad con la red inalámbrica**

La impresora contiene un servidor de impresión inalámbrico IEEE 802.11n. La impresora es compatible con routers IEEE 802.11 b/g/n certificados con Wi-Fi.

### **Opciones de seguridad de red admitidas**

Las impresoras admiten tres opciones de seguridad: sin seguridad, WEP y WPA/WPA2.

### **Sin seguridad**

No se recomienda no utilizar ninguna medida de seguridad en una red inalámbrica doméstica. La falta de seguridad implica que alguna persona dentro del rango de la red inalámbrica puede utilizar sus recursos de red, entre los que se incluyen el acceso a Internet, si su red inalámbrica cuenta con una conexión a Internet. El rango de su red inalámbrica puede extenderse más allá de las paredes de su casa, lo que permitirá acceder a la red desde la calle o desde las casas de sus vecinos.

#### **WEP**

WEP (privacidad equivalente por cable) es el tipo de seguridad inalámbrica más básico y débil. La seguridad WEP se fundamenta en una serie de caracteres denominados clave WEP.

Todos los dispositivos de la red inalámbrica pueden utilizar la misma clave WEP. La seguridad WEP se puede emplear en redes de infraestructura y ad hoc.

Una clave WEP válida cuenta con lo siguiente:

**•** Exactamente 10 ó 26 caracteres hexadecimales. Los caracteres hexadecimales son A-F, a-f y 0-9

*o*

**•** Exactamente 5 ó 13 caracteres ASCII. Los caracteres ASCII pueden incluir letras, números, signos de puntuación y símbolos que aparecen en un teclado.

### **WPA/WPA2**

Los sistemas WPA (acceso protegido a Wi-Fi) y WPA2 (acceso protegido a Wi-Fi 2) proporcionan una seguridad de red más sólida que WEP. WPA y WPA2 son tipos de seguridad similares. WPA2 utiliza un método de cifrado más complejo y es más seguro que WPA. Tanto WPA como WPA2 utilizan una serie de caracteres denominados clave precompartida o frase de contraseña WPA que sirven para proteger las redes inalámbricas de un acceso no autorizado.

Una frase de contraseña WPA válida cuenta con lo siguiente:

**•** Entre 8 y 63 caracteres ASCII. Los caracteres ASCII de una frase de contraseña WPA distinguen entre mayúsculas y minúsculas.

*o*

**•** Exactamente 64 caracteres hexadecimales. Los caracteres hexadecimales son A-F, a-f y 0-9.

Todos los dispositivos de la red inalámbrica pueden utilizar la misma frase de contraseña WPA. La seguridad WPA sólo sirve en redes de infraestructura con puntos de acceso inalámbricos y tarjetas de red compatibles con WPA. Los equipos de red inalámbricos más actuales también ofrecen la posibilidad de seguridad WPA2.

**Nota:** Si su red utiliza una seguridad WPA o WPA2, seleccione **WPA personal** cuando se le solicite seleccionar el tipo de seguridad utilizado por la red.

### **Impresión de una página de configuración de red**

La *página de configuración de red* recoge los ajustes de configuración de la impresora, incluidas la dirección IP y la dirección MAC de la impresora.

- **1** Cargue papel normal.
- **2** En la pantalla de inicio, navegue hasta **Imprimir página de configuración**:

#### > **Configuración de red** > **Imprimir página de configuración**

Se imprime la página de configuración de red.

### **Información necesaria para configurar la impresora en una red inalámbrica**

Para configurar la impresora para impresión inalámbrica, deberá saber lo siguiente:

- **•** El nombre de la red inalámbrica. Éste también se conoce como *identificador de conjunto de servicios (SSID, Service Set Identifier)*.
- **•** Si se utilizó el cifrado para que su red sea segura.
- **•** La clave de seguridad (ya sea una clave WEP o una frase de contraseña WPA) que permite que los otros dispositivos se comuniquen en la red si se ha utilizado el cifrado para que la red sea segura.

Puede ubicar la clave de red WEP o la frase de contraseña WPA accediendo al punto de acceso inalámbrico o al enrutador y comprobando la información de seguridad.

Si el punto de acceso inalámbrico (enrutador inalámbrico) utiliza seguridad de *privacidad equivalente por cable* (WEP, Wired Equivalent Privacy), la clave WEP debería ser:

**•** Exactamente 10 ó 26 caracteres hexadecimales. Los caracteres hexadecimales son A-F, a-f y 0-9. *o bien,*

**•** Exactamente 5 ó 13 caracteres ASCII. Los caracteres ASCII pueden incluir letras, números, signos de puntuación y símbolos que aparecen en un teclado.

Si el punto de acceso inalámbrico utiliza seguridad de *acceso protegido a Wi-Fi* (WPA, Wi-Fi Protected Access), la frase de contraseña WPA debería ser:

**•** Entre 8 y 63 caracteres ASCII. Los caracteres ASCII de una frase de contraseña WPA distinguen entre mayúsculas y minúsculas.

*o bien,*

**•** Exactamente 64 caracteres hexadecimales. Los caracteres hexadecimales son A-F, a-f y 0-9.

Si la red inalámbrica no utiliza seguridad, no tendrá clave de seguridad.

**Nota:** Si no sabe el SSID de la red a la que está conectada el equipo, inicie la utilidad inalámbrica del adaptador de red del equipo y busque el nombre de la red. Si no encuentra el SSID ni la información de seguridad de la red, consulte la documentación suministrada con el punto de acceso inalámbrico o póngase en contacto con el personal de asistencia técnica del sistema.

### **Instalación de la impresora en una red inalámbrica**

Antes de instalar la impresora en una red inalámbrica, asegúrese de lo siguiente:

- **•** La red inalámbrica está configurada y funciona correctamente.
- **•** El equipo que utiliza está conectado a la misma red inalámbrica en la que quiere configurar la impresora.

#### **Para usuarios de Windows**

- **1** Cierre todos los programas de software que estén abiertos.
- **2** Introduzca el CD del software de instalación.

Si la pantalla de bienvenida no aparece después de un minuto, inicie el CD manualmente:

- **a** Haga clic en **b o** en **Inicio** y después en **Ejecutar**.
- **b** En la casilla Iniciar búsqueda o Ejecutar, escriba **D:\setup.exe**, donde **D** es la letra de la unidad de CD o DVD.
- **3** Siga las instrucciones que aparecen en la pantalla de bienvenida para instalar la impresora.

### **Para los usuarios de Macintosh**

- **1** Cierre todas las aplicaciones de software que estén abiertas.
- **2** Introduzca el CD del software de instalación.

Si el cuadro de diálogo de instalación no aparece después de un minuto, haga clic en el icono de CD del escritorio.

- **3** Haga doble clic en **Instalar**.
- **4** Siga las instrucciones que aparecen en el cuadro de diálogo de instalación para instalar la impresora.

### **Instalación de la impresora en otros equipos**

Una vez que la impresora esté configurada en una red inalámbrica, se puede acceder a ella de forma inalámbrica mediante cualquier otro equipo de la red. Sin embargo, tendrá que instalar el controlador de la impresora en todos los equipos que tengan acceso a ella. No es necesario configurar la impresora de nuevo, aunque deberá ejecutar el software de configuración en cada equipo para instalar el controlador.

### **Para usuarios de Windows**

- **1** Cierre todos los programas de software que estén abiertos.
- **2** Introduzca el CD del software de instalación.

Si la pantalla de bienvenida no aparece después de un minuto, inicie el CD manualmente:

- **a** Haga clic en **U** o en **Inicio** y después en Ejecutar.
- **b** En la casilla Iniciar búsqueda o Ejecutar, escriba **D:\setup.exe**, donde **D** es la letra de la unidad de CD o DVD.
- **3** Siga las instrucciones que aparecen en la pantalla para instalar una impresora configurada en un equipo nuevo.

### **Para los usuarios de Macintosh**

- **1** Cierre todas las aplicaciones de software que estén abiertas.
- **2** Introduzca el CD del software de instalación.

Si el cuadro de diálogo de instalación no aparece después de un minuto, haga clic en el icono de CD del escritorio.

- **3** Haga doble clic en **Instalar**.
- **4** Seleccione **La impresora ya está configurada. La estoy instalando en un equipo nuevo**.
- **5** Haga clic en **Continuar** y, a continuación, siga las instrucciones que aparecen en la pantalla para instalar una impresora configurada en un equipo nuevo.

### **Interpretación de los colores de la luz del indicador Wi-Fi**

El color de la luz de los indicadores Wi-Fi indica el estado de la red de la impresora.

- **• Desactivado** significa lo siguiente:
	- **–** La impresora está apagada o se está encendiendo.
	- **–** La impresora no está conectada a una red inalámbrica y está en modo de ahorro de energía. En este modo, la luz de alimentación parpadea.
- **• Naranja fijo** significa una de opciones siguientes:
	- **–** La impresora aún no se ha configurado para una red inalámbrica.
	- **–** La impresora está configurada para una conexión ad hoc, pero no se está comunicando actualmente con otro dispositivo ad hoc.
- **• Naranja intermitente** significa una de las opciones siguientes:
	- **–** La impresora está fuera del intervalo del punto de acceso inalámbrico (router inalámbrico).
	- **–** La impresora está tratando de comunicarse con el punto de acceso inalámbrico, pero el punto de acceso inalámbrico está apagado o no funciona correctamente.
	- **–** La impresora configurada o el punto de acceso inalámbrico se ha apagado y se ha vuelto a encender y la impresora está intentando comunicarse con la red.
	- **–** Los valores inalámbricos de la impresora ya no son válidos.
- **• Verde** significa que la impresora está conectada a una red inalámbrica y lista para su uso.

### **Instrucciones especiales de instalación de la red inalámbrica**

Las siguientes instrucciones se aplican a clientes fuera de Norteamérica que utilizan un dispositivo de banda ancha inalámbrico. Algunos ejemplos de estos dispositivos son LiveBox, AliceBox, N9UF Box, FreeBox y Club Internet.

### **Antes de empezar**

- **•** Asegúrese de que su dispositivo admite la configuración inalámbrica y está activado para que funcione en una red inalámbrica. Para obtener más información sobre cómo configurar el dispositivo para que funcione de modo inalámbrico, consulte la documentación suministrada con el dispositivo.
- **•** Asegúrese de que el dispositivo esté activado y de que el equipo está encendido y conectado a la red inalámbrica.

### **Adición de la impresora a la red inalámbrica**

**1** Configure la impresora para la conexión de red inalámbrica utilizando las instrucciones de configuración suministradas.

Deténgase cuando se le solicite que seleccione una red.

**2** Si hay un botón de registro/asociación en la parte trasera del dispositivo, púlselo antes de seleccionar una red.

**Nota:** Después de pulsar el botón de registro/asociación, dispone de cinco minutos para finalizar la instalación de la impresora.

**3** Vuelva a la pantalla del equipo.

En la lista que aparece de redes inalámbricas, seleccione la red y haga clic en **Continuar**.

Si la red inalámbrica no aparece en la lista:

**a** Conéctese a otra red inalámbrica.

#### **Para los usuarios de Windows**

Haga clic en **Red no incluida en la lista**.

#### **Para los usuarios de Macintosh**

Seleccione la opción **Otra red inalámbrica**, y haga clic en **Continuar**.

**b** Introduzca la información sobre la red inalámbrica.

**Nota:** Su clave WEP, WPA o WPA2 se encuentra en la parte inferior del dispositivo, en la guía del usuario suministrada con el dispositivo o en la página web del dispositivo. Si ya ha cambiado la clave de la red inalámbrica, utilice la clave que ha creado.

**4** Siga las instrucciones que aparecen en la pantalla para completar la instalación.

### **Asignación de una dirección IP estática**

En la mayoría de redes inalámbricas, se asignará una dirección IP a la impresora mediante DHCP de forma automática.

- **1** Finalice la configuración inalámbrica y permita que la impresora reciba una dirección DHCP desde un servidor DHCP de la red.
- **2** Imprima una página de configuración de red para ver la dirección IP que se encuentra asignada actualmente a la impresora.
- **3** Abra un explorador web y, a continuación, escriba la dirección IP de la impresora en el campo de la dirección. Pulse **Intro**.

Se carga la página web de la impresora.

**Nota:** Si está utilizando un servidor proxy, desactívelo temporalmente para cargar correctamente la página web de la impresora.

- **4** Haga clic en el enlace **Configuración**.
- **5** Haga clic en el enlace **TCP/IP**.
- **6** Haga clic en el enlace **Establecer dirección IP estática**.
- **7** Escriba la dirección IP que desea asignar a la impresora en el campo **Dirección IP**.
- **8** Haga clic en el botón **Enviar**.

Aparece el mensaje de envío de selección.

Para confirmar que la dirección se ha asignado correctamente, escriba la dirección IP estática en el campo de dirección del explorador web y, a continuación, pulse **Intro**. La página web de la impresora se cargará si la dirección se ha asignado correctamente.

Póngase en contacto con el personal de asistencia técnica si desea obtener más información.

### **Cambio de ajustes inalámbricos tras la instalación**

Para cambiar los ajustes inalámbricos de la impresora, como la red configurada y la clave de seguridad, siga estos pasos:

### **Para los usuarios de Windows**

- **1** Haga clic en  $\bullet$  o en **Inicio**.
- **2** Haga clic en **Todos los programas** o en **Programas** y, a continuación, seleccione la carpeta del programa de la impresora en la lista.
- **3** Navegue hasta:

**Inicio de impresora** > seleccione la impresora > ficha **Valores** > **Utilidad de configuración inalámbrica**

**4** Siga las instrucciones que aparecen en la pantalla del equipo.

### **Para los usuarios de Macintosh**

- **1** En la carpeta Aplicaciones del Finder o en el escritorio del Finder, haga doble clic en la carpeta de la impresora.
- **2** Haga doble clic en **Asistente de configuración inalámbrica**.
- **3** Siga las instrucciones que aparecen en la pantalla del equipo.

# **Configuración inalámbrica avanzada**

### **Creación de una red inalámbrica ad hoc**

Puede configurar una red ad hoc si cumple lo siguiente:

- **•** No dispone de un punto de acceso o un enrutador inalámbrico
- **•** No dispone de una red inalámbrica (pero sí un adaptador de red inalámbrico para el equipo)
- **•** Desea configurar una red independiente entre la impresora y un equipo con un adaptador de red inalámbrico

#### **Notas:**

- **•** Antes de comenzar, asegúrese de que el adaptador de red inalámbrico está conectado correctamente al equipo y de que funciona.
- **•** El método recomendado para configurar la red inalámbrica consiste en utilizar un punto de acceso (enrutador inalámbrico). Esta configuración de red se denomina *red de infraestructura*.
- **•** Si el equipo dispone de *MyWi-Fi* o *Wi-Fi Direct*, podrá crear conexiones directas con la impresora inalámbrica. Para obtener más información, consulte la documentación que se facilita con el equipo.
- **•** La impresora sólo se puede comunicar con una red inalámbrica cada vez. Si configura la impresora para una red inalámbrica ad hoc, seguirá trabajando en cualquier otra red inalámbrica, ya sea ad hoc o de infraestructura.

### **En Windows Vista o posterior**

- **1** Haga clic en > **Panel de control** > **Conexiones de red e Internet** > **Centro de redes y recursos compartidos**.
- **2** Haga clic en **Configurar una conexión o red** > **Configurar una red ad hoc inalámbrica (de equipo a equipo)** > **Siguiente**.
- **3** Siga las instrucciones indicadas para configurar una red ad hoc inalámbrica. Como parte de la configuración:
	- **a** Cree un nombre de red o SSID para la red entre el equipo y la impresora.
	- **b** Anote el nombre de la red. Asegúrese de copiarlo exactamente, incluidas las letras mayúsculas.
	- **c** Vaya a la lista Tipo de seguridad, seleccione **WPA2-Personal** o **WEP** y cree una frase de contraseña WPA o una clave WEP.

Las frases de contraseña WPA deben tener:

**•** Entre 8 y 63 caracteres ASCII. Los caracteres ASCII pueden incluir letras, números y símbolos que aparecen en un teclado. Los caracteres ASCII de una frase de contraseña WPA distinguen entre mayúsculas y minúsculas.

*o*

**•** Exactamente 64 caracteres hexadecimales. Los caracteres hexadecimales son A-F, a-f y 0-9.

Las claves WEP deben tener:

- **•** Exactamente 5 ó 13 caracteres ASCII. Los caracteres ASCII pueden incluir letras, números y símbolos que aparecen en un teclado.
	- *o*
- **•** Exactamente 10 ó 26 caracteres hexadecimales. Los caracteres hexadecimales son A-F, a-f y 0-9.
- **d** Anote la contraseña de la red. Asegúrese de copiarla exactamente, incluidas las letras mayúsculas.

Windows Vista activará la red ad hoc. Ésta aparecerá en el cuadro de diálogo "Conectarse a una red" debajo de las redes disponibles e indicará que el equipo está configurado para una red ad hoc.

- **4** Cierre el Panel de control de Windows y las ventanas que queden abiertas.
- **5** Introduzca el CD del software de instalación y siga las indicaciones para realizar una instalación inalámbrica.

**Nota:** no conecte los cables de instalación o de red hasta que el software de configuración se lo indique.

- **6** Cuando se muestren las redes disponibles, introduzca el nombre de la red y la información de seguridad que ha creado. El programa de instalación configurará la impresora para que pueda utilizarse con el equipo.
- **7** Guarde una copia del nombre de la red y la información de seguridad en un lugar seguro para futuras referencias.

**Nota:** es posible que necesite volver a conectar los equipos con Windows Vista a la red ad hoc tras el reinicio.

#### **En Windows XP**

- **1** Haga clic en **Inicio** > **Panel de control** > **Conexiones de red e Internet** > **Conexiones de red**.
- **2** Haga clic con el botón secundario en el icono de la conexión de red inalámbrica.
- **3** Haga clic en **Activar**, si aparece en el menú emergente.

**Nota:** si aparece Desactivar, la conexión inalámbrica ya está activada.

- **4** Haga clic con el botón secundario en el icono **Conexión de red inalámbrica**.
- **5** Haga clic en la ficha **Propiedades** > **Redes inalámbricas**.

**Nota:** si esta ficha no aparece, significa que el equipo cuenta con software de terceros que controla los valores inalámbricos. Debe utilizar dicho software para configurar la red inalámbrica ad hoc. Para obtener más información, consulte la documentación del software de terceros.

**6** Seleccione la casilla de verificación **Usar Windows para establecer mi configuración de red inalámbrica**.

- **7** En Redes preferidas, elimine cualquier red existente. Seleccione una red y, a continuación, haga clic en **Eliminar** para eliminar la red de la lista.
- **8** Haga clic en **Agregar** para crear una red ad hoc.
- **9** En el cuadro Nombre de red (SSID), escriba el nombre que desee asignar a la red inalámbrica.
- **10** Anote el nombre elegido para poder utilizarlo al ejecutar la configuración inalámbrica. Asegúrese de copiarlo exactamente, incluidas las letras mayúsculas.
- **11** Si Autenticación de red aparece en la lista, seleccione **Abrir**.
- **12** En la lista "Cifrado de datos", seleccione **WEP**.
- **13** Si es necesario, anule la selección de la casilla "La clave la proporciono yo automáticamente".
- **14** En el cuadro Clave de red, escriba una clave WEP.
- **15** Anote la clave WEP elegida para poder utilizarla al ejecutar la configuración inalámbrica. Asegúrese de copiarla exactamente, incluidas las letras mayúsculas.
- **16** En el cuadro "Confirme la clave de red", escriba la misma clave WEP.
- **17** Seleccione **Ésta es una red de equipo a equipo (ad hoc). No se utilizan puntos de acceso inalámbrico**.
- **18** Haga clic en **Aceptar** dos veces para cerrar las dos ventanas abiertas.
- **19** El equipo puede tardar unos minutos en reconocer los valores nuevos. Para comprobar el estado de la red:
	- **a** Haga clic con el botón secundario en el icono **Conexiones de red inalámbrica**.
	- **b** Seleccione **Ver redes inalámbricas disponibles**.
		- **•** Si la red aparece en la lista pero el equipo no está conectado, seleccione la red ad hoc y, a continuación, haga clic en **Conectar**.
		- **•** Si la red no aparece, espere un momento y, a continuación, haga clic en **Actualizar lista de redes**.
- **20** Introduzca el CD del software de instalación y siga las indicaciones para realizar una instalación inalámbrica.

**Nota:** *no* conecte los cables de instalación o de red hasta que el software de configuración se lo indique.

- **21** Cuando se muestren las redes disponibles, introduzca el nombre de la red y la información de seguridad que ha creado. El programa de instalación configurará la impresora para que pueda utilizarse con el equipo.
- **22** Guarde una copia del nombre de la red y la información de seguridad en un lugar seguro para futuras referencias.

### **En Windows 2000**

**•** Consulte la documentación que se incluye con el adaptador de red inalámbrico para obtener información sobre la configuración de una red ad hoc con Windows 2000.

### **Para los usuarios de Macintosh**

**1** Para acceder a los valores de Airport, siga estos pasos:

### **En Mac OS X versión 10.5 o posterior**

En el menú Apple, navegue hasta:

**Preferencias del sistema** > **Red** > **AirPort**

#### **En Mac OS X versión 10.4 o anteriores**

En el Finder, navegue hasta:

#### **Aplicaciones** > **Conexión a Internet** > **AirPort**

- **2** En el menú Nombre de red o en el menú de red, haga clic en **Crear red**.
- **3** Cree un nombre para su red ad hoc y, a continuación, haga clic en **Aceptar**.

**Nota:** guarde el nombre de la red y la contraseña en un lugar seguro para futura referencia.

### **Adición de una impresora a una red inalámbrica ad hoc existente**

**Nota:** La impresora sólo se puede comunicar con una red inalámbrica cada vez. Si configura la impresora para una red inalámbrica ad hoc, la eliminará de cualquier otra red inalámbrica, ya sea ad hoc o infraestructura, para la que se ha configurado.

#### **Para los usuarios de Windows**

- **1** Haga clic en **b** o en **Inicio**.
- **2** Haga clic en **Todos los programas** o en **Programas** y, a continuación, seleccione la carpeta del programa de la impresora en la lista.
- **3** Navegue hasta:

**Inicio de impresora** > seleccione la impresora > ficha **Configuración** > **Wireless Setup Utility**

**4** Siga las instrucciones que aparecen en la pantalla del equipo.

**Nota:** Es posible que necesite volver a conectar los equipos con Windows Vista a la red ad hoc tras el reinicio.

### **Para los usuarios de Macintosh**

- **1** En la carpeta Aplicaciones del Finder o en el escritorio del Finder, haga doble clic en la carpeta de la impresora.
- **2** Haga doble clic en **Asistente de configuración inalámbrica**.
- **3** Siga las instrucciones que aparecen en la pantalla del equipo.

### **Configuración de la impresora de forma inalámbrica utilizando WPS (Wi-Fi Protected Setup)**

*Wi-Fi Protected Setup* (WPS) es un método utilizado para configurar equipos e impresoras en una red inalámbrica segura. WPS es más rápido que la configuración manual y elimina errores de escritura cuando se agregan nuevos dispositivos a la red inalámbrica. Las frase de contraseña de SSID y WPA se detecta y se realiza la configuración automáticamente. La impresora es compatible con WPS y se puede configurar para un acceso inalámbrico con WPS. Para utilizar WPS con el fin de configurar la impresora, el router inalámbrico también debe ser compatible con WPS.

Si desea utilizar WPS para configurar la impresora, inserte el CD y siga las instrucciones que aparecen en la pantalla del equipo.

#### **Notas:**

- **•** Para que WPS configure la impresora de forma inalámbrica, todos los dispositivos de la red inalámbrica deben admitir WPS. Si hay algún dispositivo de la red que no admite WPS, deberá escribir la información de seguridad y SSID cuando se le solicite.
- **•** Si está utilizando el método del PIN para añadir la impresora utilizando WPS, asegúrese de que introduce los ocho dígitos cuando se le solicite que introduzca el PIN.

### **Cambio entre conexiones USB e inalámbricas (sólo Windows)**

Puede cambiar el modo de acceso a la impresora según sus necesidades. Los siguientes procedimientos asumen que ha configurado la impresora para un tipo de conexión y que los controladores de la impresora están instalados en el equipo. Consulte los temas relacionados sobre la solución de problemas de tipos de conexión específicos si tiene dificultades durante la configuración.

#### **Uso de la impresora de forma inalámbrica**

- **1** Haga clic en **b** o en **Inicio**.
- **2** Haga clic en **Todos los programas** o **Programas** y, a continuación, seleccione la carpeta del programa de la impresora en la lista.
- **3** Seleccione **Inicio de la impresora**.
- **4** Haga clic en la ficha **Valores**.
- **5** Haga clic en el enlace **Utilidad de configuración inalámbrica**.
- **6** Siga las instrucciones que aparecen en pantalla para configurar la impresora de forma inalámbrica.

**Nota:** No es necesario extraer el cable USB que conecta la impresora al equipo durante la configuración inalámbrica.

### **Uso de la impresora de forma local (USB)**

- **1** Conecte un cable USB al equipo y a la impresora.
- **2** Espere unos segundos hasta que Windows localice el controlador y finalice la configuración de la impresora.

**Nota:** Puede seguir utilizando la impresora de forma inalámbrica.

### **Cambio entre conexiones USB e inalámbricas (sólo Macintosh )**

Puede cambiar el modo de acceso a la impresora según sus necesidades. Los procedimientos de abajo asumen que ha configurado la impresora para un tipo de conexión. Consulte los temas relacionados sobre la solución de problemas de tipos de conexión específicos si tiene dificultades durante la configuración.

### **Cambio a conexión inalámbrica**

- **1** Cierre todas las aplicaciones que estén abiertas.
- **2** Introduzca el CD del software de instalación.

Si el cuadro de diálogo de instalación no aparece después de un minuto, haga clic en el icono de CD del escritorio.

- <span id="page-86-0"></span>**3** Haga doble clic en **Extras de Lexmark** > **Asistente de configuración inalámbrica de Lexmark**.
- **4** Siga las instrucciones que aparecen en pantalla para configurar la impresora de forma inalámbrica.

**Nota:** No es necesario extraer el cable USB que conecta la impresora al equipo durante la configuración inalámbrica.

### **Cambio a conexión local (USB)**

- **1** Conecte un extremo del cable USB al puerto USB que se encuentra en la parte posterior de la impresora. Conecte el otro extremo a un puerto USB diferente del equipo.
- **2** Agregue la impresora:

#### **En Mac OS X versión 10.5 o posterior**

**a** En el menú Apple, navegue hasta:

#### **Preferencias del Sistema** > **Impresión y Fax**

- **b** Haga clic en **+**.
- **c** Haga clic en la ficha **Predeterminada** > seleccione la impresora > **Agregar**.

#### **En Mac OS X versión 10.4 o anteriores**

- **a** En el Finder, seleccione **Utilidades**.
- **b** Haga doble clic en **Utilidad de configuración de la impresora** o en **Centro de Impresión**.
- **c** En el cuadro de diálogo Lista de impresoras, seleccione la impresora que desee utilizar y haga clic en **Agregar**.
- **d** En el navegador, seleccione la impresora y, a continuación, haga clic en **Agregar**.
- **3** Se creará una segunda cola de impresión. Elimine la cola de impresión si no desea volver a acceder a la impresora con una conexión inalámbrica.

### **Uso compartido de impresoras en entornos Windows**

- **1** Prepare los equipos para compartir la impresora:
	- **a** Facilite el acceso a todos los equipos que impriman en la impresora mediante Entorno de red activando Compartir archivos e impresoras. Consulte la documentación de Windows para obtener instrucciones sobre cómo habilitar la opción Compartir archivos e impresoras.
	- **b** Instale el software de la impresora en todos los equipos que vayan a utilizar la impresora.

#### **2** Identifique la impresora:

- **a** En el equipo al que está conectada la impresora, haga lo siguiente:
	- **1** Haga clic en  $\bullet$  o en **Inicio** y, después, en **Ejecutar**.
	- **2** En la casilla Iniciar búsqueda o Ejecutar, escriba **control printers**.
	- **3** Pulse **Intro** o haga clic en **Aceptar**.

Se abre la carpeta de la impresora.

- **b** Haga clic con el botón secundario en el nombre de la impresora.
- **c** Haga clic en **Compartir** o **Propiedades de la impresora**.
- **d** En la ficha Compartir, seleccione **Compartir esta impresora** o **Compartida como** y asígnele un nombre distintivo.
- **e** Haga clic en **Aceptar**.

**3** Localice la impresora desde el equipo remoto:

**Nota:** El equipo remoto es el que no tiene conectada la impresora.

- **a** Seleccione una de las opciones siguientes:
	- **1** Haga clic en  $\bullet$  o en **Inicio** y, después, en **Ejecutar**.
	- **2** En la casilla Iniciar búsqueda o Ejecutar, escriba **control printers**.
	- **3** Pulse **Intro** o haga clic en **Aceptar**. Se abre la carpeta de la impresora.
- **b** Haga clic con el botón secundario en el nombre de la impresora.
- **c** Haga clic en **Propiedades** o **Propiedades de la impresora**.
- **d** Haga clic en la ficha **Puertos** y, a continuación, haga clic en **Agregar puerto**.
- **e** Seleccione **Puerto local** y, a continuación, haga clic en **Puerto nuevo**.
- **f** Introduzca el **nombre del puerto según la Convención de nomenclatura universal (UNC)**, formado por el nombre del servidor y el nombre distintivo de la impresora que se especificó en [paso 2 en la página 87](#page-86-0). El nombre debe aparecer con el formato siguiente: **\\servidor\impresora**.
- **g** Haga clic en **Aceptar**.
- **h** Haga clic en **Cerrar** en el cuadro de diálogo Puertos de impresora.
- **i** Asegúrese de que el puerto nuevo se ha seleccionado en la ficha Puertos y haga clic en **Aplicar**. Se muestra el puerto nuevo con el nombre de la impresora.
- **j** Haga clic en **Aceptar**.

### **Uso compartido de impresoras en entornos Macintosh**

- **1** En el menú Apple, seleccione **Preferencias del Sistema**.
- **2** En la barra de menús, haga clic en **Ayuda Ayuda de Preferencias del Sistema**.
- **3** En el campo de búsqueda, escriba **compartir la impresora en una red** y, a continuación, pulse el **retorno**.
- **4** Para permitir que otros equipos Macintosh de la red que utilizan Mac OS X versión 10.3 o posterior utilicen cualquier impresora conectada al equipo Macintosh, haga doble clic en la opción de **uso compartido de la impresora con usuarios de Mac OS X**.

*o*

Para permitir que los equipos Windows de la red utilicen cualquier impresora conectada al equipo Macintosh, haga doble clic en la opción de **uso compartido de las impresoras con usuarios de Windows**.

**5** Siga las instrucciones que aparecen en la pantalla del equipo.

**Nota:** Los usuarios de Windows deberán consultar la documentación de Windows para obtener información sobre la adición de una nueva impresora de red conectada a un equipo Macintosh.

# **Preguntas frecuentes sobre las conexiones de red**

### **¿Qué es Wi-Fi Protected Setup?**

Wi-Fi Protected Setup (WPS) es una configuración segura y simple que le permite establecer una red inalámbrica doméstica y activar la seguridad de la red sin necesidad de tener formación previa sobre la tecnología Wi-Fi. Ya no es necesario configurar el nombre de red (SSID) ni la clave WEP o la frase de contraseña WPA para los dispositivos de red.

**Nota:** WPS sólo admite redes que se comunican a través de puntos de acceso inalámbricos (routers inalámbricos).

Cuando se conecta a una red inalámbrica, la impresora es compatible con los siguientes métodos:

- **•** *Número de identificación personal* (PIN): un PIN de impresora se introduce en la configuración inalámbrica del punto de acceso inalámbrico.
- **•** *Configuración de botón de pulsación* (PBC): botones de la impresora y del punto de acceso inalámbrico que se pulsan dentro de un periodo de tiempo determinado.

Busque cualquiera de estas marcas de identificación para comprobar si el punto de acceso inalámbrico tiene la certificación WPS:

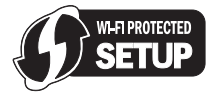

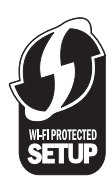

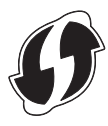

Puede encontrar estos logotipos de WPS en el lateral, en la parte posterior o en la parte superior del punto de acceso inalámbrico.

Para obtener más información sobre el acceso a la configuración inalámbrica y la determinación de la función WPS del punto de acceso inalámbrico, consulte la documentación que se incluye con el punto de acceso inalámbrico, o póngase en contacto con el personal de asistencia técnica del sistema.

### **¿Dónde encuentro la clave WEP o la frase de contraseña WPA?**

Para encontrar la clave WEP o la frase de contraseña WPA para la red inalámbrica, consulte la configuración de seguridad del punto de acceso o router inalámbrico. Muchos puntos de acceso disponen de una página web a la que se puede acceder mediante un navegador web.

Asimismo, puede consultar el manual que se incluye con el punto de acceso o router. Si el punto de acceso o router está utilizando la configuración predeterminada, podrá encontrar la información en el manual. Si otra persona configura la red por usted, esa persona o empresa habrá incluido la información en el manual.

Si no sabe cómo acceder a la página web, o si no dispone de acceso de administrador del sistema para el punto de acceso inalámbrico de la red y no puede localizar la información en el manual, póngase en contacto con el responsable de asistencia técnica.

### **¿Qué es un SSID?**

Un *identificador de conjunto de servicios* (SSID) es el nombre que identifica una red inalámbrica. Todos los dispositivos de una red deben conocer el SSID de la red inalámbrica o no podrán comunicarse entre ellos. Normalmente, la red inalámbrica transmite el SSID para permitir que los dispositivos inalámbricos se conecten a ella. En ocasiones, el SSID no se transmite por motivos de seguridad.

Si el SSID de la red inalámbrica no transmite, no se puede detectar automáticamente y no se mostrará automáticamente en la lista de redes inalámbricas disponibles. Ante esta situación, debe introducir la información de red manualmente.

Un SSID puede tener hasta 32 caracteres alfanuméricos.

### **¿Dónde puedo encontrar el SSID?**

Puede encontrar el SSID para la red inalámbrica visualizando los valores en el punto de acceso o en el enrutador inalámbrico. La mayoría de puntos de acceso disponen de un servidor web integrado al que se puede acceder mediante un navegador web.

Muchos adaptadores de red proporcionan la aplicación de software que permite visualizar los valores inalámbricos del equipo, entre los que se incluyen el SSID. Compruebe si se ha instalado un programa en el equipo con el adaptador de red.

Si no puede ubicar el SSID con uno de estos métodos, póngase en contacto con la persona de asistencia técnica.

### **¿Qué es una red?**

Una red es un conjunto de dispositivos como equipos, impresoras, concentradores Ethernet, puntos de acceso inalámbrico y routers conectados entre sí para la comunicación a través de cables o mediante conexión inalámbrica. Las redes pueden ser convencionales (cableadas), inalámbricas o diseñadas para admitir tanto dispositivos inalámbricos como aquellos que utilizan cables.

Los dispositivos de una red cableada utilizan cables para comunicarse entre sí.

Los dispositivos de una red inalámbrica utilizan ondas de radio en lugar de cables para comunicarse entre sí. Para que un dispositivo pueda comunicarse de forma inalámbrica, debe tener conectado o instalado un adaptador de red que le permita recibir y transmitir ondas de radio.

### **¿Cómo averiguo qué tipo de seguridad utiliza la red?**

Debe conocer la clave WEP o la frase de contraseña WPA y el tip de seguridad (WEP, WPA o WPA2) que se utiliza en la red inalámbrica. Para obtener estos valores, consulte la documentación que acompaña a su punto de acceso inalámbrico (enrutador inalámbrico), consulte la página web asociada al punto de acceso inalámbrico o póngase en contacto con el personal de asistencia técnica del sistema.

**Nota:** La clave WEP o la frase de contraseña WPA no es la misma que la contraseña del punto de acceso inalámbrico. La contraseña permite acceder a los valores del punto de acceso inalámbrico. La clave WEP o la frase de contraseña WPA permite que las impresoras y los equipos puedan conectarse a la red inalámbrica.

### **¿Cómo se configuran las redes domésticas?**

Los equipos de sobremesa, los portátiles y las impresoras deben estar conectados a través de cables o contar con adaptadores de red inalámbrica integrados o instalados para poder comunicarse entre sí a través de una red.

Existen muchas formas diferentes de configurar una red. A continuación, se incluyen cuatro ejemplos habituales.

**Nota:** Las impresoras de los diagramas siguientes representan a impresoras con servidores de impresión internos integrados de modo que puedan comunicarse a través de una red.

### **Ejemplos de red inalámbrica**

#### **Caso 1: Combinación de conexión inalámbrica y convencional en una red con acceso a Internet**

- **•** Todos los equipos e impresoras se conectan a la red a través de un router con funciones inalámbricas y Ethernet.
- **•** Algunos equipos e impresoras se conectan de forma inalámbrica al router; otros se conectan a través de una conexión convencional.
- **•** La red está conectada a Internet a través de DSL o de un módem de cable.

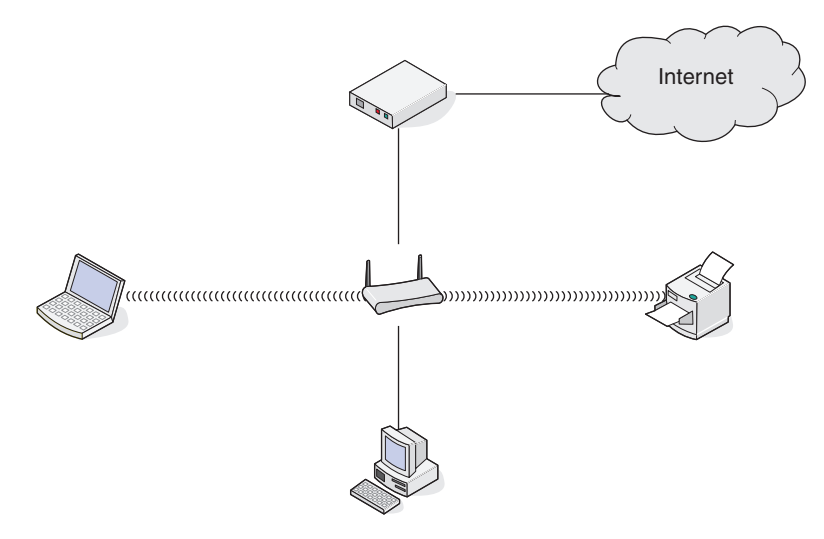

#### **Caso 2: Red inalámbrica con acceso a Internet**

- **•** Todos los equipos e impresoras se conectan a la red mediante un punto de acceso inalámbrico o un router inalámbrico.
- **•** El punto de acceso inalámbrico conecta la red a Internet a través de DSL o un módem de cable.

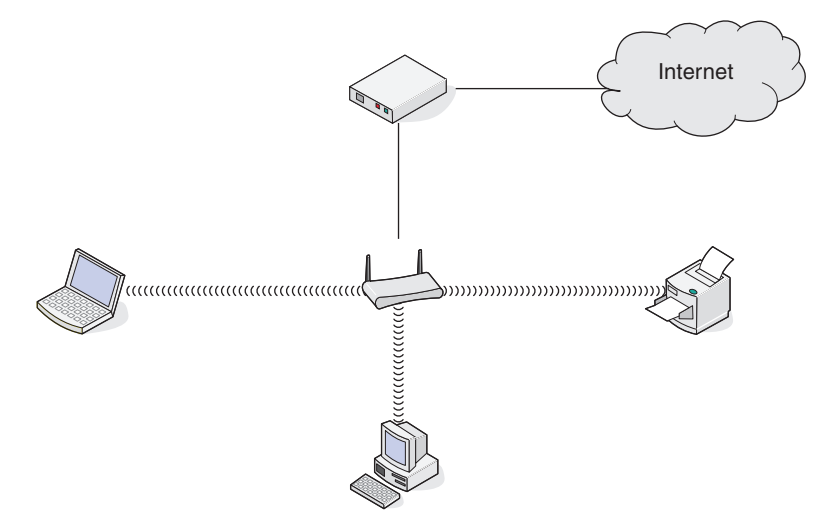

#### **Caso 3: Red inalámbrica sin acceso a Internet**

- **•** Los equipos e impresoras se conectan a la red mediante un punto de acceso inalámbrico.
- **•** La red no dispone de conexión a Internet.

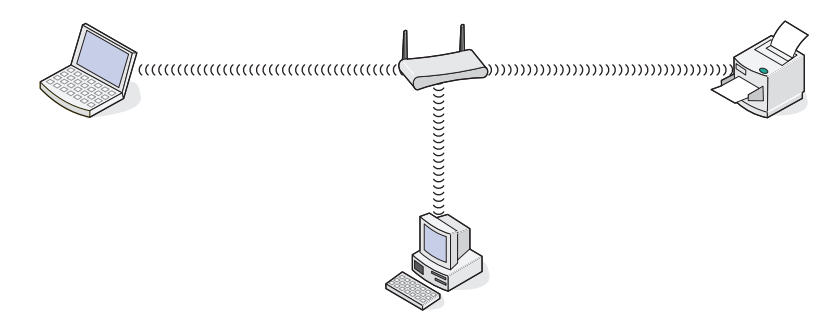

#### **Caso 4: Equipo conectado de forma inalámbrica a una impresora sin acceso a Internet**

- **•** Un equipo está conectado directamente a una impresora sin pasar por un router inalámbrico.
- **•** Esta configuración se conoce como *red ad hoc*.
- **•** La red no dispone de conexión a Internet.

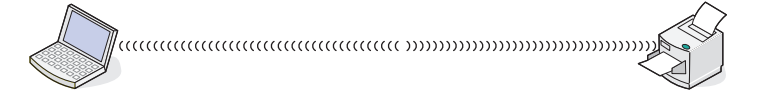

**Nota:** La mayoría de los equipos sólo se pueden conectar a una red inalámbrica cada vez. Si accede a Internet a través de una conexión inalámbrica, perderá el acceso si está conectado a una red ad hoc.

### **¿Por qué necesito un cable de instalación?**

Al configurar la impresora en la red inalámbrica, deberá conectarla temporalmente a un equipo mediante el cable de instalación. Esta conexión temporal sirve para configurar los valores inalámbricos de la impresora.

El cable de instalación se conecta a un puerto USB rectangular del equipo de instalación y al puerto USB cuadrado de la impresora.

### **¿Cómo se conecta el cable de instalación?**

El cable de instalación se conecta a un puerto USB del ordenador y al conector cuadrado en la parte posterior de la impresora. Esta conexión permite configurar la impresora para una instalación en red o local.

**1** Conecte el conector grande y rectangular a un puerto USB del ordenador. Los puertos USB pueden estar en la parte frontal o posterior del ordenador, en horizontal o en vertical.

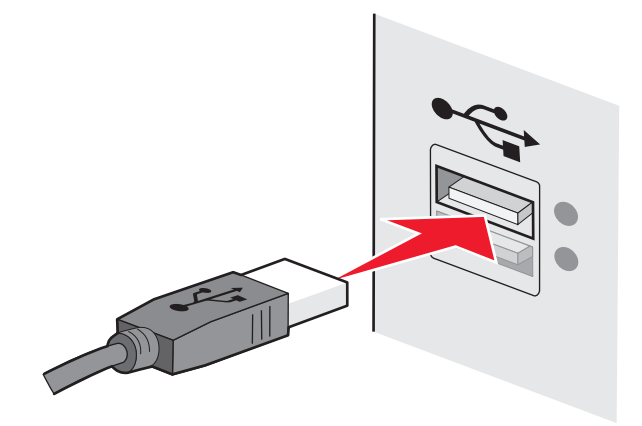

**2** Conecte el conector pequeño y cuadrado a la impresora.

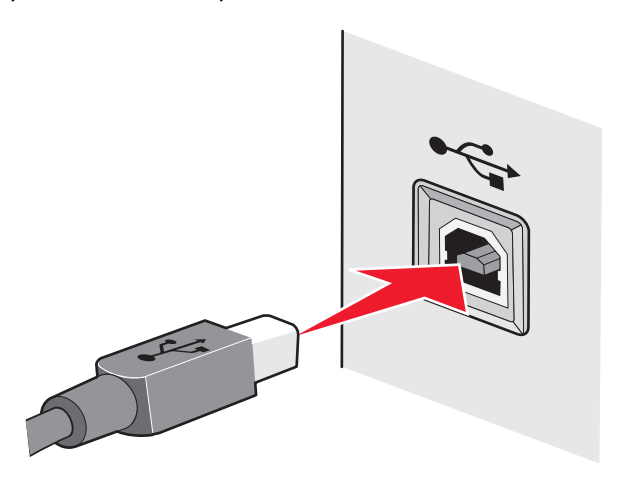

**3** Siga las instrucciones que aparecen en pantalla.

### **¿En qué se diferencian las redes de infraestructura y ad hoc?**

Las redes inalámbricas pueden funcionar en uno de los dos modos siguientes: infraestructura o ad hoc.

En el modo *infraestructura*, todos los dispositivos de una red inalámbrica se comunican entre sí mediante un router inalámbrico (punto de acceso inalámbrico). Los dispositivos de la red inalámbrica deben poseer direcciones IP válidas para la red actual y compartir el mismo SSID y el mismo canal como el punto de acceso inalámbrico.

En el modo *ad hoc*, un equipo que disponga de un adaptador de red inalámbrica se comunica directamente con una impresora equipada con un servidor de impresión inalámbrico. El equipo debe poseer una dirección IP válida para la red actual y estar configurado para el modo ad hoc. El servidor de impresión inalámbrico debe estar configurado para emplear el mismo SSID y el mismo canal que el equipo.

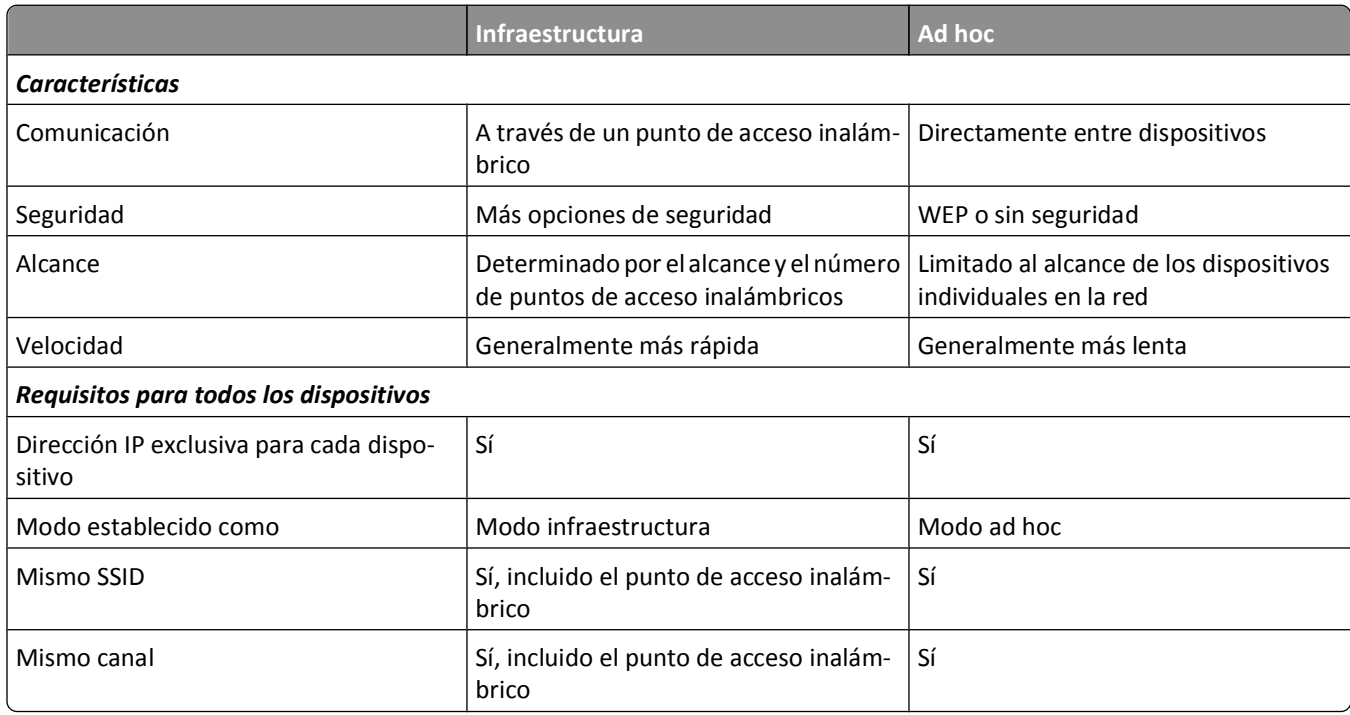

En la tabla siguiente, se comparan las características y requisitos de los dos tipos de redes inalámbricas.

Recomendamos configurar una red en modo infraestructura con el CD de instalación que se adjunta con la impresora.

El modo infraestructura es el modo de configuración recomendado porque ofrece:

- **•** Mayor seguridad de la red
- **•** Mayor fiabilidad
- **•** Mejor rendimiento
- **•** Configuración más sencilla

### **Búsqueda de la intensidad de la señal**

Los dispositivos inalámbricos disponen de antenas integradas que transmiten y reciben las señales de radio. La intensidad de la señal que figura en la página de configuración de red de la impresora indica la intensidad con que se recibe la señal transmitida. Hay muchos factores que pueden afectar a la intensidad de la señal. Uno de los factores es la interferencia procedente de otros dispositivos inalámbricos o de otros aparatos, como hornos microondas. Otro factor es la distancia. Cuanto mayor sea la distancia entre dos dispositivos inalámbricos, más probabilidades hay de que la señal de comunicación sea débil.

La intensidad de la señal recibida por el equipo también puede afectar a la conectividad de la impresora con la red durante la configuración. Cuando instaló el adaptador inalámbrico en su equipo, es probable que el software del adaptador colocara un icono en la bandeja del sistema. Si hace doble clic en el icono, le indicará la intensidad con que el equipo está recibiendo la señal inalámbrica de la red.

Para mejorar la calidad de la señal, elimine las fuentes de interferencias o acerque los dispositivos inalámbricos al punto de acceso inalámbrico (enrutador inalámbrico).

### **¿Cómo se puede mejorar la intensidad de la señal inalámbrica?**

Una razón común por la que las impresoras inalámbricas no pueden comunicarse a través de una red es una mala calidad de la señal inalámbrica. Si la señal es demasiado débil, demasiado distorsionada o está bloqueada por un objeto, no podrá transportar información entre el punto de acceso y la impresora. Para determinar si la impresora recibe una señal potente del punto de acceso, imprima una página de configuración de red. El campo Calidad indica la potencia relativa de señal inalámbrica que recibe la impresora. Sin embargo, las caídas en la intensidad de la señal pueden ser intermitentes y, aunque la calidad de la señal aparezca alta, puede caer en determinadas condiciones.

Si cree que hay un problema de potencia de la señal entre el punto de acceso y la impresora, pruebe una o más de las soluciones siguientes:

#### **Notas:**

- **•** Las soluciones que se muestran a continuación son para redes de infraestructura. Si está utilizando una red ad hoc, ajuste el equipo cuando la solución sugiera que se ajuste el punto de acceso.
- **•** Las redes ad hoc tienen un rango mucho menor que las redes de infraestructura. Pruebe a acercar la impresora al equipo si existen problemas para comunicarse.

#### **ACERQUE LA IMPRESORA AL PUNTO DE ACCESO INALÁMBRICO/ROUTER INALÁMBRICO.**

Si la impresora se encuentra demasiado alejada del punto de acceso, no podrá comunicarse con los otros dispositivos de la red. Para la mayoría de las redes inalámbricas de interior, la distancia máxima entre el punto de acceso y la impresora es aproximadamente de 30 metros (100 pies). La distancia puede ser mayor o menor, en función de la disposición de la red y las limitaciones del punto de acceso.

#### **QUITE LOS OBSTÁCULOS ENTRE EL PUNTO DE ACCESO <sup>Y</sup> LA IMPRESORA**

La señal inalámbrica del punto de acceso atravesará la mayoría de los objetos. La mayoría de paredes, suelos, muebles y otros objetos no bloquearán la señal inalámbrica. Sin embargo, algunos materiales son demasiado densos para que la señal los atraviese. Los objetos que contengan metal u hormigón pueden bloquear la señal. Coloque la impresora y el punto de acceso para que la señal no quede bloqueada por estos objetos.

#### **ELIMINE LAS FUENTES DE INTERFERENCIAS**

Otros tipos de radiofrecuencias pueden provocar problemas con la señal inalámbrica de la red. Estas fuentes de interferencia pueden provocar problemas de impresión que parecen irse y venir. Siempre que sea posible, desconecte las posibles fuentes de interferencias. Procure no utilizar el microondas ni teléfonos inalámbricos cuando imprima a través de la red inalámbrica.

Si hay otra red inalámbrica en funcionamiento cerca, cambie el canal inalámbrico del punto de acceso.

No coloque el punto de acceso en una impresora ni en un dispositivo electrónico. Estos dispositivos también pueden interferir con la señal inalámbrica.

#### **DISPONGA LA RED PARA REDUCIR LA ABSORCIÓN DE SEÑAL**

Aunque la señal inalámbrica pueda atravesar un objeto, se debilita ligeramente. Si atraviesa demasiados objetos, puede debilitarse significativamente. Todos los objetos absorben parte de la señal inalámbrica cuando los atraviesa, y algunos tipos de objetos absorben lo suficiente como para provocar problemas de comunicación. Coloque el punto de acceso en el punto más elevado de la habitación para evitar la absorción de señal.

### **¿Cómo puedo asegurarme de que el equipo y la impresora están conectados a la misma red inalámbrica?**

Si la impresora no se encuentra en la misma red inalámbrica que el equipo, no podrá imprimir de forma inalámbrica. El SSID de la impresora debe coincidir con el SSID del equipo, si éste ya está conectado a la red inalámbrica.

### **Para los usuarios de Windows**

- **1** Obtenga el SSID de la red a la que está conectado el equipo:
	- **a** Introduzca la dirección IP del punto de acceso (enrutador inalámbrico) en el campo de la dirección del explorador web.

Si desconoce la dirección IP del punto de acceso:

- **1** Haga clic en  $\bullet$  o en **Inicio** y, a continuación, en **Ejecutar**.
- **2** En la casilla Iniciar búsqueda o Ejecutar, escriba **cmd**.
- **3** Pulse **Entrar** o haga clic en **Aceptar**.
- **4** Escriba **ipconfig** y, a continuación, pulse **Entrar**. Compruebe la sección Conexión de red inalámbrica:
	- **•** La entrada "Puerta de enlace predeterminada" suele ser el punto de acceso.
	- **•** La dirección IP aparece como cuatro grupos de números separados por puntos, como 192.168.2.134.
- **b** Escriba el nombre de usuario y la contraseña del enrutador cuando se le solicite.
- **c** Haga clic en **Aceptar**.
- **d** Busque el SSID en la sección de configuración inalámbrica.
- **e** Anote el SSID.

**Nota:** Asegúrese de copiarlo exactamente, incluidas las letras mayúsculas.

- **2** Obtenga el SSID de la red a la que está conectada la impresora:
	- **a** Desde la impresora, imprima una página de configuración de red.
	- **b** En la sección Inalámbrico, busque **SSID**.
- **3** Compare el SSID del equipo con el de la impresora.

Si los SSID coinciden, querrá decir que el equipo y la impresora están conectados a la misma red inalámbrica.

Si los SSID no coinciden, vuelva a ejecutar la utilidad para configurar la impresora en la red inalámbrica utilizada por el equipo.

### **Para los usuarios de Macintosh con una estación base AirPort**

### **En Mac OS X versión 10.5 o posterior**

**1** En el menú Apple, navegue hasta:

### **Preferencias del sistema** > **Red** > **AirPort**

Aparecerá el SSID de la red a la que está conectado el equipo en el menú Nombre de red.

**2** Anote el SSID.

### **En Mac OS X versión 10.4 o anteriores**

**1** En el Finder, navegue hasta:

#### **Aplicaciones** > **Conexión a Internet** > **AirPort**

Aparecerá el SSID de la red a la que está conectado el equipo en el menú Red.

**2** Anote el SSID.

### **Para los usuarios de Macintosh con un punto de acceso**

**1** Introduzca la dirección IP del punto de acceso en el campo de la dirección del explorador web y continúe con el paso 2.

Si desconoce la dirección IP del punto de acceso, realice las siguientes acciones:

**a** En el menú Apple, navegue hasta:

#### **Preferencias del sistema** > **Red** > **AirPort**

- **b** Haga clic en **Avanzadas** o en **Configurar**.
- **c** Haga clic en **TCP/IP**. La entrada Router suele corresponder al punto de acceso.
- **2** Escriba el nombre de usuario y la contraseña cuando se le solicite y haga clic en **Aceptar**.
- **3** Busque el SSID en la sección de configuración inalámbrica.
- **4** Anote el SSID, el tipo de seguridad y la clave WEP/frase de contraseña WPA si aparecen en pantalla.

**Notas:**

- **•** Asegúrese de copiar la información de la red exactamente, incluidas las letras mayúsculas.
- **•** Guarde el SSID y la clave WEP, o la frase de contraseña WPA en un lugar seguro para consultarlos en el futuro.

### **¿Puedo utilizar mi impresora en una conexión de red y con USB al mismo tiempo?**

Sí, la impresora es compatible con una conexión de red y con USB simultánea. La impresora puede configurarse de las tres maneras siguientes:

- **•** Conectada de forma local (conectada a un equipo mediante un cable USB)
- **•** Red inalámbrica
- **•** Red inalámbrica y conectada de forma local simultáneamente

### **¿Qué es una dirección MAC?**

Una dirección Media Access Control (MAC) es un identificador de 48 bits asociado al hardware del equipo de red. La dirección MAC también se puede denominar dirección física porque está relacionada con el hardware de un dispositivo en lugar de con su software. La dirección MAC aparece como un número hexadecimal en este formato: 01-23-45-67-89- AB.

Todos los dispositivos capaces de comunicarse en una red tienen una dirección MAC. Todas las impresoras de red, ordenadores y encaminadores, ya sean Ethernet o inalámbricos, tienen direcciones MAC.

Aunque es posible cambiar la dirección MAC de un dispositivo de red, no es lo más habitual. Por este motivo, las direcciones MAC se consideran permanentes. Puesto que las direcciones IP se cambian fácilmente, las direcciones MAC son un método más fiable de identificar un dispositivo concreto en una red.

Los encaminadores con funciones de seguridad pueden permitir el filtro de direcciones MAC en las redes. Esto permite crear una lista para administrar el acceso de los dispositivos a la red, identificados por sus direcciones MAC. El filtro de direcciones MAC puede evitar el acceso de dispositivos no deseados a la red, tales como los intrusos a una red inalámbrica. Pero también el filtro de direcciones MAC puede impedir el acceso legítimo si olvida agregar un nuevo dispositivo a la lista de direcciones permitidas del encaminador. Si su red utiliza el filtro de direcciones MAC, asegúrese de agregar la dirección MAC de la impresora a la lista de dispositivos autorizados.

### **¿Dónde puedo encontrar la dirección MAC?**

La mayoría de los equipos de la red cuentan con un número de identificación exclusivo de hardware para distinguirse de los demás dispositivos de la red. Este número se conoce como dirección de *control de acceso al medio* (MAC, Media Access Control).

Al instalar la impresora en una red, asegúrese de seleccionar la impresora con la dirección MAC correcta.

La etiqueta de dirección MAC se encuentra dentro de la impresora.

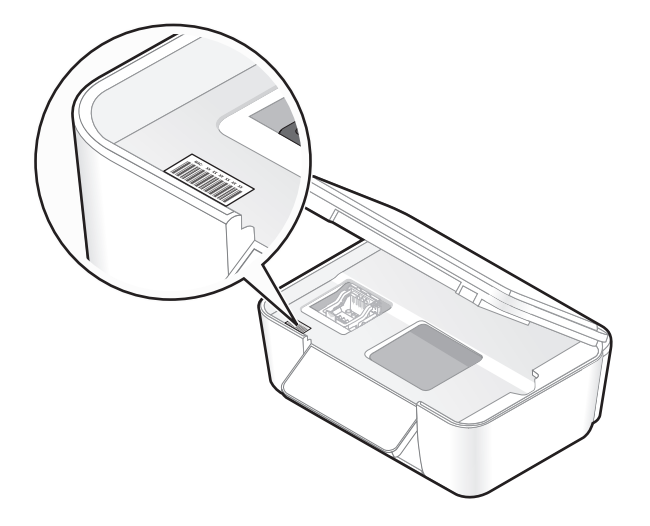

Conexión en red

La dirección MAC del servidor de impresión interno está constituida por una serie de letras y números. En otros casos, algunos dispositivos utilizan un tipo de dirección MAC llamada *dirección administrada universalmente* (UAA, Universally Administered Address).

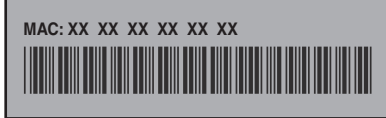

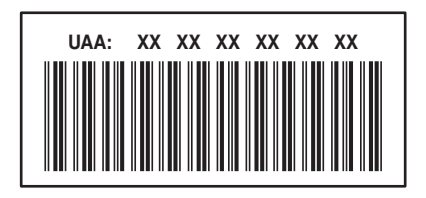

**Nota:** Se puede definir una lista de direcciones MAC en un punto de acceso (router) para que sólo los dispositivos cuyas direcciones MAC coincidan puedan operar en la red. A esto se le llama *filtrado MAC*. Si el filtrado MAC está activado en el punto de acceso y desea agregar una impresora a la red, deberá incluir la dirección MAC de la impresora en la lista de filtros MAC.

### **¿Qué es una dirección IP?**

Una dirección IP es un número exclusivo utilizado por los dispositivos (como la impresora inalámbrica, el equipo o el punto de acceso inalámbrico) en una red IP para localizarse y comunicarse entre sí. Los dispositivos en una red IP sólo pueden comunicarse si disponen de direcciones IP exclusivas y válidas. Una dirección IP exclusiva significa que no hay dos dispositivos en la misma red que tengan la misma dirección IP.

Una dirección IP es un grupo de cuatro números separados por puntos. Un ejemplo de dirección IP es 192.168.100.110.

### **¿Qué es TCP/IP?**

Las redes pueden funcionar debido a que los ordenadores, las impresoras y otros dispositivos son capaces de enviarse datos unos a otros, a través de cables o de señales inalámbricas. Esta transferencia de datos es posible por conjuntos de reglas de transmisión de datos llamados *protocolos*. Se puede pensar en un protocolo como un idioma, y como un idioma, tiene reglas que permiten a los participantes comunicarse entre sí.

Distintos tipos de redes utilizan distintos protocolos, pero el más conocido es el *Protocolo de control de transmisión/Protocolo de Internet* (TCP/IP). TCP/IP se utiliza para enviar datos a través de Internet, así como de la mayoría de redes empresariales y domésticas.

Debido a que los ordenadores no entienden palabras y, por el contrario, se fundamentan en el uso de números para la comunicación, TCP/IP precisa que cada dispositivo de la red que utilice TCP/IP para comunicarse disponga de una dirección IP. Las direcciones IP son en esencia nombres de ordenadores unívocos en formato numérico, que se usan para transferir datos por una red. Las direcciones IP permiten al protocolo TCP/IP confirmar solicitudes y recepciones de datos de varios dispositivos de la red.

### **¿Cómo se localiza una dirección IP?**

### **Para usuarios de Windows**

- **1** Haga clic en  $\bullet$  **o** en **Inicio** y después en **Ejecutar**.
- **2** En la casilla Iniciar búsqueda o Ejecutar, escriba **cmd**.

**3** Pulse **Intro** o haga clic en **Aceptar**.

Se abre la ventana Símbolo del sistema.

**4** Escriba **ipconfig** y, a continuación, pulse **Intro**.

La dirección IP aparece como cuatro grupos de números separados por puntos, como 192.168.0.100.

### **Para los usuarios de Macintosh**

- **1** En el menú Apple, seleccione **Acerca de este Mac**.
- **2** Haga clic en **Más información**.
- **3** El en panel Contenido, seleccione **Red**.
- **4** Si se ha conectado a través de una red inalámbrica, seleccione **AirPort** en la lista Servicios activos.

### **Localización de la dirección IP de una impresora**

**•** Para buscar la dirección IP de la impresora, consulte la página de configuración de la red de la impresora.

### **¿Cómo se asignan las direcciones IP?**

Debe asignarse automáticamente una dirección IP a la red por medio de DHCP. Una vez configurada la impresora en el equipo, el equipo utiliza esta dirección para enviar todos los trabajos de impresión a través de la red a la impresora.

Si no se asigna automáticamente la dirección IP, se le solicitará durante la configuración inalámbrica que introduzca manualmente una dirección y otra información de red después de seleccionar la impresora de la lista disponible.

### **¿Qué es un índice de clave?**

Es posible configurar un punto de acceso inalámbrico (enrutador inalámbrico) con cuatro claves WEP (privacidad equivalente por cable) como máximo. No obstante, sólo se utiliza una clave en la red cada vez. Las claves están numeradas, y el número de clave recibe el nombre de índice de clave. Todos los dispositivos de la red inalámbrica deben estar configurados para poder utilizar el mismo índice de clave en caso de que se configuren varias claves WEP en el punto de acceso inalámbrico.

Seleccione el mismo índice de clave en la impresora cuando la utilice con un punto de acceso inalámbrico.

# **Uso de SmartSolutions**

# **¿Qué es SmartSolutions?**

SmartSolutions es un conjunto de soluciones que puede crear, personalizar y descargar del sitio web de SmartSolutions (**<http://smartsolutions.lexmark.com>**) para su impresora. Le permite crear soluciones personalizadas de un solo toque para agilizar las tareas repetitivas de copia, digitalización e impresión. SmartSolutions también le permite ver fuentes RSS, Google Calendar y álbumes de fotos en línea desde el panel de control de la impresora.

Para acceder a una solución creada o personalizada, toque **SmartSolutions** en el panel de control de la impresora y, a continuación, seleccione el icono o el nombre asignado a la solución.

A continuación se presentan algunas de las soluciones que pueden estar disponibles; asegúrese de que consulta el sitio web de SmartSolutions para obtener una lista actualizada.

### **Soluciones precargadas**

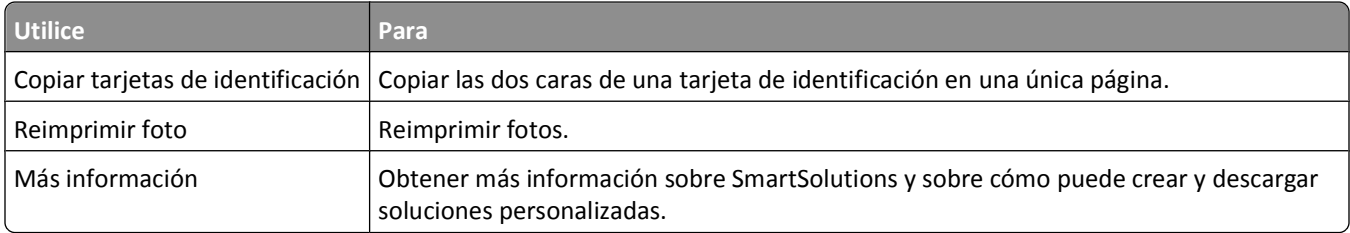

### **Soluciones personalizadas**

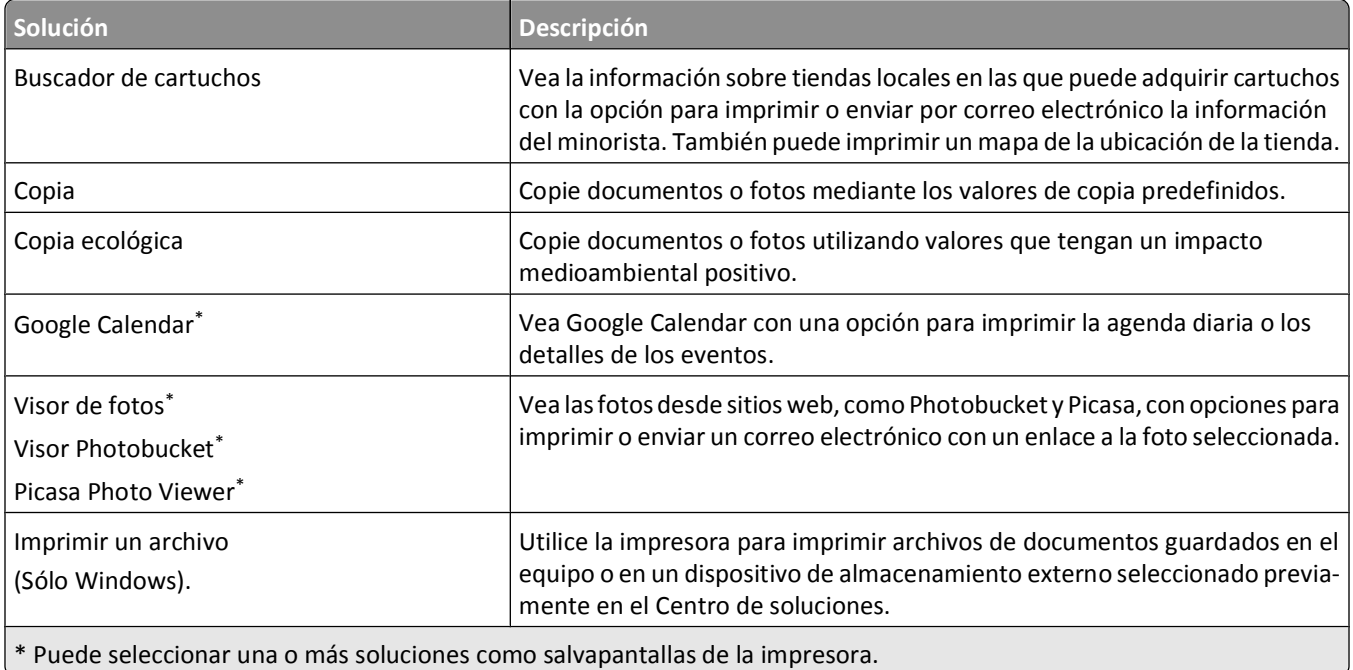

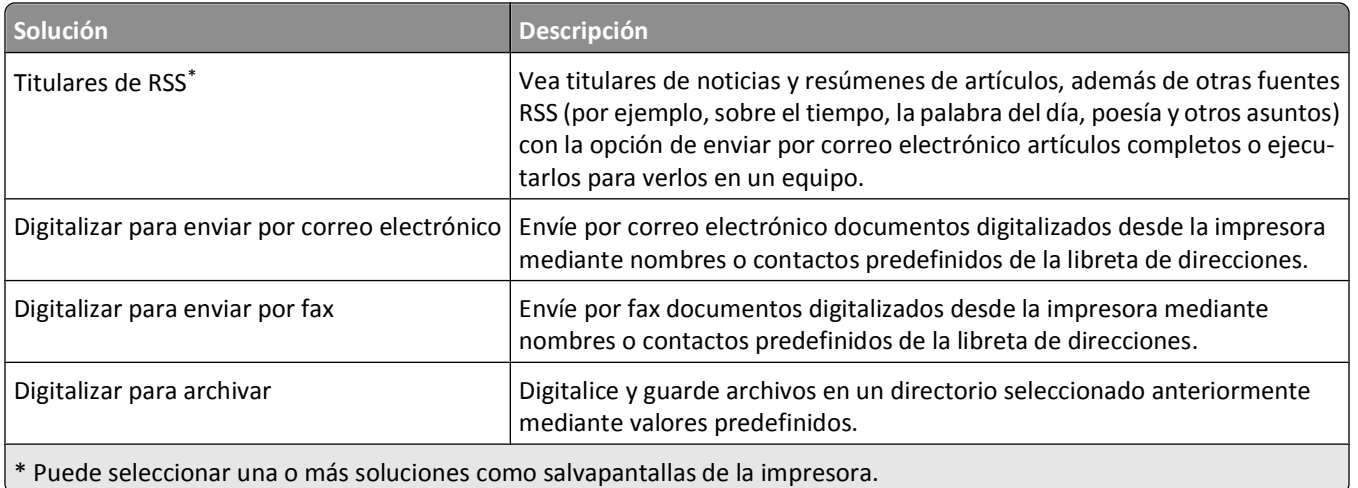

### **Ejemplos:**

- **•** Si es el propietario o supervisor de un negocio que imprime con frecuencia horarios de trabajo, puede crear una solución Imprimir un archivo. Especifique la ubicación del archivo de horario y, a continuación, asigne un nombre a la solución para imprimir el horario. La próxima vez que necesite una copia del horario actual, sólo tendrá que seleccionar la opción de impresión del horario en el menú SmartSolutions del panel de control de la impresora. La impresora busca automáticamente el archivo y lo imprime.
- **•** Si digitaliza y envía con frecuencia un documento a su abogado con los mismos valores, puede crear una solución de digitalización en fax y llamarla Fax para abogado. La siguiente vez que desee enviar por fax un documento, simplemente tendrá que cargar el documento y seleccionar Fax para abogado en el menú de SmartSolutions del panel de control de la impresora. La impresora aplica automáticamente los valores elegidos, selecciona al abogado como destinatario del fax y envía el fax.

**Nota:** Necesita añadir la impresora al Centro de soluciones antes de comenzar a crear o personalizar soluciones.

# **Creación y personalización de soluciones de impresora**

Antes de empezar, asegúrese de que:

- **•** La impresora y el equipo están conectados a Internet a través de una conexión inalámbrica o Ethernet.
- **•** La impresora está encendida.
- **1** Inicio de sitio web de SmartSolutions:

### **Uso del software de la impresora**

**a** Abra la carpeta del programa de la impresora:

### **Para los usuarios de Windows**

- **1** Haga clic en **b** o en **Inicio**.
- **2** Haga clic en **Todos los programas** o **Programas** y, a continuación, seleccione la carpeta del programa de la impresora en la lista.

#### **Para los usuarios de Macintosh**

En el escritorio de Finder, haga doble clic en la carpeta del programa de la impresora.

**b** Haga clic en **Visite Lexmark SmartSolutions**.

### **Utilización de un navegador web**

- **a** Abra un navegador web.
- **b** Escriba **smartsolutions.lexmark.com** en la barra de direcciones y, a continuación, pulse **Intro**.
- **2** En el sitio web de SmartSolutions, inicie sesión o cree una cuenta.
- **3** Añada su impresora.
- **4** Utilice el sitio web para crear, personalizar y descargar soluciones en la impresora.

Para obtener más información, consulte la *Guía del usuario* de SmartSolutions en el sitio web.

Uso de SmartSolutions

# **Mantenimiento de la impresora**

## **Mantenimiento de cartuchos de tinta**

Además de las siguientes tareas que puede llevar a cabo, la impresora realiza un ciclo de mantenimiento automático cada semana si está enchufada a una toma eléctrica. Saldrá brevemente del modo de ahorro de energía o se encenderá de forma temporal si está apagada.

### **Comprobación de los niveles de tinta**

#### **Uso del panel de control de la impresora**

En la pantalla de inicio, toque  $\mathbf{L}$ 

El gráfico de los niveles de tinta se mostrará en la pantalla.

#### **Uso del software de la impresora**

#### **Para los usuarios de Windows**

- **1** Haga clic en **b** o en **Inicio**.
- **2** Haga clic en **Todos los programas** o en **Programas** y, a continuación, seleccione la carpeta del programa de la impresora en la lista.
- **3** Navegue hasta:

**Inicio de impresora** > seleccione la impresora > ficha **Mantenimiento** > **Comprobar niveles de tinta**

#### **Para los usuarios de Macintosh**

#### **En Mac OS X versión 10.6:**

**1** En el menú Apple, navegue hasta:

**Preferencias del Sistema** > **Impresión y Fax** > seleccione la impresora

- **2** Haga clic en **Opciones y suministros** o en **Cola de impresión**.
- **3** Haga clic en **Niveles de suministro**.

#### **En Mac OS X versión 10.5 o anteriores:**

- **1** En el escritorio del Finder, haga doble clic en la carpeta del programa de la impresora.
- **2** Seleccione **Utilidad de la impresora** en la lista.
- **3** Compruebe los niveles de tinta en la ficha Mantenimiento.

Mantenimiento de la impresora

### **Alineación del cabezal de impresión**

Si los caracteres o las líneas de la imagen impresa aparecen quebrados u ondulados, es posible que sea necesario alinear el cabezal de impresión.

### **Uso del panel de control de la impresora**

- **1** Cargue papel normal.
- **2** En la pantalla de inicio, navegue hasta:

#### > **Más opciones** > **Alinear impresora**

Se imprimirá una página de alineación.

**Nota:** No retire la página de alineación hasta que la impresión haya finalizado.

### **Uso del software de la impresora**

#### **Para los usuarios de Windows**

- **1** Cargue papel normal.
- **2** Haga clic en **b** o en **Inicio**.
- **3** Haga clic en **Todos los programas** o en **Programas** y, a continuación, seleccione la carpeta del programa de la impresora en la lista.
- **4** Navegue hasta:

**Inicio de impresora** > seleccione la impresora > ficha **Mantenimiento** > **Alinear cartuchos**

**5** Siga las instrucciones que aparecen en la pantalla del equipo.

#### **Para los usuarios de Macintosh**

**Nota:** Esta función sólo aparece en la versión 10.5 o anteriores de Mac OS X.

- **1** Cargue papel normal.
- **2** En el escritorio del Finder, haga doble clic en la carpeta del programa de la impresora.
- **3** Seleccione **Utilidad de la impresora** en la lista.
- **4** En la ficha Mantenimiento del cuadro de diálogo Utilidad de la impresora, haga clic en **Imprimir página de alineación**.
- **5** Siga las instrucciones que aparecen en la pantalla del equipo.

Si ha alineado los cartuchos para mejorar la calidad de impresión, vuelva a imprimir el documento. Si la calidad de impresión no ha mejorado, limpie los inyectores del cabezal de impresión.

### **Limpieza de los inyectores del cabezal de impresión**

En ocasiones, la pobre calidad de impresión se debe a que los inyectores del cabezal de impresión están obstruidos. Limpie los inyectores del cabezal de impresión para mejorar la calidad de las impresiones.

#### **Notas:**

- **•** Al limpiar los inyectores del cabezal de impresión se utiliza tinta, por lo que límpielos únicamente cuando sea necesario.
- **•** En la limpieza profunda, se utiliza más tinta, por lo que utilice primero la opción Limpiar cabezal para ahorrar tinta.
- **•** Si los niveles de tinta son muy bajos, deberá sustituir los cartuchos de tinta antes de limpiar los inyectores del cabezal de impresión.

#### **Uso del panel de control de la impresora**

En la pantalla de inicio, navegue hasta:

#### > **Más opciones** > **Limpiar cabezal** o **Limpieza profunda de cabezal**

Se imprimirá una página de limpieza.

### **Uso del software de la impresora**

#### **Para los usuarios de Windows**

- **1** Haga clic en **b** o en **Inicio**.
- **2** Haga clic en **Todos los programas** o en **Programas** y, a continuación, seleccione la carpeta del programa de la impresora en la lista.
- **3** Navegue hasta:

**Inicio de impresora** > seleccione la impresora > ficha **Fax** > **Limpiar cartuchos**

**4** Siga las instrucciones que aparecen en la pantalla del equipo.

#### **Para los usuarios de Macintosh**

**Nota:** Esta función sólo aparece en la versión 10.5 o anteriores de Mac OS X.

- **1** Cargue papel normal.
- **2** En el escritorio del Finder, haga doble clic en la carpeta del programa de la impresora.
- **3** Seleccione **Utilidad de la impresora** en la lista.
- **4** En la ficha Mantenimiento, seleccione **Limpiar inyectores de impresión**.

Se imprimirá una página de limpieza.

## **Limpieza de la parte exterior de la impresora**

**1** Asegúrese de que la impresora esté apagada y desconectada de la toma mural.

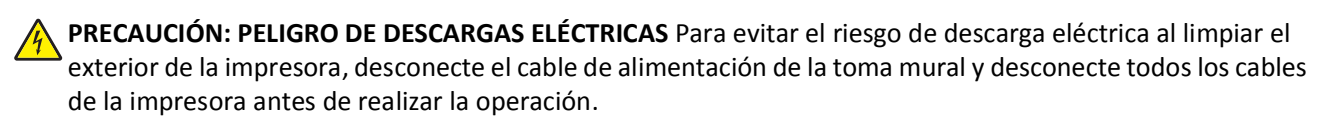

- **2** Extraiga todo el papel de la impresora.
- **3** Humedezca con agua un paño limpio y que no suelte pelusa.

**Advertencia—Posibles daños:** No utilice productos de limpieza para el hogar ni detergentes, ya que podrían dañar el acabado de la impresora.

#### **106**

**4** Limpie únicamente la parte exterior de la impresora y asegúrese de eliminar todos los residuos de tinta acumulados en la bandeja de salida de papel.

**Advertencia—Posibles daños:** La utilización de un paño húmedo para la limpieza de la parte interior podría originar daños en la impresora.

**5** Asegúrese de que la impresora esté seca antes de comenzar un nuevo trabajo de impresión.

# **Limpieza del cristal del escáner**

- **1** Humedezca un paño limpio que no suelte pelusa.
- **2** Limpie con cuidado el cristal del escáner.

**Nota:** Asegúrese de que toda la tinta o el líquido corrector del documento estén secos antes de colocar el documento sobre el cristal del escáner.

# **Limpieza de la pantalla táctil**

La pantalla táctil del panel de control de la impresora debe limpiarse de vez en cuando para eliminar las huellas dactilares y manchas.

**1** Asegúrese de que la impresora esté apagada y desconectada de la toma mural.

**A PRECAUCIÓN: PELIGRO DE DESCARGAS ELÉCTRICAS** Para evitar el riesgo de descarga eléctrica al limpiar el exterior de la impresora, desconecte el cable de alimentación de la toma mural y desconecte todos los cables de la impresora antes de realizar la operación.

**2** Limpie la pantalla táctil con el paño que se incluye con su impresora o con cualquier otro paño limpio, seco y que no deje pelusas.

**Advertencia—Posibles daños:** No utilice líquidos, productos de limpieza para el hogar ni detergentes, ya que podrían dañar la pantalla táctil.

# **Solución de problemas**

## **Pasos previos a la solución de problemas**

Utilice la lista de comprobación para resolver la mayoría de los problemas:

- **•** Asegúrese de que el cable de alimentación se encuentra enchufado a la impresora y a una toma de alimentación debidamente conectada a tierra.
- **•** Asegúrese de que la impresora no esté enchufada a ningún protector contra sobrevoltaje, fuentes de alimentación sin interrupción o cables de extensión.
- **•** Asegúrese de que la impresora esté encendida.
- **•** Asegúrese de que la impresora está conectada correctamente al equipo host, servidor de impresión u otro punto de acceso de red.
- **•** Compruebe los mensajes de error de la impresora y resuelva cualquier error.
- **•** Compruebe los mensajes de atasco de papel y solucione cualquier atasco.
- **•** Compruebe los cartuchos de tinta e instale cartuchos nuevos si es necesario.
- **•** Utilice el Centro de servicios para localizar y resolver el problema (sólo para Windows).
- **•** Apague la impresora, espere 10 segundos aproximadamente y, a continuación, enciéndala de nuevo.

# **Uso del Centro de servicios para solucionar problemas de la impresora**

El Centro de servicios ofrece una ayuda paso a paso para solucionar problemas y contiene enlaces a las tareas de mantenimiento de la impresora y al servicio de atención al cliente.

Para abrir el Centro de servicios, utilice uno de los métodos siguientes:

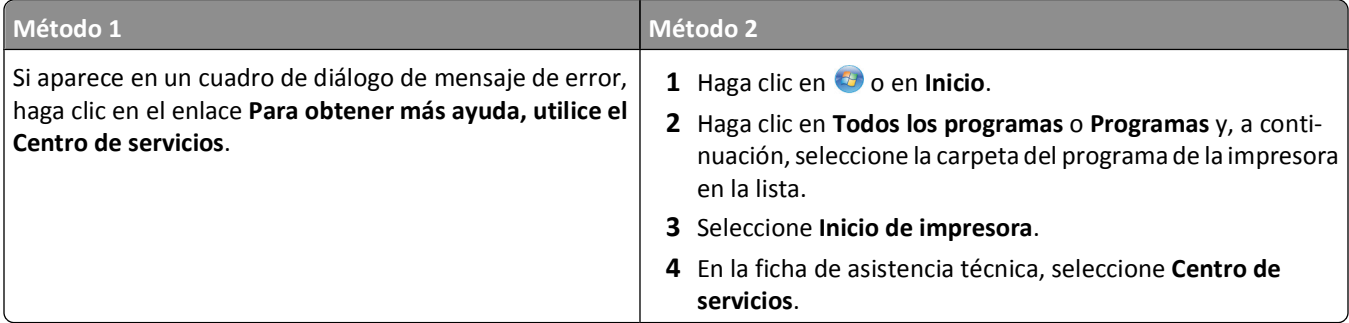

## **Si la Solución de problemas no resuelve su problema**

Visite nuestro sitio web en **<http://support.lexmark.com>** para encontrar la siguiente información:

- **•** Interesantes artículos que contienen la información más reciente y la solución de problemas sobre la impresora
- **•** Asistencia técnica en directo en línea
- **•** Números de contacto para obtener asistencia técnica telefónica
# **Solución de problemas de configuración**

- **•** "En la pantalla de la impresora no aparece el idioma correcto" en la página 109
- **•** "Errores de cabezal de impresión" en la página 109
- **•** ["No se instaló el software" en la página 110](#page-109-0)
- **•** ["El trabajo de impresión no se imprime o faltan páginas" en la página 111](#page-110-0)
- **•** ["La impresora imprime páginas en blanco" en la página 112](#page-111-0)
- **•** ["La impresora está ocupada o no responde" en la página 113](#page-112-0)
- **•** ["No se pueden eliminar los documentos de la cola de impresión" en la página 113](#page-112-0)
- **•** ["No se puede imprimir mediante el USB" en la página 113](#page-112-0)

# **En la pantalla de la impresora no aparece el idioma correcto**

Si la lista de comprobación "Pasos previos a la solución de problemas" no resuelve el problema, intente una de las siguientes opciones:

### **CAMBIE EL IDIOMA MEDIANTE LOS MENÚS DE LA IMPRESORA**

**1** En la pantalla de inicio, navegue hasta **Usar valores predeterminados de fábrica**:

# > **Usar valores predeterminados de fábrica**

**2** Toque **Sí**.

La impresora restablecerá e iniciará la configuración inicial de la impresora.

**3** Complete la configuración inicial de la impresora.

# **Errores de cabezal de impresión**

Si la lista de comprobación "Pasos previos a la solución de problemas" no resuelve el problema, intente una de las siguientes opciones:

# **EXTRAIGA EL CABEZAL DE IMPRESIÓN <sup>E</sup> INTRODÚZCALO DE NUEVO**

**1** Abra la impresora y levante el pestillo.

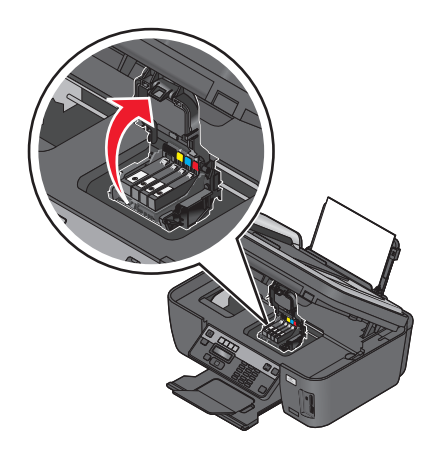

Solución de problemas

**109**

<span id="page-109-0"></span>**2** Extraiga el cabezal de impresión.

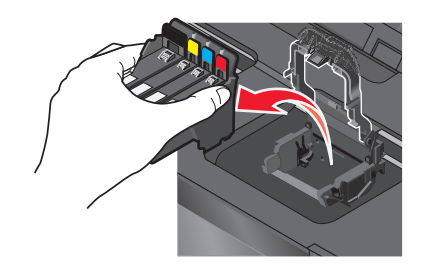

**Advertencia—Posibles daños:** No toque los inyectores del cabezal.

**3** Limpie los contactos del cabezal de impresión con un paño limpio y que no suelte pelusa.

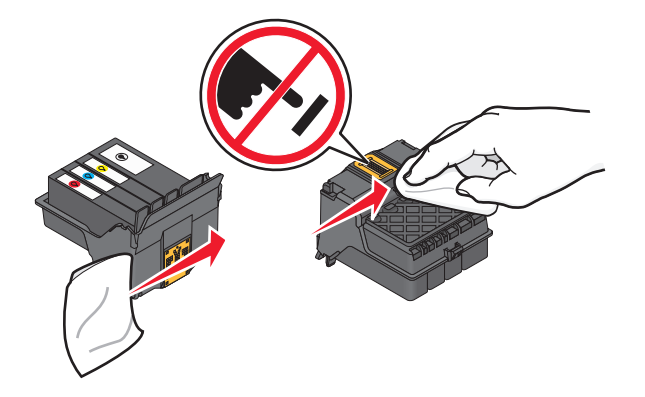

**4** Vuelva a insertar el cabezal de impresión y, a continuación, cierre el pestillo hasta que haga clic.

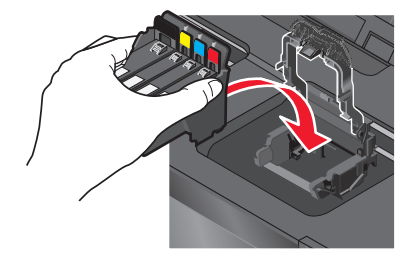

#### **5** Cierre la impresora.

**Nota:** Si el hecho de extraer y volver a colocar el cabezal no resuelve el error, póngase en contacto con el servicio de asistencia técnica.

# **No se instaló el software**

Si ha tenido problemas durante la instalación o si la impresora no aparece en la lista de la carpeta Impresoras o como una opción de impresora cuando se envía un trabajo de impresión, pruebe a desinstalar y volver a instalar el software.

Antes de volver a instalar el software, haga lo siguiente:

**ASEGÚRESE DE QUE EL EQUIPO CUMPLE LOS REQUISITOS MÍNIMOS DEL SISTEMA QUE FIGURAN EN LA CAJA DE LA IMPRESORA**

**DESACTIVE TEMPORALMENTE LOS PROGRAMAS DE SEGURIDAD DE WINDOWS ANTES DE INSTALAR EL SOFTWARE**

# <span id="page-110-0"></span>**COMPRUEBE LA CONEXIÓN USB**

- **1** Compruebe que el cable USB no haya sufrido ningún daño evidente. Si el cable está dañado, utilice uno nuevo.
- **2** Conecte firmemente el extremo cuadrado del cable USB a la parte trasera de la impresora.
- **3** Conecte firmemente el extremo rectangular del cable USB al puerto USB del equipo.

El puerto USB se indica con un  $\overrightarrow{C}$  símbolo USB.

**Nota:** Si sigue teniendo problemas, pruebe a utilizar otro puerto USB del equipo. Puede haber utilizado un puerto defectuoso.

# **VUELVA <sup>A</sup> CONECTAR LA FUENTE DE ALIMENTACIÓN DE LA IMPRESORA**

- **1** Apague la impresora y, a continuación, desconecte el cable de alimentación de la toma mural.
- **2** Retire con cuidado la fuente de alimentación de la impresora y, a continuación, vuelva a insertarla.
- **3** Conecte el cable de alimentación a la toma mural y, a continuación, encienda la impresora.

# **El trabajo de impresión no se imprime o faltan páginas**

Si la lista de comprobación "Pasos previos a la solución de problemas" no resuelve el problema, realice al menos una de las siguientes acciones:

# **ASEGÚRESE DE QUE LOS CARTUCHOS DE TINTA ESTÁN CORRECTAMENTE INTRODUCIDOS**

- **1** Encienda la impresora y, a continuación, vuelva a abrir la impresora.
- **2** Asegúrese de que los cartuchos están introducidos correctamente.

Los cartuchos deben *encajar* completamente en la ranura de color correspondiente del cabezal de impresión.

**3** Cierre la impresora.

# **SELECCIONE LA IMPRESORA EN EL CUADRO DE DIÁLOGO IMPRIMIR ANTES DE ENVIAR EL TRABAJO DE IMPRESIÓN (SÓLO MAC)**

- **1** Con un documento abierto, seleccione **Archivo** > **Imprimir**.
- **2** En el menú emergente Impresora, seleccione la impresora y haga clic en **Imprimir**.

Si su impresora no aparece en la lista de impresoras, elija **Agregar impresora**. En la ficha Predeterminado de la lista de impresoras, seleccione la impresora y haga clic en **Agregar**.

Si su impresora no aparece en la lista, realice alguna de las siguientes acciones:

- **•** Para una impresora conectada por USB, retire y vuelva conectar el cable USB.
- **•** Para una impresora que utilice una conexión inalámbrica, consulte la sección Solución de problemas inalámbricos.

# **ASEGÚRESE DE QUE EL TRABAJO DE IMPRESIÓN NO ESTÁ EN PAUSA**

**ASEGÚRESE DE QUE LA IMPRESORA ESTÁ CONFIGURADA COMO LA IMPRESORA PREDETERMINADA**

### <span id="page-111-0"></span>**VUELVA <sup>A</sup> CONECTAR LA FUENTE DE ALIMENTACIÓN DE LA IMPRESORA**

**1** Apague la impresora.

**Nota:** Asegúrese de que la impresora no está en modo Ahorro energía. Mantenga pulsado  $\bigcirc$  durante tres segundos para apagar la impresora.

- **2** Desconecte el cable de alimentación de la fuente de alimentación.
- **3** Espere un minuto y vuelva a conectar el cable de alimentación a la fuente de alimentación.
- **4** Encienda la impresora.

# **RETIRE <sup>Y</sup> VUELVA <sup>A</sup> CONECTAR EL CABLE USB QUE ESTÁ CONECTADO <sup>A</sup> LA IMPRESORA**

# **COMPRUEBE LA CONEXIÓN USB**

- **1** Compruebe que el cable USB no haya sufrido ningún daño evidente. Si el cable está dañado, utilice uno nuevo.
- **2** Conecte firmemente el extremo cuadrado del cable USB a la parte trasera de la impresora.
- **3** Conecte firmemente el extremo rectangular del cable USB al puerto USB del equipo. El puerto USB se indica con un  $\overrightarrow{C}$ .

**Nota:** Si sigue teniendo problemas, pruebe a utilizar otro puerto USB del equipo. Puede haber utilizado un puerto defectuoso.

**DESINSTALE <sup>Y</sup> VUELVA <sup>A</sup> INSTALAR EL SOFTWARE DE LA IMPRESORA**

# **La impresora imprime páginas en blanco**

Es posible que las páginas en blanco se deban a una mala instalación de los cartuchos de tinta.

**VUELVA <sup>A</sup> INSTALAR LOS CARTUCHOS DE TINTA, LIMPIE EN PROFUNDIDAD <sup>Y</sup> ALINEE EL CABEZAL DE IMPRESIÓN**

**1** Vuelva a instalar los cartuchos de tinta. Consulte ["Sustitución de cartuchos de tinta" en la página 14](#page-13-0) para obtener más información.

Si los cartuchos no encajan, asegúrese de que está bien colocado el cabezal de impresión y, a continuación, intente instalar los cartuchos de nuevo.

- **2** Cargue papel normal.
- **3** En la pantalla de inicio del panel de control de la impresora, navegue hasta **Limpieza profunda de cabezal**:

### > **Más opciones** > **Limpieza profunda de cabezal**

Se imprimirá una página de limpieza.

**4** Navegue hasta **Alinear impresora**:

> **Más opciones** > **Alinear impresora**.

Se imprimirá una página de alineación.

**Nota:** No retire la página de alineación hasta que la impresión haya finalizado.

# <span id="page-112-0"></span>**La impresora está ocupada o no responde**

Si la lista de comprobación "Pasos previos a la solución de problemas" no resuelve el problema, intente una o más de las siguientes opciones:

### **COMPRUEBE QUE LA IMPRESORA NO ESTÁ EN MODO DE AHORRO DE ENERGÍA**

Si la luz de encendido parpadea lentamente, la impresora está en modo de ahorro. Pulse  $\bigcirc$  para que la impresora salga del modo de ahorro.

Si la impresora no sale del modo de ahorro de energía, restaure la alimentación:

- **1** Desconecte el cable de alimentación de la toma mural y espere 10 segundos.
- **2** Inserte el cable de alimentación en la toma mural y, a continuación, encienda la impresora.

Si el problema persiste, compruebe si en el sitio web existen actualizaciones para el software o firmware de la impresora.

### **VUELVA <sup>A</sup> CONECTAR LA FUENTE DE ALIMENTACIÓN DE LA IMPRESORA**

- **1** Apague la impresora y desconecte el cable de alimentación de la toma mural.
- **2** Retire con cuidado la fuente de alimentación de la impresora y, a continuación, vuelva a insertarla.
- **3** Conecte el cable de alimentación a la toma mural y, a continuación, encienda la impresora.

# **No se pueden eliminar los documentos de la cola de impresión**

Si tiene trabajos esperando en la cola de impresión y no puede eliminarlos para imprimir otros trabajos, es posible que la impresora y el equipo no se estén comunicando.

### **REINICIE EL EQUIPO <sup>Y</sup> VUELVA <sup>A</sup> INTENTARLO**

# **No se puede imprimir mediante el USB**

Si la lista de comprobación "Pasos previos a la solución de problemas" no resuelve el problema, intente una o más de las siguientes opciones:

### **COMPRUEBE LA CONEXIÓN USB**

- **1** Compruebe que el cable USB no haya sufrido ningún daño evidente. Si el cable está dañado, utilice uno nuevo.
- **2** Conecte firmemente el extremo cuadrado del cable USB a la parte trasera de la impresora.
- **3** Conecte firmemente el extremo rectangular del cable USB al puerto USB del equipo.

El puerto USB se indica con un  $\overrightarrow{C}$  símbolo USB.

**Nota:** Si sigue teniendo problemas, pruebe a utilizar otro puerto USB del equipo. Puede haber utilizado un puerto defectuoso.

# **ASEGÚRESE DE QUE EL PUERTO USB ESTÁ ACTIVADO EN WINDOWS**

- **1** Haga clic en  $\bullet$  o en **Inicio** y, a continuación, haga clic en Ejecutar.
- **2** En la casilla Iniciar búsqueda o Ejecutar, escriba **devmgmt.msc**.
- **3** Pulse **Introduzca el**o en **Aceptar**.

Se abre el Administrador de dispositivos.

**4** Haga clic en el signo más (**+**) situado junto a los controladores de bus serie universal. Si el controlador host USB y el concentrador raíz USB aparecen en la lista, el puerto USB está activado.

Para obtener más información, consulte la documentación del equipo.

**DESINSTALE <sup>Y</sup> VUELVA <sup>A</sup> INSTALAR EL SOFTWARE DE LA IMPRESORA**

# **Solución de problemas de atascos y alimentación de papel**

- **•** "Atasco de papel en la impresora" en la página 114
- **•** ["Atasco de papel en la bandeja de papel" en la página 115](#page-114-0)
- **•** ["Atascos de papel en la unidad de impresión a doble cara" en la página 115](#page-114-0)
- **•** ["Fallos en la alimentación del papel normal o especial" en la página 116](#page-115-0)

# **Atasco de papel en la impresora**

**Nota:** Los componentes internos de la impresora son delicados. Evite tocar de forma innecesaria estos componentes cuando desatasque la impresora.

- **1** Pulse  $\bigcirc$  para apagar la impresora.
- **2** Compruebe la bandeja de papel o levante el escáner para localizar el papel atascado.

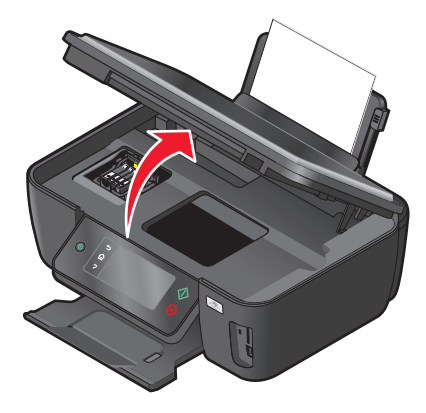

**3** Sujete firmemente el papel y extráigalo con cuidado.

**Nota:** Tenga cuidado para no romper el papel al extraerlo.

**4** Pulse  $\bigcirc$  para volver a encender la impresora.

# <span id="page-114-0"></span>**Atasco de papel en la bandeja de papel**

**Nota:** Los componentes internos de la impresora son delicados. Evite tocar de forma innecesaria estos componentes cuando desatasque la impresora.

- **1** Pulse  $\bigcirc$  para apagar la impresora.
- **2** Sujete firmemente el papel y extráigalo con cuidado.

**Nota:** Tenga cuidado para no romper el papel al extraerlo.

**3** Pulse  $\bigcirc$  para volver a encender la impresora.

# **Atascos de papel en la unidad de impresión a doble cara**

**Nota:** Los componentes internos de la impresora son delicados. Evite tocar de forma innecesaria estos componentes cuando desatasque la impresora.

**1** Presione hacia abajo los pestillos de la unidad de impresión a doble cara y extráigala.

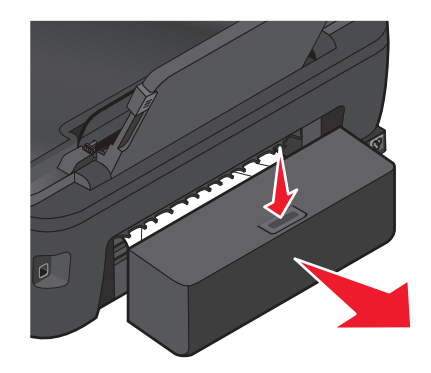

**PRECAUCIÓN: POSIBLES DAÑOS PERSONALES:** El área que se encuentra detrás de la cubierta de la unidad de impresión a doble cara tiene estrías sobresalientes en la trayectoria del papel. Para evitar cualquier daño, tenga cuidado al acceder a esta área cuando trate de eliminar un atasco de papel.

**2** Sujete firmemente el papel y extráigalo con cuidado.

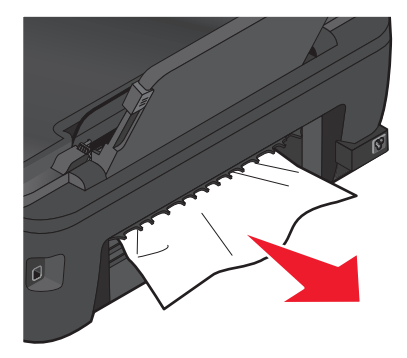

**Nota:** Tenga cuidado para no romper el papel al extraerlo.

<span id="page-115-0"></span>**3** Vuelva a insertar la unidad de impresión a doble cara.

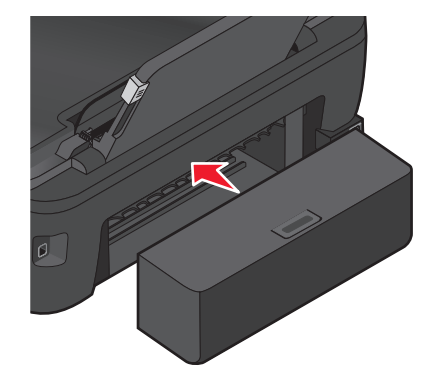

- **4** Toque **HECHO** o pulse <sup>OK</sup>, en función del modelo de impresora.
- **5** Reanude el trabajo de impresión en su ordenador.

# **Fallos en la alimentación del papel normal o especial**

A continuación, se describen posibles soluciones en caso de fallo en la alimentación del papel normal o especial, de impresiones inclinadas, o si se pegan o adhieren varias hojas. Pruebe una o varias de las soluciones que se indican a continuación:

# **COMPRUEBE EL ESTADO DEL PAPEL**

Utilice únicamente papel nuevo y sin arrugas.

### **COMPRUEBE LA CARGA DE PAPEL**

- **•** Cargue una pequeña cantidad de papel en la impresora.
- **•** Cargue el papel con la cara impresa hacia arriba. (Si no está seguro de qué cara es la imprimible, consulte las instrucciones del papel fotográfico.)
- **•** Compruebe las instrucciones de carga para el papel y el material especial.

**RETIRE CADA PÁGINA CUANDO ESTÉ IMPRESA**

**AJUSTE LAS GUÍAS DE PAPEL AL PAPEL CARGADO**

# **Solución de problemas de impresión**

- **•** ["La calidad en los bordes de la página es baja" en la página 117](#page-116-0)
- **•** ["Rayas o líneas en la imagen impresa" en la página 118](#page-117-0)
- **•** ["La velocidad de impresión es lenta" en la página 118](#page-117-0)
- **•** ["El equipo se ralentiza cuando se realizan impresiones" en la página 119](#page-118-0)

Solución de problemas

# <span id="page-116-0"></span>**La calidad en los bordes de la página es baja**

Si la lista de comprobación "Pasos previos a la solución de problemas" no resuelve el problema, realice al menos una de las siguientes acciones:

# **COMPRUEBE LOS VALORES DE IMPRESIÓN MÍNIMOS**

A no ser que esté utilizando la función sin bordes, utilice estos valores de margen de impresión mínimos:

- **•** Márgenes derecho e izquierdo:
	- **–** 6,35 mm (0,25 pulgadas) para papel de tamaño Carta
	- **–** 3,37 mm (0,133 pulgadas) para todos los tamaños excepto Carta
- **•** Margen superior: 1,7 mm (0,067 pulgadas).
- **•** Margen inferior: 12,7 mm (0,5 pulgadas).

# **SELECCIONE LA FUNCIÓN DE IMPRESIÓN SIN BORDES**

### **Para los usuarios de Windows**

- **1** Con un documento o foto abierto, haga clic en **Archivo** > **Imprimir**.
- **2** Haga clic en **Propiedades**, **Preferencias**, **Opciones** o en **Configuración**.
- **3** En el área de opciones de papel de la ficha Configurar impresión, seleccione **Sin bordes**.

### **Para los usuarios de Macintosh**

**1** Con una foto abierta, elija **Archivo** > **Preparar página**.

Si no existe la opción Preparar página en el menú Archivo, vaya al paso 2. De lo contrario, especifique los valores de impresión:

- **a** En el menú emergente Valores, seleccione **Atributos de página**.
- **b** En el menú emergente "Formato para", seleccione la impresora.
- **c** En el menú emergente Tamaño del papel, seleccione un tamaño de papel que contiene "(Sin bordes)" en el nombre.

Por ejemplo, si ha cargado una tarjeta fotográfica de 4 x 6, seleccione **EE. UU. 4 x 6 pulg. (Sin bordes)**.

- **d** Seleccione una orientación y, a continuación, haga clic en **Aceptar**.
- **2** En la barra de menús, seleccione **Archivo** > **Imprimir**.

Si ya ha especificado la impresora, el tamaño del papel y la orientación en el paso 1, tendrá que volver a seleccionar la impresora en el menú emergente Impresora antes de continuar al paso 3. De lo contrario, configure estos valores:

- **a** En el menú emergente Impresora, seleccione la impresora.
- **b** En el menú emergente Tamaño del papel, seleccione un tamaño de papel que contiene "(Sin bordes)" en el nombre.

Por ejemplo, si ha cargado una tarjeta fotográfica de 4 x 6, seleccione **EE. UU. 4 x 6 pulg. (Sin bordes)**.

- **c** Seleccione una orientación.
- **3** Si es necesario, haga clic en **Avanzadas**.
- <span id="page-117-0"></span>**4** En el menú emergente de opciones de impresión, seleccione **Ajustes de impresión** o **Calidad y material**.
	- **•** En el menú emergente Tipo de papel, seleccione el tipo de papel.
	- **•** En el menú emergente Calidad de impresión, seleccione **Fotográfica** u **Óptima**.
- **5** Haga clic en **Imprimir**.

# **Rayas o líneas en la imagen impresa**

Si la lista de comprobación "Pasos previos a la solución de problemas" no resuelve el problema, intente una o más de las siguientes opciones:

### **COMPRUEBE LOS NIVELES DE TINTA**

Sustituya los cartuchos de tinta vacíos o con poca tinta.

### **SELECCIONE UNA CALIDAD DE IMPRESIÓN SUPERIOR EN EL SOFTWARE DE LA IMPRESORA**

### **ASEGÚRESE DE QUE LOS CARTUCHOS ESTÁN INSTALADOS CORRECTAMENTE**

**ALINEE EL CABEZAL DE IMPRESIÓN**

**LIMPIEZA O LIMPIEZA PROFUNDA LOS INYECTORES DEL CABEZAL DE IMPRESIÓN**

**Nota:** Si estas soluciones no eliminan las rayas o líneas de la imagen impresa, póngase en contacto con el servicio de asistencia técnica.

# **La velocidad de impresión es lenta**

Si la lista de comprobación "Pasos previos a la solución de problemas" no resuelve el problema, intente una o más de las siguientes opciones:

### **AUMENTE AL MÁXIMO LA VELOCIDAD DE PROCESAMIENTO DEL EQUIPO**

- **•** Cierre todas las aplicaciones que no esté utilizando.
- **•** Reduzca el número y el tamaño de los gráficos y de las imágenes del documento.
- **•** Retire del sistema todas las fuentes que no utilice.

### **AMPLÍE LA MEMORIA**

Considere la posibilidad de adquirir más memoria RAM.

#### **SELECCIONE UNA CALIDAD DE IMPRESIÓN MENOR EN EL SOFTWARE DE LA IMPRESORA**

#### **SELECCIONE MANUALMENTE EL TIPO DE PAPEL QUE COINCIDA CON EL QUE ESTÁ UTILIZANDO**

**ELIMINE <sup>Y</sup> VUELVA <sup>A</sup> INSTALAR EL SOFTWARE DE LA IMPRESORA**

# <span id="page-118-0"></span>**El equipo se ralentiza cuando se realizan impresiones**

A continuación, se describen posibles soluciones. Intente una de las siguientes:

**SI UTILIZA UNA CONEXIÓN USB, PRUEBE CON UN CABLE USB DIFERENTE**

**SI ESTÁ EN RED, RESTAURE LA ALIMENTACIÓN DEL PUNTO DE ACCESO (ROUTER)**

- **1** Desconecte el cable de alimentación desde el punto de acceso.
- **2** Espere diez segundos e inserte el cable de alimentación.

# **Solución de problemas de copia y digitalización**

- **•** "La fotocopiadora o el escáner no responde" en la página 119
- **•** "La unidad del escáner no se cierra" en la página 119
- **•** "Pobre calidad de la imagen digitalizada o copiada" en la página 119
- **•** ["Las fotografías o documentos se copian o digitalizan de forma parcial" en la página 120](#page-119-0)
- **•** ["No se ha realizado con éxito la digitalización" en la página 120](#page-119-0)
- **•** ["La digitalización tarda demasiado tiempo o bloquea el equipo" en la página 121](#page-120-0)
- **•** ["No se puede digitalizar en el equipo a través de una red" en la página 121](#page-120-0)

# **La fotocopiadora o el escáner no responde**

Si la lista de comprobación "Pasos previos a la solución de problemas" no resuelve el problema, intente una o más de las siguientes opciones:

**ESTABLEZCA LA IMPRESORA COMO PREDETERMINADA**

**DESINSTALE <sup>Y</sup> VUELVA <sup>A</sup> INSTALAR EL SOFTWARE DE LA IMPRESORA**

# **La unidad del escáner no se cierra**

- **1** Levante la unidad del escáner.
- **2** Elimine la obstrucción con la unidad del escáner abierta.
- **3** Baje la unidad del escáner.

# **Pobre calidad de la imagen digitalizada o copiada**

Si la lista de comprobación "Pasos previos a la solución de problemas" no resuelve el problema, intente una o más de las siguientes opciones:

### **LIMPIE EL CRISTAL DE ESCÁNER**

# <span id="page-119-0"></span>**AJUSTE LA CALIDAD DE DIGITALIZACIÓN EN EL SOFTWARE DE LA IMPRESORA**

**REVISE LOS CONSEJOS SOBRE COPIA, DIGITALIZACIÓN <sup>Y</sup> MEJORA DE LA CALIDAD DE IMPRESIÓN**

**UTILICE UNA VERSIÓN MÁS CLARA DEL DOCUMENTO ORIGINAL <sup>O</sup> IMAGEN**

ASEGÚRESE DE QUE SE HA CARGADO EL DOCUMENTO O LA FOTO HACIA ABAJO EN EL CRISTAL DE ESCÁNER Y **EN LA ESQUINA CORRECTA**

# **Las fotografías o documentos se copian o digitalizan de forma parcial**

Si la lista de comprobación "Pasos previos a la solución de problemas" no resuelve el problema, intente una o más de las siguientes opciones:

ASEGÚRESE DE QUE SE HA CARGADO EL DOCUMENTO O LA FOTO HACIA ABAJO EN EL CRISTAL DEL ESCÁNER Y **EN LA ESQUINA CORRECTA**

**SELECCIONE UN TAMAÑO DE PAPEL EN EL SOFTWARE DE LA IMPRESORA QUE SE CORRESPONDA CON EL PAPEL CARGADO**

**ASEGÚRESE DE QUE EL VALOR TAMAÑO ORIGINAL SE CORRESPONDE CON EL DOCUMENTO QUE ESTÁ DIGITALIZANDO**

# **No se ha realizado con éxito la digitalización**

Si la lista de comprobación "Pasos previos a la solución de problemas" no resuelve el problema, realice al menos una de las siguientes acciones:

### **COMPRUEBE LA CONEXIÓN USB**

- **1** Compruebe que el cable USB no haya sufrido ningún daño evidente. Si el cable está dañado, utilice uno nuevo.
- **2** Conecte firmemente el extremo cuadrado del cable USB a la parte trasera de la impresora.
- **3** Conecte firmemente el extremo rectangular del cable USB al puerto USB del equipo.

El puerto USB se indica con un  $\overrightarrow{C}$ .

**Nota:** Si sigue teniendo problemas, pruebe a utilizar otro puerto USB del equipo. Puede haber utilizado un puerto defectuoso.

**REINICIE EL EQUIPO**

# <span id="page-120-0"></span>**AGREGUE IMPRESORAS EN RED EN EL CUADRO DE DIÁLOGO EDITAR LISTA DE DISPOSITIVOS**

Si digitaliza desde una impresora en red, deberá agregar la impresora en el cuadro de diálogo Editar lista de dispositivos. Para obtener más información, consulte la ayuda de Editar lista de dispositivos.

- **1** Con la aplicación Scan Center abierta, elija **Búsqueda de dispositivos** en el menú emergente Dispositivo.
- **2** Haga clic en **?** en el cuadro de diálogo Editar lista de dispositivos que aparece.

# **ASEGÚRESE DE HABER SELECCIONADO "ACTIVAR DIGITALIZACIÓN EN RED <sup>A</sup> EQUIPO" EN LA FICHA GENERAL DE SCAN CENTER (SOLO PARA MACINTOSH)**

#### **Notas:**

- **•** Esta opción sólo está disponible para Mac OS X versión 10.6.
- **•** Si tiene varias aplicaciones abiertas, asegúrese de que Scan Center es la aplicación activa. De no ser así, no aparecerá la barra de menús adecuada.

En la barra de menús, navegue hasta:

```
Scan Center > Preferencias > ficha General
```
# **La digitalización tarda demasiado tiempo o bloquea el equipo**

Si la lista de comprobación "Pasos previos a la solución de problemas" no resuelve el problema, intente una o más de las siguientes opciones:

**CIERRE OTROS PROGRAMAS DE SOFTWARE QUE NO SE ESTÉN UTILIZANDO**

**UTILICE UNA RESOLUCIÓN DE DIGITALIZACIÓN MENOR**

# **No se puede digitalizar en el equipo a través de una red**

Si la lista de comprobación "Pasos previos a la solución de problemas" no resuelve el problema, realice al menos una de las siguientes acciones:

**ASEGÚRESE DE QUE EL EQUIPO DE DESTINO <sup>Y</sup> LA IMPRESORA ESTÁN CONECTADOS <sup>A</sup> LA MISMA RED**

**ASEGÚRESE DE QUE EL SOFTWARE DE LA IMPRESORA ESTÉ INSTALADO EN EL EQUIPO DE DESTINO**

**ASEGÚRESE DE HABER SELECCIONADO "ACTIVAR DIGITALIZACIÓN EN RED <sup>A</sup> EQUIPO" EN LA FICHA GENERAL DE SCAN CENTER (SOLO PARA MACINTOSH)**

### **Notas:**

- **•** Esta opción sólo está disponible para Mac OS X versión 10.6.
- **•** Si tiene varias aplicaciones abiertas, asegúrese de que Scan Center es la aplicación activa. De no ser así, no aparecerá la barra de menús adecuada.

En la barra de menús, navegue hasta:

# **Solución de problemas de correo electrónico**

- **•** "No se pueden enviar mensajes de correo electrónico" en la página 122
- **•** "No se pueden adjuntar los archivos" en la página 122

# **No se pueden enviar mensajes de correo electrónico**

### **COMPRUEBE LOS VALORES DE CONFIGURACIÓN DEL CORREO ELECTRÓNICO**

Asegúrese de que ha completado correctamente la configuración del correo electrónico y de que ha configurado con correctamente un servidor SMTP.

### **COMPRUEBE SU CONEXIÓN DE RED**

Asegúrese de que la impresora esté conectada a una red Ethernet o inalámbrica. La red debe estar conectada a Internet para que la impresora se comunique con el servidor SMTP.

### **COMPRUEBE LA CONFIGURACIÓN PROXY**

La configuración del servidor proxy debería permitir conexiones con el servidor SMTP. Para obtener ayuda con el servidor proxy o los valores de SMTP, póngase en contacto con el personal de asistencia técnica del sistema.

**ASEGÚRESE DE QUE INTRODUCE UNA DIRECCIÓN DE DESTINATARIO DE CORREO ELECTRÓNICO VÁLIDA**

#### **ASEGÚRESE DE QUE EL BUZÓN DEL DESTINATARIO NO ESTÉ LLENO**

Esto provocaría la devolución del mensaje a su buzón de entrada.

# **No se pueden adjuntar los archivos**

**SELECCIONE UN TIPO DE ARCHIVO COMPATIBLE (JPEG O PDF)**

**ASEGÚRESE DE QUE EL ARCHIVO NO SEA DEMASIADO GRANDE**

# **Solución de problemas de tarjetas de memoria**

- **•** ["Lista de comprobación para la solución de problemas de tarjetas de memoria" en la página 123](#page-122-0)
- **•** ["No sucede nada al introducir la tarjeta de memoria" en la página 123](#page-122-0)
- **•** ["No se pueden imprimir documentos desde una tarjeta de memoria o unidad flash" en la página 123](#page-122-0)
- **•** ["Las fotos no se transfieren desde una tarjeta memoria a través de una red inalámbrica" en la página 124](#page-123-0)

# <span id="page-122-0"></span>**Lista de comprobación para la solución de problemas de tarjetas de memoria**

Antes de buscar una solución al problema, utilice la lista de comprobación siguiente para resolver los problemas de tarjeta de memoria más habituales:

- **•** Asegúrese de que la tarjeta de memoria que está utilizando se puede usar en la impresora.
- **•** Compruebe que la tarjeta de memoria no está dañada.
- **•** Asegúrese de que la tarjeta de memoria contiene tipos de archivos compatibles.

# **No sucede nada al introducir la tarjeta de memoria**

Si la "Lista de comprobación para la solución de problemas de tarjetas de memoria" no resuelve el problema, intente una o más de las siguientes:

#### **VUELVA <sup>A</sup> INTRODUCIR LA TARJETA DE MEMORIA**

Es posible que haya introducido la tarjeta de memoria demasiado despacio. Retire la tarjeta de memoria y vuelva a introducirla rápidamente.

### **COMPRUEBE LA CONEXIÓN USB**

- **1** Compruebe que el cable USB no haya sufrido ningún daño evidente. Si el cable está dañado, utilice uno nuevo.
- **2** Conecte firmemente el extremo cuadrado del cable USB a la parte trasera de la impresora.
- **3** Conecte firmemente el extremo rectangular del cable USB al puerto USB del equipo.

El puerto USB se indica con un  $\overrightarrow{C}$  símbolo USB.

**Nota:** Si sigue teniendo problemas, pruebe a utilizar otro puerto USB del equipo. Puede haber utilizado un puerto defectuoso.

### **COMPRUEBE LA CONEXIÓN DE RED**

Si la impresora y el equipo están conectados a través de una red, asegúrese de que se están comunicando el host y dispositivo correctos. Seleccione la impresora desde el equipo o el equipo desde la impresora.

# **No se pueden imprimir documentos desde una tarjeta de memoria o unidad flash**

Si la "Lista de comprobación para la solución de problemas de tarjetas de memoria" no resuelve el problema, intente una o más de las siguientes:

### **COMPRUEBE LA CONEXIÓN USB**

- **1** Compruebe que el cable USB no haya sufrido ningún daño evidente. Si el cable está dañado, utilice uno nuevo.
- **2** Conecte firmemente el extremo cuadrado del cable USB a la parte trasera de la impresora.
- **3** Conecte firmemente el extremo rectangular del cable USB al puerto USB del equipo.

El puerto USB se indica con un  $\overrightarrow{C}$  símbolo USB.

**Nota:** Si sigue teniendo problemas, pruebe a utilizar otro puerto USB del equipo. Puede haber utilizado un puerto defectuoso.

# <span id="page-123-0"></span>**COMPRUEBE LA CONEXIÓN DE RED**

Si la impresora y el equipo están conectados a través de una red, asegúrese de que se están comunicando el host y dispositivo correctos. Seleccione la impresora desde el equipo o el equipo desde la impresora.

# **Las fotos no se transfieren desde una tarjeta memoria a través de una red inalámbrica**

Si la "Lista de comprobación para la solución de problemas de tarjetas de memoria" no resuelve el problema, intente una o más de las siguientes:

**ASEGÚRESE DE QUE TANTO LA IMPRESORA COMO EL EQUIPO DE DESTINO ESTÁN ENCENDIDOS <sup>Y</sup> PREPARADOS**

**ASEGÚRESE DE QUE HA SELECCIONADO "ACTIVAR LECTURA DE DISPOSITIVO DE MEMORIA <sup>A</sup> TRAVÉS DE LA RED DESDE LA IMPRESORA" EN EL CUADRO DE DIÁLOGO PREFERENCIAS DEL LECTOR DE TARJETAS DE RED (SOLO EN MACINTOSH)**

#### **Notas:**

- **•** Esta opción sólo está disponible para Mac OS X versión 10.6.
- **•** Si tiene diversas aplicaciones abiertas, asegúrese de que el lector de tarjetas de red es la aplicación activa. De no ser así, no aparecerá la barra de menús adecuada.

En la barra de menús, navegue hasta:

#### **Lector de tarjetas de red** > **Preferencias**

### **SELECCIONE EL NOMBRE DE EQUIPO CORRECTO EN LA LISTA DE LA IMPRESORA**

### **ASEGÚRESE DE QUE LA RED INALÁMBRICA ESTÉ CONECTADA <sup>Y</sup> ACTIVADA**

Si la conexión inalámbrica está desactivada, utilice el cable USB para conectar la impresora al equipo.

# **Solución de problemas inalámbricos**

- **•** ["Lista de comprobación de solución de problemas inalámbricos" en la página 125](#page-124-0)
- **•** ["Restablecimiento de los valores inalámbricos a los valores predeterminados de fábrica" en la página 125](#page-124-0)
- **•** ["No se puede imprimir a través de la red inalámbrica" en la página 126](#page-125-0)
- **•** ["El botón Continuar no está disponible" en la página 129](#page-128-0)
- **•** ["No se puede imprimir y hay un cortafuegos en el equipo" en la página 130](#page-129-0)
- **•** ["el indicador Wi-Fi no está encendido" en la página 131](#page-130-0)
- **•** ["El indicador Wi-Fi está en verde pero la impresora no imprime \(sólo Windows\)" en la página 131](#page-130-0)
- **•** ["El indicador Wi-Fi sigue en naranja" en la página 132](#page-131-0)
- **•** ["El indicador Wi-Fi parpadea en naranja durante la instalación" en la página 133](#page-132-0)
- **•** ["Servidor de impresión inalámbrica no instalado" en la página 138](#page-137-0)
- **•** ["Aparece el mensaje 'Comunicación no disponible' cuando se imprime de forma inalámbrica" en la página 138](#page-137-0)

Solución de problemas

- <span id="page-124-0"></span>**•** ["Se perdió la comunicación con la impresora al conectarse a la VPN, \(Virtual Private Network, o red privada virtual\)"](#page-139-0) [en la página 140](#page-139-0)
- **•** ["Resolución de los problemas de comunicación inalámbrica intermitente" en la página 140](#page-139-0)

# **Lista de comprobación de solución de problemas inalámbricos**

Antes de empezar a solucionar los problemas de la impresora inalámbrica, compruebe lo siguiente:

- **•** La impresora, el equipo y el punto de acceso inalámbrico están enchufados y encendidos.
- **•** La red inalámbrica funciona de modo correcto.

Intente acceder a otros equipos de su red inalámbrica.

Si la red tiene acceso a Internet, intente conectarse a Internet mediante una conexión inalámbrica.

**•** El SSID es correcto.

Imprima una página de configuración de red para comprobar el SSID que utiliza la impresora.

Si no sabe si el SSID es correcto, vuelva a ejecutar la configuración inalámbrica.

**•** La clave WEP o la frase de contraseña WPA es correcta (si la red es segura).

Acceda al punto de acceso inalámbrico (router inalámbrico) y compruebe la configuración de seguridad.

Una clave de seguridad es similar a una contraseña. Todos los dispositivos de la misma red inalámbrica que utilicen WEP, WPA o WPA2 comparten la misma clave de seguridad.

Si no sabe si la información de seguridad es correcta, vuelva a ejecutar la configuración inalámbrica.

**•** La impresora y el equipo están dentro del intervalo de la red inalámbrica.

En la mayoría de las redes, la impresora y el equipo deben encontrarse a menos de 30 metros (30 pies) respecto al punto de acceso inalámbrico (router inalámbrico).

- **•** El indicador luminoso Wi-Fi verde esmeralda está encendido.
- **•** El controlador de la impresora está instalado en el equipo desde el que se realiza una tarea.
- **•** Está seleccionado el puerto correcto de la impresora.
- **•** El equipo y la impresora están conectadas a la misma red inalámbrica.
- **•** La impresora está alejada de obstáculos o dispositivos electrónicos que podrían interferir con la señal inalámbrica. Asegúrese de que la impresora y el punto de acceso inalámbrico no estén separados por postes, paredes o columnas de soporte que contengan hormigón o metal.

Muchos dispositivos pueden interferir con la señal inalámbrica, entre los que se incluyen monitores, motores, teléfonos inalámbricos, cámaras del sistema de seguridad, otras redes inalámbricas y algunos dispositivos Bluetooth.

# **Restablecimiento de los valores inalámbricos a los valores predeterminados de fábrica**

**1** En la pantalla de inicio, navegue hasta **Restablecer valores de red**:

### > **Configuración de red** > **Restablecer valores de red**

**2** Toque **Sí**.

Los valores inalámbricos de la impresora vuelven a ser los predeterminados de fábrica. Para realizar una comprobación, imprima una página de configuración de red.

# <span id="page-125-0"></span>**No se puede imprimir a través de la red inalámbrica**

Si ha tenido problemas durante la instalación o si la impresora no aparece en la carpeta de impresoras o como una opción de impresora cuando se envía un trabajo de impresión, pruebe a desinstalar y, a continuación, volver a instalar el software.

Antes de volver a instalar el software, vea la lista de comprobación de solución de problemas y, a continuación, haga lo siguiente:

# **APAGUE EL PUNTO DE ACCESO (ENRUTADOR INALÁMBRICO) Y VUELVA <sup>A</sup> ENCENDERLO**

Espere un minuto hasta que se restablezca la conexión en la impresora y el equipo. En algunas ocasiones, esto actualiza las conexiones de red y resuelve problemas de conectividad.

# **DESCONÉCTESE DE LA SESIÓN DE VPN**

Cuando está conectado a otra red a través de una conexión de VPN, no podrá acceder a la impresora a través de la red inalámbrica. Finalice la sesión de VPN e intente imprimir de nuevo.

# **ASEGÚRESE DE QUE EL MODO DEMO ESTÁ DESACTIVADO**

Las funciones seleccionadas de la impresora no están disponibles cuando se activa el Modo demo.

En la pantalla de inicio, navegue hasta:

> **Modo demo** > **Desactivado** > guarde la configuración.

### **COMPRUEBE LA CLAVE WEP O FRASE DE CONTRASEÑA WPA**

Si el punto de acceso utiliza seguridad WEP, la clave WEP debería ser:

- **•** Exactamente 10 ó 26 caracteres hexadecimales. Los caracteres hexadecimales son A-F, a-f y 0-9. *o*
- **•** Exactamente 5 ó 13 caracteres ASCII. Los caracteres ASCII pueden incluir letras, números y símbolos que aparecen en un teclado. Los caracteres ASCII de una clave WEP distinguen entre mayúsculas y minúsculas.

Si el punto de acceso utiliza seguridad WPA o WPA2, la frase de contraseña WPA debería ser:

- **•** Exactamente 64 caracteres hexadecimales. Los caracteres hexadecimales son A-F, a-f y 0-9.
	- *o*
- **•** Entre 8 y 63 caracteres ASCII. Los caracteres ASCII pueden incluir letras, números y símbolos que aparecen en un teclado. Los caracteres ASCII de una frase de contraseña WPA distinguen entre mayúsculas y minúsculas.

**Nota:** Si no tiene esta información, consulte la documentación de la red inalámbrica o póngase en contacto con la persona que configuró la red.

### **COMPRUEBE SI EL PUNTO DE ACCESO TIENE UN BOTÓN DE REGISTRO/ASOCIACIÓN**

Es posible que en Europa, Oriente Medio y África, en los dispositivos de banda ancha inalámbricos como LiveBox, AliceBox, N9UF Box, FreeBox o Club Internet tenga que pulsar un botón de registro/asociación al añadir la impresora a la red inalámbrica.

Si está utilizando uno de estos dispositivos y necesita más información, consulte la documentación que se incluye en el dispositivo, o póngase en contacto con su *proveedor de servicios de Internet*.

Solución de problemas

#### **SEPARE SU PUNTO DE ACCESO DE OTROS DISPOSITIVOS ELECTRÓNICOS**

Puede haber interferencias temporales de dispositivos electrónicos como hornos microondas u otros electrodomésticos, teléfonos inalámbricos, dispositivos de videovigilancia para bebés y cámaras de sistemas de seguridad. Asegúrese de que el punto de acceso no está situado demasiado cerca de este tipo de dispositivos.

#### **ACERQUE EL EQUIPO <sup>O</sup> LA IMPRESORA AL PUNTO DE ACCESO**

El alcance de la red inalámbrica depende de muchos factores, entre los que se incluyen las capacidades de los adaptadores de red y del punto de acceso. Si está teniendo problemas de impresión, intente colocar el equipo y la impresora a una distancia no superior a 100 pies (30 metros).

### **COMPRUEBE LA CALIDAD DE LA SEÑAL INALÁMBRICA**

Imprima una página de configuración de red y compruebe la calidad de la señal. Si la calidad de la señal aparece en la lista como buena o excelente, el problema se debe a otro factor.

#### **COMPRUEBE LOS VALORES DE SEGURIDAD AVANZADA**

- **•** Si utiliza un filtro de direcciones MAC (Media Access Control, control de acceso al medio) para limitar el acceso a la red inalámbrica, deberá agregar la dirección MAC de la impresora a la lista de direcciones autorizadas a conectarse al punto de acceso.
- **•** Si el punto de acceso está configurado para enviar un número limitado de direcciones IP, deberá cambiarlo para poder agregar la impresora.

**Nota:** Si desconoce cómo realizar estos cambios, consulte la documentación del punto de acceso o póngase en contacto con la persona que configuró la red.

#### **ASEGÚRESE DE QUE EL EQUIPO ESTÁ CONECTADO AL PUNTO DE ACCESO.**

- **•** Para saber si dispone de acceso a Internet, abra el explorador web y acceda a cualquier sitio.
- **•** Si hay otros equipos o recursos en la red inalámbrica, compruebe si puede acceder a ellos desde el equipo.

### **ASEGÚRESE DE QUE EL EQUIPO <sup>Y</sup> LA IMPRESORA ESTÁN CONECTADOS <sup>A</sup> LA MISMA RED INALÁMBRICA**

Si la impresora no se encuentra en la misma red inalámbrica que el equipo, no podrá imprimir de forma inalámbrica. El SSID de la impresora debe coincidir con el SSID del equipo, si éste ya está conectado a la red inalámbrica.

#### **Para los usuarios de Windows**

- **1** Obtenga el SSID de la red a la que está conectado el equipo.
	- **a** Escriba la dirección IP del punto de acceso en el campo de dirección del navegador web.

Si desconoce la dirección IP del punto de acceso:

- **1** Haga clic en  $\bullet$  **o** en **Inicio** y, a continuación, en **Ejecutar**.
- **2** En la casilla Iniciar búsqueda o Ejecutar, escriba **cmd**.
- **3** Pulse **Intro** o haga clic en **Aceptar**.
- **4** Escriba **ipconfig** y, a continuación, pulse **Intro**. Compruebe la sección Conexión de red inalámbrica:
	- **•** La entrada "Puerta de enlace predeterminada" suele ser el punto de acceso.
	- **•** La dirección IP aparece como cuatro grupos de números separados por puntos, como 192.168.2.134.
- **b** Introduzca el nombre de usuario y la contraseña del punto de acceso cuando se le solicite.

Solución de problemas

- **c** Haga clic en **Aceptar**.
- **d** Busque el SSID en la sección de configuración inalámbrica.
- **e** Anote el SSID.

**Nota:** Asegúrese de copiarlo exactamente, incluidas las letras mayúsculas.

- **2** Obtenga el SSID de la red a la que está conectada la impresora:
	- **a** Desde la impresora, imprima una página de configuración de red.
	- **b** En la sección Inalámbrico, busque **SSID**.
- **3** Compare el SSID del equipo con el de la impresora.

Si los SSID coinciden, querrá decir que el equipo y la impresora están conectados a la misma red inalámbrica. Si los SSID no coinciden, vuelva a ejecutar la utilidad para configurar la impresora en la red inalámbrica utilizada por el equipo.

# **Para los usuarios de Macintosh con una estación base AirPort**

#### **En Mac OS X versión 10.5 o posterior**

**1** En el menú Apple, navegue hasta:

# **Preferencias del sistema** > **Red** > **AirPort**

Aparecerá el SSID de la red a la que está conectado el equipo en el menú Nombre de red.

**2** Anote el SSID.

### **En Mac OS X versión 10.4 o anteriores**

**1** En el Finder, navegue hasta:

### **Aplicaciones** > **Conexión a Internet** > **AirPort**

Aparecerá el SSID de la red a la que está conectado el equipo en el menú Red.

**2** Anote el SSID.

### **Para los usuarios de Macintosh con un punto de acceso**

- **1** Introduzca la dirección IP del punto de acceso en el campo de la dirección del explorador web y continúe con el paso 2.
	- Si desconoce la dirección IP del punto de acceso, haga lo siguiente:
	- **a** En el menú Apple, navegue hasta: **Preferencias del sistema** > **Red** > **AirPort**
	- **b** Haga clic en **Avanzadas** o en **Configurar**.
	- **c** Haga clic en **TCP/IP**.

La entrada Router suele corresponder al punto de acceso.

- **2** Escriba el nombre de usuario y la contraseña cuando se le solicite y haga clic en **Aceptar**.
- **3** Busque el SSID en la sección de configuración inalámbrica.
- **4** Anote el SSID, el tipo de seguridad y la clave WEP/frase de contraseña WPA si aparecen en pantalla.

#### <span id="page-128-0"></span>**Notas:**

- **•** Asegúrese de copiar la información de la red exactamente, incluidas las letras mayúsculas.
- **•** Guarde el SSID y la clave WEP, o la frase de contraseña WPA en un lugar seguro para consultarlos en el futuro.

**ASEGÚRESE DE QUE SU SISTEMA OPERATIVO ES COMPATIBLE CON LA IMPRESIÓN INALÁMBRICA <sup>A</sup> TRAVÉS DE AIRPORT**

La impresora solo admite la impresión inalámbrica a través de estaciones de base AirPort para Mac OS X versión 10.5 o posterior.

# **El botón Continuar no está disponible**

Intente llevar a cabo las siguientes soluciones en el orden en el que aparecen hasta que se active el botón Continuar y se pueda hacer clic:

**COMPRUEBE QUE EL CABLE USB ESTÁ BIEN CONECTADO <sup>A</sup> LOS PUERTOS USB EN EL EQUIPO <sup>Y</sup> LA IMPRESORA**

Los puertos USB llevan el símbolo  $\overline{\mathcal{L}}$ .

# **ASEGÚRESE DE QUE LA IMPRESORA ESTÁ ENCHUFADA <sup>Y</sup> ENCENDIDA**

Compruebe si el botón  $\bigcirc$  está encendido. Si acaba de encender la impresora, es posible que necesite desconectar el cable USB y volver a conectarlo.

# **ASEGÚRESE DE QUE EL PUERTO USB DEL EQUIPO FUNCIONA**

Pruebe el puerto USB conectando otros dispositivos. Si puede utilizar con éxito otros dispositivos conectados al puerto, entonces funciona bien.

Si no funciona el puerto USB en el equipo, inténtelo utilizando los otros puertos USB del equipo.

# **ASEGÚRESE DE QUE EL CABLE USB FUNCIONA**

Pruebe con un cable USB diferente. Si está utilizando un cable de más de 3,047 metros, inténtelo utilizando un cable más corto.

### **ASEGÚRESE DE QUE ESTÁ UTILIZANDO EL CD CORRECTO PARA SU MODELO DE IMPRESORA**

Compare el modelo de impresora del CD con el de la impresora. Los números deben coincidir con exactitud o estar dentro de la misma serie.

Si tiene alguna duda, busque una versión actualizada del software de la impresora en nuestro sitio web. Para obtener más información, consulte el apartado "Instalación del software de la impresora" en la *Guía del usuario*. Se puede acceder a la *Guía del usuario* desde el enlace que aparece en la parte inferior de la pantalla de instalación.

#### **VUELVA <sup>A</sup> CONECTAR LA FUENTE DE ALIMENTACIÓN**

- **1** Apague la impresora.
- **2** Desconecte el cable de alimentación de la toma eléctrica.
- <span id="page-129-0"></span>**3** Desconecte el cable de alimentación de la parte posterior de la impresora y, a continuación, vuélvalo a conectar.
- **4** Vuelva a conectar el cable de alimentación a la toma de corriente.
- **5** Encienda la impresora y reanude la instalación en el equipo.

#### **INTENTE EJECUTAR EL PROGRAMA DE INSTALACIÓN DE NUEVO**

- **1** Cierre el programa de instalación.
- **2** Retire el CD, y, a continuación, reinicie el equipo.
- **3** Introduzca el CD y ejecute el programa de instalación de nuevo.

#### **Notas:**

- **•** Cuando llegue a la pantalla **Software ya instalado**, asegúrese de que selecciona la opción **Instalar una impresora**.
- **•** Si ya ha configurado la impresora, seleccione **Equipo adicional** cuando llegue a la pantalla **¿Desea configurar una nueva impresora?** para saltarse el asistente de configuración de hardware.

# **COMPRUEBE QUE EL EQUIPO ES CAPAZ DE RECONOCER LA ACTIVIDAD DEL USB EN EL PUERTO USB**

Abra el Administrador de dispositivos para comprobar si tiene actividad cuando se conecta un dispositivo USB a un puerto USB:

- **1** Haga clic en  $\bullet$  o en **Inicio** y, después, en **Ejecutar**.
- **2** En la casilla Iniciar búsqueda o Ejecutar, escriba **devmgmt.msc**.
- **3** Pulse **Intro** o haga clic en **Aceptar**.

Se abre el Administrador de dispositivos.

- **4** Observe la ventana del Administrador de dispositivos mientras conecta un cable USB u otro dispositivo al puerto USB. La ventana se actualiza cuando el Administrador de dispositivos reconoce la conexión USB.
	- **•** Si hay actividad en el Administrador de dispositivos pero no ha funcionado ninguna de las soluciones anteriores, póngase en contacto con el servicio de atención al cliente.
	- **•** Si no hay actividad en el Administrador de dispositivos, es posible que el problema esté relacionado con el equipo y la compatibilidad con el USB. El equipo debe reconocer la conexión USB para que la instalación se realice correctamente.

# **No se puede imprimir y hay un cortafuegos en el equipo**

Los cortafuegos de otros fabricantes (que no sean Microsoft) pueden interferir en la impresión inalámbrica. Si la impresora y el equipo están configurados de forma adecuada y la red inalámbrica funciona, pero la impresora no imprime de forma inalámbrica, es posible que el problema se deba al cortafuegos. Si hay un cortafuegos (distinto del cortafuegos de Windows) en el equipo, pruebe una o varias de las acciones siguientes:

- **•** Actualice el cortafuegos mediante la actualización más reciente que le ofrezca el fabricante. Consulte la documentación incluida con el cortafuegos para obtener instrucciones acerca de cómo llevar a cabo esta acción.
- **•** Si hay programas que solicitan acceso al cortafuegos cuando instala la impresora o intenta imprimir, asegúrese de que permite la ejecución de dichos programas.
- **•** Desactive el cortafuegos de forma temporal e instale la impresora inalámbrica en el equipo. Vuelva a activar el cortafuegos cuando haya finalizado la instalación inalámbrica.

Solución de problemas

# <span id="page-130-0"></span>**el indicador Wi-Fi no está encendido**

# **COMPRUEBE LA ALIMENTACIÓN**

Si el indicador luminoso Wi-Fi está apagado, asegúrese de que  $\bigcirc$  está encendido. Si el indicador luminoso  $\bigcirc$  no está encendido, compruebe lo siguiente:

- **•** Asegúrese de que la impresora esté enchufada y encendida.
- **•** Asegúrese de que la impresora esté conectada a un enchufe que funcione.
- **•** Si la impresora está conectada a una toma de corriente eléctrica, asegúrese de que está encendida y de que funciona.

# **El indicador Wi-Fi está en verde pero la impresora no imprime (sólo Windows)**

Si ha finalizado la configuración de la impresión inalámbrica y todos los valores parecen correctos pero la impresora no imprime, pruebe una o varias de las acciones siguientes:

# **DEJE QUE FINALICE LA INSTALACIÓN INALÁMBRICA**

No intente imprimir, extraer el CD de instalación ni desconectar el cable de instalación hasta que vea la pantalla Configuración inalámbrica satisfactoria.

# **ACTIVE LA IMPRESORA**

Confirme que la impresora está activada:

- **1** Haga clic en  $\Phi$  o en **Inicio y**, después, en **Ejecutar**.
- **2** En la casilla Iniciar búsqueda o Ejecutar, escriba **control printers**.
- **3** Pulse **Intro** o haga clic en **Aceptar**.

Se abre la carpeta de la impresora.

- **4** Haga clic con el botón secundario del ratón en la impresora nueva; en el menú, seleccione **Utilizar impresora en línea**.
- **5** Cierre la ventana Impresoras o Impresoras y faxes e intente imprimir de nuevo.

### **SELECCIONE LA IMPRESORA INALÁMBRICA**

Es posible que tenga que seleccionar la impresora inalámbrica del equipo para utilizar la impresora de forma inalámbrica.

- **1** Haga clic en  $\bullet$  o en **Inicio** y, después, en **Ejecutar**.
- **2** En la casilla Iniciar búsqueda o Ejecutar, escriba **control printers**.
- **3** Pulse **Intro** o haga clic en **Aceptar**.

Se abre la carpeta de la impresora.

**4** Haga clic con el botón secundario del ratón en la carpeta con el nombre y número de modelo correspondientes seguido de "(red)".

- <span id="page-131-0"></span>**5** En el menú, seleccione **Utilizar impresora en línea**.
- **6** Cierre la ventana Impresoras o Impresoras y faxes e intente imprimir de nuevo.

### **SELECCIONE EL PUERTO INALÁMBRICO**

Si ya ha configurado la impresora como impresora local conectada, es posible que deba seleccionar la impresora inalámbrica para utilizarla de forma inalámbrica.

- **1** Haga clic en  $\bullet$  **o** en **Inicio y**, después, en **Ejecutar**.
- **2** En la casilla Iniciar búsqueda o Ejecutar, escriba **control printers**.
- **3** Pulse **Intro** o haga clic en **Aceptar**.

Se abre la carpeta de la impresora.

- **4** Haga clic con el botón secundario del ratón en la impresora y, a continuación, seleccione **Propiedades** o **Propiedades de la impresora** en el menú.
- **5** Haga clic en la ficha **Puertos**.
- **6** Localice el puerto seleccionado. El puerto seleccionado tiene una marca de verificación en la columna de puertos.
- **7** Si la columna Descripción del puerto seleccionado indica que se trata de un puerto USB, desplácese por la lista y seleccione el puerto que tenga Puerto de la impresora en la columna Descripción. Compruebe el modelo de la impresora en la columna Impresora para asegurarse de que está seleccionado el puerto correcto.
- **8** Haga clic en **Aceptar** y, a continuación, vuelva a intentar imprimir.

# **El indicador Wi-Fi sigue en naranja**

Si el indicador Wi-Fi está en naranja, es posible que indique que la impresora está:

- **•** No configurada en modo de infraestructura
- **•** Esperando a realizar una conexión ad hoc con otro dispositivo inalámbrico
- **•** No conectada a una red inalámbrica

Es posible que la impresora no pueda unirse a la red debido a interferencias, a la distancia desde el punto de acceso inalámbrico (router inalámbrico), o bien hasta que se modifiquen sus valores.

A continuación, se describen posibles soluciones. Pruebe una o varias de las que se indican a continuación:

# **COMPRUEBE EL NOMBRE DE LA RED**

Asegúrese de que la red no tenga el mismo nombre que otra red próxima. Por ejemplo, si usted y un vecino utilizan el nombre de red predeterminado del fabricante, la impresora podría conectarse a la red del vecino.

Si no utiliza un nombre de red exclusivo, consulte la documentación correspondiente al punto de acceso inalámbrico (router inalámbrico) para obtener información sobre cómo definir el nombre de la red.

Si define un nombre de red nuevo, debe restablecer el SSID de la impresora y el equipo al mismo nombre de red.

# <span id="page-132-0"></span>**COMPRUEBE LAS CLAVES DE SEGURIDAD**

# **Si está utilizando seguridad WEP**

Una clave WEP válida es:

**•** Exactamente 10 ó 26 caracteres hexadecimales. Los caracteres hexadecimales son A-F, a-f y 0-9.

*o*

**•** Exactamente 5 ó 13 caracteres ASCII. Los caracteres ASCII pueden incluir letras, números y símbolos que aparecen en un teclado.

# **Si utiliza seguridad WPA**

Una frase de contraseña WPA válida es:

**•** Entre 8 y 63 caracteres ASCII. Los caracteres ASCII de una frase de contraseña WPA distinguen entre mayúsculas y minúsculas.

*o*

**•** Exactamente 64 caracteres hexadecimales. Los caracteres hexadecimales son A-F, a-f y 0-9.

Si la red inalámbrica no utiliza seguridad, no tendrá clave de seguridad. No se recomienda utilizar la red inalámbrica sin seguridad porque puede permitir que otras personas utilicen sus recursos de red sin su consentimiento.

# **ACERQUE EL EQUIPO <sup>O</sup> LA IMPRESORA AL PUNTO DE ACCESO INALÁMBRICO (ROUTER INALÁMBRICO)**

La distancia posible entre dispositivos en redes 802.11b o 802.11g es de 300 pies, mientras que el intervalo de red inalámbrica se dobla potencialmente en redes 802.11n. El intervalo de la red inalámbrica depende de muchos factores, incluidas las capacidades de los adaptadores de red y de router. Si está teniendo problemas de impresión, intente colocar el equipo y la impresora a una distancia no superior a 100 pies (30 metros).

Puede encontrar la intensidad de la señal de la red en la página de configuración de red.

# **COMPRUEBE LA DIRECCIÓN MAC**

Si la red utiliza un filtro de direcciones MAC, asegúrese de que incluye la dirección MAC de la impresora en la lista de filtro de direcciones MAC. De este modo, la impresora podrá operar en la red.

# **El indicador Wi-Fi parpadea en naranja durante la instalación**

Cuando el indicador Wi-Fi parpadea en naranja, indica que la impresora se ha configurado para redes inalámbricas pero no puede conectarse a la red para la que se ha configurado. Es posible que la impresora no pueda unirse a la red debido a interferencias, a la distancia desde el punto de acceso (enrutador inalámbrico), o bien hasta que se modifiquen sus valores.

A continuación, se describen posibles soluciones. Realice al menos una de las siguientes acciones:

# **ASEGÚRESE DE QUE EL PUNTO DE ACCESO ESTÁ ENCENDIDO**

Compruebe el punto de acceso y, si es necesario, enciéndalo.

### **MUEVA SU PUNTO DE ACCESO PARA MINIMIZAR LAS INTERFERENCIAS**

Puede haber interferencias temporales de otros dispositivos como hornos microondas u otros electrodomésticos, teléfonos inalámbricos, dispositivos de videovigilancia para bebés y cámaras de sistemas de seguridad. Asegúrese de que el punto de acceso no está situado demasiado cerca de este tipo de dispositivos.

# **ACERQUE EL EQUIPO <sup>O</sup> LA IMPRESORA AL PUNTO DE ACCESO**

La distancia posible entre dispositivos en redes 802.11b o 802.11g es de 300 pies (91 metros), mientras que el intervalo de red inalámbrica se dobla potencialmente en redes 802.11n. El alcance de la red inalámbrica depende de muchos factores, como las capacidades de los adaptadores de red inalámbricos y del punto de acceso. Si está teniendo problemas de impresión, intente colocar el equipo y la impresora a una distancia no superior a 100 pies (30 metros).

Puede encontrar la intensidad de la señal de la red en la página de configuración de la red.

# **COMPRUEBE LA CLAVE WEP O FRASE DE CONTRASEÑA WPA**

Si el punto de acceso utiliza seguridad WEP, la clave WEP debería ser:

- **•** Exactamente 10 o 26 caracteres hexadecimales. Los caracteres hexadecimales son A-F, a-f y 0-9. *o bien*
- **•** Exactamente 5 o 13 caracteres ASCII. Los caracteres ASCII pueden incluir letras, números y símbolos que aparecen en un teclado.

Si el punto de acceso utiliza seguridad WPA o WPA2, la frase de contraseña WPA debería ser:

- **•** Exactamente 64 caracteres hexadecimales. Los caracteres hexadecimales son A-F, a-f y 0-9. *o bien*
- **•** Entre 8 y 63 caracteres ASCII. Los caracteres ASCII pueden incluir letras, números y símbolos que aparecen en un teclado. Los caracteres ASCII de una frase de contraseña WPA distinguen entre mayúsculas y minúsculas.

**Nota:** Si no tiene esta información, consulte la documentación de la red inalámbrica o póngase en contacto con la persona que configuró la red.

# **COMPRUEBE LA DIRECCIÓN MAC**

Si la red utiliza un filtrado de direcciones MAC, asegúrese de que incluye la dirección MAC de la impresora en la lista de filtro de direcciones MAC. De este modo, la impresora podrá operar en la red. Para obtener más información, consulte ["¿Dónde puedo encontrar la dirección MAC?" en la página 98.](#page-97-0)

### **HAGA PING EN EL PUNTO DE ACCESO PARA ASEGURARSE DE QUE FUNCIONA LA RED**

### **Para los usuarios de Windows**

- **1** Obtenga la dirección IP del punto de acceso.
	- **a** Haga clic en  $\Phi$  o en **Inicio** y, después, en **Ejecutar**.
	- **b** En la casilla Iniciar búsqueda o Ejecutar, escriba **cmd**.
	- **c** Pulse **Entrar** o haga clic en **Aceptar**.
	- **d** Escriba **ipconfig** y, a continuación, pulse **Entrar**.
		- **•** La entrada "Puerta de enlace predeterminada" suele ser el punto de acceso.
		- **•** La dirección IP aparece como cuatro grupos de números separados por puntos, como 192.168.2.134.

Solución de problemas

- **2** Haga ping en el punto de acceso:
	- **a** Haga clic en **b** o en **Inicio** y, después, en **Ejecutar**.
	- **b** En la casilla Iniciar búsqueda o Ejecutar, escriba **cmd**.
	- **c** Pulse **Entrar** o haga clic en **Aceptar**.
	- **d** Escriba **ping** seguido de un espacio y de la dirección IP del punto de acceso. Por ejemplo: **ping 192.168.1.100**
	- **e** Pulse **Intro**.
- **3** Compruebe si el punto de acceso responde:
	- **•** Si responde el punto de acceso, entonces verá que aparecen varias líneas que comienzan por "Respuesta desde".

Es posible que la impresora no se haya conectado a la red inalámbrica. Apague la impresora y, a continuación, reiníciela para intentar conectarse de nuevo.

**•** Si el punto de acceso no responde, entonces aparecerá "Tiempo de espera agotado para esta solicitud".

Intente lo siguiente:

- **a** Haga clic en **b o** en **Inicio y**, después, en **Ejecutar**.
- **b** En la casilla Iniciar búsqueda o Ejecutar, escriba **ncpa.cpl** y, a continuación, pulse **Intro**.
- **c** Pulse **Intro** o haga clic en **Aceptar**.
- **d** Seleccione la conexión adecuada de las que se muestran.
- **e** Haga clic con el botón secundario del ratón en la conexión y, a continuación, haga clic en **Reparar** o **Diagnosticar**.

#### **Para los usuarios de Macintosh**

**1** Asegúrese de que AirPort está encendido:

En el menú Apple, navegue hasta:

#### **Preferencias del sistema** > **Red**

El indicador de estado de AirPort debe aparecer en verde.

#### **Notas:**

- **•** El color amarillo indica que el puerto está activo, pero no está conectado.
- **•** El color rojo indica que no se ha configurado el puerto.

#### **2** Obtenga la dirección IP del punto de acceso:

- **a** En el menú Apple, navegue hasta:
	- **Acerca de este Mac** > **Más información**
- **b** El en panel Contenido, seleccione **Red**.
- **c** En la lista Servicios activos, seleccione **AirPort**. El panel inferior enumera la información de la conexión de AirPort.
- **d** Anote la entrada Router. La entrada Router suele corresponder al punto de acceso.

Solución de problemas

- **3** Haga ping en el punto de acceso:
	- **a** En el Finder, navegue hasta: **Utilidades** > **Utilidad de red** > ficha **Ping**
	- **b** Introduzca la dirección IP del punto de acceso en el campo de dirección de la red. Por ejemplo: **10.168.1.101**
	- **c** Haga clic en **Ping**.
- **4** Si el punto de acceso inalámbrico responde, observará varias líneas que muestran el número de bytes recibidos desde el punto de acceso. Esto significa que el equipo está conectado al punto de acceso.

Si el punto de acceso no responde, no aparecerá nada. Puede utilizar la ayuda de Diagnóstico de la red para solucionar el problema.

### **ASEGÚRESE DE QUE EL EQUIPO PUEDE COMUNICARSE CON LA IMPRESORA**

### **Para los usuarios de Windows**

- **1** Obtenga la dirección IP de la impresora.
	- **a** Desde la impresora, imprima una página de configuración de red. Para obtener más información, consulte la *Guía del usuario*.
	- **b** En la sección TCP/IP, busque **Dirección**.
- **2** Haga clic en  $\bullet$  o en **Inicio** y, después, en **Ejecutar**.
- **3** En la casilla Iniciar búsqueda o Ejecutar, escriba **cmd**.
- **4** Pulse **Entrar** o haga clic en **Aceptar**.
- **5** Escriba **ping** seguido de un espacio y de la dirección IP de la impresora. Por ejemplo: **ping 192.168.1.100**
- **6** Pulse **Intro**.
- **7** Si la impresora responde, observará varias líneas que muestran el número de bytes recibidos desde la impresora. Esto garantiza que el equipo se comunica con la impresora.
	- Si la impresora no responde, aparecerá el mensaje "Tiempo de espera agotado para esta solicitud".
	- **•** El equipo podría no estar conectado a la red.
	- **•** Es posible que tenga que cambiar la configuración de la impresora. Vuelva a ejecutar Wireless Setup Utility.

### **Para los usuarios de Macintosh**

- **1** Obtenga la dirección IP de la impresora.
	- **a** Desde la impresora, imprima una página de configuración de red. Para obtener más información, consulte la *Guía del usuario*.
	- **b** En la sección TCP/IP, busque **Dirección**.
- **2** En el Finder, navegue hasta:

### **Utilidades** > **Utilidad de red** > ficha **Ping**

**3** Introduzca la dirección IP de la impresora en el campo de dirección de la red. Por ejemplo: **10.168.1.101**

- **4** Haga clic en **Ping**.
- **5** Si la impresora responde, observará varias líneas que muestran el número de bytes recibidos desde la impresora. Esto significa que el equipo se comunica con la impresora.

Si la impresora no responde, no aparecerá nada.

- **•** El equipo podría no estar conectado a la red. Puede utilizar la ayuda de Diagnóstico de la red para solucionar el problema.
- **•** Es posible que tenga que cambiar la configuración de la impresora. Vuelva a ejecutar el asistente de configuración inalámbrica.

#### **VUELVA <sup>A</sup> CONFIGURAR LA IMPRESORA PARA EL ACCESO INALÁMBRICO**

Si los valores inalámbricos han cambiado, entonces debe volver a ejecutar la configuración inalámbrica de la impresora. Puede que se hayan cambiado manualmente las claves WEP o WPA, el canal u otros valores de red, o que el punto de acceso se haya restablecido a los valores predeterminados de fábrica.

Volver a ejecutar la configuración inalámbrica también puede resolver problemas por errores de la configuración inalámbrica.

#### **Notas:**

- **•** Si cambia los valores de red, entonces cámbielos en todos los dispositivos de red antes de cambiarlos para el punto de acceso.
- **•** Si ya ha cambiado los valores de red inalámbrica en el punto de acceso, entonces debe cambiar los valores en los demás dispositivos de red antes de que pueda verlos en la red.

#### **Para los usuarios de Windows**

- **1** Haga clic en **b** o en **Inicio**.
- **2** Haga clic en **Todos los programas** o en **Programas** y, a continuación, seleccione la carpeta del programa de la impresora en la lista.
- **3** Navegue hasta:

**Inicio de impresora** > seleccione la impresora > ficha **Valores** > **Utilidad de configuración inalámbrica**

**Nota:** Es posible que se le pida, como parte del proceso de configuración, que vuelva a conectar la impresora al equipo mediante el cable de instalación.

**4** Siga las instrucciones que aparecen en la pantalla del equipo.

### **Para los usuarios de Macintosh**

- **1** En la carpeta Aplicaciones del Finder o en el escritorio del Finder, haga doble clic en la carpeta de la impresora.
- **2** Haga doble clic en **Asistente de configuración inalámbrica**.
- **3** Siga las instrucciones que aparecen en la pantalla del equipo.

# <span id="page-137-0"></span>**Servidor de impresión inalámbrica no instalado**

Puede que aparezca un mensaje durante la instalación que indique que la impresora no tiene ningún servidor de impresión inalámbrica instalado. Si está seguro de que la impresora puede imprimir de forma inalámbrica, pruebe lo siguiente:

# **COMPRUEBE LA ALIMENTACIÓN**

Asegúrese de que el indicador luminoso  $\bigcirc$  está encendido.

# **Aparece el mensaje "Comunicación no disponible" cuando se imprime de forma inalámbrica**

A continuación, se describen posibles soluciones. Pruebe una o varias de las que se indican a continuación:

### **ASEGÚRESE DE QUE SU EQUIPO <sup>E</sup> IMPRESORA TIENEN DIRECCIONES IP VÁLIDAS PARA LA RED**

Si utiliza un portátil y tiene activada la configuración de ahorro de energía, puede que aparezca el mensaje "Comunicación no disponible" en la pantalla del equipo cuando intente imprimir de forma inalámbrica. Esto puede suceder si se ha apagado el disco duro del portátil.

Si ve este mensaje, espere unos segundos e intente imprimir de nuevo. El portátil y la impresora necesitan unos segundos para volver a encenderse y conectarse de nuevo a la red inalámbrica.

Si vuelve a ver este mensaje después de haber esperado lo suficiente como para que la impresora y el portátil se conecten a la red, es posible que haya un problema con la red inalámbrica.

Asegúrese de que tanto el portátil como la impresora han recibido direcciones IP:

#### **Para los usuarios de Windows**

- **1** Haga clic en  $\bullet$  o en **Inicio** y, después, en **Ejecutar**.
- **2** En la casilla Iniciar búsqueda o Ejecutar, escriba **cmd**.
- **3** Pulse **Intro** o haga clic en **Aceptar**.

Se abre la ventana Símbolo del sistema.

**4** Escriba **ipconfig** y, a continuación, pulse **Intro**.

La dirección IP aparece como cuatro grupos de números separados por puntos, como 192.168.0.100.

#### **Para los usuarios de Macintosh**

- **1** En el menú Apple, seleccione **Acerca de este Mac**.
- **2** Haga clic en **Más información**.
- **3** El en panel Contenido, seleccione **Red**.
- **4** Si se ha conectado a través de una red inalámbrica, seleccione **AirPort** en la lista Servicios activos.

#### **Localización de la dirección IP de una impresora**

**•** Para buscar la dirección IP de la impresora, consulte la página de configuración de la red de la impresora.

Si la impresora o el portátil no tienen una dirección IP o si su dirección sigue la estructura 169.254.x.y (donde x e y son dos números entre 0 y 255):

- **1** Apague el dispositivo que no tenga una dirección IP válida (el portátil, la impresora o ambos).
- **2** Encienda los dispositivos.
- **3** Vuelva a comprobar las direcciones IP.

Si el portátil o la impresora siguen sin recibir una dirección IP válida, hay un problema con la red inalámbrica. Intente lo siguiente:

- **•** Asegúrese de que el punto de acceso inalámbrico (router inalámbrico) está encendido y funciona.
- **•** Retire todos los objetos que puedan bloquear la señal.
- **•** Desconecte temporalmente los dispositivos inalámbricos no necesarios de su red y detenga cualquier actividad intensiva en la red, como grandes transferencias de archivos o juegos en la red. Si la red está demasiado ocupada, es posible que la impresora no reciba la dirección IP en el tiempo permitido.
- **•** Asegúrese de que el servidor DHCP, que puede ser también su router inalámbrico, funcione y esté configurado para asignar direcciones IP. Si no está seguro de cómo comprobarlo, consulte el manual que viene con su router inalámbrico para obtener más información.

Si la impresora y el equipo tienen direcciones IP válidas y la red funciona correctamente, siga solucionando el problema.

# **ASEGÚRESE DE QUE EL PUERTO INALÁMBRICO ESTÁ SELECCIONADO**

**Nota:** Esta solución se aplica únicamente a los usuarios de Windows

- **1** Haga clic en  $\bullet$  o en **Inicio** y, después, en **Ejecutar**.
- **2** En la casilla Iniciar búsqueda o Ejecutar, escriba **control printers**.
- **3** Pulse **Intro** o haga clic en **Aceptar**.

Se abre la carpeta de la impresora.

- **4** Haga clic con el botón secundario del ratón en la impresora y, a continuación, seleccione **Propiedades** o **Propiedades de la impresora** en el menú.
- **5** Haga clic en la ficha **Puertos**.
- **6** Localice el puerto seleccionado. El puerto seleccionado tiene una marca de verificación en la columna de puertos.
- **7** Si la columna Descripción del puerto seleccionado indica que se trata de un puerto USB, desplácese por la lista y seleccione el puerto que tenga Puerto de la impresora en la columna Descripción. Compruebe el modelo de la impresora en la columna Impresora para asegurarse de que está seleccionado el puerto correcto.
- **8** Haga clic en **Aceptar** y, a continuación, vuelva a intentar imprimir.

### **ASEGÚRESE DE QUE LA COMUNICACIÓN BIDIRECCIONAL ESTÁ ACTIVADA**

**Nota:** Esta solución se aplica únicamente a los usuarios de Windows

- **1** Haga clic en  $\Phi$  o en **Inicio y**, después, en **Ejecutar**.
- **2** En la casilla Iniciar búsqueda o Ejecutar, escriba **control printers**.
- **3** Pulse **Intro** o haga clic en **Aceptar**.
	- Se abre la carpeta de la impresora.
- <span id="page-139-0"></span>**4** Haga clic con el botón secundario del ratón en la impresora y, a continuación, seleccione **Propiedades** o **Propiedades de la impresora** en el menú.
- **5** Haga clic en la ficha **Puertos**.
- **6** Haga clic en la casilla que está al lado de **Habilitar compatibilidad bidireccional** si aún no está activada.
- **7** Haga clic en **Aplicar**.
- **8** Haga clic en **Aceptar** y, a continuación, vuelva a intentar imprimir.

# **Se perdió la comunicación con la impresora al conectarse a la VPN, (Virtual Private Network, o red privada virtual)**

Cuando se conecte a la mayor parte de *redes privadas virtuales* (VPN) perderá la conexión con una impresora inalámbrica de la red local. La mayor parte de VPN permiten al usuario comunicarse únicamente con la VPN y con ninguna otra red al mismo tiempo. Si quiere tener la posibilidad de conectarse a la red local y a la VPN al mismo tiempo, el personal de asistencia técnica de la VPN debe activar la división de túnel. Tenga presente que algunas empresas no permiten la división de túnel por motivos de seguridad o cuestiones técnicas.

# **Resolución de los problemas de comunicación inalámbrica intermitente**

Es posible que su impresora funcione durante un breve periodo de tiempo y, después, deje de funcionar, aunque aparentemente no haya cambiado nada en la red inalámbrica.

Son muchos los problemas que pueden interrumpir la comunicación de red y, en ocasiones, se produce más de un problema al mismo tiempo. A continuación, se describen posibles soluciones. Pruebe una o varias de las que se indican a continuación:

# **DESCONÉCTESE DE TODAS LAS REDES PRIVADAS VIRTUALES (VPN) CUANDO INTENTE UTILIZAR LA RED**

#### **INALÁMBRICA**

La mayor parte de *VPN* permite a los equipos comunicarse únicamente con la VPN y con ninguna otra red al mismo tiempo. Desconéctese de la VPN antes de instalar el controlador en el equipo o antes de ejecutar la configuración inalámbrica en el equipo.

Para comprobar si el equipo se encuentra conectado actualmente a una VPN, abra el software de cliente de VPN y compruebe sus conexiones de VPN. Si no tiene instalado un software de cliente de VPN, compruebe las conexiones manualmente utilizando el cliente de VPN de Windows.

Si quiere tener la posibilidad de conectarse a la red local y a la VPN al mismo tiempo, el personal de asistencia técnica de la VPN debe activar la división de túnel. Tenga presente que algunas empresas no permiten la división de túnel por motivos de seguridad o cuestiones técnicas.

# **COMPRUEBE EL PUNTO DE ACCESO INALÁMBRICO (ROUTER INALÁMBRICO) Y VUELVA <sup>A</sup> ENCENDERLO**

### **ELIMINE LA CONGESTIÓN DE RED**

Si una red inalámbrica está demasiado ocupada, el equipo y la impresora pueden tener dificultades para comunicarse entre sí. Algunas causas de la congestión de la red inalámbrica pueden ser las siguientes:

- **•** Transferencia de grandes archivos en la red
- **•** Juegos en red
- **•** Aplicaciones de intercambio de archivos par a par
- **•** Flujos de vídeos
- **•** Demasiados equipos conectados en la red inalámbrica a la vez

### **ELIMINE LAS FUENTES DE INTERFERENCIAS**

Los aparatos comunes del hogar pueden interrumpir de forma potencial la comunicación de la red inalámbrica. Los teléfonos inalámbricos (pero no los teléfonos móviles), hornos microondas, dispositivos de videovigilancia para bebés, prácticamente cualquier electrodoméstico de cocina, equipo de vigilancia inalámbrico, redes inalámbricas cercanas y cualquier aparato que contenga un motor puede interrumpir la comunicación de red inalámbrica.

Intente encender las fuentes potenciales de interferencia y compruebe si efectivamente son la causa del problema. Si lo es, separe la red inalámbrica del dispositivo.

# **CAMBIE EL CANAL QUE UTILIZA EL ROUTER INALÁMBRICO**

En ocasiones, puede eliminar la interferencia provocada por fuentes desconocidas cambiando el canal que utiliza su router inalámbrico. Existen tres canales distintos en un router. Compruebe la documentación del dispositivo que acompaña a su router para determinar cuál de los tres canales es el correcto. Se ofrecen otros canales como opciones, pero se superponen. Si el router está configurado para utilizar la configuración predeterminada, cambie la configuración del canal para utilizar un canal diferente. Consulte el manual que acompaña a su router inalámbrico si no está seguro de cómo cambiar el canal.

# **CONFIGURE EL ROUTER INALÁMBRICO CON UNO SOLO SSID**

Muchas redes inalámbricas utilizan el SSID que había configurado originalmente el fabricante para su uso. El uso del SSID predeterminado puede causar problemas cuando hay más de una red funcionando en el mismo área con el mismo SSID. La impresora o el equipo pueden intentar conectarse a una red incorrecta, aunque parezca que están intentando conectarse a la correcta.

Para evitar este tipo de interferencia, cambie el SSID predeterminado de su router inalámbrico. Consulte el manual que acompaña a su router si no está seguro de cómo cambiar el SSID.

**Nota:** Si cambia el SSID en el router, debe cambiarlo también en los demás dispositivos que accedan a su red inalámbrica.

# **ASIGNE DIRECCIONES IP ESTÁTICAS <sup>A</sup> TODOS LOS DISPOSITIVOS DE LA RED**

La mayor parte de las redes inalámbricas utiliza un servidor DHCP (protocolo de configuración dinámica de host) integrado en el router inalámbrico para asignar a los clientes direcciones IP en la red inalámbrica. Las direcciones DHCP se asignan cuando se necesitan, como cuando se añade un dispositivo a la red inalámbrica o cuando se encienden. Los dispositivos inalámbricos deben enviar una solicitud al router y, en respuesta, recibirán una dirección IP, de modo que puedan funcionar en la red. El router lleva a cabo muchas otras tareas además de asignar direcciones, por eso, en ocasiones no responde con la suficiente rapidez para asignar una dirección. En ocasiones,el dispositivo que realiza la solicitud se detiene antes de recibir una dirección.

Intente asignar direcciones IP estáticas a todos los dispositivos de la red para solucionar el problema. Las direcciones IP estáticas reducen el trabajo de su router inalámbrico. Consulte el manual que acompaña a su router y la documentación del sistema operativo si no está seguro de cómo asignar direcciones IP estáticas.

Para asignar una dirección IP estática a la impresora, siga estos pasos:

- **1** Finalice la configuración inalámbrica y permita que la impresora reciba una dirección DHCP desde un servidor DHCP de la red.
- **2** Imprima una página de configuración de red para ver la dirección IP que se encuentra asignada actualmente a la impresora.
- **3** Abra un explorador web y, a continuación, escriba la dirección IP de la impresora en el campo de la dirección. Pulse **Intro**.

Se carga la página web de la impresora.

- **4** Haga clic en el enlace **Configuración**.
- **5** Haga clic en el enlace **TCP/IP**.
- **6** Haga clic en el enlace **Establecer dirección IP estática**.
- **7** Escriba la dirección IP que desea asignar a la impresora en el campo **Dirección IP**.
- **8** Haga clic en el botón **Enviar**.

Aparece el mensaje de envío de selección.

Confirme que la dirección IP está actualizada; para ello, introduzca la dirección IP estática en el campo de dirección del navegador y compruebe si se vuelve a cargar la página web de la impresora.

# **COMPRUEBE LOS ELEMENTOS CONOCIDOS CON EL ROUTER INALÁMBRICO**

Algunos routers inalámbricos han presentado defectos que identificaron y resolvieron los fabricantes. Visite el sitio web empresarial del fabricante del router. Compruebe que no hay actualizaciones o consejos del fabricante. Consulte el manual que acompaña a su router inalámbrico si no está seguro de cómo acceder al sitio web del fabricante.

### **COMPRUEBE QUE NO HAY ACTUALIZACIONES DEL ADAPTADOR INALÁMBRICO**

Si tiene problemas de impresión desde un equipo en particular, compruebe el sitio web del fabricante de la tarjeta del adaptador de red en ese equipo. Es posible que esté disponible un controlador actualizado que podría resolver el problema.

### **CAMBIE TODOS LOS DISPOSITIVOS DE RED AL MISMO TIPO**

Ese posible juntar en la misma red inalámbrica con un funcionamiento correcto los dispositivos 802.11b, 802.11g y 802.11n, pero los dispositivos más rápidos evitarán en ocasiones la comunicación de los dispositivos más lentos. Los dispositivos inalámbricos están diseñados para esperar a que haya un hueco en la comunicación de la red inalámbrica antes de intentar enviar la información. Si los dispositivos más nuevos y rápidos están utilizando constantemente la red inalámbrica, los dispositivos más viejos y lentos no podrán enviar datos.

Intente encender los dispositivos de red del mismo tipo y ver si mejora la comunicación de red. Si, de este modo, se resuelve el problema, puede ser necesario que actualice sus dispositivos y sustituya los más antiguos por adaptadores de red más nuevos.

# **ADQUIERA UN NUEVO ROUTER**

Si el router tiene varios años, puede que no sea totalmente compatible con los dispositivos inalámbricos más recientes de la red. Considere la opción de adquirir un nuevo router que cumpla totalmente con las especificaciones 802.11 IEEE.

# **Avisos**

# **Información del producto**

Nombre del producto: Lexmark S600 Series Tipo de máquina: 4446 Modelo(s): W01, WE1

# **Aviso de la edición**

Noviembre de 2010

**El siguiente párrafo no tiene vigencia en aquellos países en los que estas disposiciones entren en conflicto con las leyes locales:** LEXMARK INTERNATIONAL, INC., PROPORCIONA ESTA PUBLICACIÓN "TAL Y COMO ESTÁ" SIN GARANTÍA DE NINGÚN TIPO, NI EXPRESA NI IMPLÍCITA, INCLUIDA, PERO NO LIMITADA A LAS GARANTÍAS IMPLÍCITAS DE COMERCIALIDAD O DE APTITUD PARA UN PROPÓSITO ESPECÍFICO. En algunos estados no se permite la renuncia de garantías implícitas o explícitas en determinadas transacciones, por lo que puede que esta declaración no se aplique.

Esta publicación puede incluir inexactitudes técnicas o errores tipográficos. Periódicamente se realizan modificaciones en la presente información; dichas modificaciones se incluyen en ediciones posteriores. Las mejoras o modificaciones en los productos o programas descritos pueden efectuarse en cualquier momento.

Las referencias hechas en esta publicación a productos, programas o servicios no implican que el fabricante tenga la intención de ponerlos a la venta en todos los países en los que opere. Cualquier referencia a un producto, programa o servicio no indica o implica que sólo se pueda utilizar dicho producto, programa o servicio. Se puede utilizar cualquier producto, programa o servicio de funcionalidad equivalente que no infrinja los derechos de la propiedad intelectual. La evaluación y comprobación del funcionamiento junto con otros productos, programas o servicios, excepto aquellos designados expresamente por el fabricante, son responsabilidad del usuario.

#### Para obtener asistencia técnica de Lexmark, visite **<http://support.lexmark.com>**.

Para obtener más información sobre los consumibles y descargas, visite **[www.lexmark.com](http://www.lexmark.com)**.

Si no dispone de acceso a Internet, puede ponerse en contacto con Lexmark por correo:

Lexmark International, Inc. Bldg 004-2/CSC 740 New Circle Road NW Lexington, KY 40550 EE. UU.

**© 2010 Lexmark International, Inc.**

**Reservados todos los derechos.**

Avisos

# **Marcas comerciales**

Lexmark y Lexmark con el diseño de diamante son marcas comerciales de Lexmark International, Inc., registradas en los Estados Unidos o en otros países.

PerfectFinish es una marca comercial de Lexmark International, Inc.

Mac y el logotipo de Mac son marcas comerciales de Apple, Inc., registradas en los Estados Unidos y en otros países.

El resto de las marcas comerciales pertenecen a sus respectivos propietarios.

# **Avisos de licencia**

Todos los avisos de licencia relacionados con este producto se pueden consultar en el CD:Directorio \LEGAL del CD del software de instalación.

# **Niveles de emisión de ruido**

Las siguientes medidas se tomaron según la norma ISO 7779 y cumplen con la norma ISO 9296.

**Nota:** Es posible que algunos modos no se apliquen a su producto.

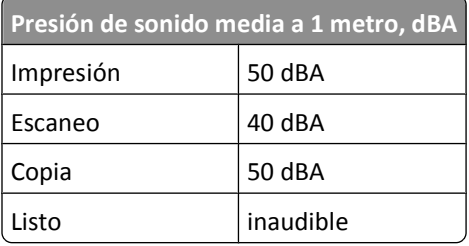

Estos valores pueden sufrir cambios. Consulte **[www.lexmark.com](http://www.lexmark.com)** para conocer los valores actuales.

# **Información acerca de la temperatura**

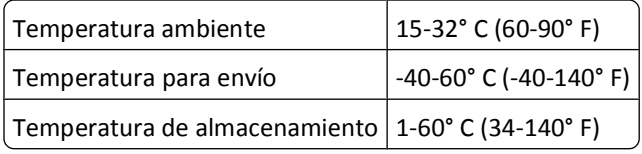

# **Directiva de residuos de aparatos eléctricos y electrónicos (WEEE)**

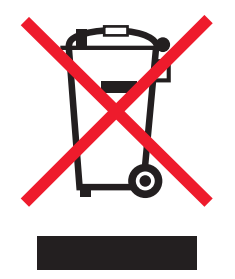

Avisos

**144**
<span id="page-144-0"></span>El logotipo de la WEEE hace referencia a los procedimientos y programas específicos de reciclaje de productos electrónicos en países de la Unión Europea. Recomendamos el reciclaje de nuestros productos. Si tiene más dudas acerca de las opciones de reciclaje, visite la página Web de Lexmark disponible en **[www.lexmark.com](http://www.lexmark.com)** para obtener el número de teléfono de su oficina local de ventas.

# **Información para el desecho de los productos**

No deseche la impresora ni los suministros como si se trataran de residuos normales. Consulte a las autoridades locales sobre las opciones de reciclado y desecho.

# **Aviso sobre baterías**

Este producto contiene material de perclorato. Se debe manejar con un cuidado especial. Para obtener más información, vaya a **<http://www.dtsc.ca.gov/hazardouswaste/perchlorate/>**.

# **ENERGY STAR**

Cualquier producto de Lexmark en el que aparece el símbolo de ENERGY STAR o una pantalla de inicio dispone del certificado de cumplimiento de los requisitos ENERGY STAR establecidos por la EPA (Environmental Protection Agency) configurados de fábrica por Lexmark.

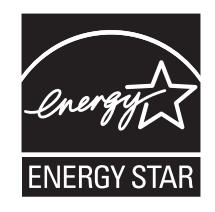

# **Consumo de energía**

#### **Consumo de energía del dispositivo**

En la siguiente tabla se enumeran las características de consumo de energía del producto.

**Nota:** Es posible que algunos modos no se apliquen a su producto.

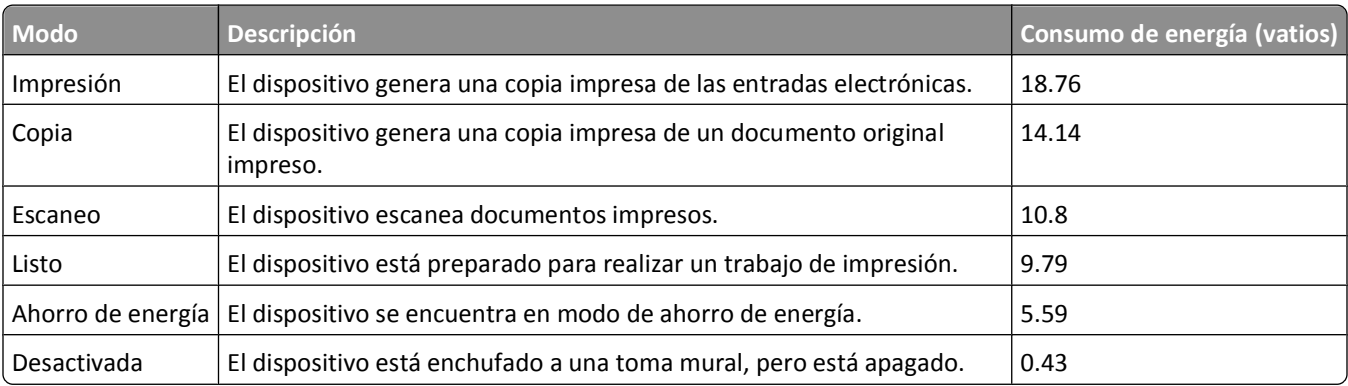

<span id="page-145-0"></span>Los niveles de consumo de energía de la tabla anterior representan valores medios. En los momentos en los que el consumo de energía se inicia de forma instantánea, los valores pueden ser significativamente superiores a la media.

Estos valores pueden sufrir cambios. Consulte **[www.lexmark.com](http://www.lexmark.com)** para ver los valores actuales.

#### **Ahorro de energía**

Este producto se ha diseñado con un modo de ahorro de energía denominado Ahorro de energía. El modo Ahorro de energía equivale al modo de ahorro de energía (Sleep Mode) de la Agencia de Protección Medioambiental. El modo de ahorro de energía ahorra energía reduciendo el consumo durante los períodos largos de inactividad. Este modo se activa de forma automática si este producto no se utiliza durante un período de tiempo especificado, llamado Espera de ahorro de energía.

Valor predeterminado de fábrica de Espera de ahorro de energía para este producto (en minutos): 60

Puede modificar el tiempo de espera de ahorro de energía definiéndolo con valores de 1 a 240 minutos mediante los menús de configuración. Al definir el tiempo de espera con un valor bajo se reduce el consumo de energía, pero puede aumentar el tiempo de respuesta del producto. Si se define el tiempo de espera de ahorro de energía con un valor alto, se mantiene un tiempo de respuesta rápido, pero se utiliza más energía.

#### **Modo de desconexión**

Si el producto tiene un modo de desconexión que consume una pequeña cantidad de energía, desconecte el cable de alimentación de la toma mural para detener por completo el consumo de energía del producto.

#### **Consumo total de energía**

En determinadas ocasiones, puede ser útil calcular el consumo total de energía. Ya que el consumo de energía se proporciona en vatios, deberá multiplicar el consumo de energía por el tiempo que el dispositivo está activo en cada uno de los modos. El consumo total de energía será la suma del consumo en cada uno de los modos.

# **ACUERDO DE LICENCIA DE LEXMARK**

LEA DETENIDAMENTE ESTE DOCUMENTO. EL USO DEL PRODUCTO SUPONE LA ACEPTACIÓN Y LA VINCULACIÓN A TODOS LOS TÉRMINOS Y CONDICIONES DE LOS PRESENTES ACUERDOS DE LICENCIA. EN CASO DE NO ACEPTAR LOS TÉRMINOS DE ESTOS ACUERDOS DE LICENCIA, DEVUELVA INMEDITAMENTE EL PRODUCTO SIN UTILIZAR Y SOLICITE QUE SE LE REEMBOLSE EL IMPORTE DE LA COMPRA. SI ESTÁ INSTALANDO ESTE PRODUCTO PARA SER UTILIZADO POR TERCEROS, USTED ACCEDE A INFORMAR A LOS USUARIOS DE QUE EL USO DEL PRODUCTO SUPONE LA ACEPTACIÓN DE ESTOS TÉRMINOS.

#### **ACUERDO DE LICENCIA DE LOS CARTUCHOS**

Soy consciente de que los cartuchos de impresión patentados enviados con este dispositivo de impresión están sujetos al acuerdo de licencia siguiente: los cartuchos de impresión patentados contenidos en el interior del paquete cuentan con autorización para un sólo uso y están diseñados para dejar de funcionar después de suministrar una determinada cantidad de tinta. Cuando sea necesario sustituir el cartucho, una cantidad variable de tinta se quedará en éste. Después de utilizarse una sola vez, finalizará la licencia de uso de los cartuchos de tinta y el cartucho utilizado deberá devolverse a Lexmark para su reutilización, recarga o reciclaje. En caso de que en el futuro se distribuya un cartucho bajo las condiciones anteriormente citadas, acepto éstas como aplicables a dicho cartucho. En caso de que no acepte los términos de la presente licencia o contrato de un sólo uso, el usuario devolverá el producto con su embalaje original

al lugar donde lo adquirió. Se encuentra disponible un cartucho de sustitución sin estas condiciones en www.lexmark.com.

#### **ACUERDO DE LICENCIA DEL SOFTWARE DE LEXMARK**

El presente Acuerdo de licencia del software (en adelante, "Acuerdo de licencia") es un acuerdo con valor legal entre el usuario (un particular o una entidad) y Lexmark International, Inc. (en adelante, "Lexmark") el cual, en la medida en que el producto Lexmark o la aplicación de software de usuario no estén sujetos de otro modo a un acuerdo de licencia del software por escrito entre el usuario y Lexmark o sus proveedores, regula el uso por parte del usuario de las aplicaciones de software instaladas o proporcionadas por Lexmark para su uso junto con el producto Lexmark. El término "Aplicación de software" incluye instrucciones legibles por máquina, contenidos audiovisuales (como imágenes y grabaciones), medios relacionados, materiales impresos y documentación electrónica, tanto los incorporados a productos de Lexmark como los distribuidos para su uso conjunto con estos productos.

- **1 DECLARACIÓN DE GARANTÍA LIMITADA Lexmark garantiza que la totalidad de los soportes (disquetes o discos compactos) incluidos en la Aplicación de software (si los hubiese) se proporcionan sin defectos de fabricación ni de materiales, asumiendo un uso normal de éstos durante el período de validez de la garantía**. El período de validez de la garantía es de noventa (90) días, a contar desde la fecha en que el usuario final original recibe la Aplicación de software. Esta garantía limitada se aplica exclusivamente a los soportes de Aplicaciones de software nuevas adquiridas a Lexmark o a uno de sus proveedores o distribuidores autorizados. En caso de determinarse que la Aplicación de software no cumple las condiciones dispuestas en esta garantía limitada, Lexmark procederá a su sustitución.
- **2 DENEGACIÓN DE RESPONSABILIDAD Y LIMITACIÓN DE GARANTÍAS SALVO DISPOSICIÓN EN CONTRARIO EN EL PRESENTE ACUERDO DE LICENCIA Y EN LA MEDIDA DE LO PERMITIDO POR LA LEGISLACIÓN APLICABLE, LEXMARK Y SUS PROVEEDORES SUMINISTRARÁN LA APLICACIÓN DE SOFTWARE "TAL CUAL" Y POR EL PRESENTE DOCUMENTO RENUNCIAN A TODAS LAS GARANTÍAS Y CONDICIONES EXPRESAS O IMPLÍCITAS, ENTRE LAS QUE SE INCLUYEN, PERO SIN LIMITARSE A ELLAS, LOS TÍTULOS, EL INCLUMPLIMIENTO, LA COMERCIABILIDAD Y LA IDONEIDAD PARA UN FIN DETERMINADO, ASÍ COMO LA AUSENCIA DE VIRUS; TODO ELLO RELATIVO A LA APLICACIÓN DE SOFTWARE**. El presente Acuerdo debe leerse junto con determinadas disposiciones legales que puedan encontrarse vigentes en un determinado momento y que impliquen garantías o condiciones, o impongan obligaciones a Lexmark que no pueda eludir o modificar. Si se aplica alguna de dichas estipulaciones, y en la medida en que Lexmark sea capaz, Lexmark limita por el presente Acuerdo su responsabilidad por el incumplimiento de estas disposiciones a una de las medidas siguientes: sustitución de la Aplicación de software o reembolso del importe de compra de la Aplicación de software. 3 CONCESIÓN DE LICENCIA. Lexmark le concede los siguientes derechos previo cumplimiento de los términos y condiciones del presente Acuerdo de licencia.
- **3** .
	- **a Utilización**. El usuario puede utilizar una (1) copia de la Aplicación de software. Por el término "Utilizar" se entiende almacenar, cargar, instalar, ejecutar o mostrar la Aplicación de software. Si Lexmark le ha concedido una licencia de la Aplicación de software para su uso simultáneo, deberá limitar el número de usuarios autorizados de acuerdo con lo que se especifique en su acuerdo con Lexmark. El usuario no podrá separar los componentes de la Aplicación de software para utilizarlos en más de un equipo. El usuario acepta no Utilizar la Aplicación de software, ni en parte ni en su totalidad, de ninguna forma que pueda sustituir, modificar, eliminar, impedir, alterar o atenuar el énfasis de la apariencia visual de cualquier marca o nombre comercial o aviso acerca de la propiedad intelectual que aparezca en una pantalla del equipo generada normalmente por la Aplicación de software o como resultado de ésta.
	- **b Copia**. El usuario sólo puede hacer una (1) copia de la Aplicación de software con el fin de crear una copia de seguridad, archivarla o instalarla, siempre y cuando la copia contenga todos los avisos de propiedad de la Aplicación de software original. No podrá copiar la Aplicación de software en ninguna red pública o distribuida.
- **c Reserva de derechos**. La Aplicación de software, incluidas sus fuentes, es propiedad de Lexmark International, Inc. y sus proveedores. Lexmark se reserva todos los derechos que no se conceden expresamente mediante el presente Acuerdo de licencia.
- **d Freeware**. Sin perjuicio de los términos y condiciones del presente Acuerdo de licencia, se hará entrega de una licencia para la totalidad o una parte de la Aplicación que constituye el software proporcionado en virtud de una licencia pública de terceros (en adelante, "Freeware"). Dicha licencia estará sujeta a los términos y condiciones del Acuerdo de licencia de software que acompaña al Freeware, sea en forma de un acuerdo diferente, de una licencia "shrink-wrap" (licencia de aceptación de términos al abrir el software) o de los términos de una licencia electrónica en el momento de la descarga. La utilización por parte del usuario del Freeware estará exclusivamente regulada por los términos y condiciones de la licencia de éste.
- **4 TRANSFERENCIA**. El usuario puede transferir la Aplicación de software a otro usuario final. Todas las transferencias deben incluir todos los componentes de software, medios, materiales impresos y el presente Acuerdo de licencia. El usuario no podrá conservar copias de la Aplicación de software ni los componentes de ésta. La transferencia no puede ser indirecta, como es, por ejemplo, una consignación. Antes de realizar la transferencia, el usuario final que va a recibir la transferencia de la Aplicación de software deberá aceptar todos los términos del Acuerdo de licencia. La licencia se terminará de forma automática con la transferencia de la Aplicación de software. El usuario no podrá alquilar, subarrendar o ceder la Aplicación de software salvo en lo dispuesto en el presente Acuerdo de licencia y cualquier intento de esto se considerará nulo de pleno derecho.
- **5 ACTUALIZACIONES**. Para utilizar una Aplicación de software identificada como una actualización, el usuario deberá disponer en primer lugar de una autorización para la Aplicación de software original que Lexmark identifique como idónea para una actualización. Tras la actualización, el usuario no podrá utilizar la Aplicación de software original que constituía la base para la idoneidad de la actualización.
- **6 LIMITACIÓN DE INGENIERÍA INVERSA**. El usuario no puede alterar, descifrar, invertir la ingeniería, el ensamblado o la compilación, ni traducir de ningún otro modo la Aplicación de software, salvo en la forma indicada y en la medida de lo permitido expresamente por la legislación aplicable para realizar dichas tareas a efectos de la interoperabilidad, la corrección de errores y la comprobación de la seguridad. Si el usuario dispone de derechos legales, informará a Lexmark por escrito de cualquier intento de operación de ingeniería, ensamblado o compilación inversos. El usuario no podrá descifrar la Aplicación de software a menos que sea necesario para el uso legítimo de ésta.
- **7 SOFTWARE ADICIONAL**. El presente Acuerdo de licencia se aplica a las actualizaciones o suplementos de la Aplicación de software original proporcionados por Lexmark, a menos que Lexmark estipule otros términos junto con la actualización o suplemento.
- **8 LIMITACIÓN DE RECURSOS JURÍDICOS**. Hasta lo permitido por la legislación vigente, toda la responsabilidad de Lexmark, sus proveedores, empresas afiliadas y distribuidores, y los recursos legales del usuario, será la siguiente: Lexmark proporcionará la garantía limitada explícita que aquí se ha descrito. En el caso de que Lexmark no proporcionase una solución para el material defectuoso cubierto por la garantía, el usuario podrá poner fin a la licencia, y se le reembolsará el importe de la compra una vez devueltas todas sus copias de la Aplicación de software.
- **9 LIMITACIÓN DE RESPONSABILIDAD**. En la medida en que la legislación vigente lo permita, para cualquier reclamación que surja sobre la garantía limitada de Lexmark o para cualquier otra reclamación relacionada con el contenido del presente Acuerdo, la responsabilidad de Lexmark y de sus proveedores por todo tipo de daños y perjuicios, independientemente de la forma de la medida o el fundamento (incluidos el incumplimiento del contrato, la desestimación de la demanda, la negligencia, las falsas representaciones o el agravio) se limitará a una cantidad máxima de 5.000 dólares estadounidenses, o al importe pagado a Lexmark o a sus distribuidores autorizados en virtud del presente Acuerdo de licencia por la Aplicación de software que haya provocado los daños, que sea el objeto de la medida legal o esté directamente relacionado con éste.

EN NINGÚN CASO LEXMARK, SUS PROVEEDORES, SUS EMPRESAS SUBSIDIARIAS O SUS DISTRIBUIDORES SERÁN RESPONSABLES DE LOS DAÑOS ESPECIALES, INCIDENTALES, INDIRECTOS, EJEMPLARES, PUNITIVOS O CONSECUENTES (ENTRE LOS QUE SE INCLUYEN, PERO SIN LIMITARSE A ELLOS, LA PÉRDIDA DE BENEFICIOS O INGRESOS, LA PÉRDIDA DE AHORROS, LA INTERRUPCIÓN DEL USO O CUALQUIER PÉRDIDA, LA INEXACTITUD O LOS DAÑOS EN LOS DATOS O GRABACIONES; LAS RECLAMACIONES DE TERCEROS O LOS DAÑOS A LOS BIENES MUEBLES O INMUEBLES; LA PÉRDIDA DE PRIVACIDAD DERIVADA O RELACIONADA DE ALGÚN MODO CON EL USO O LA INCAPACIDAD DE USO DE LA APLICACIÓN DE SOFTWARE O DE OTRO MODO EN RELACIÓN CON CUALQUIER ESTIPULACIÓN DEL PRESENTE ACUERDO DE LICENCIA), INDEPENDIENTEMENTE DE LA NATURALEZA DE LA RECLAMACIÓN, ENTRE LAS QUE SE INCLUYEN, PERO SIN LIMITARSE A ELLAS, EL INCUMPLIMIENTO DE LA GARANTÍA O DEL CONTRATO, LOS AGRAVIOS (ENTRE LOS QUE SE INCLUYEN LA NEGLIGENCIA O LA RESPONSABILIDAD NO CULPOSA) E INCLUSO EN CASO DE QUE SE HAYA ADVERTIDO A LEXMARK, SUS PROVEEDORES, SUS EMPRESAS AFILIADAS O SUS DISTRIBUIDORES DE LA POSIBILIDAD DE QUE SE PRODUZCAN DICHOS DAÑOS Y PERJUICIOS O DE CUALQUIER RECLAMACIÓN PRESENTADA POR EL USUARIO BASADA EN UNA RECLAMACIÓN DE TERCEROS, SALVO EN CASO DE QUE LA EXCLUSIÓN DE LOS DAÑOS Y PERJUICIOS SEA CONSIDERADA INVÁLIDA LEGALMENTE. LAS LIMITACIONES PRECEDENTES SE APLICARÁN INCLUSO EN CASO DE QUE LOS RECURSOS ARRIBA MENCIONADOS NO CONSIGAN SU PROPÓSITO FUNDAMENTAL.

- **10 PERÍODO DE VALIDEZ**. El presente Acuerdo de licencia será válido a menos que se rescinda o se rechace. El usuario puede finalizar o rechazar la presente licencia en cualquier momento mediante la destrucción de todas las copias de la Aplicación de software, junto con todas las modificaciones, la documentación y las partes integradas de cualquier forma o según se describa en el presente apartado. Lexmark finalizará la licencia del usuario mediante un aviso previo si éste no cumple con cualquiera de los términos del presente Acuerdo de licencia. Al finalizar el Acuerdo, el usuario aceptará destruir todas las copias de la Aplicación de software junto con todas las modificaciones, los documentos y las partes integradas de cualquier tipo.
- **11 IMPUESTOS**. El usuario acepta hacerse responsable de los pagos de los impuestos, entre los que se incluyen, pero sin limitarse a éstos, impuestos de bienes, servicios y patrimonio que se deriven del presente Acuerdo o la utilización por parte de éste de la Aplicación de software.
- **12 LIMITACIÓN DE LAS MEDIDAS LEGALES**. Las partes no podrán presentar ninguna acción legal surgida del presente Acuerdo, independientemente de su forma, una vez que hayan transcurrido dos años del hecho que inicia la acción judicial, salvo disposición en contrario en la legislación aplicable.
- **13 LEGISLACIÓN APLICABLE**. El presente Acuerdo de licencia está regulado por las leyes de la Commonwealth de Kentucky, (EE. UU.). No se aplicará la elección de normas jurídicas en las jurisdicciones. No se aplicará la Convención de las Naciones Unidas sobre la compraventa internacional de mercancías.
- **14 DERECHOS RESTRINGIDOS DEL GOBIERNO DE LOS ESTADOS UNIDOS**. La Aplicación de software se ha desarrollado exclusivamente por cuenta privada. Los derechos del Gobierno de los Estados Unidos para utilizar la Aplicación de software se establecen en el presente Acuerdo y según se limita en la normativa DFARS 252.227-7014 y en las estipulaciones FAR similares (o cualquier normativa de organismo o cláusula contractual).
- **15 AUTORIZACIÓN PARA EL USO DE DATOS**. El usuario acepta que Lexmark, sus empresas afiliadas y sus agentes recopilen y utilicen la información que éste les proporcione sobre los servicios de registro y asistencia que estén relacionados con la Aplicación de software y que haya solicitado el usuario. Lexmark acepta no utilizar dicha información de una forma que identifique personalmente al usuario, excepto en lo que sea necesario para facilitar dichos servicios.
- **16 RESTRICCIONES DE EXPORTACIÓN**. El usuario no (a) adquirirá, enviará, transferirá o volverá a exportar, directa o indirectamente, la Aplicación de software ni cualquier producto directamente relacionado, vulnerando las leyes de exportación aplicables ni (b) permitirá que la Aplicación de software se utilice con unos fines prohibidos por dichas leyes de exportación, entre las que se incluyen, sin limitarse a ello, la proliferación de armas nucleares, químicas o biológicas.
- **17 ACUERDO PARA REALIZAR CONTRATOS ELECTRÓNICOS**. El usuario y Lexmark aceptan celebrar el presente Acuerdo de licencia electrónico. Esto significa que, cuando el usuario haga clic en el botón "Acepto" o "Sí" de esta página o utilice este producto, estará reconociendo la aceptación de los términos y condiciones del presente Acuerdo de licencia que está celebrando con la intención de "firmar" un contrato con Lexmark.

Avisos

- <span id="page-149-0"></span>**18 CAPACIDAD Y AUTORIDAD PARA CELEBRAR EL ACUERDO**. El usuario declara que tiene la mayoría de edad legal en el lugar donde se celebra el presente Acuerdo de licencia y, si procede, que cuenta con la debida autorización por parte del empresario o director para celebrar el contrato.
- **19 INTEGRIDAD DEL ACUERDO**. El presente Acuerdo de licencia (incluido cualquier apéndice o enmienda añadidos a este Acuerdo que se incluye con la Aplicación de software) es el acuerdo completo entre el usuario y Lexmark relativo a la Aplicación de software. Salvo disposición en contrario en el presente documento, estos términos y condiciones sustituyen todas las comunicaciones, propuestas y representaciones orales o escritas, anteriores o presentes referentes a la Aplicación de software o cualquier otro tema que cubra el Acuerdo de licencia (salvo en el caso de que dichos términos externos no entren en conflicto con los términos del presente Acuerdo de licencia, cualquier otro acuerdo escrito firmado por el usuario y Lexmark en relación con el uso por parte del usuario de la Aplicación de Software). En caso de que las políticas o programas de Lexmark para los servicios de asistencia entren en conflicto con los términos del presente Acuerdo de licencia, prevalecerán los términos del Acuerdo de licencia.

## **MICROSOFT CORPORATION NOTICES**

- **1** This product may incorporate intellectual property owned by Microsoft Corporation. The terms and conditions upon which Microsoft is licensing such intellectual property may be found at **<http://go.microsoft.com/fwlink/?LinkId=52369>**.
- **2** This product is based on Microsoft Print Schema technology. You may find the terms and conditions upon which Microsoft is licensing such intellectual property at **<http://go.microsoft.com/fwlink/?LinkId=83288>**.

# **AVISO DE ADOBE SYSTEMS INCORPORATED**

Contiene la tecnología Flash®, Flash® Lite™ y/o Reader® de Adobe Systems Incorporated

Este producto contiene el software Adobe® Flash® Player con licencia de Adobe Systems Incorporated, Copyright © 1995-2007 Adobe Macromedia Software LLC. Reservados todos los derechos. Adobe, Reader y Flash son marcas comerciales de Adobe Systems Incorporated.

# **Conformidad con las directivas de la Comunidad Europea (CE)**

Este producto cumple con los requisitos de protección de las directivas 2004/108/EC y 2006/95/EC del Consejo de la CE para la aproximación y armonización de las leyes de los Estados Miembros en lo relativo a la compatibilidad y seguridad electromagnética del material eléctrico diseñado para su uso dentro de ciertos límites de voltaje.

El fabricante de este producto es: Lexmark International, Inc., 740 West New Circle Road, Lexington, KY, 40550 EE.UU. El representante autorizado es: Lexmark International Technology Hungária Kft., 8 Lechner Ödön fasor, Millennium Tower III, 1095 Budapest HUNGRÍA. El representante autorizado puede emitir una declaración de conformidad con los requisitos de las Directivas a petición del interesado.

Este producto cumple con los límites de EN 55022 para Clase B y los requisitos de seguridad de EN 60950.

## **Avisos sobre normativa relativa a equipos de terminales de telecomunicaciones**

Esta sección contiene información sobre normativa relativa a productos que contienen equipos de terminales de telecomunicaciones, como aparatos de fax.

# <span id="page-150-0"></span>**Aviso para los usuarios en la Unión Europea**

Los productos en los que aparece la marca de la CE cumplen con los requisitos de protección de las directivas 2004/108/EC, 2006/95/EC y 1999/5/EC del Consejo de la CE sobre la aproximación y armonización de las leyes de los estados miembros en relación con la compatibilidad electromagnética y seguridad de equipos eléctricos diseñados para su uso dentro de ciertos límites de voltaje en equipos de radio y de terminales de telecomunicaciones.

La compatibilidad se indica mediante la marca de la CE.

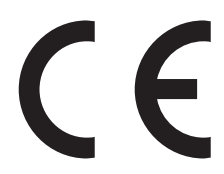

El fabricante de este producto es: Lexmark International, Inc., 740 West New Circle Road, Lexington, KY, 40550, EE. UU. El representante autorizado es: Lexmark International Technology Hungária Kft., 8 Lechner Ödön fasor, Millennium Tower III, 1095 Budapest, HUNGRÍA. El representante autorizado puede emitir una declaración de conformidad con los requisitos de las Directivas a petición del interesado.

Para obtener más información sobre el cumplimiento, consulte la tabla que aparece al final de la sección Avisos.

## **Avisos sobre normativa relativos a productos inalámbricos**

Esta sección contiene la siguiente información sobre normativa relativa a los productos inalámbricos que contienen transmisores, por ejemplo, pero que no están limitados a tarjetas de red inalámbrica o lectores de tarjetas de proximidad.

# **Exposición a radiación de radiofrecuencia**

La potencia de salida radiada de este dispositivo se encuentra muy por debajo de los límites de exposición a radiofrecuencia establecidos por la FCC y por otros organismos reguladores. Debe mantenerse un espacio mínimo de 20 cm (8 pulgadas) entre la antena y los usuarios de este dispositivo con el fin de cumplir con los requisitos de exposición a radiofrecuencia de la FCC y otros organismos reguladores.

## **Notice to users in Brazil**

Este equipamento opera em carater secundario, isto e, nao tem direito a protecao contra interferencia prejudicial, mesmo de estacoes do mesmo tipo, e nao pode causar interferencia a sistemas operando em carater primario. (Res.ANATEL 282/2001).

# **Industry Canada (Canada)**

This device complies with Industry Canada specification RSS-210. Operation is subject to the following two conditions: (1) this device may not cause interference, and (2) this device must accept any interference, including interference that may cause undesired operation of the device.

This device has been designed to operate only with the antenna provided. Use of any other antenna is strictly prohibited per regulations of Industry Canada.

<span id="page-151-0"></span>To prevent radio interference to the licensed service, this device is intended to be operated indoors and away from windows to provide maximum shielding. Equipment (or its transmit antenna) that is installed outdoors is subject to licensing.

The installer of this radio equipment must ensure that the antenna is located or pointed such that it does not emit RF fields in excess of Health Canada limits for the general population; consult Safety Code 6, obtainable from Health Canada's Web site www.hc-sc.gc.ca/rpb.

The term "IC:" before the certification/registration number only signifies that the Industry Canada technical specifications were met.

#### **Industry Canada (Canada)**

Cet appareil est conforme à la norme RSS-210 d'Industry Canada. Son fonctionnement est soumis aux deux conditions suivantes :

(1) cet appareil ne doit pas provoquer d'interférences et (2) il doit accepter toute interférence reçue, y compris celles risquant d'altérer son fonctionnement.

Cet appareil a été conçu pour fonctionner uniquement avec l'antenne fournie. L'utilisation de toute autre antenne est strictement interdite par la réglementation d'Industry Canada.

En application des réglementations d'Industry Canada, l'utilisation d'une antenne de gain supérieur est strictement interdite.

Pour empêcher toute interférence radio au service faisant l'objet d'une licence, cet appareil doit être utilisé à l'intérieur et loin des fenêtres afin de garantir une protection optimale.

Si le matériel (ou son antenne d'émission) est installé à l'extérieur, il doit faire l'objet d'une licence.

L'installateur de cet équipement radio doit veiller à ce que l'antenne soit implantée et dirigée de manière à n'émettre aucun champ HF dépassant les limites fixées pour l'ensemble de la population par Santé Canada. Reportez-vous au Code de sécurité 6 que vous pouvez consulter sur le site Web de Santé Canada www.hc-sc.gc.ca/rpb.

Le terme « IC » précédant le numéro de d'accréditation/inscription signifie simplement que le produit est conforme aux spécifications techniques d'Industry Canada.

#### **Taiwan NCC RF notice statement**

#### NCC型式認證設備注意事項 台灣低功率射頻電機設備之使用注意事項

經型式認證合格之低功率射頻電機,非經許可,公司、商號或使用者均不得擅自變 更頻率、加大功率或變更原設計之特性及功能。

低功率射頻電機之使用不得影響飛航安全及干擾合法通信;經發現有干擾現象時, 應立即停用,並改善至無干擾時方得繼續使用。前項合法通信,指依電信規定作業 之無線電信。低功率射頻電機須忍受合法通信或工業、科學及醫療用電波輻射性電 機設備之干擾。

## **Aviso para usuarios de la Unión Europea**

Los productos en los que aparece la marca CE cumplen con los requisitos de protección de las directivas 2004/108/EC, 2006/95/EC y 1999/5/EC del Consejo de la CE para la aproximación y armonización de las leyes de los Estados Miembros en lo relativo a la compatibilidad y seguridad electromagnética del material eléctrico diseñado para su uso dentro de ciertos límites de voltaje y en el equipo de radio y terminal de telecomunicaciones.

Avisos

**152**

<span id="page-152-0"></span>La conformidad viene indicada por la marca CE.

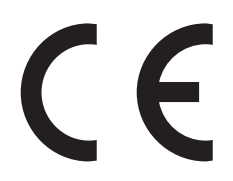

El fabricante de este producto es: Lexmark International, Inc., 740 West New Circle Road, Lexington, KY, 40550 EE.UU. El representante autorizado es: Lexmark International Technology Hungária Kft., 8 Lechner Ödön fasor, Millennium Tower III, 1095 Budapest HUNGRÍA. El representante autorizado puede emitir una declaración de conformidad con los requisitos de las Directivas a petición del interesado.

Los productos equipados con la opción de LAN inalámbrico de 2,4GHz cumplen con los requisitos de protección de las directivas 2004/108/EC, 2006/95/EC y 1999/5/EC del Consejo de la CE para la aproximación y armonización de las leyes de los Estados Miembros en lo relativo a la compatibilidad y seguridad electromagnética del material eléctrico diseñado para su uso dentro de ciertos límites de voltaje y en el equipo de radio y terminal de telecomunicaciones.

La conformidad viene indicada por la marca CE.

 $C \in \Theta$ 

Está permitido el uso en todos los países de la UE y la AELC, aunque restringido a interiores.

El fabricante de este producto es: Lexmark International, Inc., 740 West New Circle Road, Lexington, KY, 40550 EE.UU. El representante autorizado es: Lexmark International Technology Hungária Kft., 8 Lechner Ödön fasor, Millennium Tower III, 1095 Budapest HUNGRÍA. El representante autorizado puede emitir una declaración de conformidad con los requisitos de las Directivas a petición del interesado.

Este producto puede utilizarse en los países indicados en la tabla que se muestra a continuación.

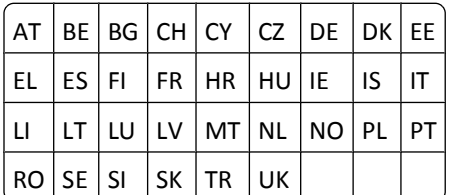

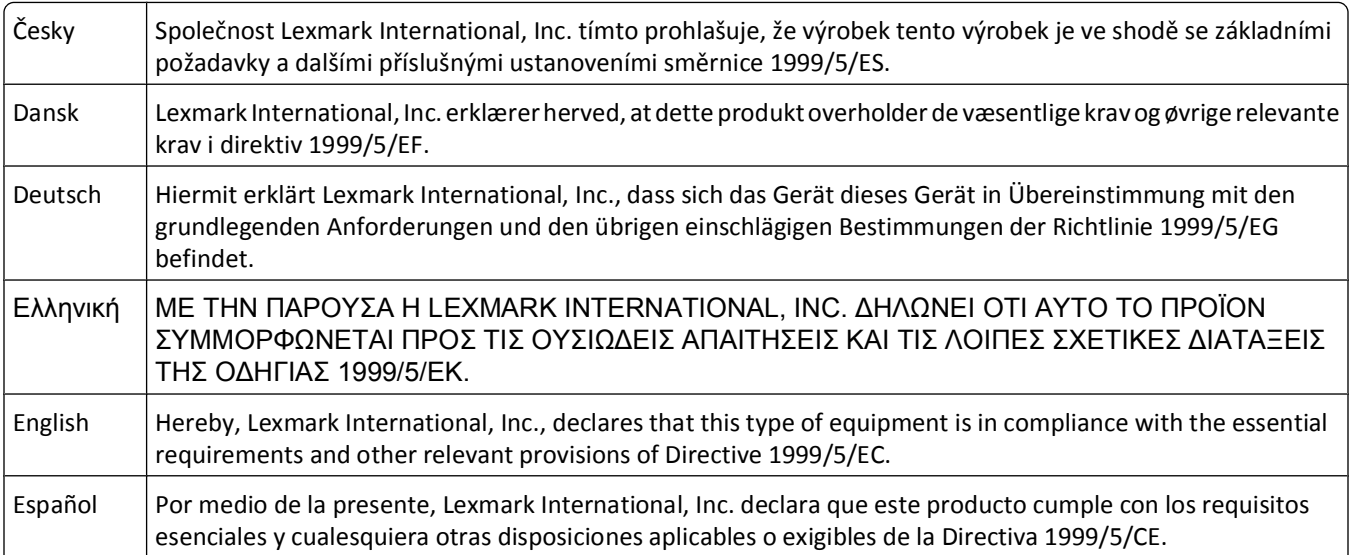

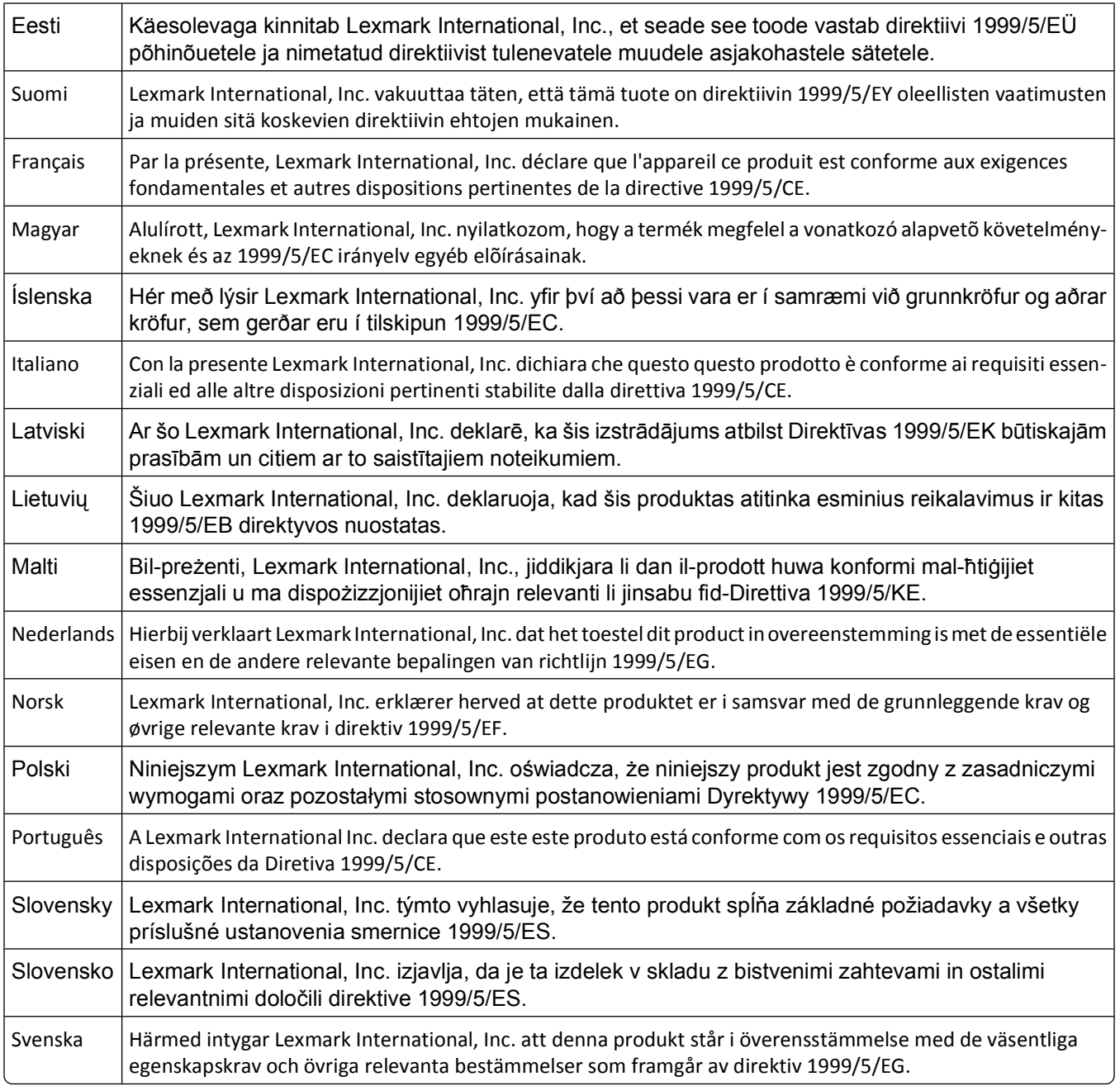

# **Índice alfabético**

## **A**

actualización de la lista de aplicaciones [70](#page-69-0) actualización del software de la impresora [27](#page-26-0) ad hoc SSID [82](#page-81-0) WEP [82](#page-81-0) ad hoc, red [94](#page-93-0) ad hoc, red inalámbrica agregar una impresora [85](#page-84-0) crear con Macintosh [82](#page-81-0) crear con Windows [82](#page-81-0) adicionales, equipos instalar impresora inalámbrica [79](#page-78-0) ahorro de energía mediante el Modo eco [20](#page-19-0) ahorro de energía, tiempo de espera cambiar [20](#page-19-0) ahorro de energía, tinta y papel [7](#page-6-0) ahorro de papel utilizar Modo eco [20](#page-19-0) AliceBox [80](#page-79-0) alineación del cabezal de impresión [105](#page-104-0) almacenamiento de valores predeterminados de papel [33](#page-32-0) ampliación de una imagen [60](#page-59-0) ampliación del tiempo de secado de impresión a doble cara [52](#page-51-0) aplicaciones, lista actualizar [70](#page-69-0) archivo, tipos compatibles [42](#page-41-0) asignación de una dirección IP [100](#page-99-0) atasco de papel en la bandeja de papel [115](#page-114-0) atasco de papel en la impresora [114](#page-113-0) atasco de papel en la unidad de impresión a doble cara [115](#page-114-0) atascos y problemas de alimentación del papel, solución de problemas atasco de papel en la bandeja de papel [115](#page-114-0) atasco de papel en la impresora [114](#page-113-0)

atasco de papel en la unidad de impresión a doble cara [115](#page-114-0) papel normal o especial [116](#page-115-0) avisos [144](#page-143-0), [145](#page-144-0), [146](#page-145-0), [150,](#page-149-0) [151](#page-150-0)[, 152,](#page-151-0)  [153](#page-152-0)

## **B**

baja calidad de la imagen digitalizada [119](#page-118-0) baja calidad en los bordes de la página [117](#page-116-0) banner, papel [31](#page-30-0) bidireccional, comunicación activar [138](#page-137-0) blanco y negro, digitalización [70](#page-69-0) Bluetooth configurar el nivel de seguridad [49](#page-48-0) configurar una conexión [47](#page-46-0) imprimir [49](#page-48-0) botón Continuar, atenuado [129](#page-128-0) botón Continuar, no está disponible [129](#page-128-0) botón Continuar, no funciona [129](#page-128-0) botones panel de control de la impresora [16](#page-15-0) búsqueda dirección MAC [98](#page-97-0) información [8](#page-7-0) publicaciones [8](#page-7-0) sitio web [8](#page-7-0) búsqueda de dirección IP de equipo (Mac) [99](#page-98-0)

# **C**

cabezal de impresión alinear [105](#page-104-0) cabezal de impresión, acceso ubicación [10](#page-9-0) cabezal de impresión, error [109](#page-108-0) cabezal de impresión, inyectores limpiar [105](#page-104-0) cable instalación [92,](#page-91-0) [93](#page-92-0) USB [93](#page-92-0) calidad de copia, ajuste [60](#page-59-0)

cámara conectar [45](#page-44-0) cambio de configuración inalámbrica tras la instalación (Windows) [82](#page-81-0) cambio de la configuración inalámbrica tras la instalación (Mac) [82](#page-81-0) cambio de modo de impresión [55](#page-54-0) cambio de tiempo de espera de ahorro de energía [20](#page-19-0) cambio de una conexión inalámbrica a una conexión USB [86](#page-85-0) a una conexión USB mediante Mac OS X [86](#page-85-0) cambio de una conexión USB a una conexión inalámbrica [86](#page-85-0) a una conexión inalámbrica mediante Mac OS X [86](#page-85-0) cancelación correo electrónico [76](#page-75-0) trabajo de copia [63](#page-62-0) trabajo de impresión [57](#page-56-0) trabajos de digitalización [70](#page-69-0) carga documentos en el cristal del escáner [34](#page-33-0) sobres [39](#page-38-0) carga del papel [30](#page-29-0) cartuchos de tinta, acceso ubicación [10](#page-9-0) cartuchos, tinta realizar un pedido [13](#page-12-0) usar auténticos de Lexmark [13](#page-12-0) clasificación de copias [61](#page-60-0) clave, índice [100](#page-99-0) Club Internet [80](#page-79-0) compartida, impresión [88](#page-87-0) compatibles, sistemas operativos [22](#page-21-0) compatibles, tarjetas de memoria y tipos de archivos [42](#page-41-0) componentes diagrama [10](#page-9-0) comprobación de impresora que no responde [108](#page-107-0) comprobación de los niveles de tinta [104](#page-103-0)

comprobación, lista pasos previos a la solución de problemas [108](#page-107-0) solución de problemas de tarjeta de memoria [123](#page-122-0) Comunicación no disponible mensaje [138](#page-137-0) conexión configuraciones [97](#page-96-0) configuración dirección IP [81](#page-80-0) valores de correo electrónico [71](#page-70-0) configuración de impresora correo electrónico, enviar y recibir [71](#page-70-0) en una red inalámbrica (Macintosh) [79](#page-78-0) en una red inalámbrica (Windows) [79](#page-78-0) configuración del correo electrónico [71](#page-70-0) configuración del tiempo de secado de impresión a doble cara [52](#page-51-0) configuración, solución de problemas error del cabezal de impresión [109](#page-108-0) la impresora imprime páginas en blanco [112](#page-111-0) la impresora no responde [113](#page-112-0) la página no se imprime [111](#page-110-0) no se muestra el idioma correcto en la pantalla [109](#page-108-0) no se puede imprimir mediante el USB [113](#page-112-0) software no instalado [110](#page-109-0) contraseña [90](#page-89-0) copia [58](#page-57-0) ajustar la calidad [60](#page-59-0) ampliar una imagen [60](#page-59-0) clasificación de copias [61](#page-60-0) documentos a dos caras [59](#page-58-0) en ambas caras del papel [62](#page-61-0) fotos [59](#page-58-0) imágenes de varias páginas en una hoja [62](#page-61-0) oscurecer o aclarar una copia [60](#page-59-0) páginas por hoja [62](#page-61-0) reducir una imagen [60](#page-59-0) repetir una imagen [61](#page-60-0) sugerencias [58](#page-57-0) tarjetas de identificación [59](#page-58-0)

copia y digitalización, solución de problemas baja calidad de la imagen digitalizada [119](#page-118-0) digitalizaciones parciales de documentos o fotos [120](#page-119-0) la digitalización no se ha realizado con éxito [120](#page-119-0) la digitalización tarda demasiado tiempo o bloquea el equipo [121](#page-120-0) la fotocopiadora o el escáner no responde [119](#page-118-0) no se puede digitalizar en el equipo a través de una red [121](#page-120-0) copia, solución de problemas la unidad del escáner no se cierra [119](#page-118-0) copia, trabajo cancelar [63](#page-62-0) copias realizar [58](#page-57-0) correo electrónico configurar [71](#page-70-0) correo electrónico, solución de problemas no se pueden adjuntar los archivos [122](#page-121-0) no se pueden enviar mensajes de correo electrónico [122](#page-121-0) cortafuegos en el equipo [130](#page-129-0)

#### **D**

desinstalación del software de la impresora [28](#page-27-0) digitalización crear un PDF desde una digitalización [69](#page-68-0) documentos para editar [67](#page-66-0) documentos para enviar por correo electrónico [68](#page-67-0) en blanco y negro [70](#page-69-0) en un equipo [64](#page-63-0) en una red [64](#page-63-0) en una tarjeta de memoria [65](#page-64-0) en una unidad flash [65](#page-64-0) fotos para editar [66](#page-65-0) mediante la pantalla táctil [64](#page-63-0) mejorar la calidad [69](#page-68-0) PIN [70](#page-69-0) sugerencias [64](#page-63-0) digitalizaciones parciales de documentos o fotografías [120](#page-119-0)

dirección IP, asignación [100](#page-99-0) dispositivos red inalámbrica [95](#page-94-0) documentos adjuntar a correo electrónico [75](#page-74-0) cargar en el cristal del escáner [34](#page-33-0) digitalizar mediante la pantalla táctil [64](#page-63-0) digitalizar para editar [67](#page-66-0) digitalizar para enviar por correo electrónico [74](#page-73-0) imprimir [35](#page-34-0)

## **E**

edición fotos mediante la pantalla táctil [43](#page-42-0) el equipo se ralentiza cuando se realizan impresiones [119](#page-118-0) emisión, avisos [144](#page-143-0), [150](#page-149-0), [151](#page-150-0)[, 152](#page-151-0) energía ahorrar [7](#page-6-0) envío de correos electrónicos adjuntar fotos o documentos [75](#page-74-0) cancelación [76](#page-75-0) digitalizar un documento o foto [74](#page-73-0) direcciones, libreta [72](#page-71-0)[, 73](#page-72-0) documentos digitalizados [68](#page-67-0) sugerencias [74](#page-73-0) envío de un mensaje de correo electrónico adjuntar fotos o documentos [75](#page-74-0) digitalizar un documento o foto [74](#page-73-0) error al usar la tarjeta de memoria [123](#page-122-0) escáner, cristal limpiar [107](#page-106-0) ubicar [11](#page-10-0) escáner, tapa ubicar [11](#page-10-0) escáner, unidad ubicar [12](#page-11-0) Ethernet [97](#page-96-0) etiquetas [32](#page-31-0) imprimir [39](#page-38-0) exterior de la impresora limpiar [106](#page-105-0)

Índice alfabético

#### **F**

fábrica, valores predeterminados restablecer [20](#page-19-0) restablecer servidor interno de impresión inalámbrica [125](#page-124-0) FCC, avisos [151](#page-150-0) felicitación, tarjetas [32](#page-31-0) fichas [32](#page-31-0) flash, unidad digitalizar en [65](#page-64-0) imprimir documentos desde [38](#page-37-0) imprimir fotografías mediante la hoja de prueba [46](#page-45-0) introducir [41](#page-40-0) fotografías, reimpresión [101](#page-100-0) fotográficas, tarjetas [32](#page-31-0) fotográfico o brillante, papel [33](#page-32-0) fotos adjuntar a correo electrónico [75](#page-74-0) ajustar brillo [43](#page-42-0) aplicar efectos de color [43](#page-42-0) copiar fotos [59](#page-58-0) digitalizar para correo electrónico [74](#page-73-0) digitalizar para editar [66](#page-65-0) editar mediante la pantalla táctil [43](#page-42-0) girar [43](#page-42-0) imprimir fotografías mediante la hoja de prueba [46](#page-45-0) imprimir mediante el panel de control de la impresora [42](#page-41-0) mejorar automáticamente [43](#page-42-0) realizar copias sin bordes [60](#page-59-0) recortar [43](#page-42-0) reducir efecto ojos rojos [43](#page-42-0) fotos desde un dispositivo de memoria imprimir mediante el software de la impresora [44](#page-43-0) Francia instrucciones especiales de configuración de la red inalámbrica [80](#page-79-0) FreeBox [80](#page-79-0) fuente de alimentación, puerto ubicar [11](#page-10-0)

#### **G**

gran gramaje, papel mate [31](#page-30-0)

## **I**

iconos panel de control de impresora [16](#page-15-0) pantalla de inicio [17](#page-16-0) idioma cambiar [109](#page-108-0) impresión a dos caras [51](#page-50-0), [53](#page-52-0) clasificar [36](#page-35-0) desde un dispositivo compatible con Bluetooth [49](#page-48-0) desde una cámara compatible con PictBridge [45](#page-44-0) documentos [35](#page-34-0) documentos de tarjetas de memoria o unidades flash [38](#page-37-0) en ambas caras del papel [51](#page-50-0), [53](#page-52-0) etiquetas [39](#page-38-0) fotos desde un dispositivo de memoria mediante el software de la impresora [44](#page-43-0) fotos mediante el panel de control de la impresora [42](#page-41-0) fotos mediante la página de prueba [46](#page-45-0) orden de las páginas inverso [36](#page-35-0) página de configuración de red [78](#page-77-0) papel de tamaño personalizado [40](#page-39-0) sobres [39](#page-38-0) sugerencias [35](#page-34-0) última página en primer lugar [36](#page-35-0) varias páginas en una hoja [37](#page-36-0) impresión a doble cara ampliar tiempo de secado [51](#page-50-0) copiar automáticamente [62](#page-61-0) copiar de forma manual [62](#page-61-0) imprimir automáticamente [51](#page-50-0) imprimir manualmente [53](#page-52-0) impresión a doble cara, tiempo de secado elegir un valor [52](#page-51-0) impresión a doble cara, unidad ubicación [11](#page-10-0) impresión en modo de borrador [55](#page-54-0) impresión, material etiquetas [32](#page-31-0) tarjetas de felicitación [32](#page-31-0) impresión, modo cambiar [55](#page-54-0)

impresión, solución de problemas baja calidad en los bordes de la página [117](#page-116-0) el equipo se ralentiza cuando se realizan impresiones [119](#page-118-0) la velocidad de impresión es lenta [118](#page-117-0) no se pueden eliminar los documentos de la cola de impresión [113](#page-112-0) rayas o líneas en la imagen impresa [118](#page-117-0) impresión, trabajo cancelar [57](#page-56-0) pausar [56](#page-55-0) reanudar [56](#page-55-0) impresora añadir a SmartSolutions [102](#page-101-0) compartir [87](#page-86-0) compartir en Windows [87](#page-86-0) impresora como predeterminada, configuración [54](#page-53-0) impresora en red instalación [100](#page-99-0) impresora predeterminada, configuración [54](#page-53-0) impresora, software desinstalar [28](#page-27-0) instalar [28](#page-27-0) impresora, soluciones [101](#page-100-0) inalámbrica [86](#page-85-0)[, 97](#page-96-0) la impresora no imprime [130](#page-129-0) Macintosh [86](#page-85-0) solución de problemas [131](#page-130-0), [140](#page-139-0) inalámbrica, absorción de señal [95](#page-94-0) inalámbrica, compatibilidad de red [77](#page-76-0) inalámbrica, configuración información necesaria para [78](#page-77-0) inalámbrica, red agregar una impresora a una red ad hoc existente [85](#page-84-0) configuraciones domésticas habituales [90](#page-89-0) crear una red ad hoc con Macintosh [82](#page-81-0) crear una red ad hoc con Windows [82](#page-81-0) información de seguridad [90](#page-89-0) información necesaria para la configuración de la impresión inalámbrica [78](#page-77-0)

instalar la impresora (Macintosh) [79](#page-78-0) instalar la impresora (Windows) [79](#page-78-0) intensidad de la señal [94](#page-93-0) interferencia [95](#page-94-0) seguridad [77](#page-76-0) solución de problemas [125](#page-124-0) solucionar problemas de comunicación [140](#page-139-0) SSID [89](#page-88-0) tipos de redes inalámbricas [94](#page-93-0) inalámbrica, señal intensidad [94](#page-93-0) inalámbrica, servidor de impresión no instalado [138](#page-137-0) inalámbricos, solución de problemas cambiar configuración inalámbrica tras la instalación (Mac) [82](#page-81-0) cambiar configuración inalámbrica tras la instalación (Windows) [82](#page-81-0) el indicador Wi-Fi no está encendido [131](#page-130-0) el indicador Wi-Fi parpadea en naranja [133](#page-132-0) impresora y equipo en redes distintas [96](#page-95-0) indicador Wi-Fi en naranja fijo [132](#page-131-0) la impresora funciona de modo intermitente en la red inalámbrica [140](#page-139-0) las fotos no se imprimen desde la tarieta de memoria a través de una red inalámbrica [124](#page-123-0) no se puede imprimir a través de la red inalámbrica [126](#page-125-0) inalámbricos, valores cambiar tras instalación (Mac) [82](#page-81-0) cambiar tras instalación (Windows) [82](#page-81-0) información buscar [8](#page-7-0) información necesaria para la configuración de la impresora en una red inalámbrica [78](#page-77-0) información, soluciones [101](#page-100-0) infraestructura, red [94](#page-93-0) instalación cable [92](#page-91-0)[, 93](#page-92-0) impresora de red [100](#page-99-0)

instalación de la impresora en una red inalámbrica (Macintosh) [79](#page-78-0) en una red inalámbrica (Windows) [79](#page-78-0) instalación de software opcional [26](#page-25-0) instalación del software de la impresora [28](#page-27-0) instalar impresora inalámbrica adicionales, equipos [79](#page-78-0) interactivas, soluciones [101](#page-100-0) interferencia red inalámbrica [95](#page-94-0) interno, servidor de impresión inalámbrica restablecer a los valores predeterminados de fábrica [125](#page-124-0) introducción de una tarjeta de memoria o una unidad flash [41](#page-40-0) inverso, orden de las páginas [36](#page-35-0) IP, dirección [99](#page-98-0) configurar [81](#page-80-0)

#### **L**

la digitalización no se ha realizado con éxito [120](#page-119-0) la digitalización tarda demasiado tiempo o bloquea el equipo [121](#page-120-0) la fotocopiadora o el escáner no responde [119](#page-118-0) la impresora imprime páginas en blanco [112](#page-111-0) la impresora no imprime inalámbrica [130](#page-129-0) la impresora no imprime de forma inalámbrica [131](#page-130-0) la impresora no responde [113](#page-112-0) la página no se imprime [111](#page-110-0) la unidad del escáner no se cierra [119](#page-118-0) la velocidad de impresión es lenta [118](#page-117-0) las fotos no se imprimen desde la tarjeta de memoria a través de una red inalámbrica [124](#page-123-0) Libreta de direcciones, correo electrónico configurar [72](#page-71-0) libreta de teléfonos, correo electrónico configurar [72](#page-71-0)

limpieza de los inyectores del cabezal de impresión [105](#page-104-0) limpieza del exterior de la impresora [106](#page-105-0) limpieza del panel de control de la impresora [107](#page-106-0) lista de contactos, correo electrónico configurar [72](#page-71-0), [73](#page-72-0) crear [73](#page-72-0) LiveBox [80](#page-79-0)

#### **M**

MAC, dirección [98](#page-97-0) buscar [98](#page-97-0) MAC, filtrado de direcciones [98](#page-97-0) Macintosh inalámbrica [86](#page-85-0) instalar la impresora en una red inalámbrica [79](#page-78-0) USB [86](#page-85-0) Macintosh, software de la impresora utilizar [24](#page-23-0) más información [101](#page-100-0) mejora de la calidad de digitalización [69](#page-68-0) memoria, tarjeta digitalizar en [65](#page-64-0) imprimir documentos desde [38](#page-37-0) imprimir fotografías mediante la hoja de prueba [46](#page-45-0) introducir [41](#page-40-0) tipos compatibles [42](#page-41-0) mínimos, requisitos del sistema [22](#page-21-0) Modo eco utilizar [20](#page-19-0) múltiples, claves WEP [100](#page-99-0)

## **N**

N9UF Box [80](#page-79-0) navegación por menús mediante la pantalla táctil [19](#page-18-0) niveles de tinta comprobación [104](#page-103-0) no se muestra el idioma correcto en la pantalla [109](#page-108-0) no se puede digitalizar en el equipo a través de una red [121](#page-120-0) no se puede imprimir a través de la red inalámbrica [126](#page-125-0)

no se puede imprimir desde una unidad flash [123](#page-122-0) no se puede imprimir mediante el USB [113](#page-112-0) no se puede introducir la tarjeta de memoria [123](#page-122-0) no se pueden adjuntar los archivos [122](#page-121-0) no se pueden eliminar los documentos de la cola de impresión [113](#page-112-0) no se pueden enviar mensajes de correo electrónico [122](#page-121-0) no sucede nada al insertar la tarjeta de memoria [123](#page-122-0) normal, papel [31](#page-30-0)

#### **P**

Páginas por hoja, copias [62](#page-61-0) panel de control de impresora botones e iconos [16](#page-15-0) limpiar [107](#page-106-0) ubicación [11](#page-10-0) pantalla de inicio iconos [17](#page-16-0) papel ahorrar [7](#page-6-0) fichas [32](#page-31-0) papel banner [31](#page-30-0) papel fotográfico o brillante [33](#page-32-0) papel mate de gran gramaje [31](#page-30-0) papel normal [31](#page-30-0) postales [32](#page-31-0) sobres [32](#page-31-0) tarjetas fotográficas [32](#page-31-0) transferencias térmicas [33](#page-32-0) transparencias [33](#page-32-0) papel normal o especial, error de alimentación [116](#page-115-0) papel y otros consumibles realizar pedido [15](#page-14-0) papel, bandeja ubicación [10](#page-9-0) papel, guías ubicar [10](#page-9-0) papel, protector de alimentación ubicar [11](#page-10-0) papel, valores predeterminados guardar [33](#page-32-0) pausa trabajo de impresión [56](#page-55-0)

PDF crear desde una digitalización [69](#page-68-0) personalización de soluciones de impresora [102](#page-101-0) PictBridge y USB, puerto ubicar [10](#page-9-0) PictBridge, cámara compatible conexión [45](#page-44-0) postales [32](#page-31-0) problemas de impresión, soluciones básicas [108](#page-107-0) problemas, solución comprobación de una impresora que no responde [108](#page-107-0) contactar con el departamento de asistencia técnica [108](#page-107-0) red inalámbrica [125](#page-124-0) Service Center [108](#page-107-0) solucionar problemas básicos de la impresora [108](#page-107-0) protocolo [99](#page-98-0) prueba, página utilizar [46](#page-45-0) publicaciones buscar [8](#page-7-0)

#### **R**

rayas o líneas en la imagen impresa [118](#page-117-0) realización de pedidos de papel y otros consumibles [15](#page-14-0) reanudación trabajo de impresión [56](#page-55-0) reciclaje [7](#page-6-0) declaración WEEE [144](#page-143-0) productos Lexmark [15](#page-14-0) red, conexión buscar dirección IP de equipo (Mac) [99](#page-98-0) buscar dirección IP de la impresora [99](#page-98-0) buscar dirección IP del equipo [99](#page-98-0) compartir la impresora con un equipo Macintosh [88](#page-87-0) compartir la impresora con un equipo Windows [88](#page-87-0) con USB [97](#page-96-0) direcciones IP [99](#page-98-0) red, descripción general [90](#page-89-0) red, página de configuración imprimir [78](#page-77-0) red, seguridad [90](#page-89-0)

reducir una imagen [60](#page-59-0) repetir una imagen [61](#page-60-0) restablecimiento servidor interno de impresión inalámbrica a los valores predeterminados de fábrica [125](#page-124-0) restablecimiento de valores predeterminados [20](#page-19-0) RU instrucciones especiales de

configuración de la red inalámbrica [80](#page-79-0) ruido, niveles de emisión [144](#page-143-0)

## **S**

salida de papel, bandeja ubicación [11](#page-10-0) seguridad red inalámbrica [77](#page-76-0) seguridad, clave [90](#page-89-0) seguridad, información [6](#page-5-0) red inalámbrica [90](#page-89-0) selección de puerto inalámbrico [138](#page-137-0) Service Center [108](#page-107-0) sin red inalámbrica [82](#page-81-0) SmartSolutions [101](#page-100-0) añadir impresora [102](#page-101-0) personalizar [102](#page-101-0) SMTP, servidor configurar [71](#page-70-0) sobres [32](#page-31-0) cargar [39](#page-38-0) imprimir [39](#page-38-0) software servicios, centro [108](#page-107-0) software no instalado [110](#page-109-0) software opcional buscar, instalar [26](#page-25-0) software, actualizaciones activar [27](#page-26-0) comprobar [27](#page-26-0) solución de problemas de atascos y errores de alimentación del papel atasco de papel en la bandeja de papel [115](#page-114-0) atasco de papel en la impresora [114](#page-113-0) atasco de papel en la unidad de impresión a doble cara [115](#page-114-0) papel normal o especial [116](#page-115-0)

solución de problemas de configuración error del cabezal de impresión [109](#page-108-0) la impresora imprime páginas en blanco [112](#page-111-0) la impresora no responde [113](#page-112-0) la página no se imprime [111](#page-110-0) no se muestra el idioma correcto en la pantalla [109](#page-108-0) no se puede imprimir mediante el USB [113](#page-112-0) software no instalado [110](#page-109-0) solución de problemas de copia la unidad del escáner no se cierra [119](#page-118-0) solución de problemas de copia y digitalización baja calidad de la imagen digitalizada [119](#page-118-0) digitalizaciones parciales de documentos o fotos [120](#page-119-0) la digitalización no se ha realizado con éxito [120](#page-119-0) la digitalización tarda demasiado tiempo o bloquea el equipo [121](#page-120-0) la fotocopiadora o el escáner no responde [119](#page-118-0) no se puede digitalizar en el equipo a través de una red [121](#page-120-0) solución de problemas de impresión baja calidad en los bordes de la página [117](#page-116-0) el equipo se ralentiza cuando se realizan impresiones [119](#page-118-0) no se pueden eliminar los documentos de la cola de impresión [113](#page-112-0) rayas o líneas en la imagen impresa [118](#page-117-0) velocidad de impresión lenta [118](#page-117-0) solución de problemas de tarjeta de memoria lista de comprobación [123](#page-122-0) no se puede imprimir desde una unidad flash [123](#page-122-0) no sucede nada al insertar la tarjeta de memoria [123](#page-122-0) solución de problemas inalámbricos cambiar configuración inalámbrica tras la instalación (Mac) [82](#page-81-0)

cambiar configuración inalámbrica tras la instalación (Windows) [82](#page-81-0) el indicador Wi-Fi no está encendido [131](#page-130-0) el indicador Wi-Fi parpadea en naranja [133](#page-132-0) indicador Wi-Fi en naranja fijo [132](#page-131-0) las fotos no se imprimen desde la tarjeta de memoria a través de una red inalámbrica [124](#page-123-0) no se puede imprimir a través de la red inalámbrica [126](#page-125-0) solucionar problemas de comunicación [140](#page-139-0) solución de problemas, correo electrónico no se pueden adjuntar los archivos [122](#page-121-0) no se pueden enviar mensajes de correo electrónico [122](#page-121-0) soluciones [101](#page-100-0) personalizar [102](#page-101-0) SSID ad hoc [82](#page-81-0) buscar [96](#page-95-0) red inalámbrica [89](#page-88-0) ubicar [90](#page-89-0) sugerencias para copiar [58](#page-57-0) digitalizar [64](#page-63-0) envío por correo electrónico [74](#page-73-0) imprimir [35](#page-34-0) sustitución de cartuchos de tinta [14](#page-13-0)

#### **T**

táctil, pantalla limpiar [107](#page-106-0) navegar [19](#page-18-0) tamaño personalizado, papel imprimir [40](#page-39-0) tarjeta de memoria, ranura ubicar [10](#page-9-0) tarjeta de memoria, solución de problemas lista de comprobación [123](#page-122-0) no se puede imprimir desde una unidad flash [123](#page-122-0) no sucede nada al insertar la tarjeta de memoria [123](#page-122-0)

tarjetas de identificación copia [59](#page-58-0) tarjetas de identificación, copia [101](#page-100-0) TCP/IP [99](#page-98-0) técnica, asistencia [108](#page-107-0) telecomunicaciones, avisos [151](#page-150-0) térmicas, transferencias [33](#page-32-0) tinta ahorrar [7](#page-6-0) tinta, cartuchos realizar un pedido [13](#page-12-0) sustituir [14](#page-13-0) usar auténticos de Lexmark [13](#page-12-0) trabajos de digitalización cancelar [70](#page-69-0) transparencias [33](#page-32-0)

## **U**

ubicación Clave WEP [89](#page-88-0) Frase de contraseña WPA [89](#page-88-0) SSID [90](#page-89-0) USB [86,](#page-85-0) [97](#page-96-0) cable [93](#page-92-0) Macintosh [86](#page-85-0) USB, conexión con conexión de red [97](#page-96-0) USB, puerto ubicar [11](#page-10-0) uso compartido de impresora en Windows [87](#page-86-0) utilización software de la impresora Macintosh [24](#page-23-0) vínculos web [24](#page-23-0)

# **V**

valores del correo electrónico configuración [71](#page-70-0) valores predeterminados restablecer valores predeterminados de fábrica [20](#page-19-0) virtual, red privada [140](#page-139-0) VPN se ha perdido la conexión con la impresora [140](#page-139-0)

## **W**

web, sitio buscar [8](#page-7-0) web, vínculos utilizar [24](#page-23-0) WEP [77](#page-76-0) ad hoc [82](#page-81-0) WEP, clave clave, índice [100](#page-99-0) ubicar [89](#page-88-0) Wi-Fi Protected Setup, logotipo identificar [89](#page-88-0) Wi-Fi, indicador descripción de colores [80](#page-79-0) indicador luminoso apagado [131](#page-130-0) ubicar [11](#page-10-0) Wi-Fi, indicador en verde la impresora no imprime [131](#page-130-0) Wi-Fi, indicador naranja fijo [132](#page-131-0) Wi-Fi, indicador parpadea en naranja [133](#page-132-0) Wi-Fi Protected Setup [85](#page-84-0) utilizar [89](#page-88-0) Windows instalar la impresora en una red inalámbrica [79](#page-78-0) Windows, software Abby Sprint OCR [22](#page-21-0) barra de herramientas [22](#page-21-0) Configuración del fax, utilidad [22](#page-21-0) Fast Pics [22](#page-21-0) Herramientas para Office [22](#page-21-0) impresión, preferencias [22](#page-21-0) Inicio de impresora [22](#page-21-0) Service Center [22](#page-21-0) Software de soluciones de fax [22](#page-21-0) utilidad de configuraicón inalámbrica [22](#page-21-0) WPA [77](#page-76-0) WPA, frase de contraseña ubicar [89](#page-88-0) WPA2 [77](#page-76-0) WPS [85](#page-84-0)